# 法人用

## いとしんビジネスインターネットバンキング (BizSOL)

## 利用者マニュアル

糸魚川信用組合

https://itoigawa-shinkumi.co.jp/

## 目次

#### サービスの概要

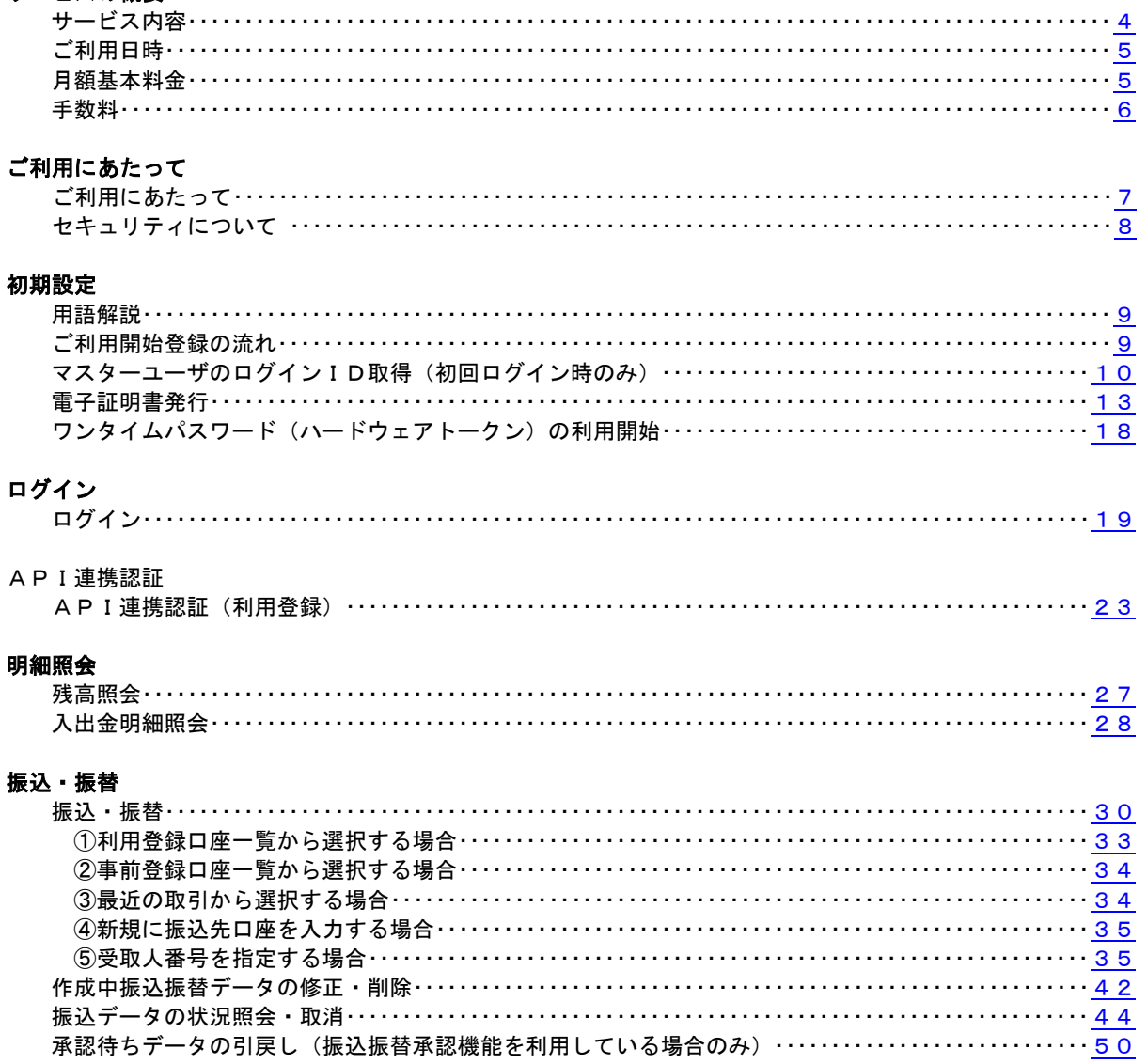

#### 総合振込、給与・賞与振込 (データ伝送)

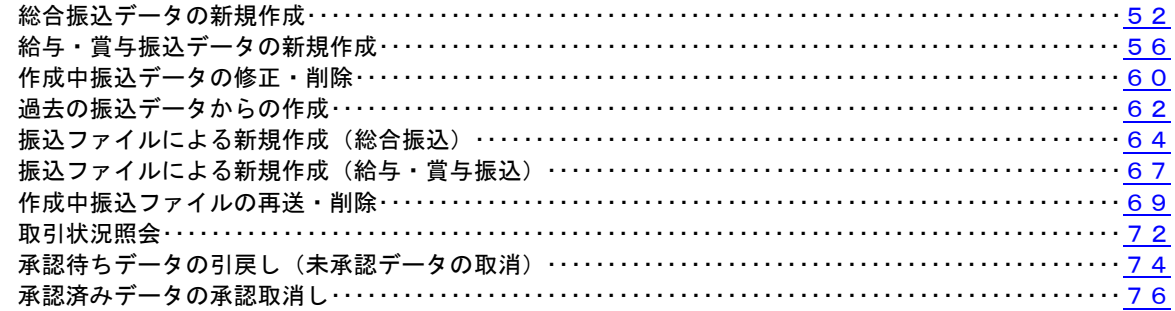

#### 振込振替、総合振込、給与 · 賞与振込 (共通)

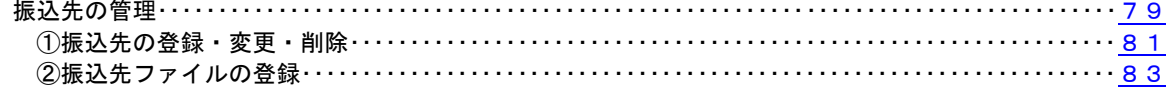

#### 振込振替、総合振込、給与 · 賞与振込 (共通)

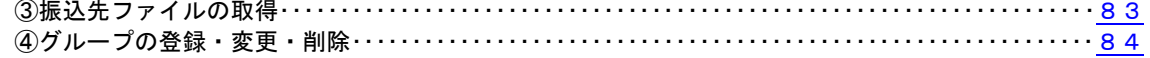

#### 口座振替

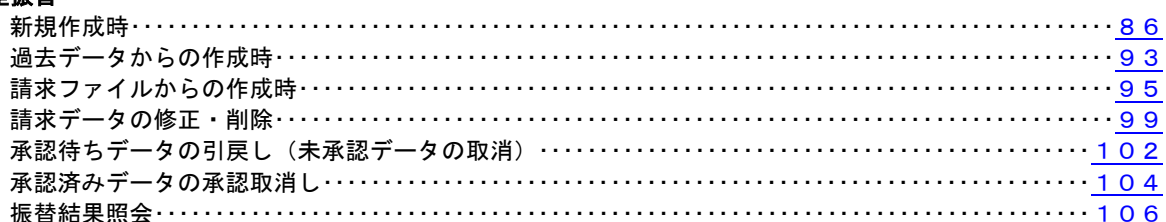

#### 税金・各種料金の払込 (ペイジー)

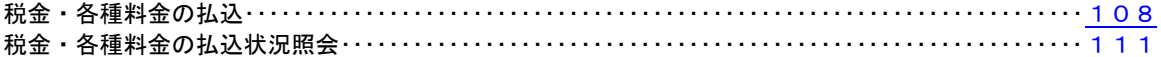

#### 承認

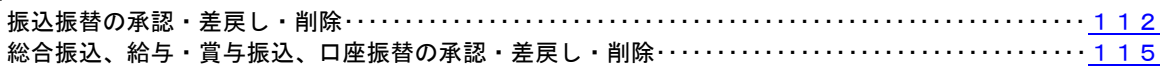

#### 管理

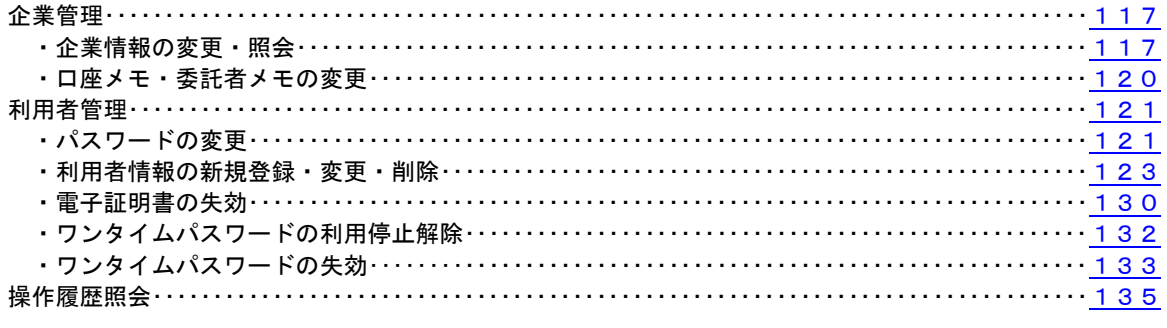

#### その他

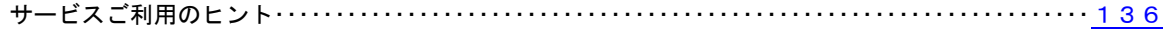

### <不正アクセス行為等を防止するための注意点>

本サービスをご利用いただくうえで、不正アクセスによる被害に逢わないために、パソコンのご利用に あたって次の点にご注意ください。

#### ①ウィルス対策ソフトとOS(オペレーティングシステム)を常に最新にしてください。

 ◎情報セキュリティ問題は、最新のウィルス対策ソフトと最新のOSを使用することなく回避するの は困難です。新しいウィルスが頻繁に登場しますので、ウィルス対策ソフトとOSを常に最新の状 態に保つことをお勧めします。

#### ②メールはひとまず疑ってみてください。

◎当組合では、電子メールを用いてID、パスワード等の重要情報をお尋ねするようなことは一切ご ざいません。また、ログイン画面へアクセスいただくようなリンクをお知らせすることもございま せん。このような不自然な電子メールをお受け取りになった場合は、ID、パスワード等の重要情 報を入力したり、電子メールに回答したりしないようにご注意いただくとともに、直ちに削除して ください。

#### ③怪しいサイトにはアクセスしないでください。

 ◎「サイトを見るだけ」で不正なプログラムがインストールされることがあります。インターネット バンキングを利用するパソコンにおいては、怪しいサイトにアクセスしないことをお勧めいたしま す。

### <当利用ガイドご利用いただく際の留意事項>

当ガイド掲載の画面は、ご利用内容により一部実際の画面と異なる場合もございます。 また、「金融機関名」、「支店名」等も当組合の実在する支店名等を表示したものではございませんので、 あらかじめご了承ください。

### 操作方法に関するご不明な点等のお問合せ先

糸魚川信用組合 業務部

025-552―9880

受付時間 平 日:9:00~17:00

※.休止日:12月31日~1月3日

## サービスの概要

## <span id="page-4-0"></span>サービス内容

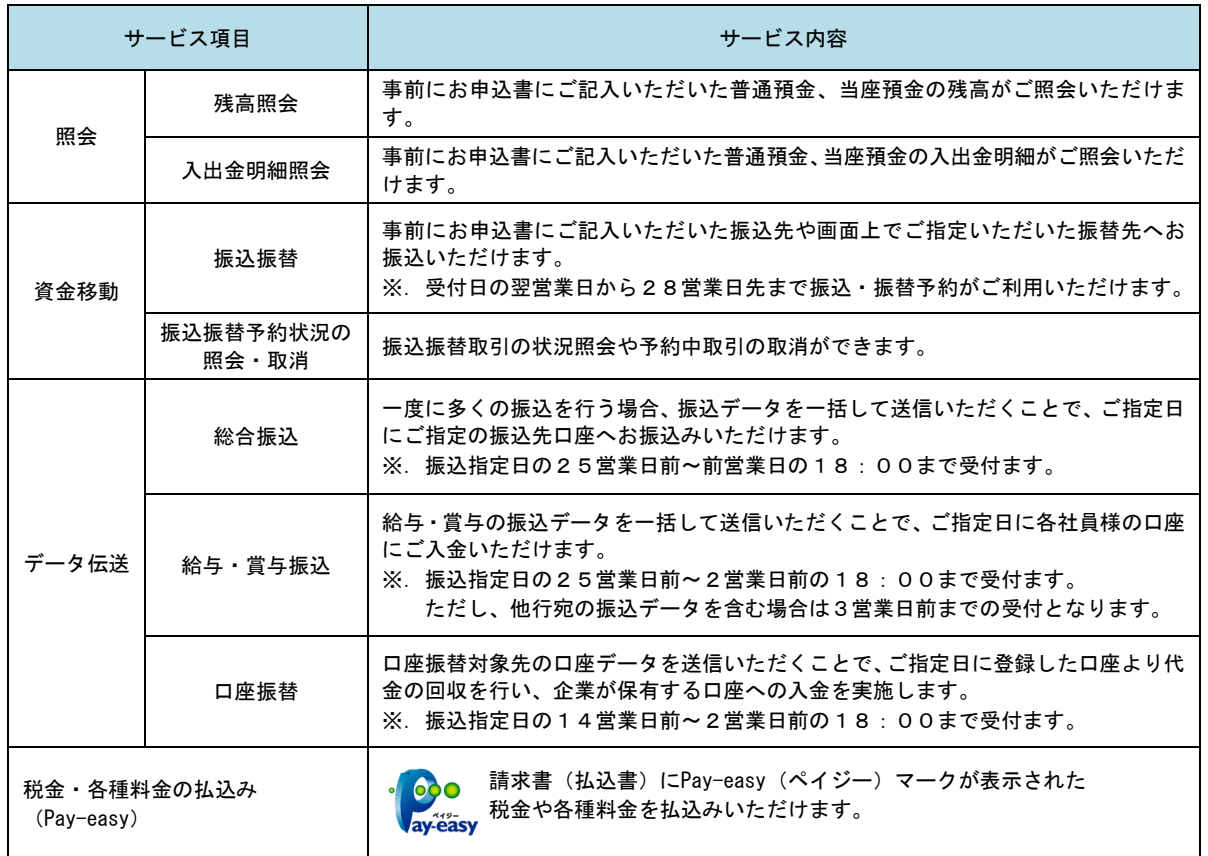

### <span id="page-5-0"></span>ご利用日時

#### ご利用日

 平日、土曜日、日曜日、祝日にご利用いただけます。 ただし、1月1日~1月3日および5月3日~5月5日は休止させていただきます。

#### ご利用時間

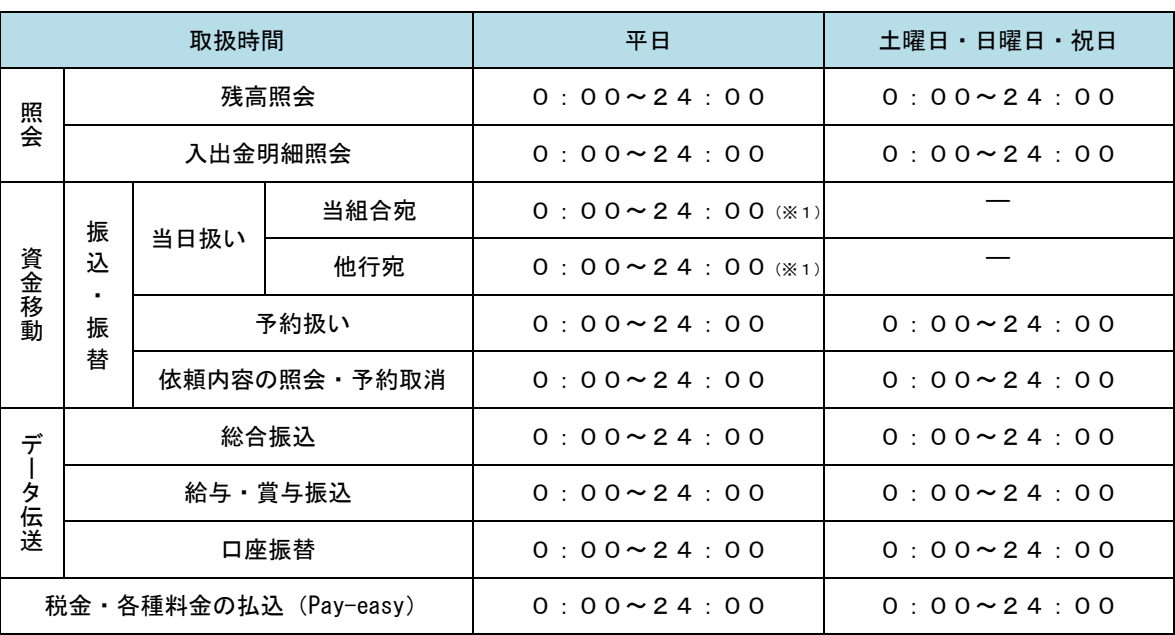

※1. 振込・振替先の口座が当座預金の場合は、15:00までのお取扱いとなります。

※2. 以下の時間帯はシステムメンテナンスのため、ご利用いただけません。 ①毎月第1・第3月曜日の1:40~6:00 ②毎月第2・第4日曜日前日の23:50~日曜日7:00 ③ハッピーマンデーの前日21:00~翌6:00 ④その他、深夜30分程度、利用停止させていただく場合がございます。

### <span id="page-5-1"></span>月額基本料金

#### 月額基本料金

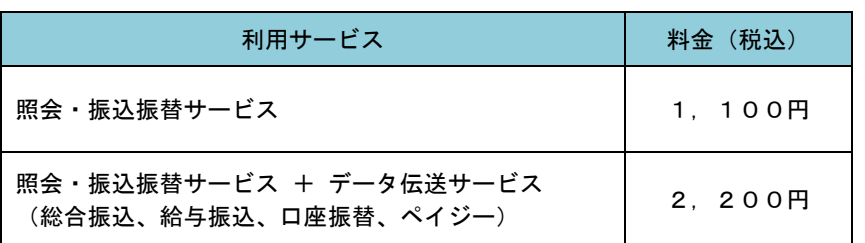

※毎月5日(休日の場合は翌営業日)に代表口座よりお引落としさせていただきます。

### <span id="page-6-0"></span>手数料

### ■ 振込・振替手数料

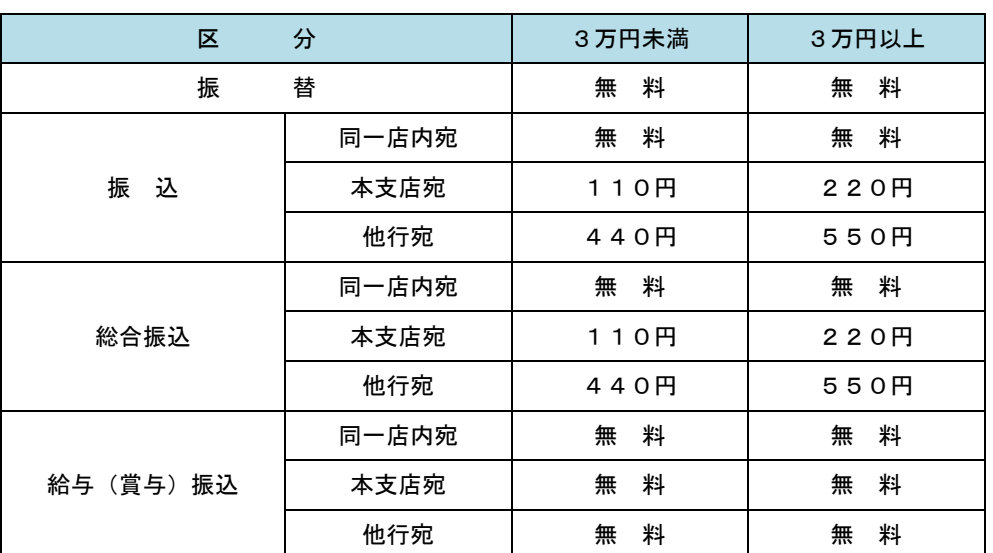

 ※.消費税率の変更等に伴い、手数料が変更される場合があります。 最新の手数料は、当組合ホームページによりご確認ください。

### ■ ワンタイムパスワード・電子証明書ご利用手数料

 原則無料ですが、パスワード生成機(ハードウェアトークン)の追加、再発行等については、所定の手数料が必 要となります。

## ご利用にあたって

### <span id="page-7-0"></span>ご利用にあたって

#### ご利用環境

 メーカーのサポート期間が経過したOSやブラウザのご利用は、お控えください。 また、サポート中であっても常に最新の状態にアップデートしてご利用ください。 なお、詳細については、どこでもバンク「https://www.dokodemobank.ne.jp/anserbizsol/index.html」 をご参照ください。 なお、 macOS および スマートフォン では電子証明書を発行でき ないため、当 組合では、macOS および スマートフォン ではご使用いただけません。

#### ログインID・パスワード等の管理

「ログインID」「ログインパスワード」「確認用パスワード」「各種暗証番号」は、お客様がご本人である ことを確認するための重要な情報ですので、紛失・盗難に逢われないよう大切に管理いただくとともに、電 話番号、生年月日、連続数字等、他人に類推される番号等のご利用はお避け下さい。 なお、パスワードの有効期限は90日となっておりますので、期限到来前に変更をお願いいたします。 また、お客様の大切な情報を守り安心してご利用いただくために、パスワードは定期的に変更すること

### 取引の確認

をお勧めいたします。

ご依頼いただいたお取引の受付確認や処理結果等の重要なご通知やご案内をスピーディに電子メールで ご案内いたします。お客様が振込振替等のお取引を実施したにもかかわらず受付確認メールを受信しない 場合、またはお心当たりのない電子メールが届いた場合は「お問合せ先」またはお取引店までご連絡くださ い。

#### 画面移動および終了時

ブラウザ上の「戻る」「進む」ボタンは使用しないでください。 終了時には画面上の「ログアウト」ボタンを押してください。 (ブラウザ上の「×」ボタンは押さないでください。)

#### サービスの休止について

システムの更新・メンテナンス等により一時的にサービスを休止することがありますのであらかじめご 了承ください。

### <span id="page-8-0"></span>セキュリティについて

#### **256** ビット **SSL**(**Secure Socket Layer**)暗号化方式

(いとしんインターネットバンキング)では、お客様のパソコンと当組合のコンピュータ間のデータ通 信について、本サービスを安心してご利用していただけるよう、最新式の暗号化技術の256ビットSSL暗号 化方式を採用し、情報の盗聴・書換え等を防止します。

#### 複数の確認情報による本人確認

インターネットバンキングへのログイン時やお取引時に、ログインID、ログインパスワード、確認用パ スワード、ワンタイムパスワードなどの複数項目にて本人確認を行います。

#### ソフトウェアキーボード

キーボードを操作することなく、 画面上に表示された擬似キーボード(ソフトウェアキーボード)をマ ウスでクリックすることで、 パスワードがご入力いただけます。

最近、金融機関においてスパイウェア等を使った悪質な事件が発生していますが、 ソフトウェアキーボ ードを使用すると「キーボードの操作履歴が残らない」ため、より安全にインターネットバンキングをご利 用いただけます。

#### 自動ログアウト

インターネットバンキングにログインされた後、一定時間操作がない場合、自動的にログアウトを行う ことで、第三者の不正利用を防ぎます。

#### Eメールによる取引確認

当組合信組にご登録されておりますお客様のメールアドレスへお取引確認のメールを送信します。 迷惑メール対策をされている方は、下記ドメインからの電子メールを受信できるように設定してください。 「itoshin@fsinet.or.jp」

#### EVSSL証明書の利用

当組合ではフィッシング詐欺への対策としまして、EVSSL証明書を採用しており、セキュリティを 強化しております。

#### 誤入力回数の規制による不正アクセスの防止

不正利用防止のため、ログイン時の本人認証、取引時の本人認証につきましては、一定回数以上本人認証 情報(パスワード)を誤ると、お取引が利用できなくなります。 お取引が利用できなくなった場合、当組合にご登録されておりますお客様のメールアドレスへ通知いた します。

#### 電子証明書(クライアント証明書)

認証局から発行された電子証明書をお客様のパソコンに格納(インストール)し、正規の利用者であるこ とを証明する機能。電子証明書が格納されたパソコン以外からはログインできないため、不正ログインを 防止することができます。

#### ワンタイムパスワード機能

インターネットバンキングにて資金移動やお客様登録情報を変更する際に、当組合からお渡しするハー ドウェアトークンで自動作成されるワンタイムパスワードを入力することにより本人確認を行う機能です。 ワンタイムパスワードは、1分毎に使い捨てパスワードが自動表示され、一度使用したワンタイムパス ワードは無効となりますので、インターネットバンキングをより安全にご利用いただけます。

## 初期設定

### <span id="page-9-0"></span>用語解説

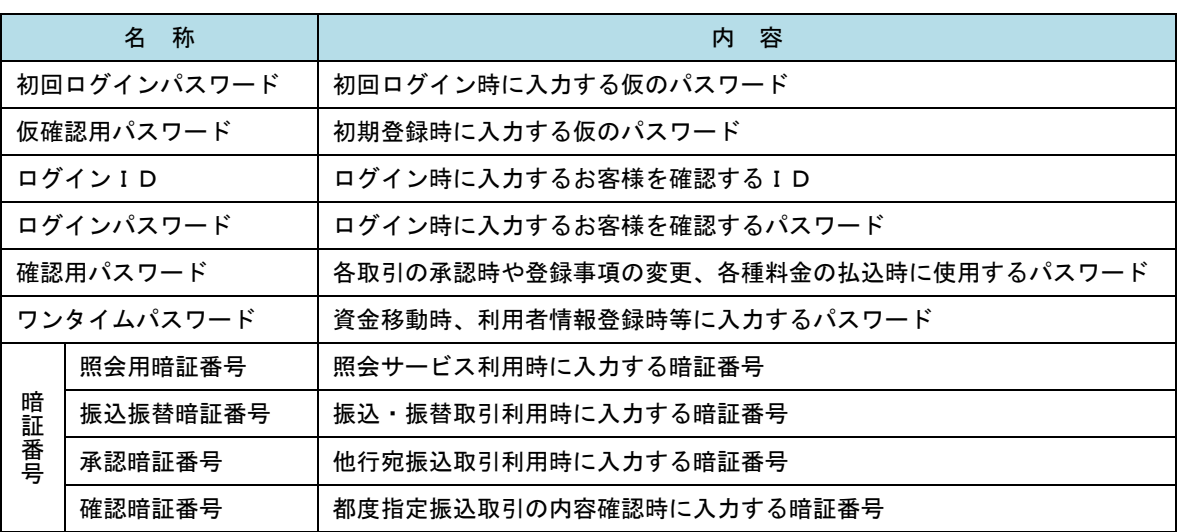

## <span id="page-9-1"></span>ご利用開始登録の流れ

 いとしんビジネスバンキングをご利用いただくために、ログインID取得・電子証明書発行・ワンタイムパス ワードトークン発行等をお手続きいただきます。

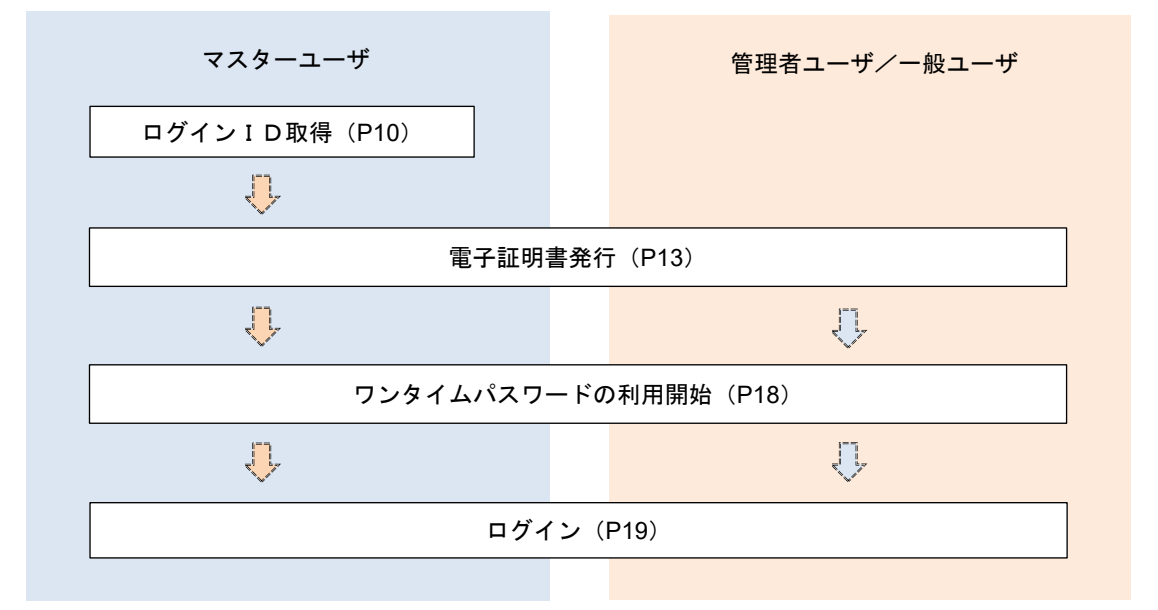

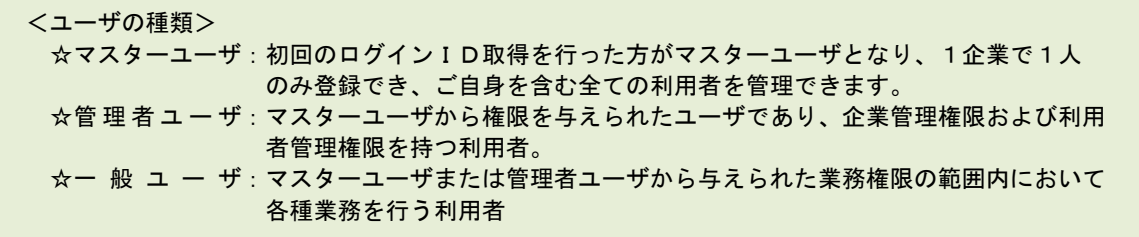

### <span id="page-10-0"></span>マスターユーザのログインID取得(初回ログイン時のみ)

マスターユーザが初回ご利用の際に行う手続きになります。

- ログインIDの取得にあたり、次のものをお手元に用意ください。
	- ①「いとしんビジネスインターネットバンキング利用申込書」(お客様控え) ※.以後「申込書」という。
	- ②「手続き完了のお知らせ」(当組合から郵送でお届けしたもの)
	- ③「ワンタイムパスワード ハードウェアトークン」(当組合から郵送でお届けしたもの)

### 手順1 ホームページからログイン

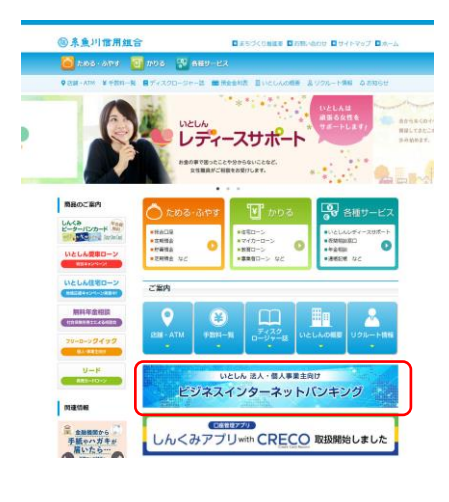

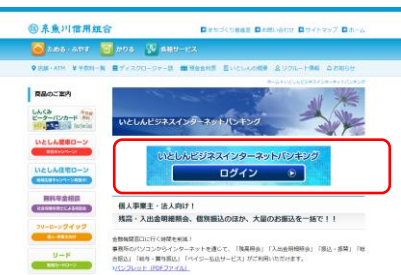

糸魚川信用組合ホームページ (https://itoigawashinkumi.co.jp/)の「ビジネスインターネットバ ンキング」をクリックし、次のページの「ログイン」 ボタンをクリックし、手順2へ進みます。

### <mark>|手順2 |</mark> ログイン I D取得の開始(マスターユーザ用)

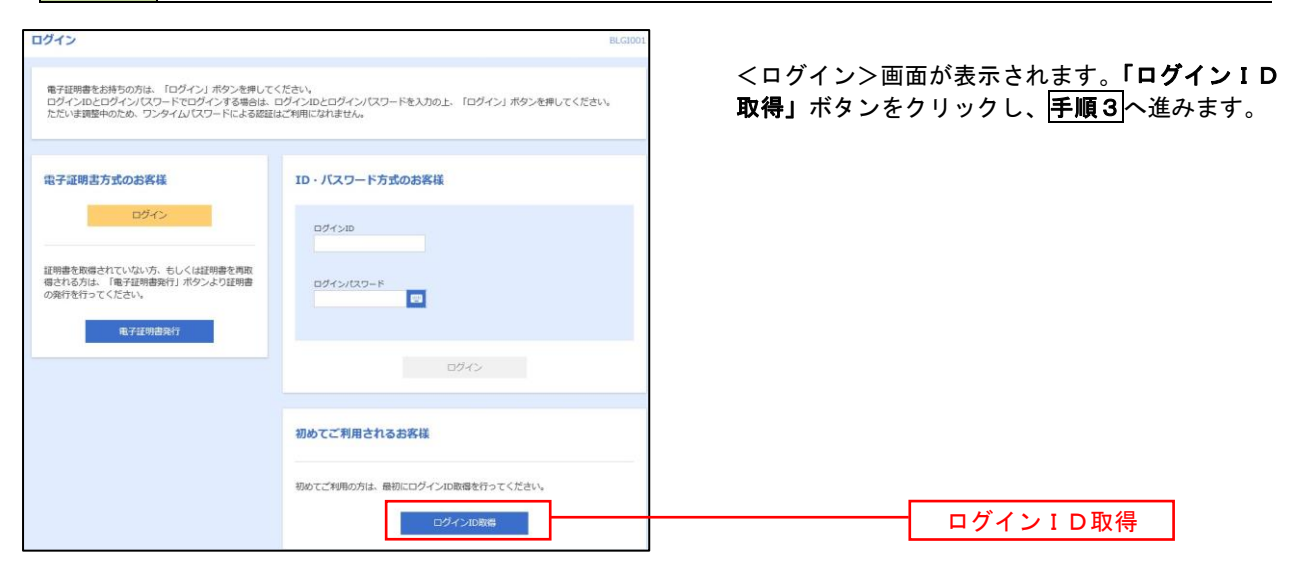

│ 手順3 │ 代表口座情報、パスワードを入力

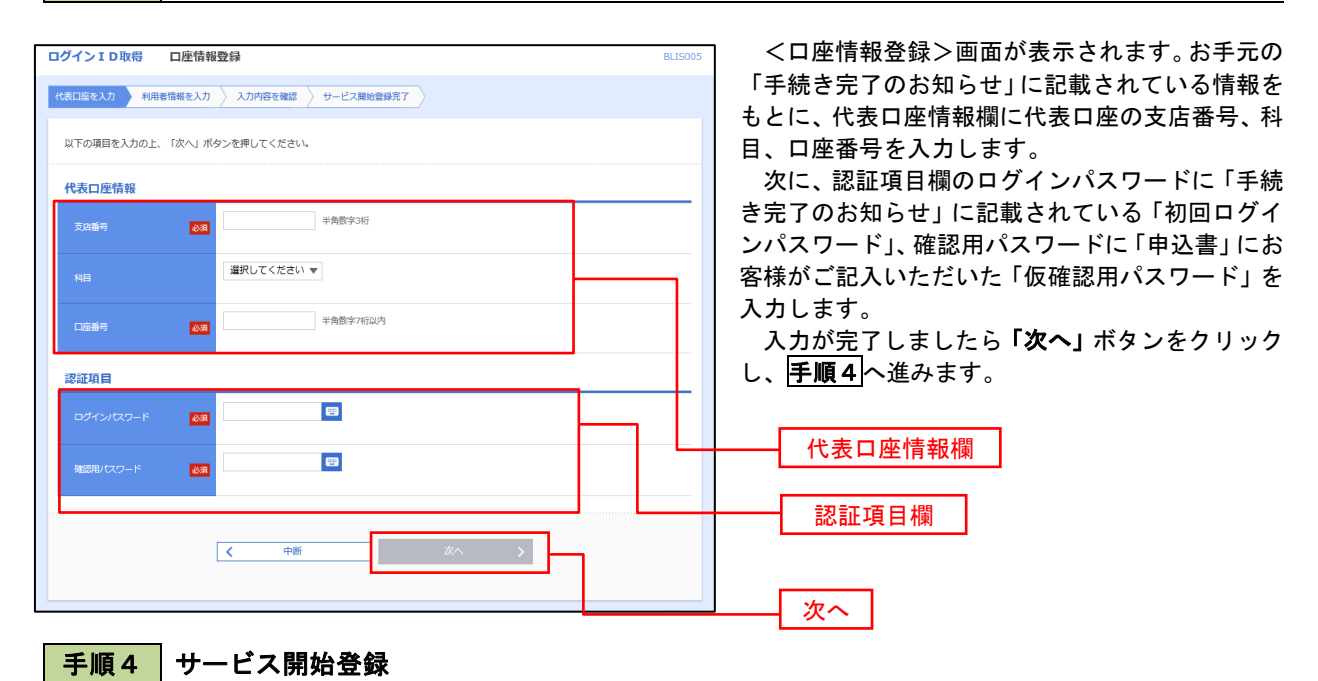

ログインID取得 サードス開始登録 **BLISODE** <サービス開始登録>画面が表示されます。 ●<br>| 代表口座を入力 → 利用者情報を入力 → 入力内容を確認 > サービス開始登録完了 利用者情報(次頁参照)を入力後、「次へ」ボタン をクリックし、手順5へ進みます。 以下の項目を入力の上、「次へ」ボタンを押してください。 利用者情報 全角30文字以内 -<br>利田英学  $\overline{\mathbf{z}}$ ※メールアドレスを2回入力してください。 劝 **Date** 再入力 角英数字記号4文字以上64文字以内 ※ログインIDを2回入力してください。 **BASE** 利用者情報欄 再入力 半角英数字記号6文字以上12文字以内 ※新しいログインパスワードを2回入力してください。 ■ 半角英数字記号6文字以上12文字以内 入力 再入力 ■ 半角英数字記号6文字以上12文字以内 ※新しい確認用パスワードを2回入力してください。 ■ 半角英数字記号6文字以上12文字以内 入力 -<br>2用パスワード 再入力 ■ 半角英数字記号6文字以上12文字以内  $\overline{\mathcal{R}}$ 戻る 次へ  $\sqrt{2}$ 中断

<初期設定>

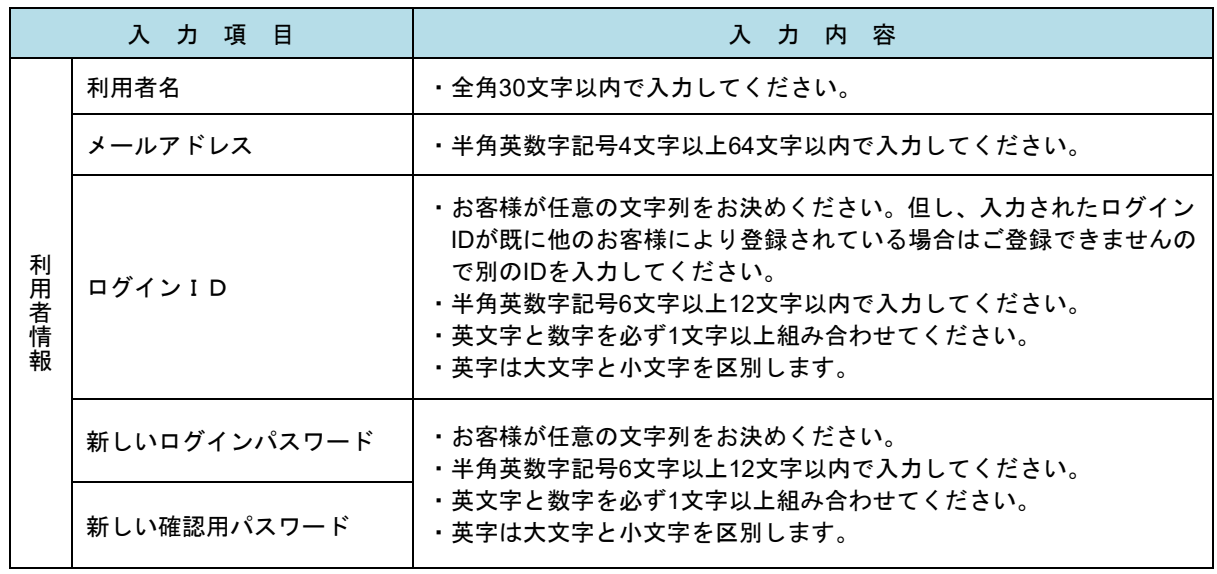

### 手順5 サービス開始登録 入力内容確認

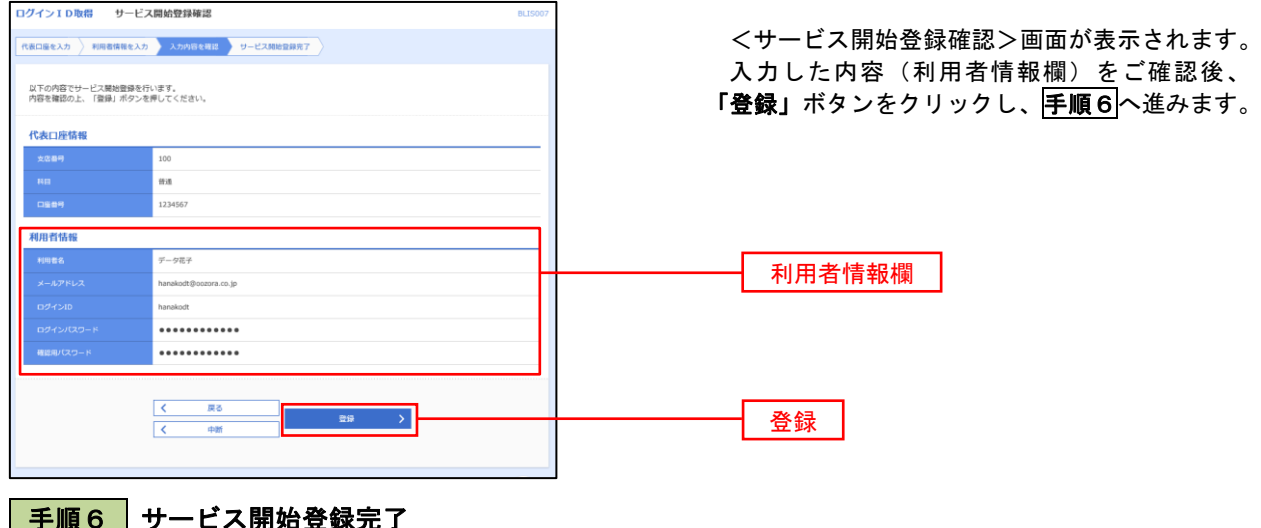

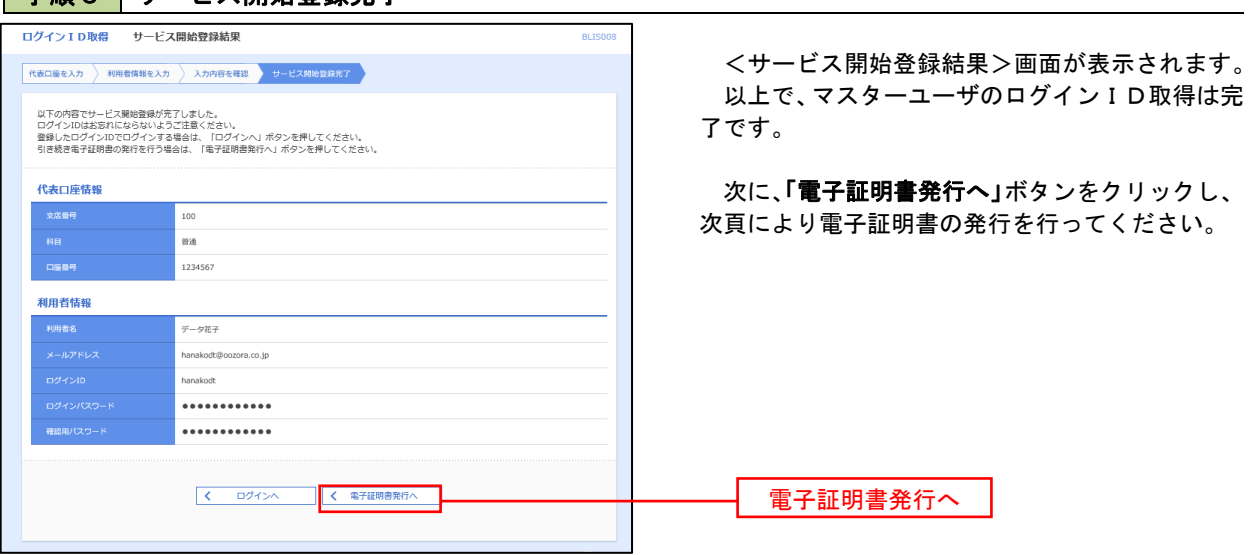

### <span id="page-13-0"></span>電子証明書発行

 「電子証明書機能」を、初めてご利用のマスターユーザ、管理者ユーザ、一般ユーザの方は電子証明書の発行を行 ってください。

また、今後電子証明書を再取得する際も、当手順に従って電子証明書の発行を行ってください。

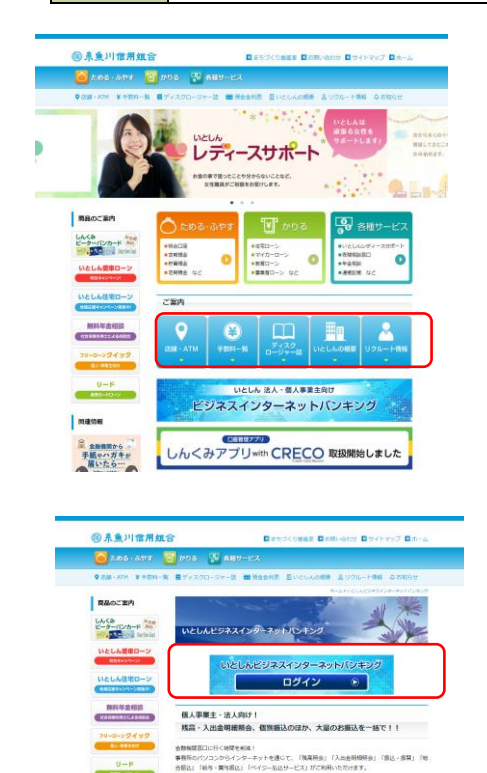

#### 手順1 ホームページからログイン

糸 魚 川 信 用 組 合 ホ ー ム ペ ー ジ (https://itoigawa-shinkumi.co.jp/)の「ビジネ スインターネットバンキング」をクリックし、次の ページの「ログイン」ボタンをクリックし、手順2 へ進みます。

### ・Google Chrome/Microsoft Edge 利用時 手順2 電子証明書発行アプリのダウンロード

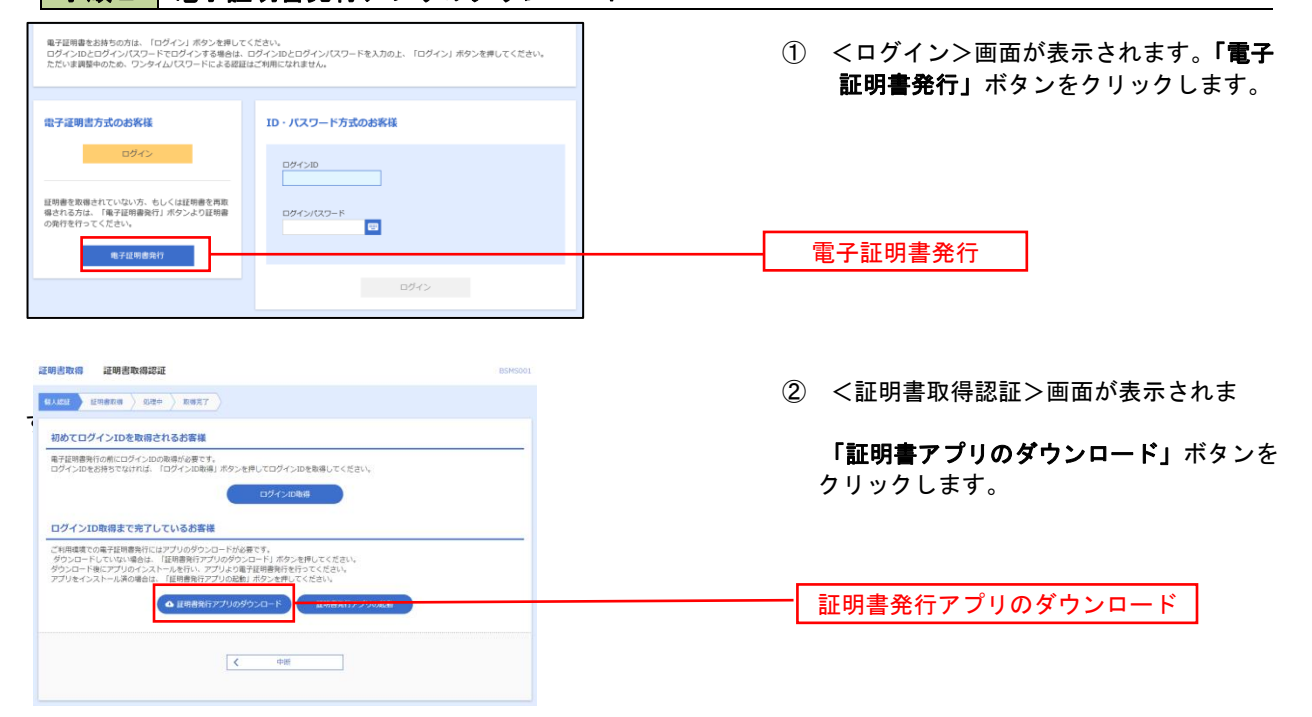

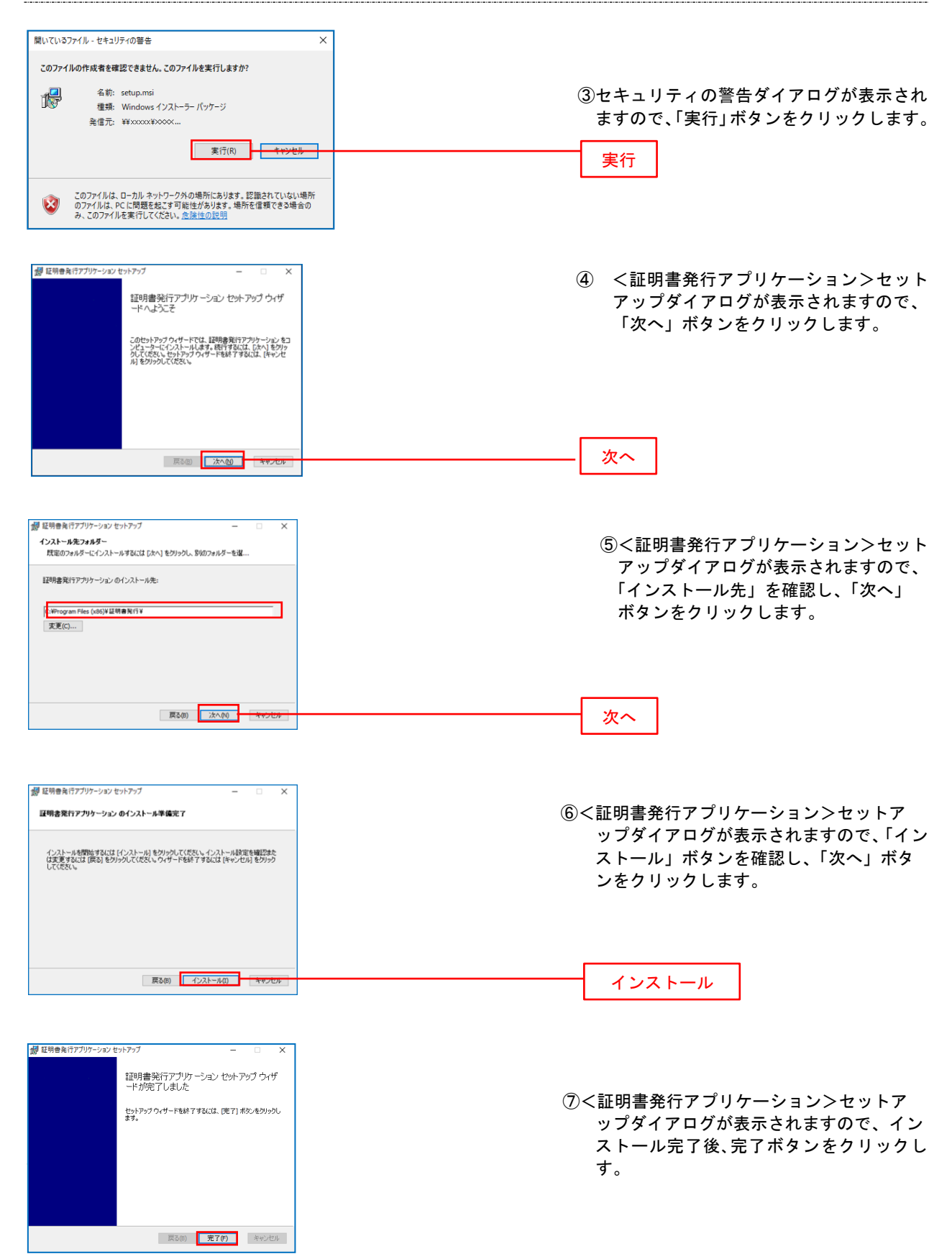

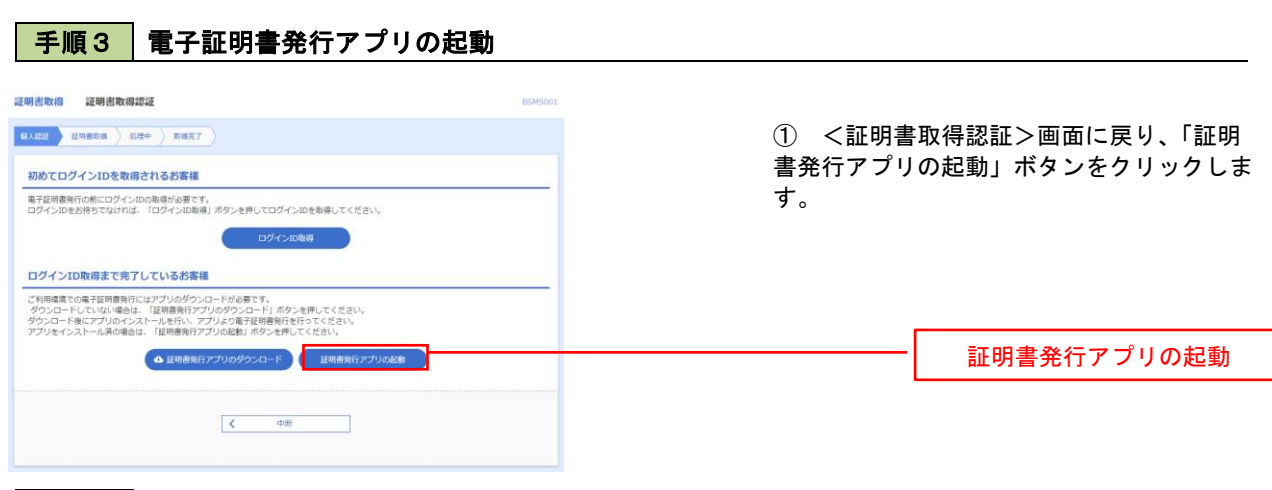

### 手順4 電子証明書取得認証

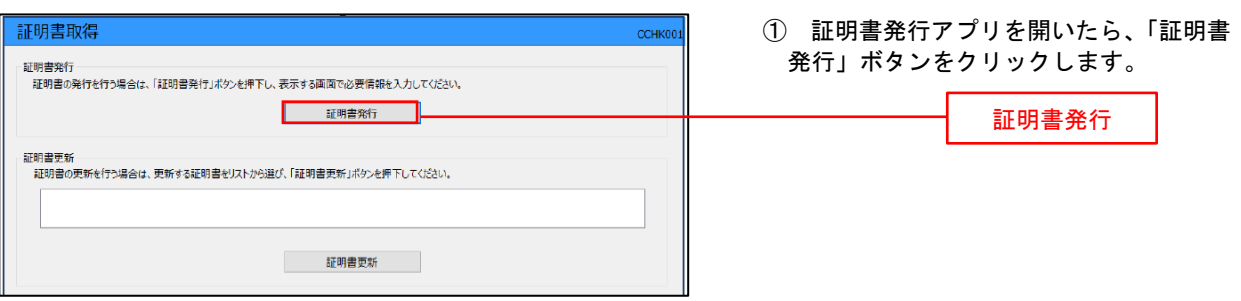

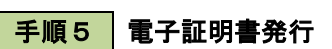

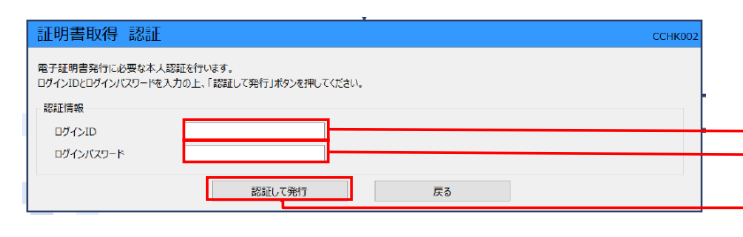

① ログインID、ログインパスワードを入力 したら、「認証して発行」ボタンを押下しま す ログインID ログインパスワード 認証して発行

※.ご利用のセキュリティ機能によって、ワン タイムパスワード等のセキュリティ認証を行 っていただく必要がございます。

① <証明書発行結果>画面が表示されます。 電子証明書情報をご確認のうえ、「閉じる」 ボタンをクリックします。

② 以上で、電子証明書の発行は終了です。

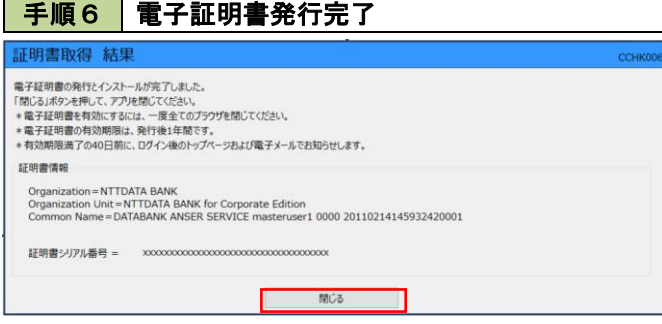

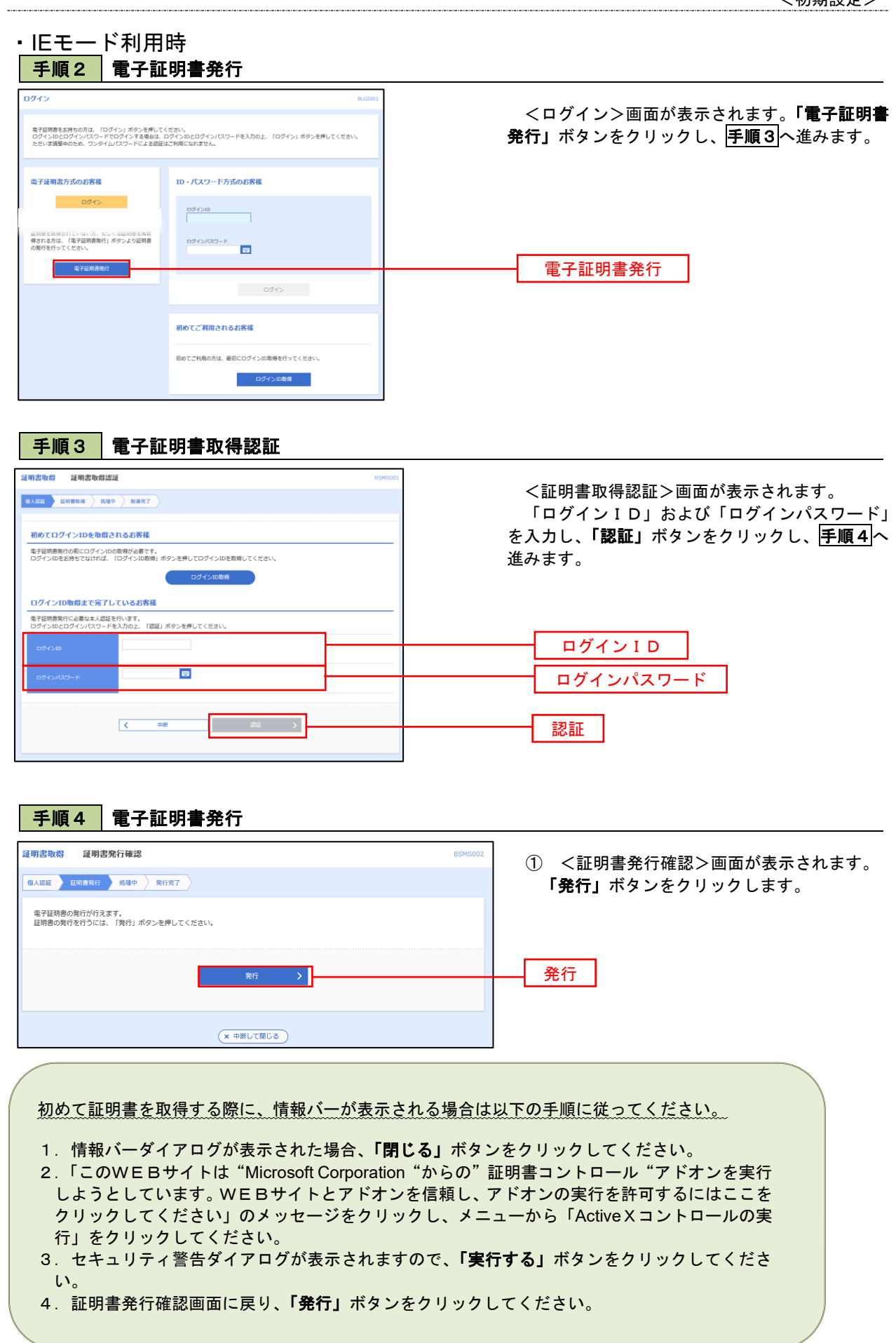

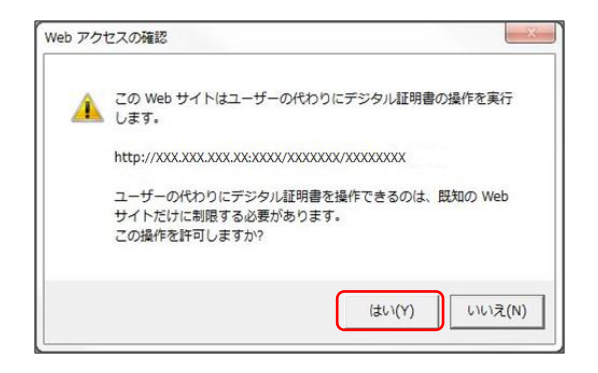

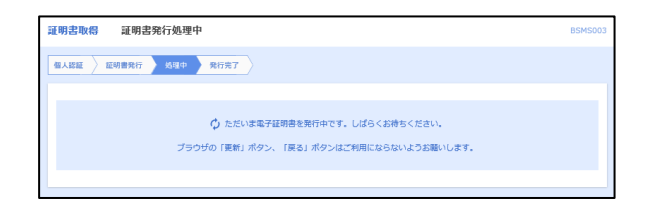

- ② WEBアクセスの確認ダイアログが表示されるの で、「はい」ボタンをクリックしてください。
- ※.ご利用の環境により、メッセージ内容が異なる場合があり ますが、同様に「はい」ボタンをクリックしてください。

③ 証明書発行処理中画面が表示されます。(しばらく すると、次画面に自動的に遷移します。)

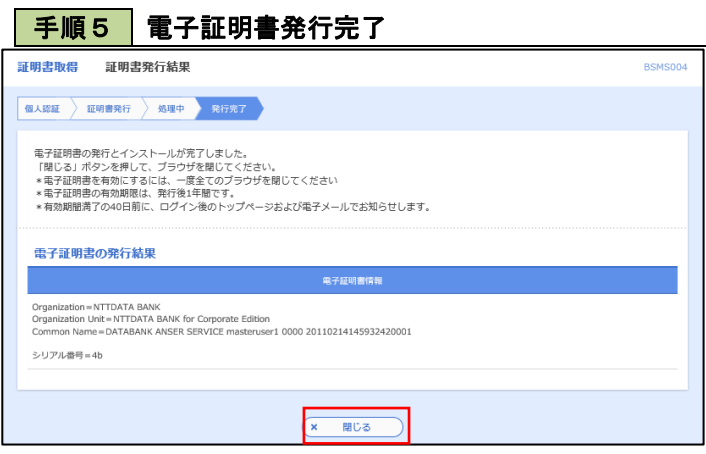

- ① <証明書発行結果>画面が表示されます。 電子証明書情報をご確認のうえ、「閉じる」 ボタンをクリックします。
- ② 以上で、電子証明書の発行は終了です。

### <span id="page-18-0"></span>ワンタイムパスワード(ハードウェアトークン)の利用開始

当組合における登録手続きが完了いたしますと初回ログイン後に「ワンタイムパスワード利用開始登録(ハード ウェアトークン)」画面が表示されます。

 お手元に当組合から郵送されたハードウェアトークンをご準備のうえ、以下の手順にて利用開始登録操作を行っ てください。

#### | 手順1 | ワンタイムパスワード利用開始登録

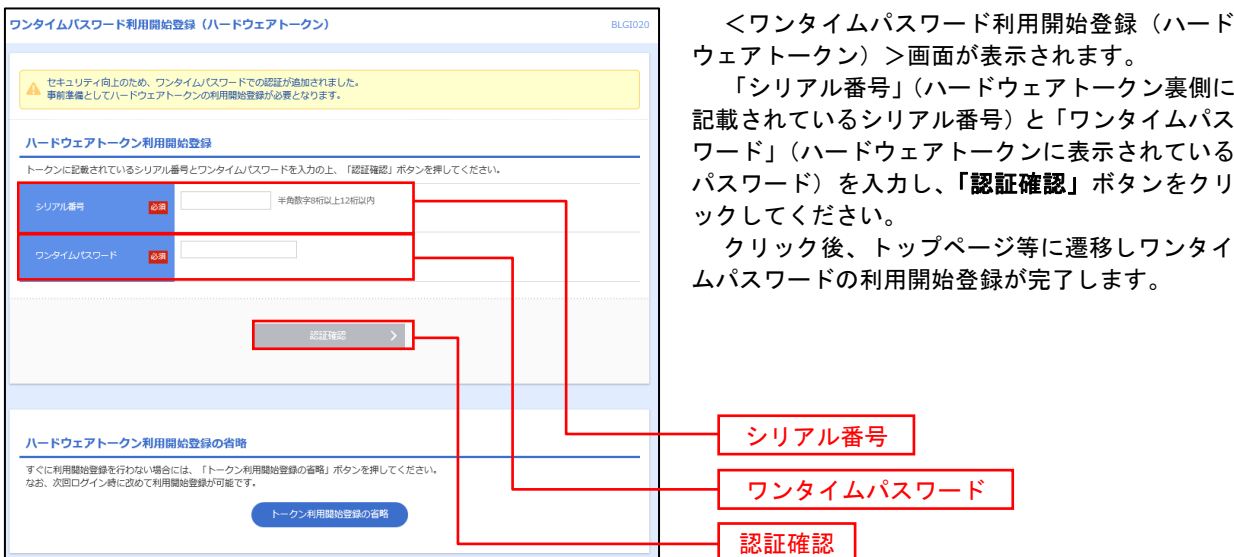

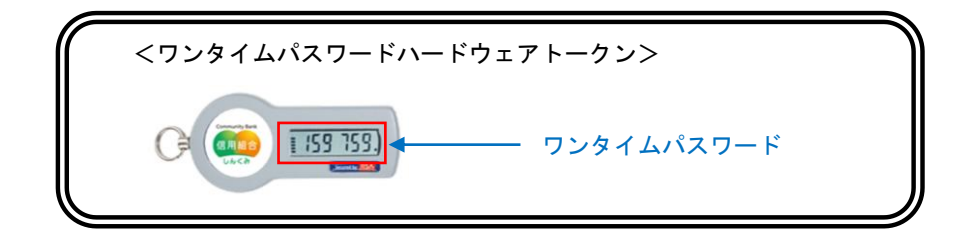

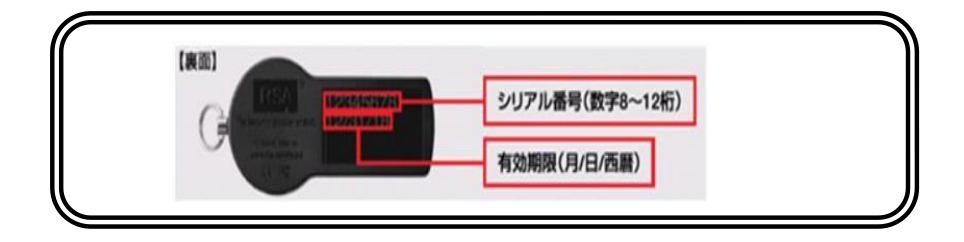

## ログイン

<span id="page-19-0"></span>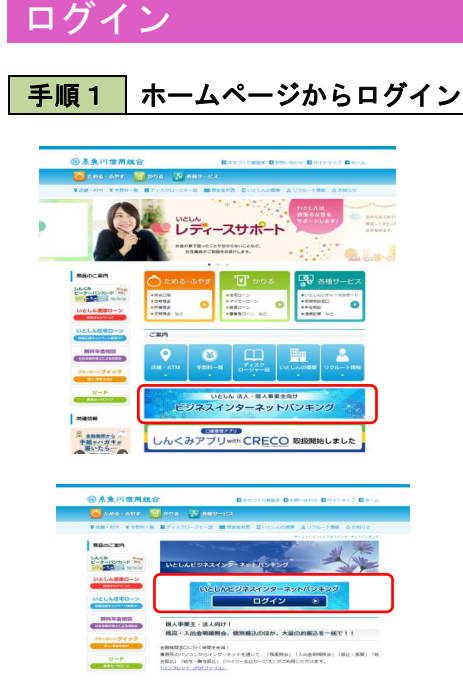

糸魚川 信 用 組 合 ホ ー ム ペ ー ジ (https://itoigawa-shinkumi.co.jp/)の「ビジネ スインターネットバンキング」をクリックし、 「ログイン」ボタンをクリックし手順2-1へ進 みます。

### 手順2-1 コグイン(電子証明書方式のお客様)

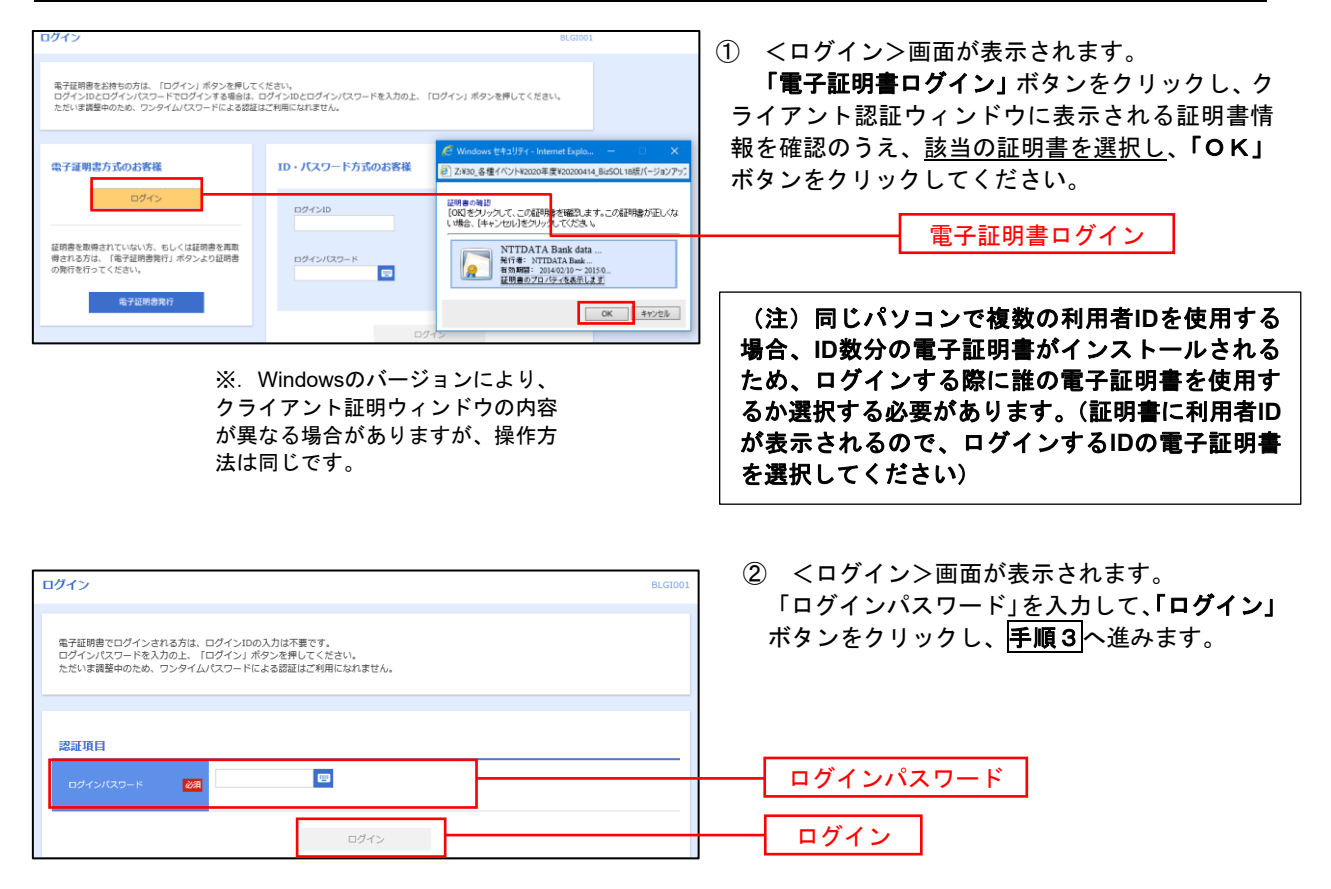

#### バスワード強制変更 BLGIOD <パスワード強制変更>画面が表示されました ら、お客様任意の「ログインパスワード」、「確認用 ログインパスワード、及び確認用パスワードの設定が必要です。<br>変更内容を入力し、「実行」ボタンを押してください。 パスワード」を入力し、「実行」ボタンをクリック ログインID します。 hanakodt <パスワード変更結果>画面が表示されますの ログインバスワード で、内容をご確認ください。  $\overline{\mathbf{w}}$  $\overline{\mathbf{z}}$ ※.パスワード強制変更画面が表示されない場合は、 ※新しいログインパスワードを2回入力してください。 **THE 平角美数字配号6文字以上12文字以内** 手順5へ進みます。 入力 **Base** |<br>|<br>|<br>|<mark>浮調エラーメッセージ</mark><br>| ログインパスワード 確認用バスワード  $\blacksquare$  $\overline{\text{max}}$ ※新しい確認用バスワードを2両入力してください。 | | | | 半角美数字配号6文字以上12文字以内 入力 確認用パスワード  $\overline{\mathbf{z}}$ 再入力 ■ 半角美数学配号6文学以上12文学以内 実行

### 手順3 │ パスワード強制変更 ※. 強制変更時のみ表示されます

※パスワードは90日毎に変更が必要となります。

┃手順4 ┃トップページ画面

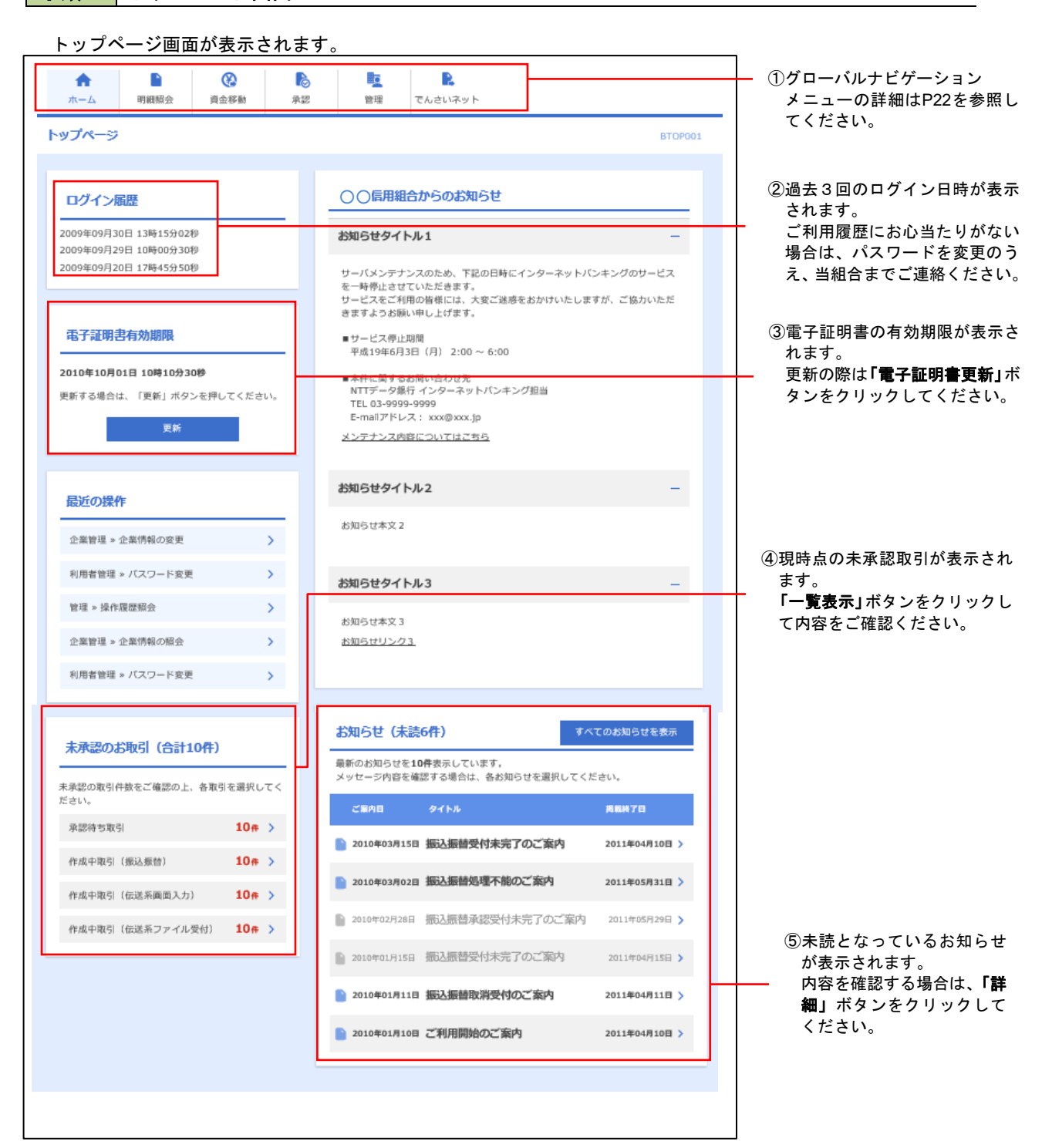

### ■ グローバルナビゲーションについて

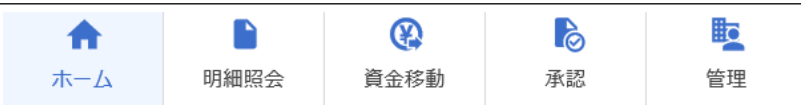

グローバルナビゲーションのメニューは次のとおりです。

各取引(メニュー)の操作につきましては、表に記載の参照頁をご覧ください。

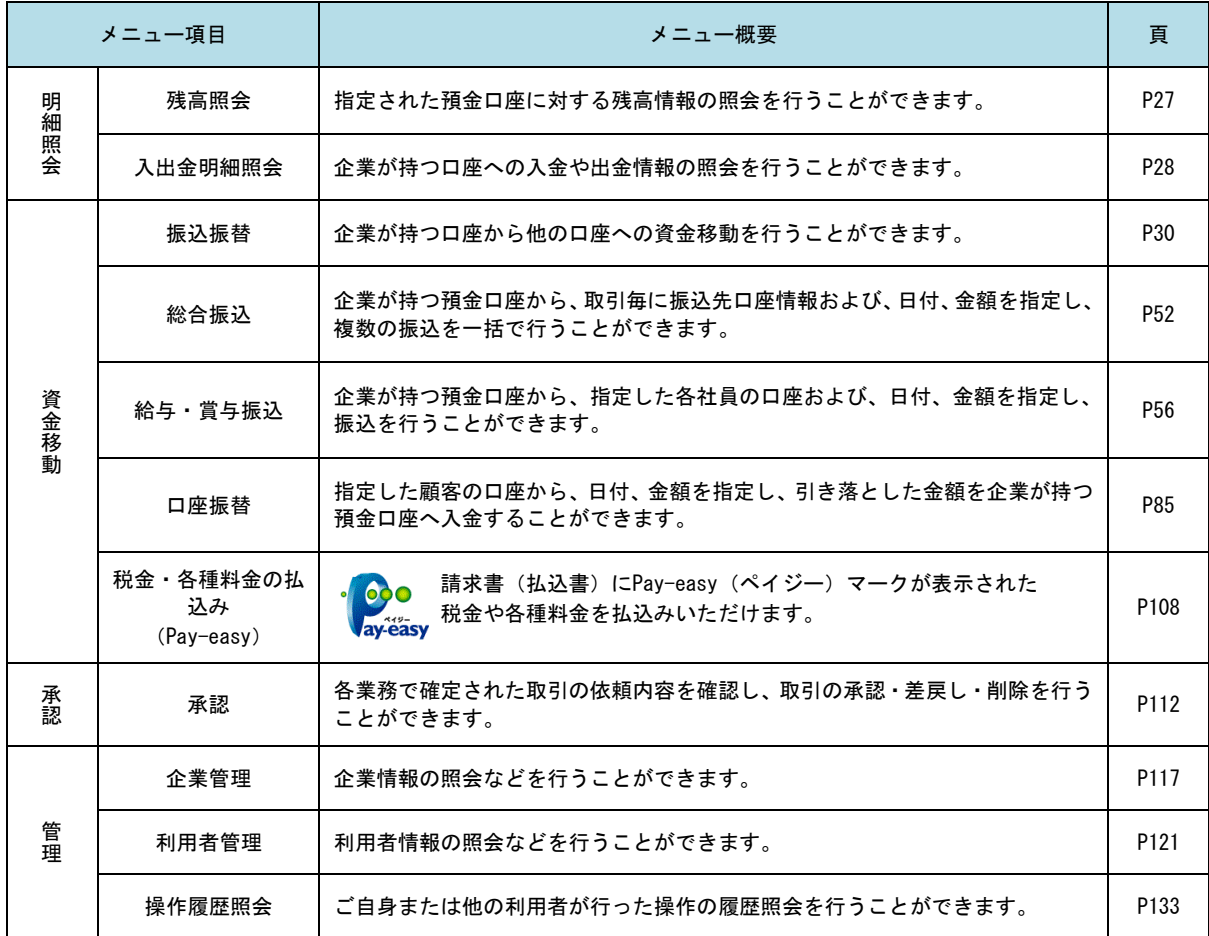

## **API**連携認証(利用登録)

## <span id="page-23-0"></span>API連携認証(利用登録)

#### **│ 手順1−1 │ API 連携認証(利用登録)(電子証明書方式のお客様)**

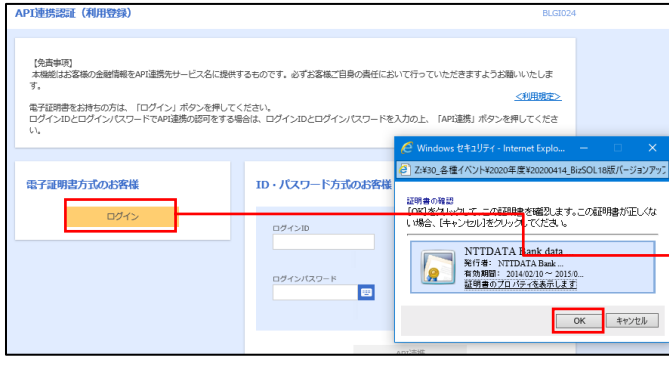

① API連携先の画面より遷移し、<API連携認証 (利用登録)>画面が表示されます。 「電子証明書ログイン」ボタンをクリックし、 クライアント認証ウィンドウに表示される証明 書情報を確認のうえ、該当の証明書を選択し、 「OK」ボタンをクリックしてください。

電子証明書ログイン

※.Windowsのバージョンにより、 クライアント証明ウィンドウの内容 が異なる場合がありますが、操作方 法は同じです。

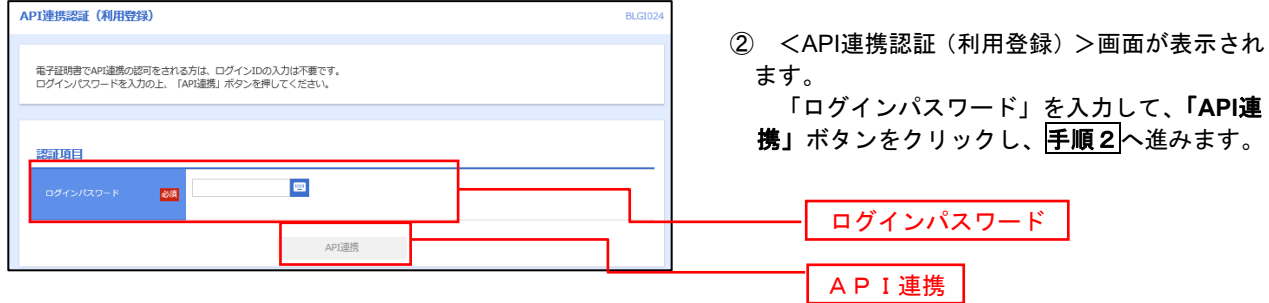

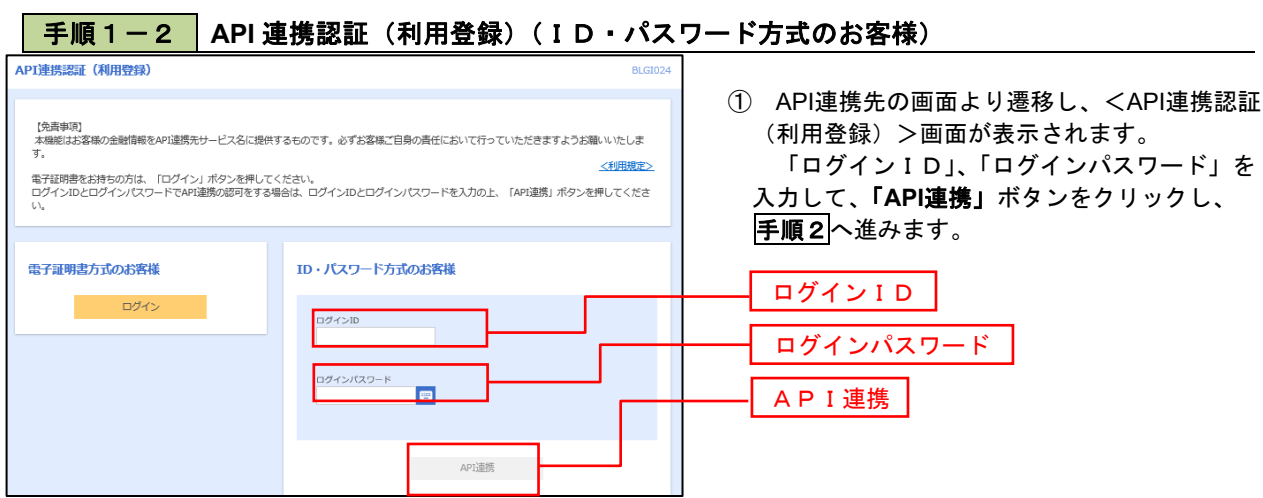

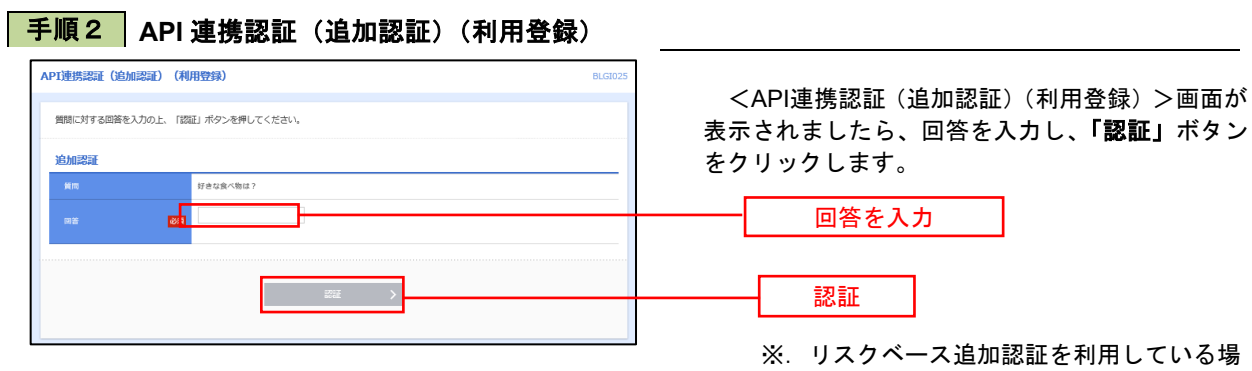

 ※.リスクベース追加認証を利用している場 合に表示される可能性があります。 表示されない場合は、手順3へ進みます。

### 手順3 **API** 連携認証(認可業務選択)(利用登録)

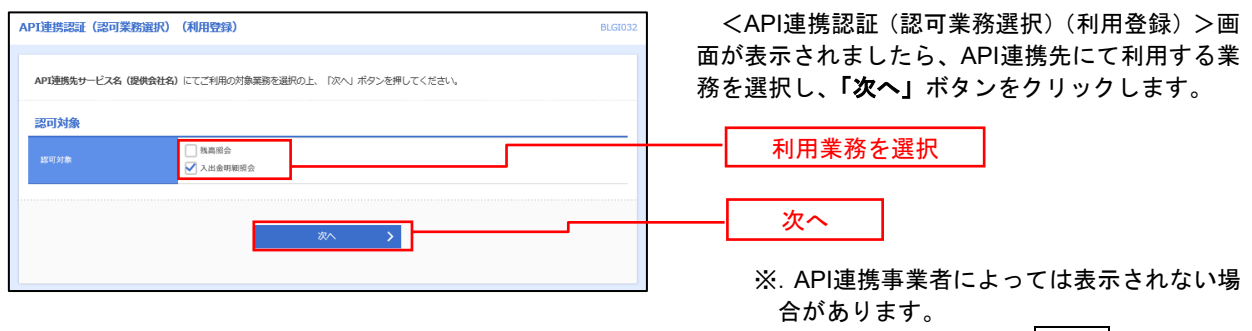

表示されない場合は、手順4へ進みます。

### 手順4 **API** 連携認証(照会用暗証番号登録)(利用登録)

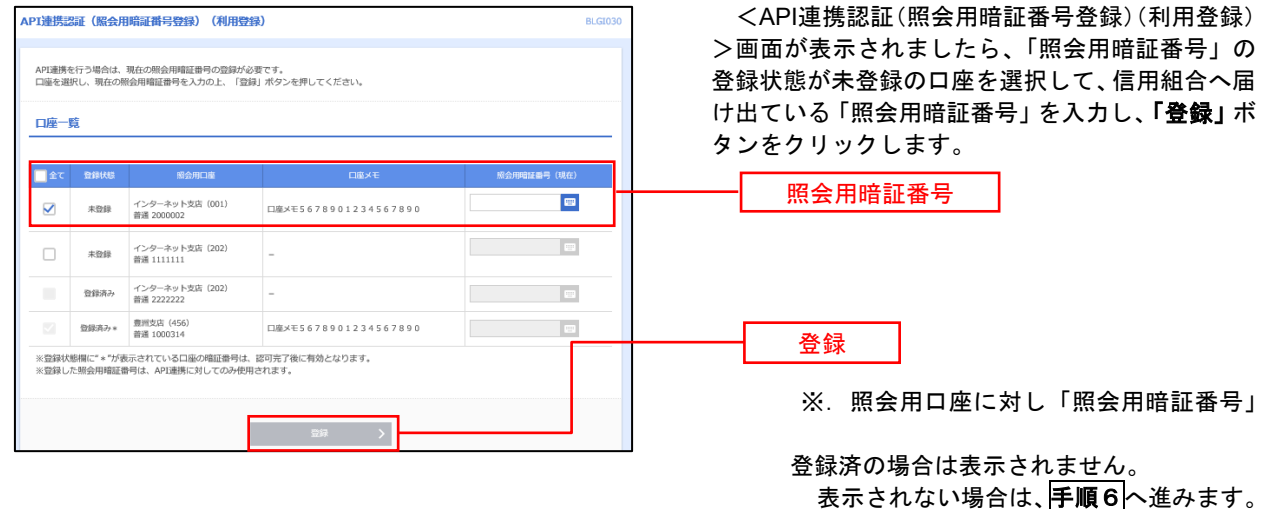

### 手順5 **API** 連携認証(照会用暗証番号登録結果)

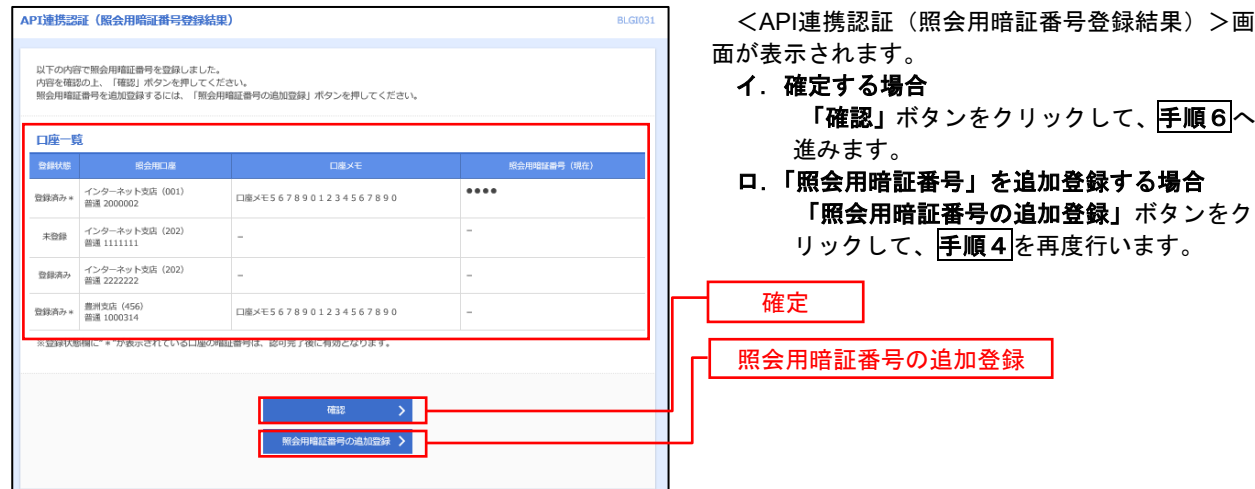

### 手順6 **API** 連携認証(情報アクセス許可)(利用登録)

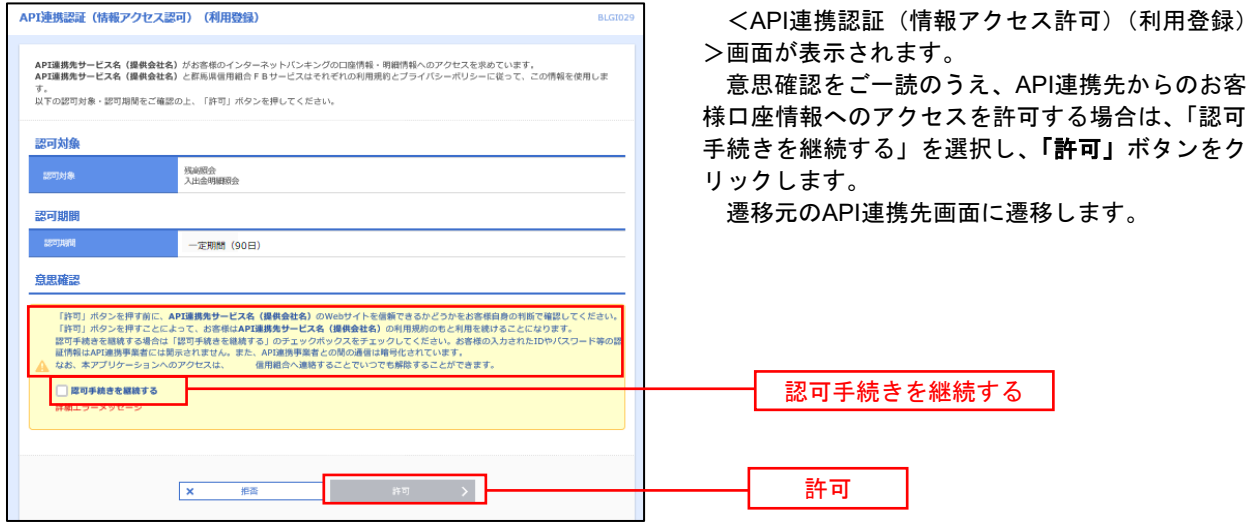

## 明細照会

ご登録されている口座の残高、入出金明細を照会することができます。

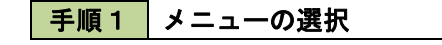

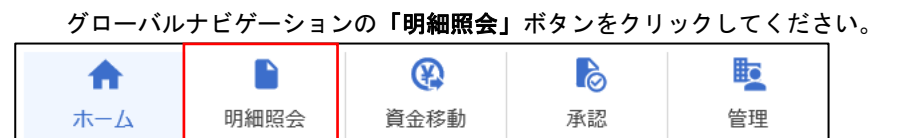

### 手順2 業務の選択

残業務選択画面が表示されます。

「残高照会」、「入出金明細照会」のいずれかのボタンをクリックしてください。

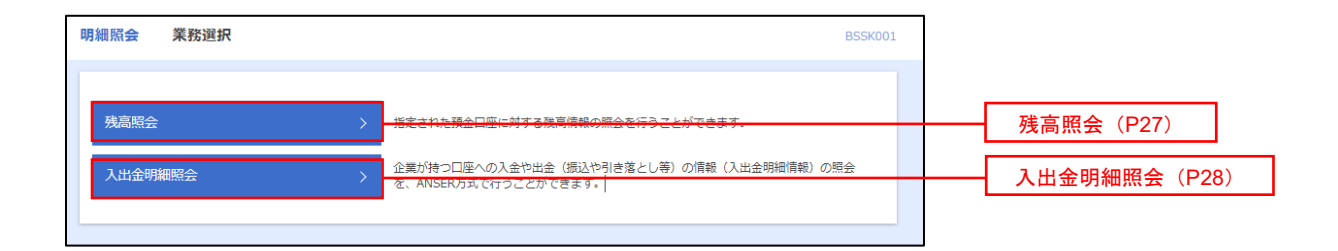

### <span id="page-27-0"></span>残高照会

 ご登録されている口座の残高情報を照会することができます。 ※.本手順は、P26からの続きです。

### ■手順1 口座の選択

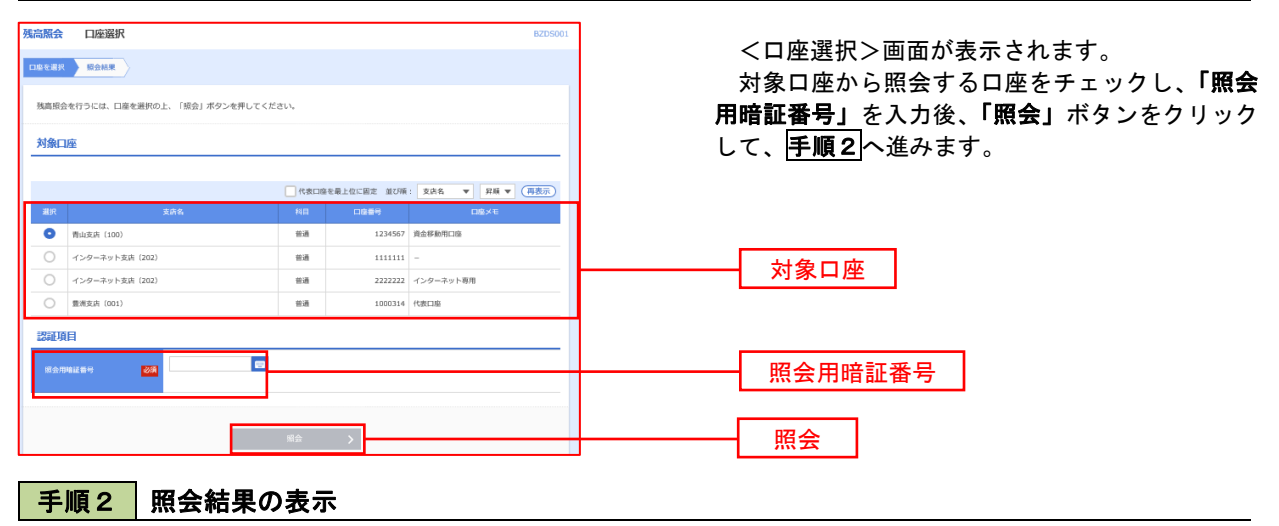

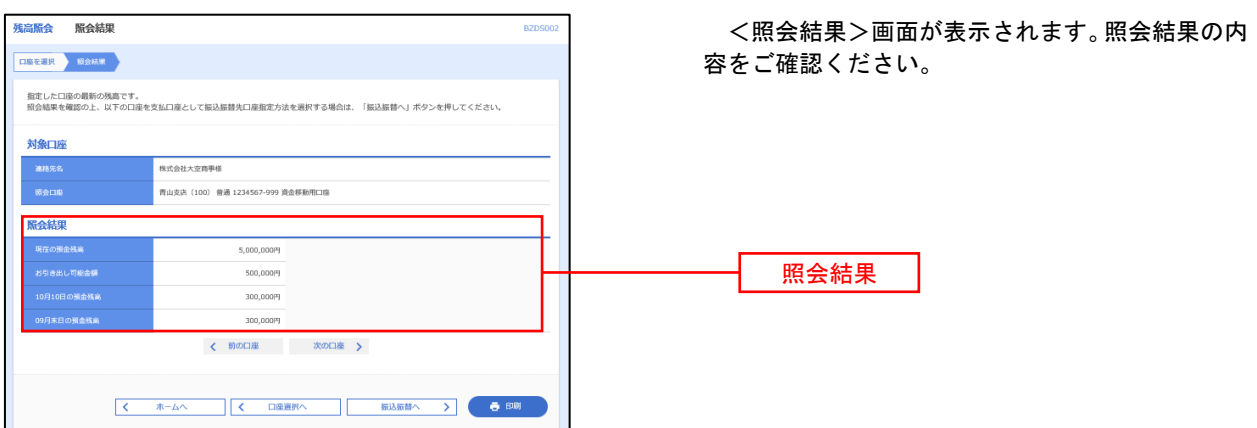

## <span id="page-28-0"></span>入出金明細照会

 ご登録されている口座の入出金明細を照会することができます。 ※.本手順は、P26からの続きです。

### 手順1 照会条件の指定

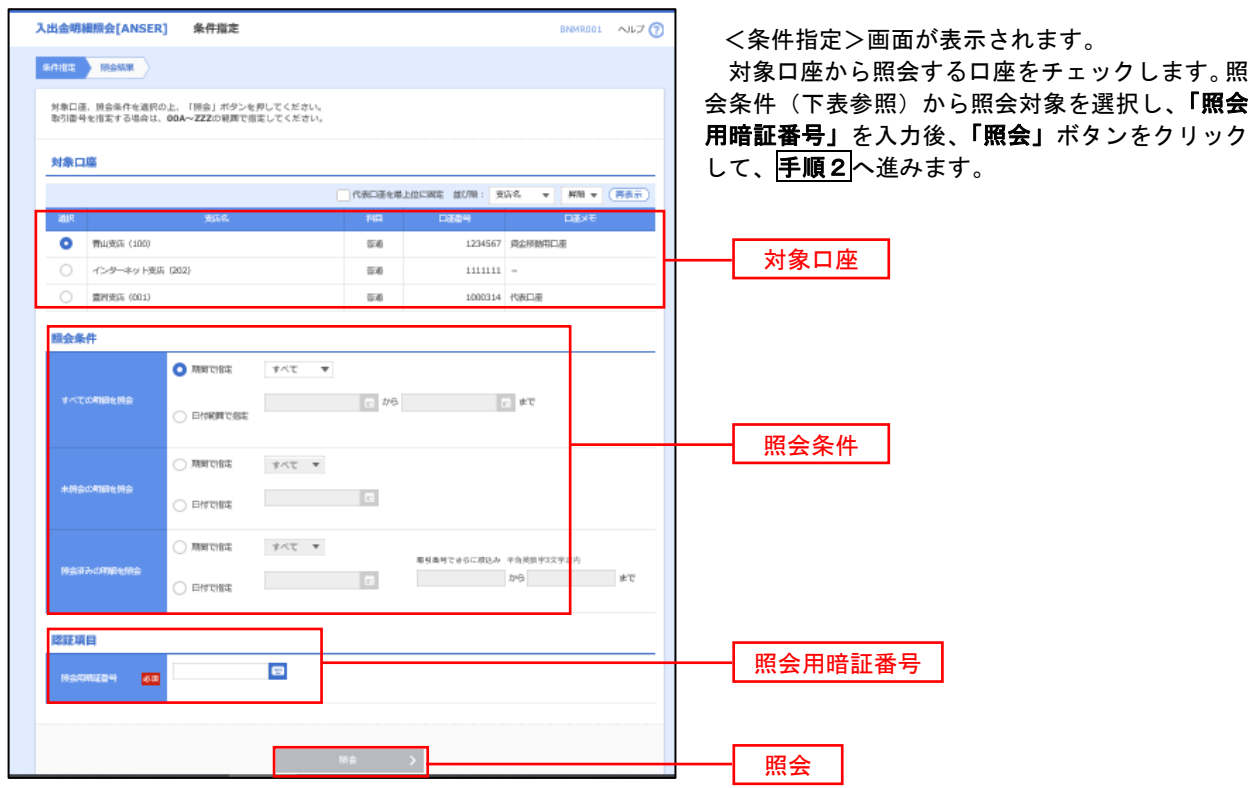

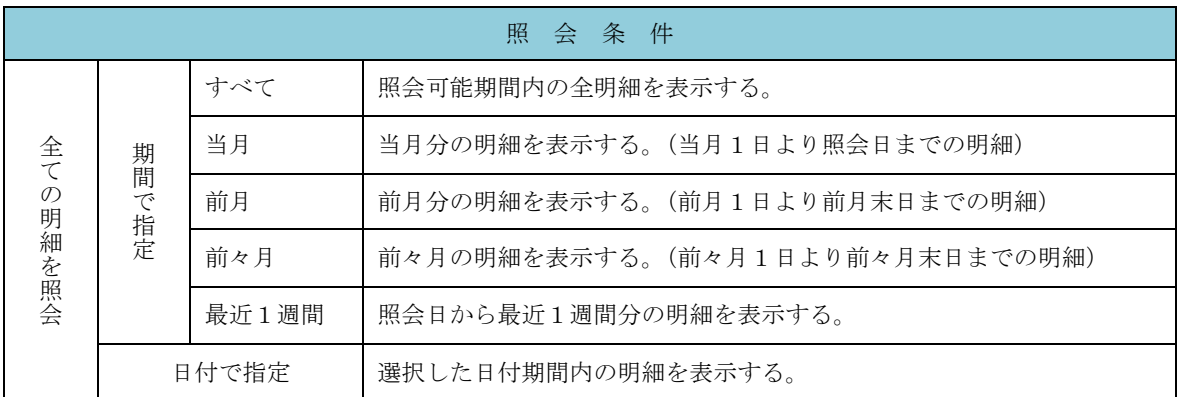

#### 手順2 | 照会結果の表示

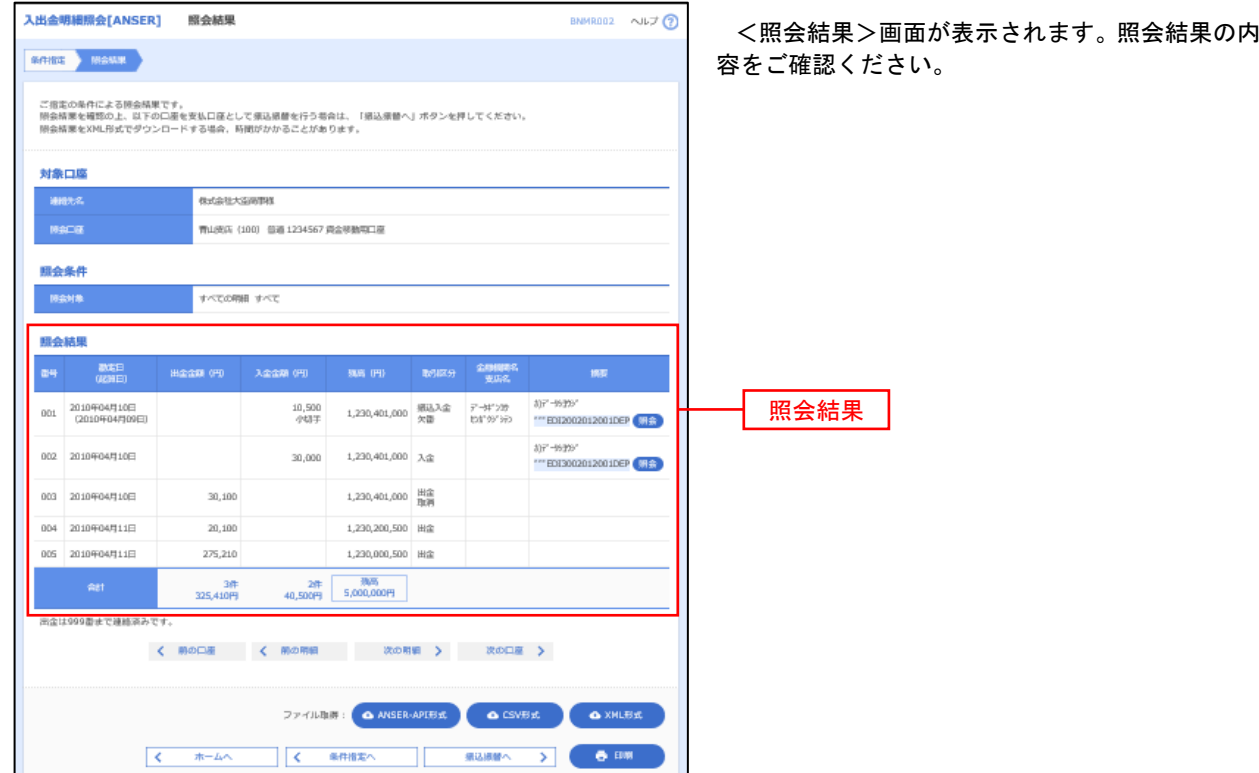

※「**ANSER-API** 形式」ボタンをクリックすると、ANSER-API ファイル形式(タブ区切りのテキストファイル)のファイルをダウ ンロードすることができます。

※「CSV形式」ボタンをクリックすると、CSVファイル形式(カンマ()区切りのテキストファイル)のファイルをダウンロード することができます。

※「**XML**形式」ボタンをクリックすると、XMLファイル形式のファイルをダウンロードすることができます。

※「印刷」ボタンをクリックすると、印刷用PDFファイルが表示されます。

#### 手順3 | 拡張EDI情報の照会

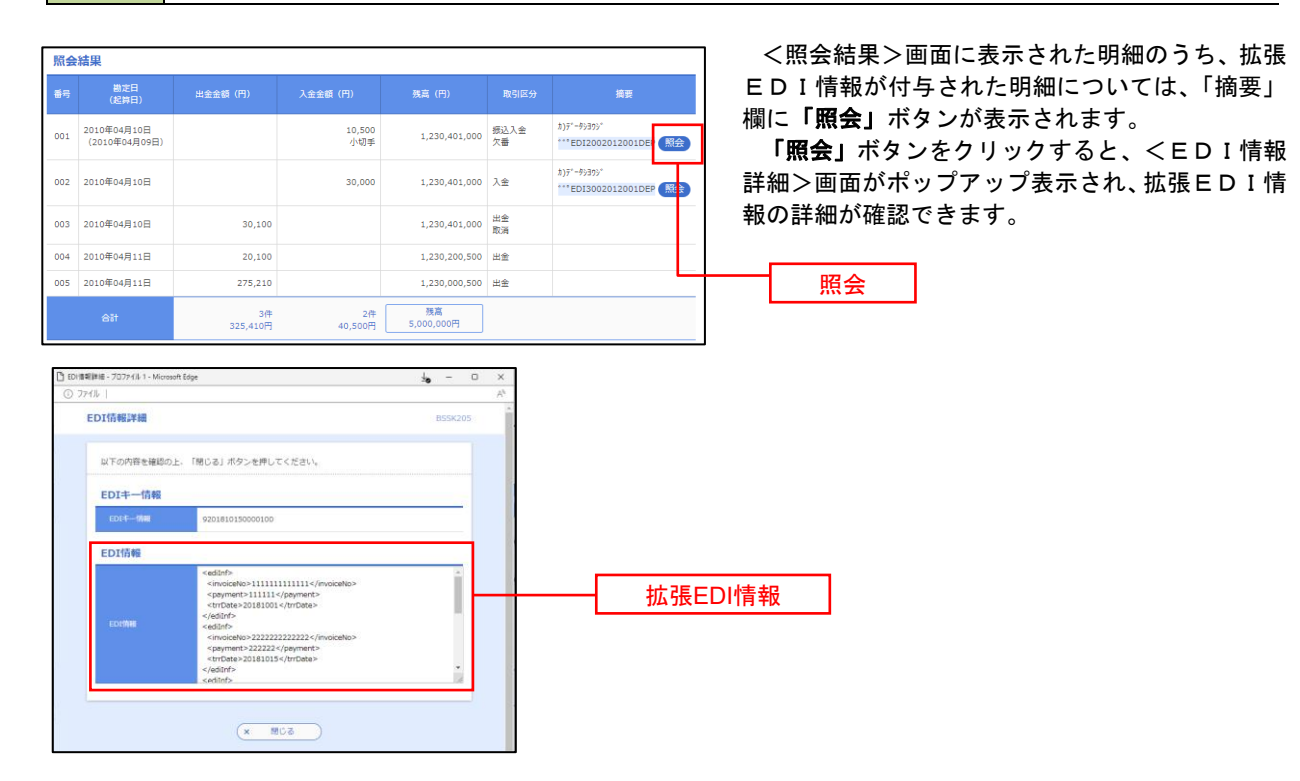

### 振込・振替

### <span id="page-30-0"></span>振込・振替

お客様がご登録されている口座から振込・振替の資金移動ができます。

#### 【振込・振替取引の流れ】

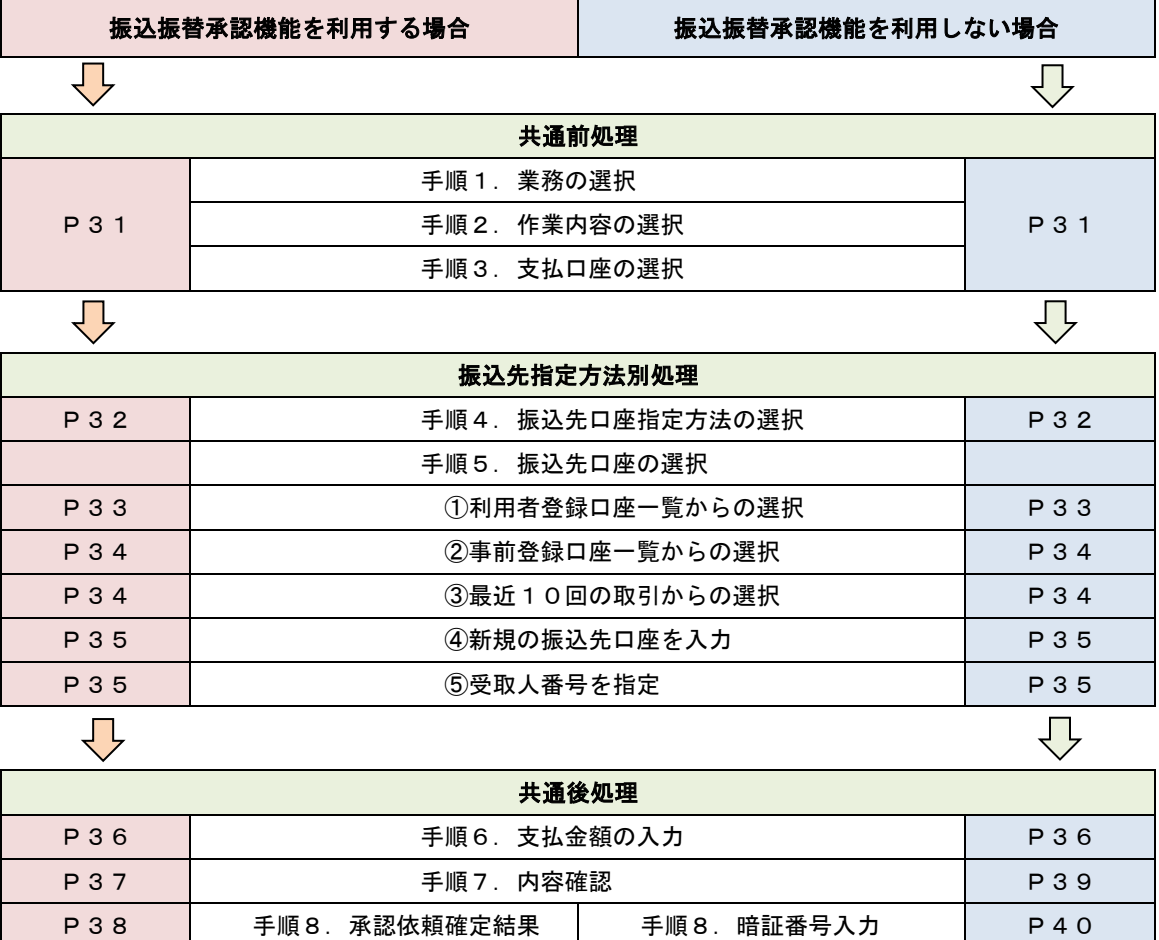

振込振替承認機能とは振込や振替を行う際、一般ユーザ(下記A)においてデータを作成し、マスタ -ユーザや管理者ユーザ(下記B)が「承認」操作を行うことにより処理を実行できる機能となりま す。権限を分けて振込・振替処理を行うこととなりますので、セキュリティの強化が図れます。

P112 | 手順9.承認(管理者) | 手順9.実行確認 | P41

手順10. 実行結果 | P41

当該機能利用時における設定は次のとおりです。

①「企業情報の変更」(P118)で振込・振替の承認機能(シングル認証)を有効にします。 ②承認権限を保有している管理者ユーザ(B)と承認機能を保有しておらず振込データの作成権限 を保有するユーザ(A)を「利用者管理」(P123)で登録します。

**\_\_\_\_\_\_\_【共通前処理】 \_\_\_\_\_** 手順1 業務の選択  $\mathbf \Omega$ **P** 胞 合 P グローバルナビゲーションの「資金移動」ボタン 明細昭会 資金移動 承認 管理 ホーム をクリックしてください。 振込振替 業務選択 <業務選択>画面が表示されます。 「振込振替」ボタンをクリックして手順2へ進み 振込振替 ます。 企業が持つ預金口座から、取引毎に振込先口座情報、日付、<mark>及び金額を指定し、複数の振込</mark><br>を一括で行うことができます。 卷合振込 振込振替 企業が持つ預金口座から、指定した各社員の口座、日付、及び金額を指定し、振込を行うこ<br>とができます。 給与·賞与振込 **請求先口座情報、日付、及び金額を指定し、複数の請求を一括で行うことができます。** 口座振替 手順2 作業内容の選択 **無法無裁 ##型内容深規** <作業内容選択>画面が表示されます。 取引の開始 イ. 承認機能未利用時の場合 .<br>Filipp 「新規取引」ボタンをクリックし、手順3 <br>作成途中やエラーとなった取引を修正、削除できます。 ロ.承認機能利用時の場合 「振込データの新規作成」ボタンをクリッ 取引状況の照会 クし、手順3へ進みます。 承認済み取引の状況照会·取消 承認済み取引の照会や取り消しが可能です。<br><br>未承認取引の照会が可能です。 未承認取引の状況照会 新規取引 <br>承認待ちデータの引戻し ご自身が依頼した取引の引戻しができます。 振込先の管理 振込データの新規作成振込先の管理 振込先の新規登録や、登録振込先の変更、削除ができます。 **振込先のグループ管理/ファイル登録 > 新込先グループの新規登録や登録形込先グループの変更、削除ができます。** 手順3 支払口座の選択

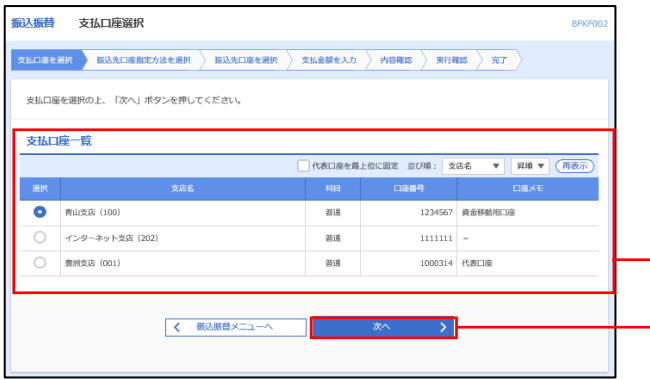

<支払口座選択>画面が表示されます。 支払口座一覧が表示されますので支払口座を選 択し、「次へ」ボタンをクリックし、手順4へ進み ます。

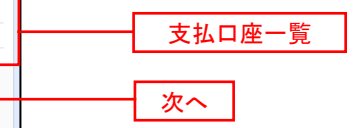

 $\equiv$ 

### ————【振込先指定方法別処理】 ——————

### 手順4 振込先口座指定方法の選択

<振込先口座指定方法の選択>画面が表示されます。

 振込先の指定方式は次の5方式よりお選びいただけます。 選択する方法のボタンをクリックし、該当参照頁の<mark>手順5</mark>へお進みください。

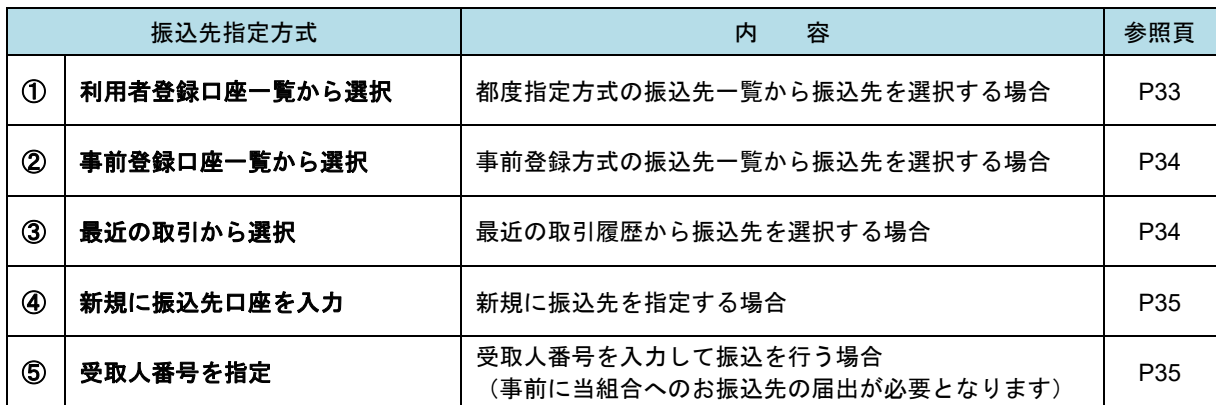

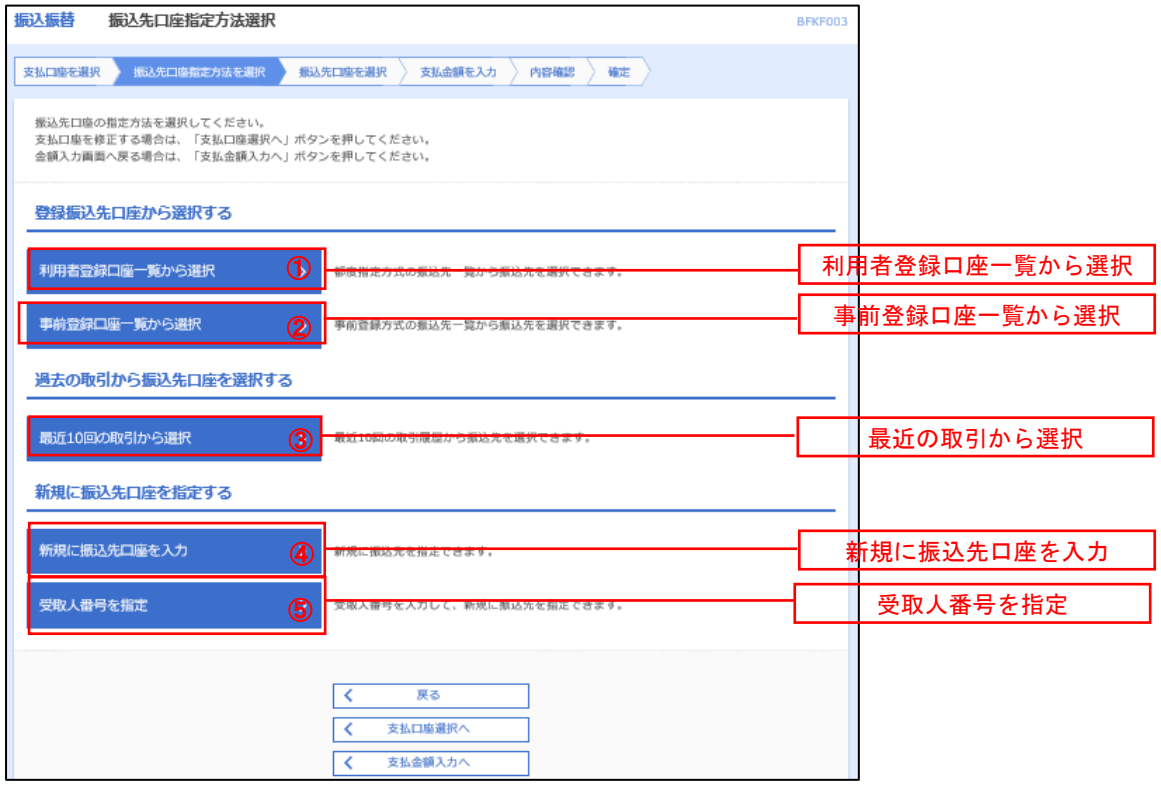

### <span id="page-33-0"></span>■ ①利用者登録口座一覧からの選択

手順5 振込先口座の選択

手順1~手順4 はP31をご参照ください。

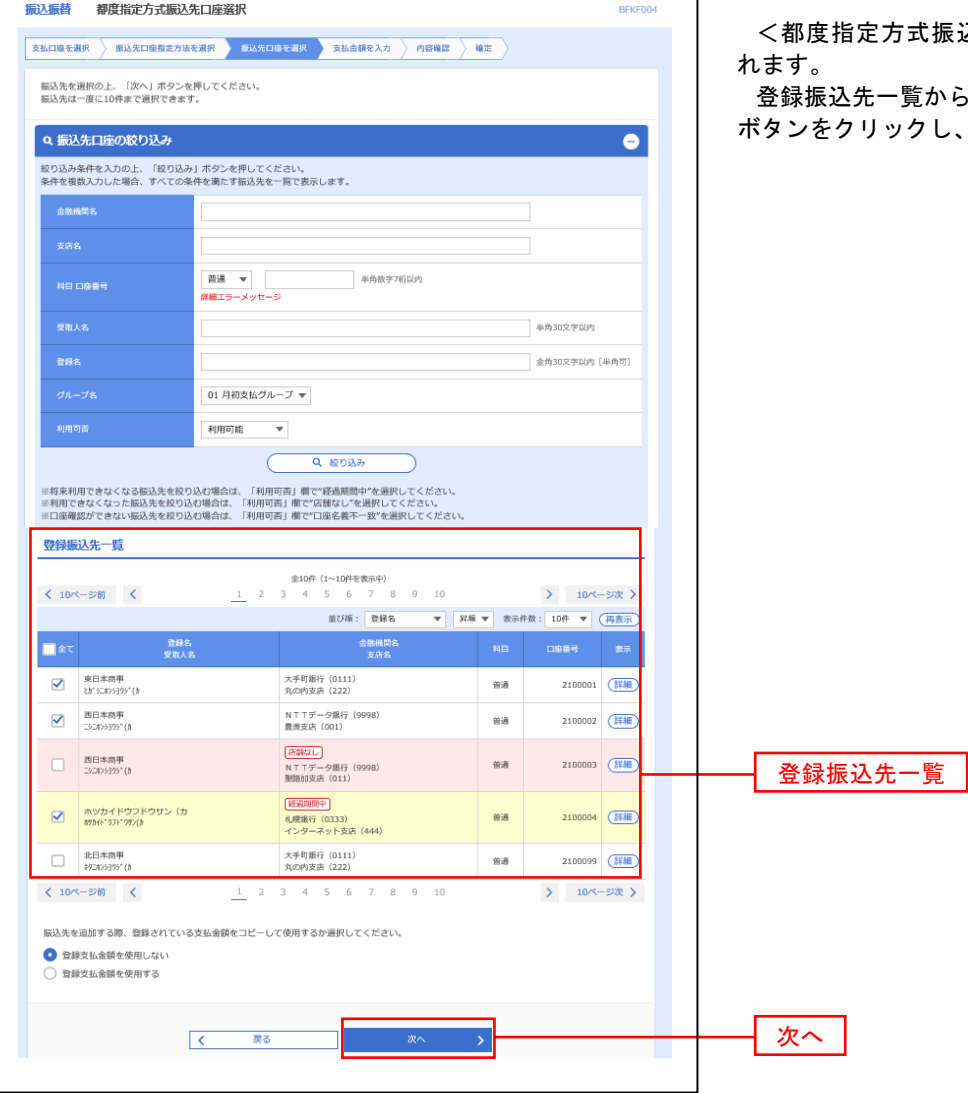

 $\overline{\phantom{0}}$ 

込先口座選択>画面が表示さ

張込先口座を選択し、**「次へ」** P36<mark>手順6</mark>へ進みます。

#### <span id="page-34-0"></span>■ ②事前登録口座一覧からの選択

手順5 振込先口座の選択

### <mark>手順1</mark>~手<mark>順4</mark>はP31をご参照ください。

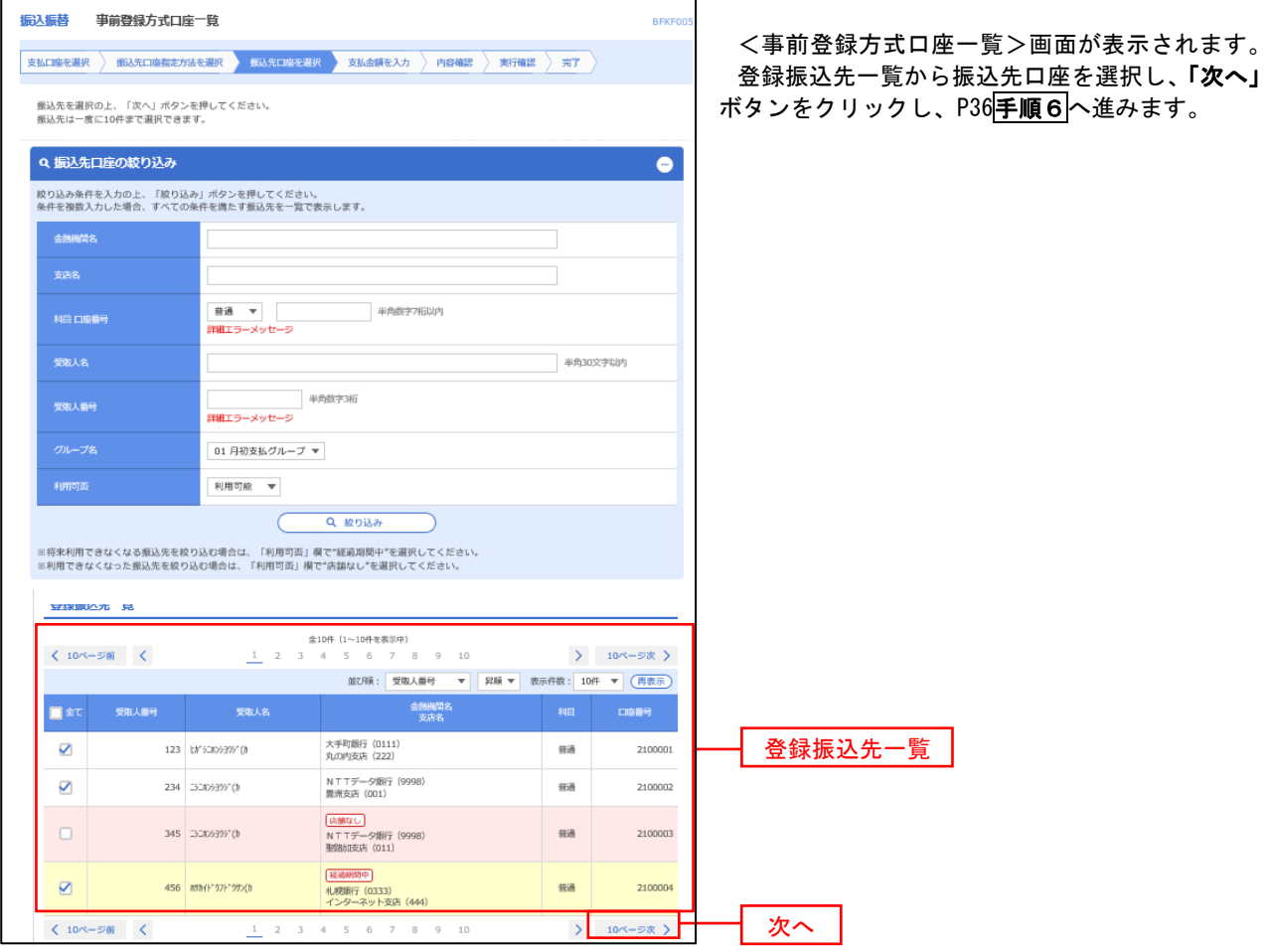

<span id="page-34-1"></span>■ ③最近の取引からの選択 ないこと しょうしょう しょうしょう しょうしょう こうしゅうしょう

手順5 振込先口座の選択

### 手順1~手順4はP31をご参照ください。

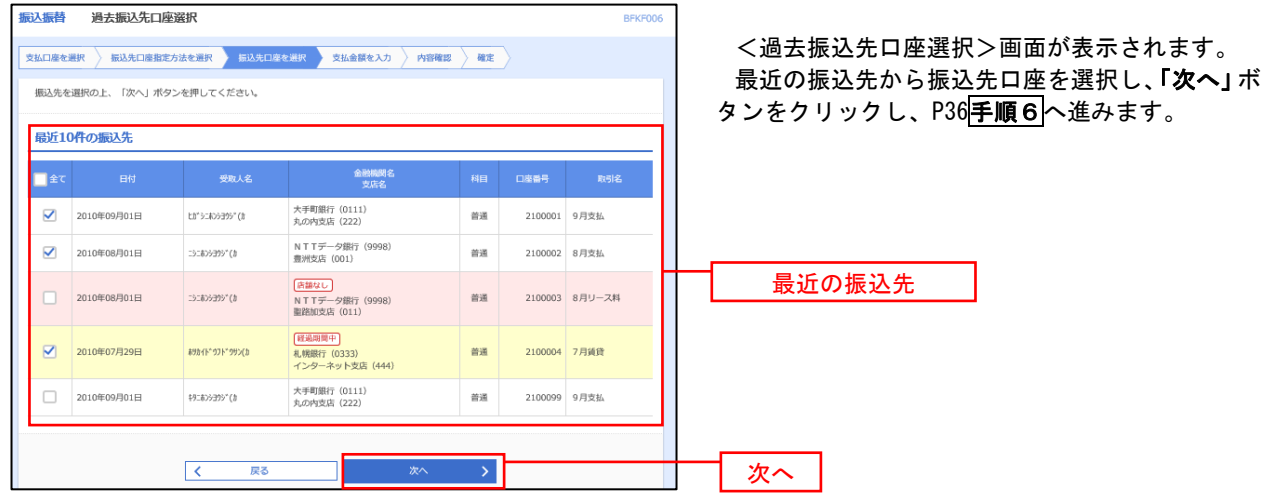

### <span id="page-35-0"></span>■ ④新規の振込先口座を入力

手順5 振込先口座の選択

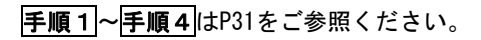

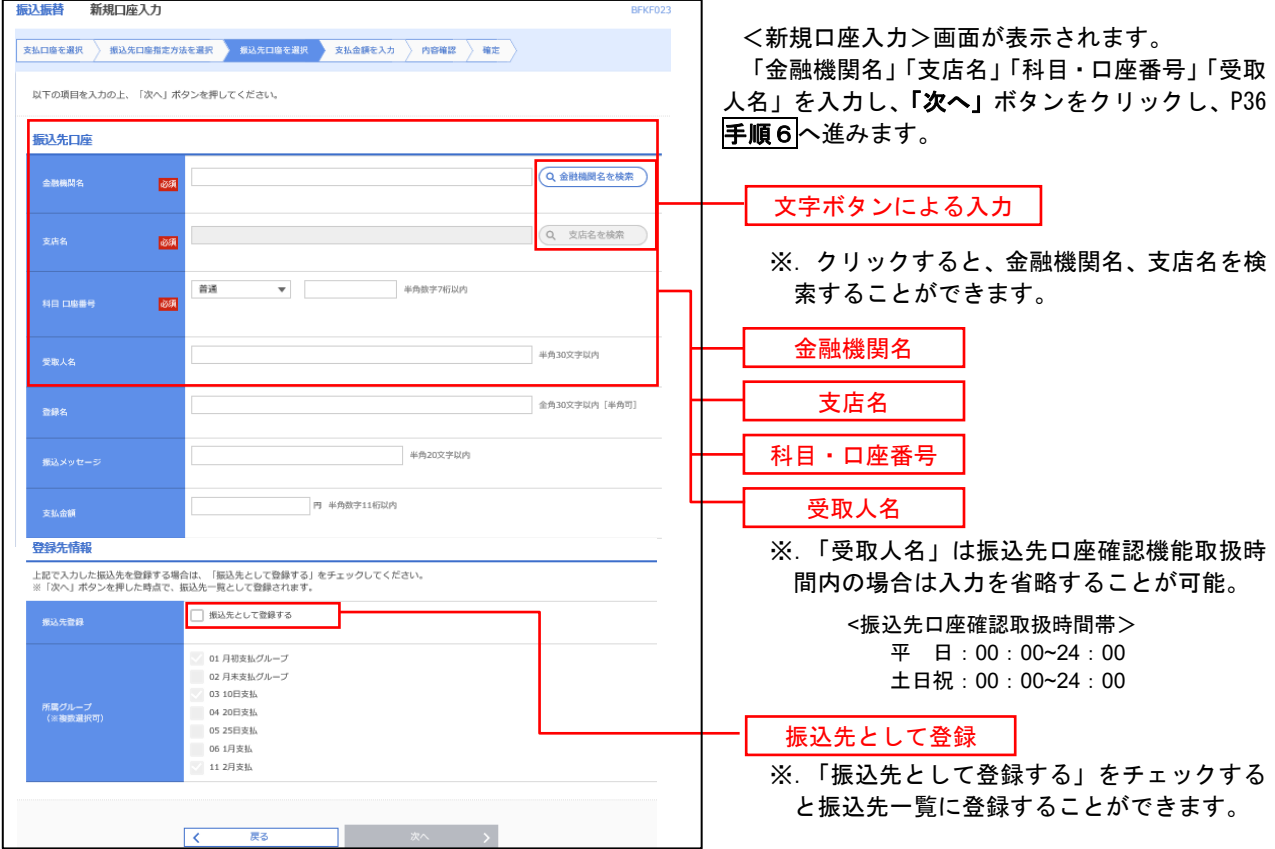

#### <span id="page-35-1"></span>■ ⑤受取人番号を指定 ないこう しんこうせい しんこうかん ふくしょう

手順5 振込先口座の選択

手順1~手順4はP31をご参照ください。

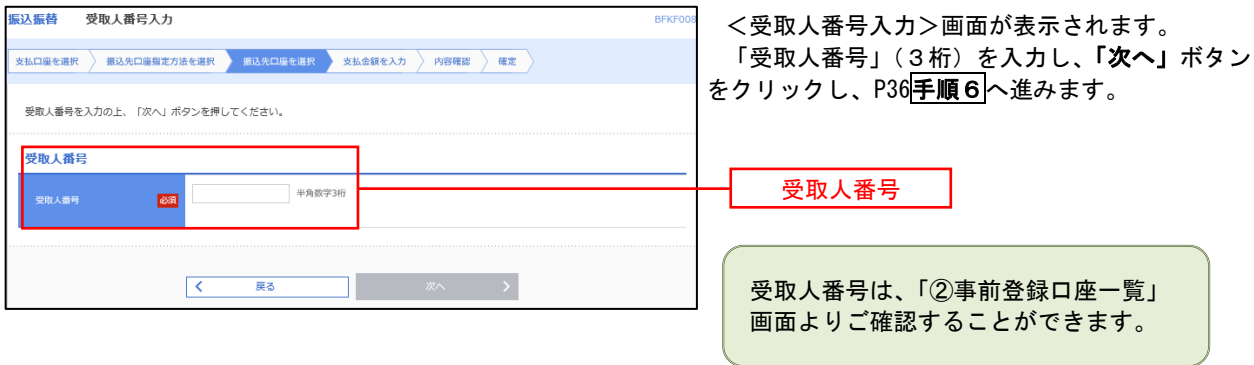
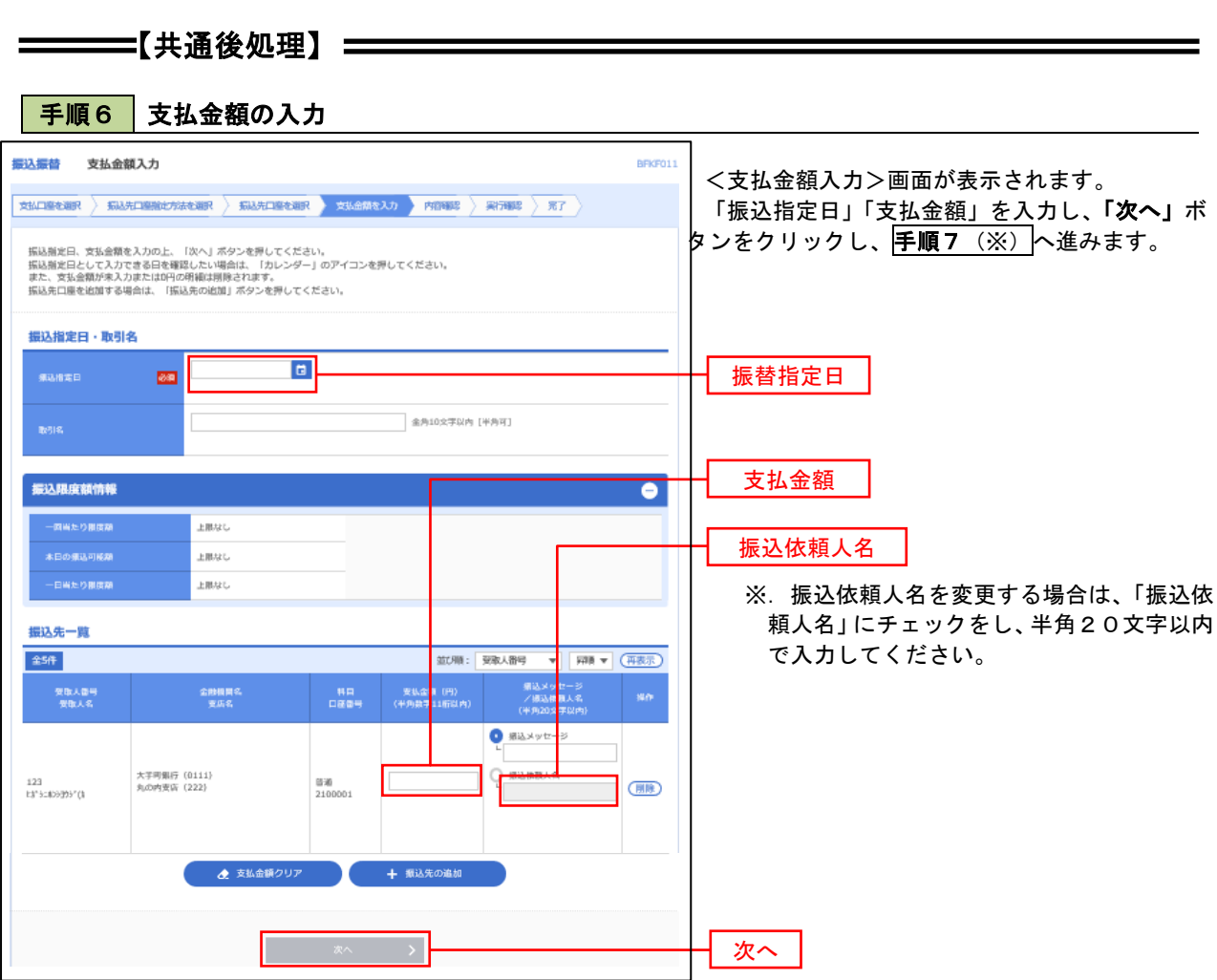

(※)

<振込振替承認機能を利用する場合> P37 の<mark>手順 7</mark>へ

 <振込振替承認機能を利用しない場合> P39 の<mark>手順 7</mark>へ

■ 手順7 | 内容確認 (振込振替承認機能を利用する場合)

P36<mark>手順6</mark>からの続きです。

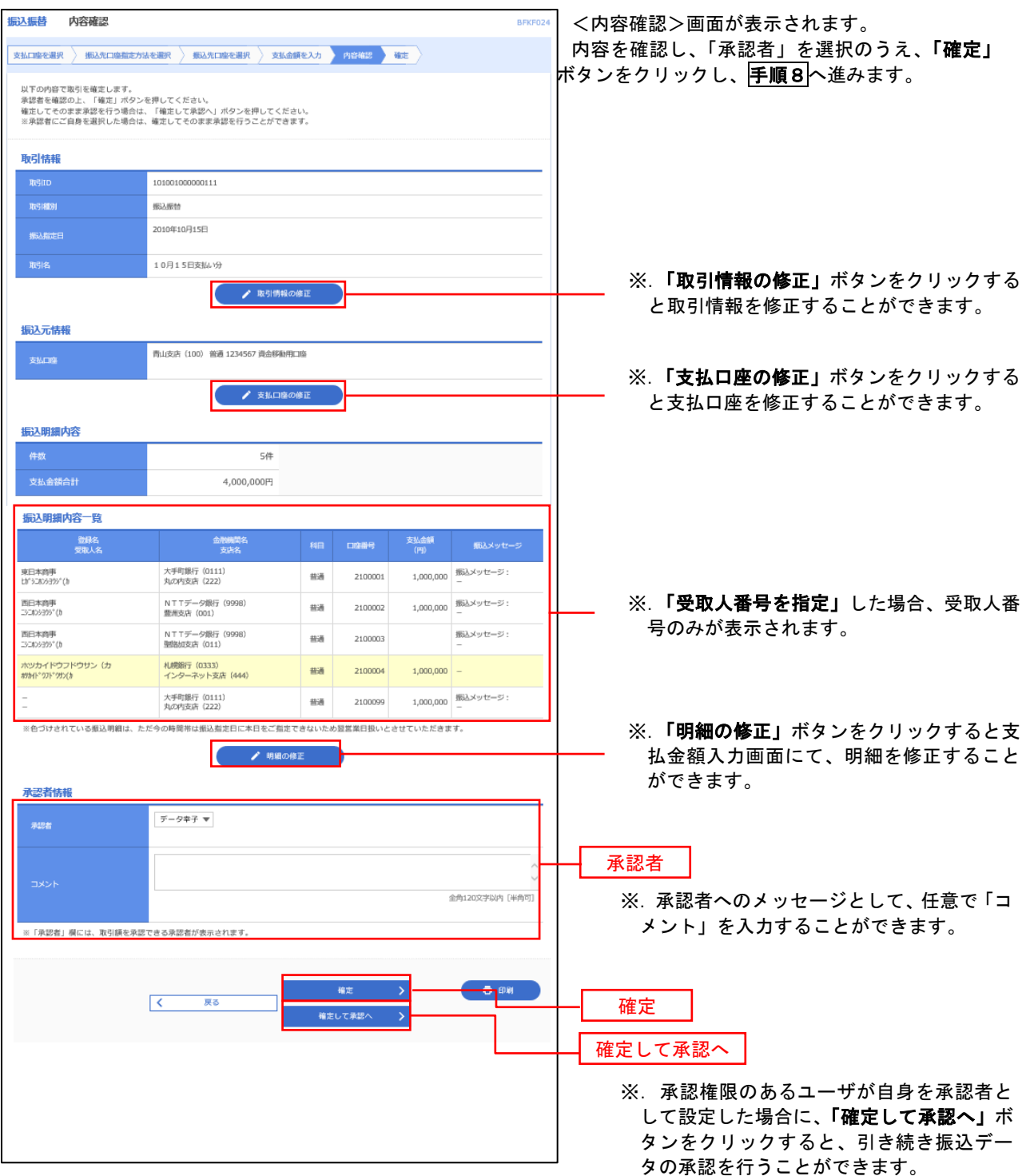

| 手順8 | 承認依頼確定結果 (振込振替承認機能を利用する場合)

P37<mark>手順7</mark>からの続きです。

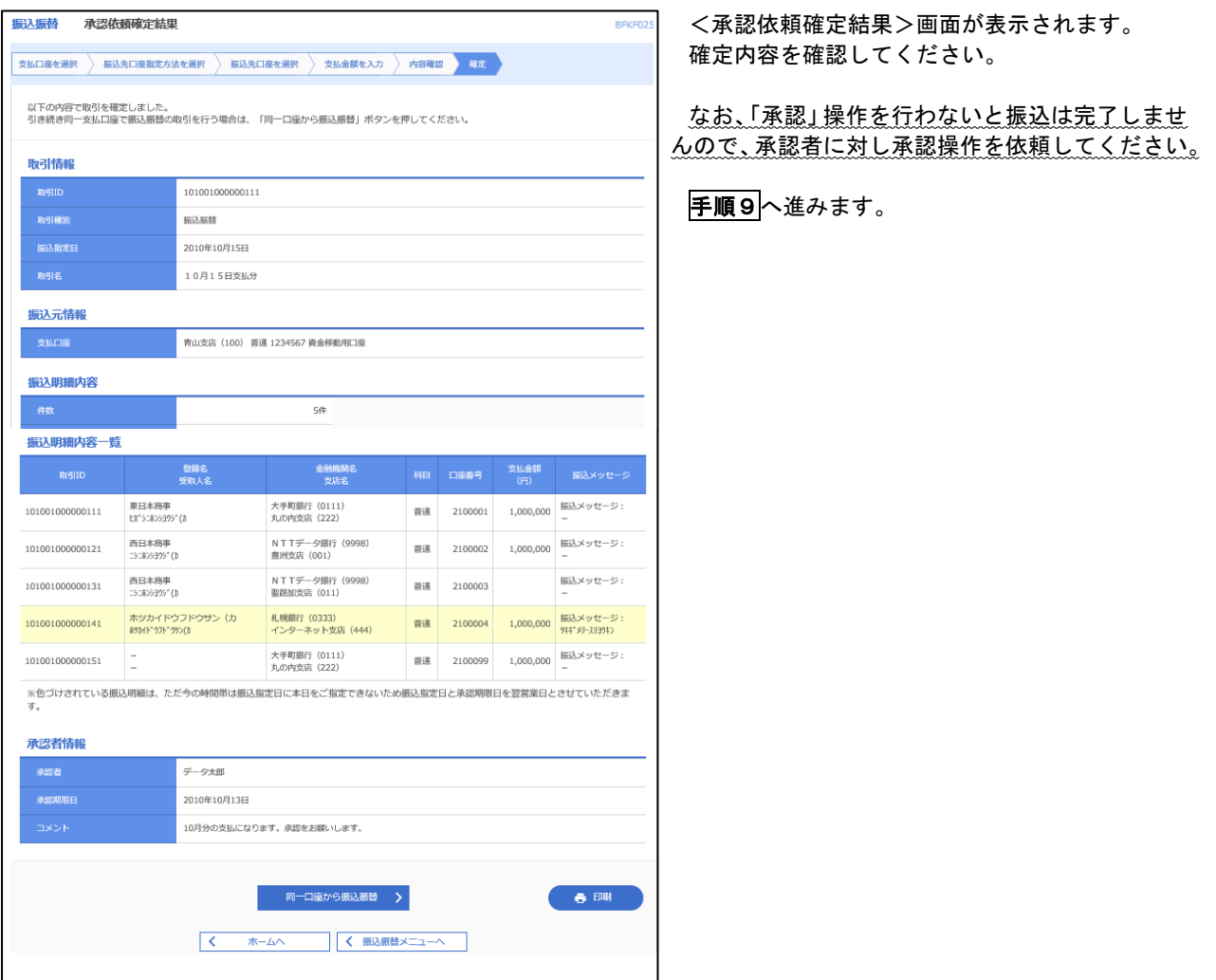

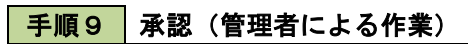

承認権限を保有するユーザ(マスターユーザや管理者ユーザ)において、「承認」操作を実施してください。

## 日の日本の容確認(振込振替承認機能を利用しない場合)

# P36<mark>手順6</mark>からの続きです。

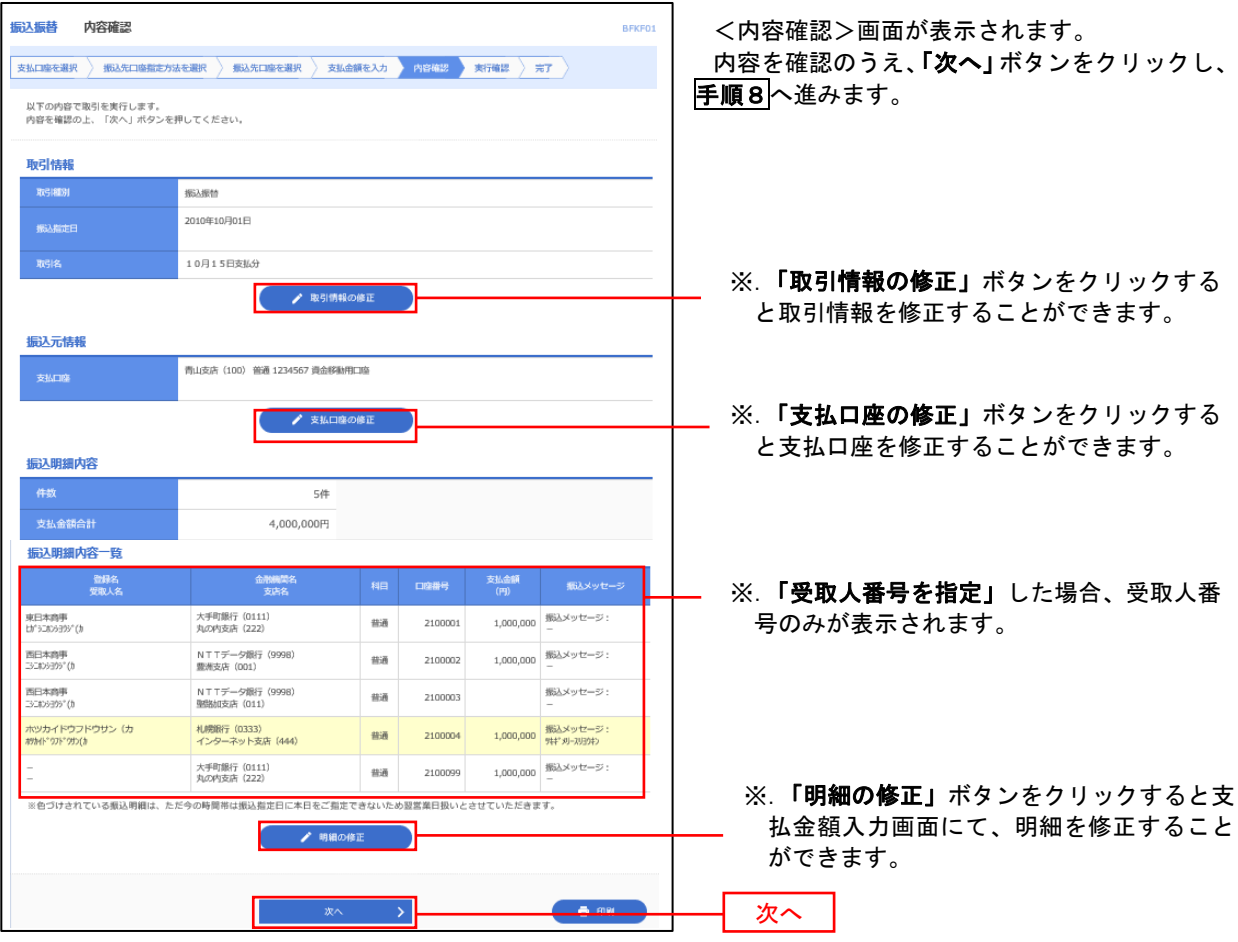

## 手順8 暗証番号入力(振込振替承認機能を利用しない場合)

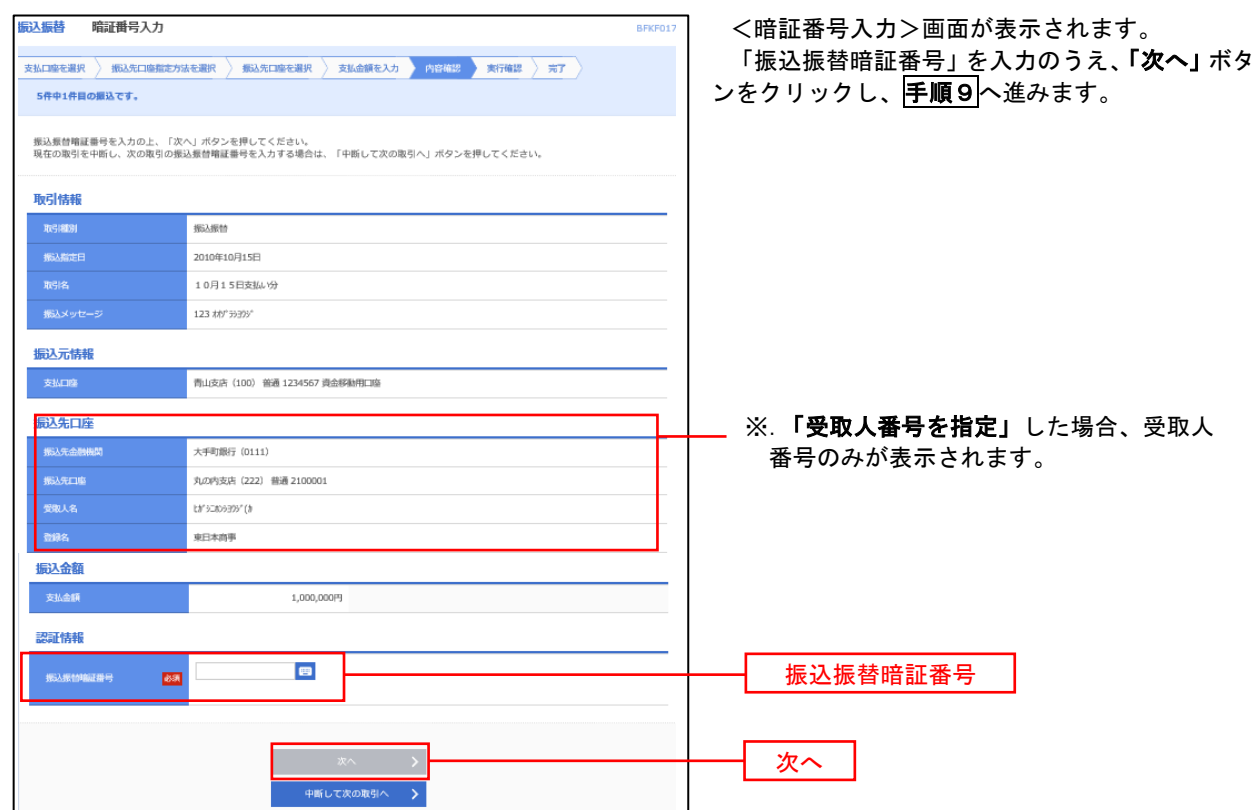

## 6 手順9 実行確認(振込振替承認機能を利用しない場合)

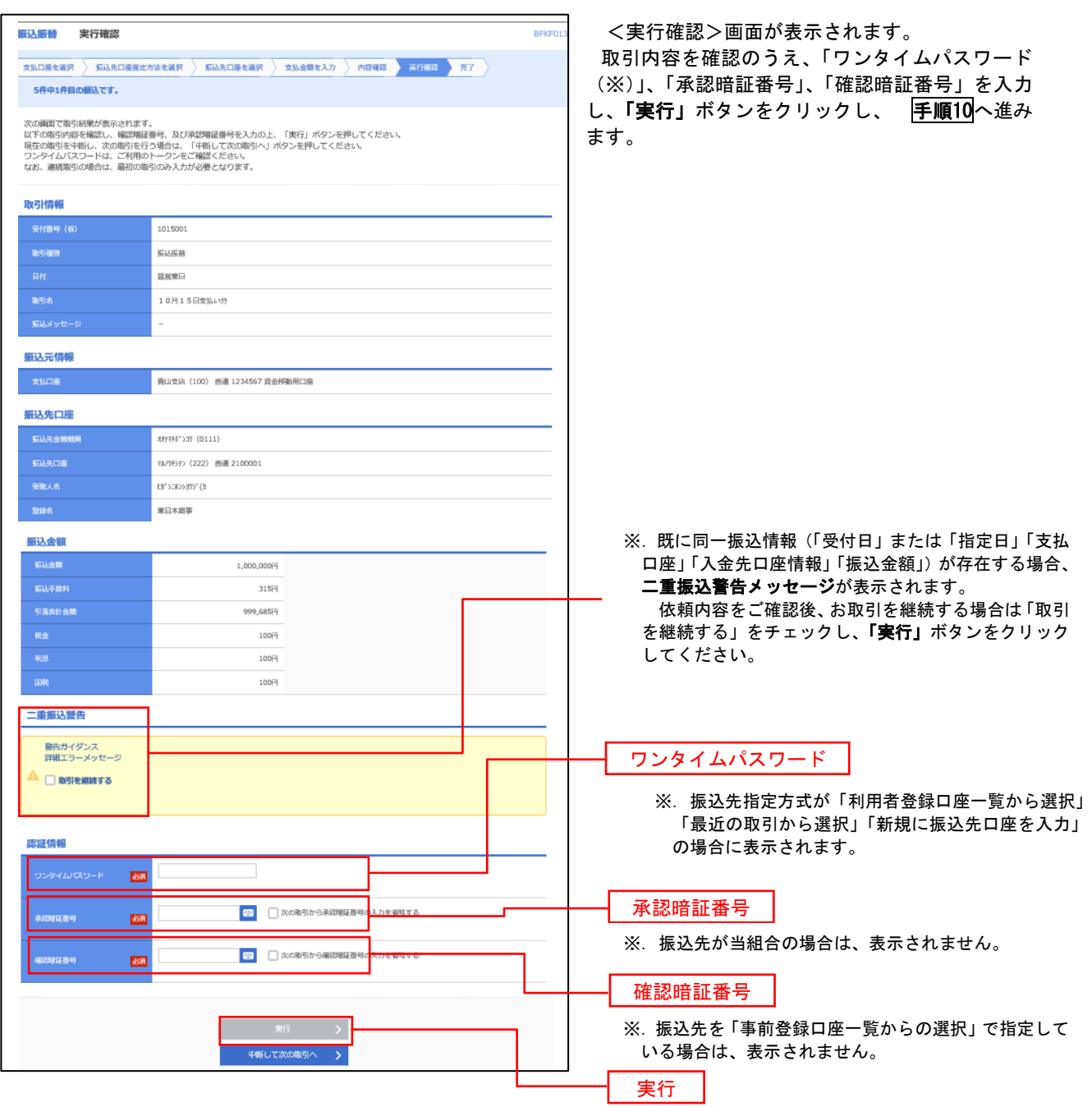

#### 手順**10** 実行結果(振込振替承認機能を利用しない場合)

<実行結果>画面が表示されます。 実行結果内容をご確認ください。

9

グローバルナビゲーションの「資金移動」ボタン

をクリックしてください。

# 作成中振込振替データの修正・削除

 「振込振替承認機能」を利用している場合は、次のデータに対する修正・削除を行うことが可能です。 ①振込振替データを作成後で承認を得ていないデータ ②承認者から差戻しされたデータ

#### 手順1 業務の選択

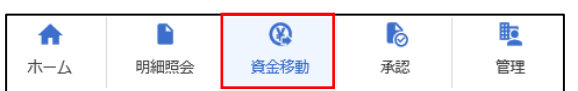

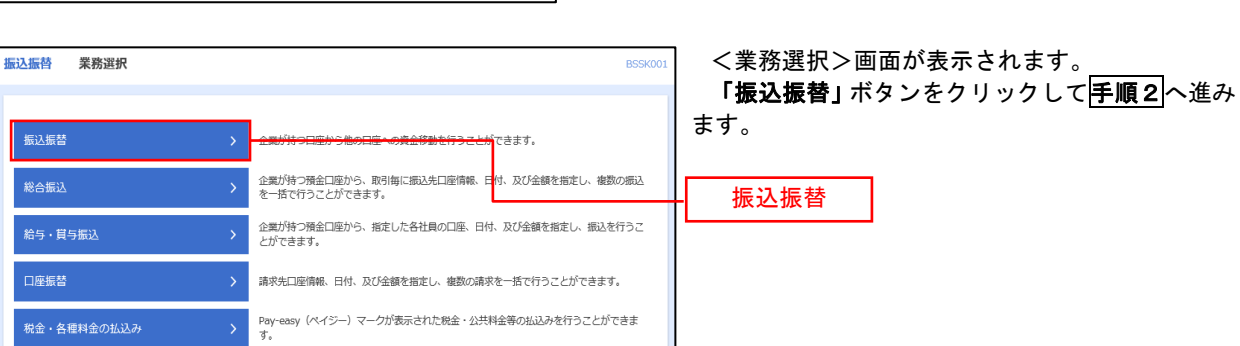

#### 手順2 作業内容の選択

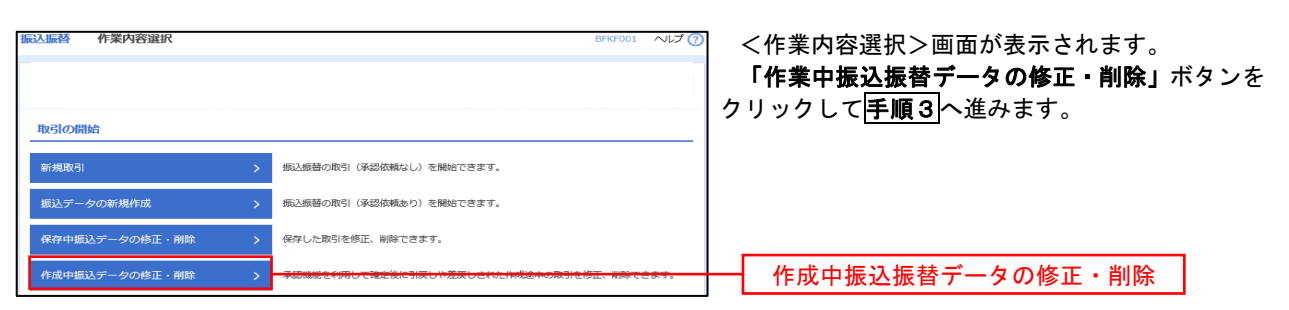

### 手順3 取引の選択

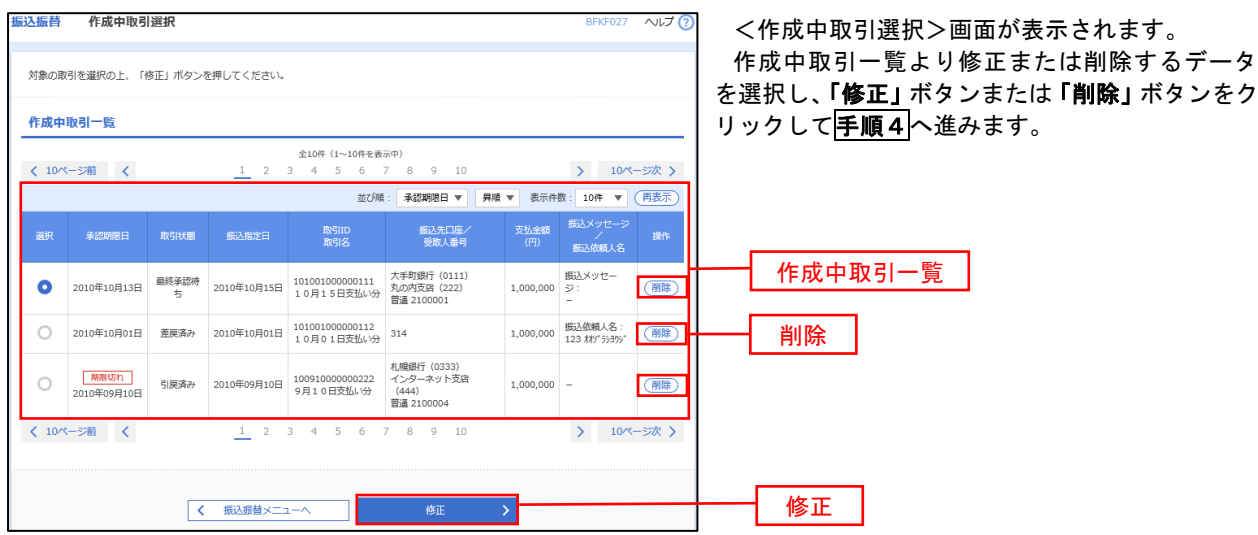

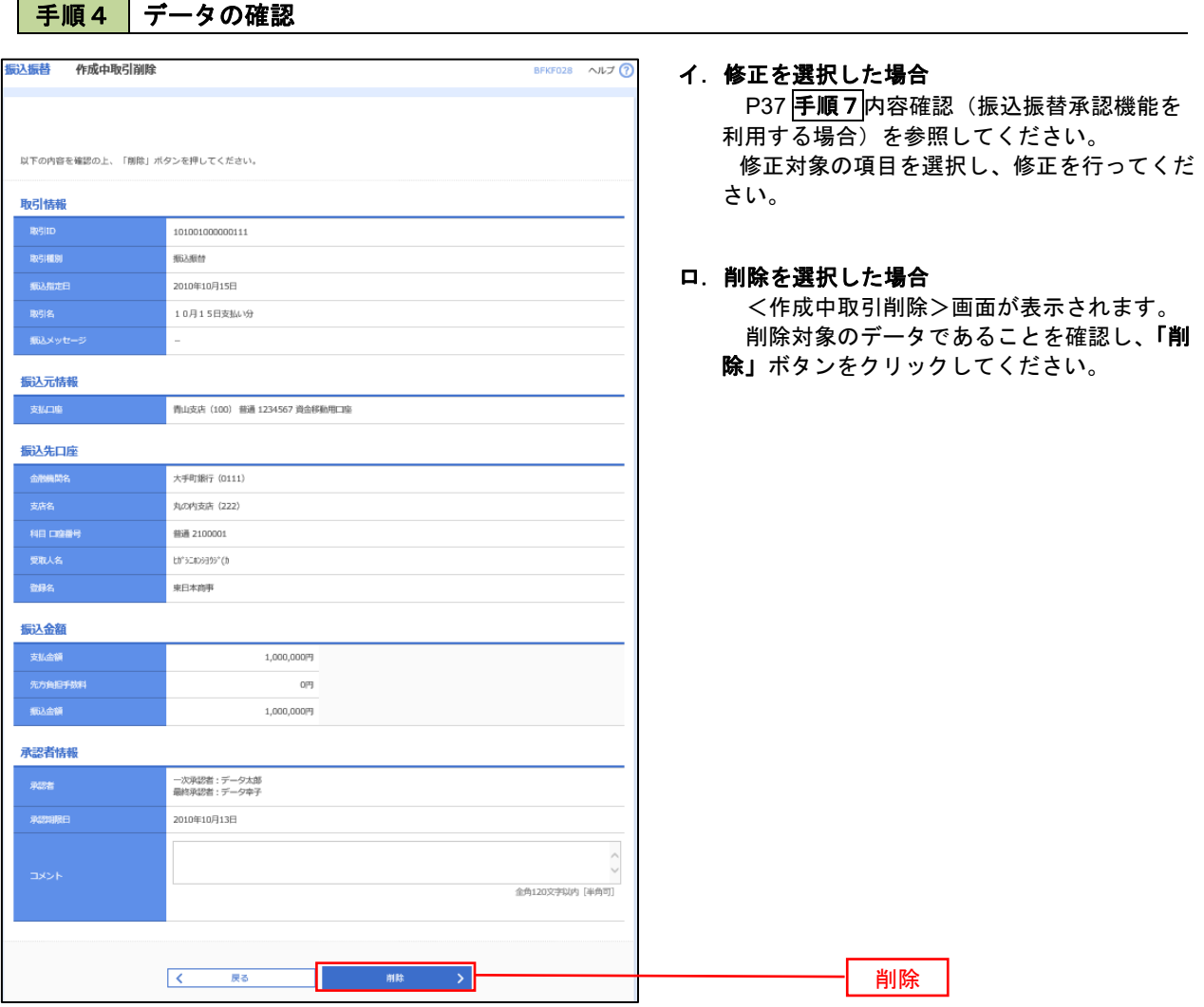

## 振込データの状況照会・取消

過去に行った取引の状況照会や、予約中(振込指定日未到来データ)取引の取消が可能です。

手順1 | 業務の選択

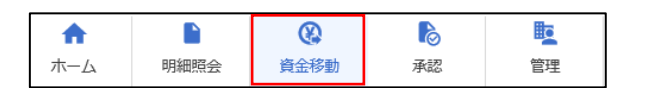

グローバルナビゲーションの「資金移動」ボタン をクリックしてください。

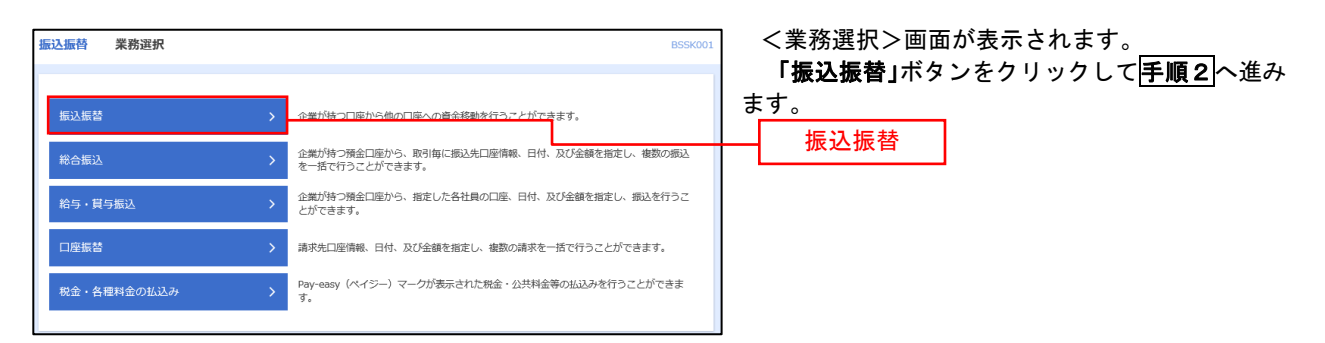

#### |手順2 || 照会方法の選択(振込振替承認機能を利用している場合)

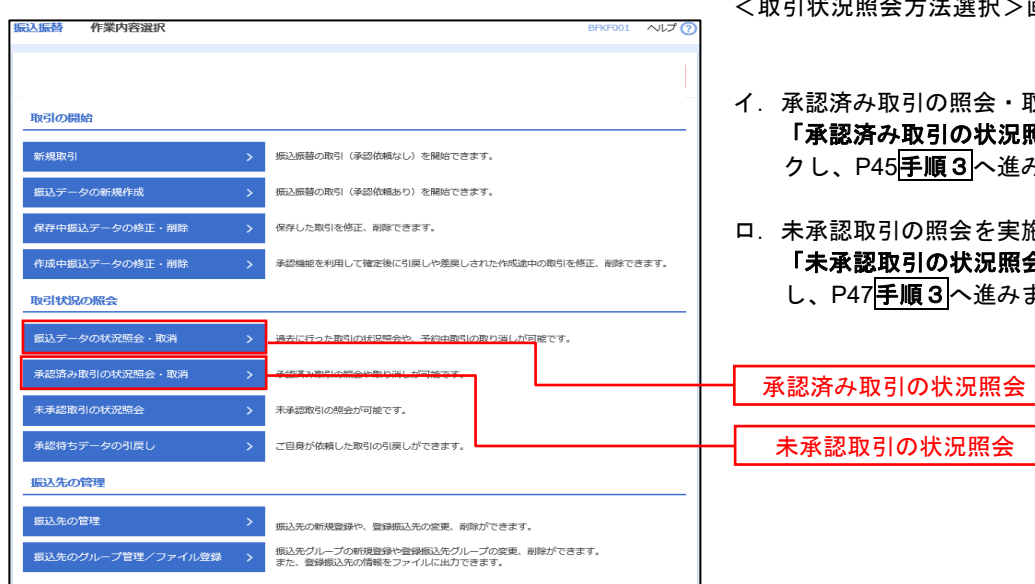

- <取引状況照会方法選択>画面が表示されます。
- 承認済み取引の照会・取消を実施する場合 「承認済み取引の状況照会」ボタンをクリッ クし、P45手順3へ進みます。
- 未承認取引の照会を実施する場合 「未承認取引の状況照会」ボタンをクリック し、P47手順3へ進みます。

## 日手順3 取引の選択(振込振替承認機能を利用している場合)

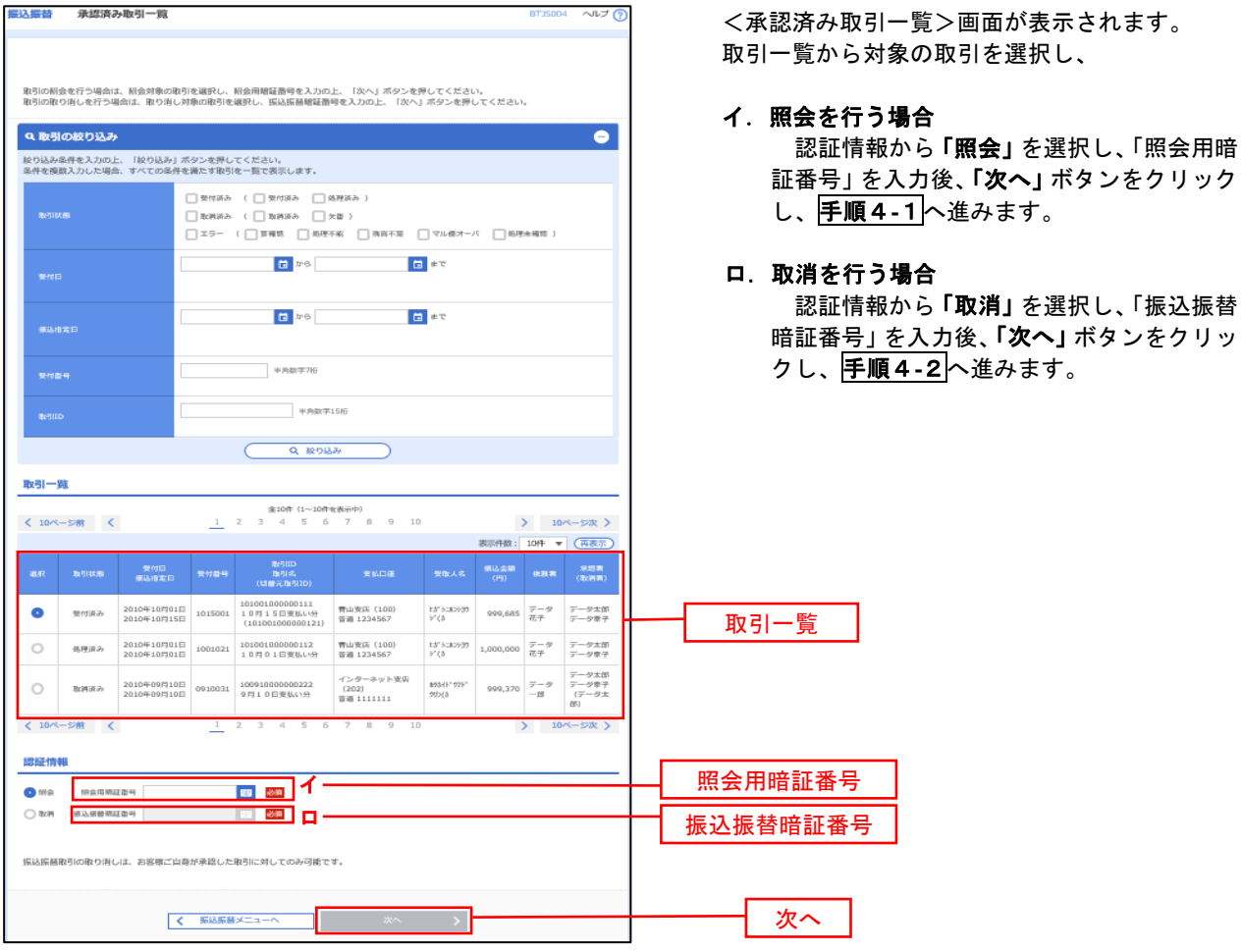

## 手順4**-**1 照会結果(振込振替承認機能を利用している場合)

<承認済み取引照会結果>画面が表示されます。 照会結果をご確認ください。

## 手順4**-**2 取消内容の確認(振込振替承認機能を利用している場合)

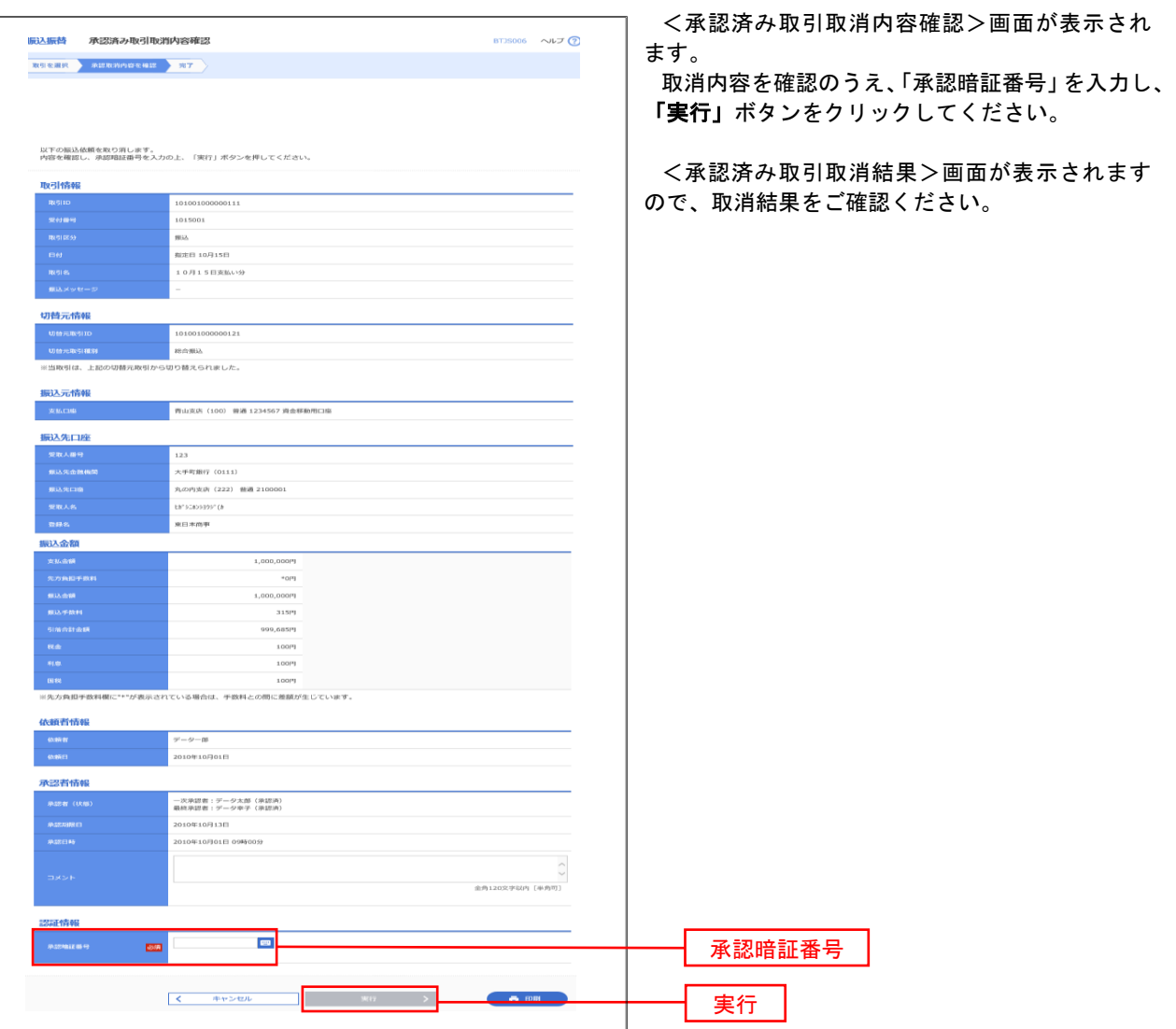

## |手順3 取引の選択(振込振替承認機能を利用している場合)

P44手順2からの続きです。

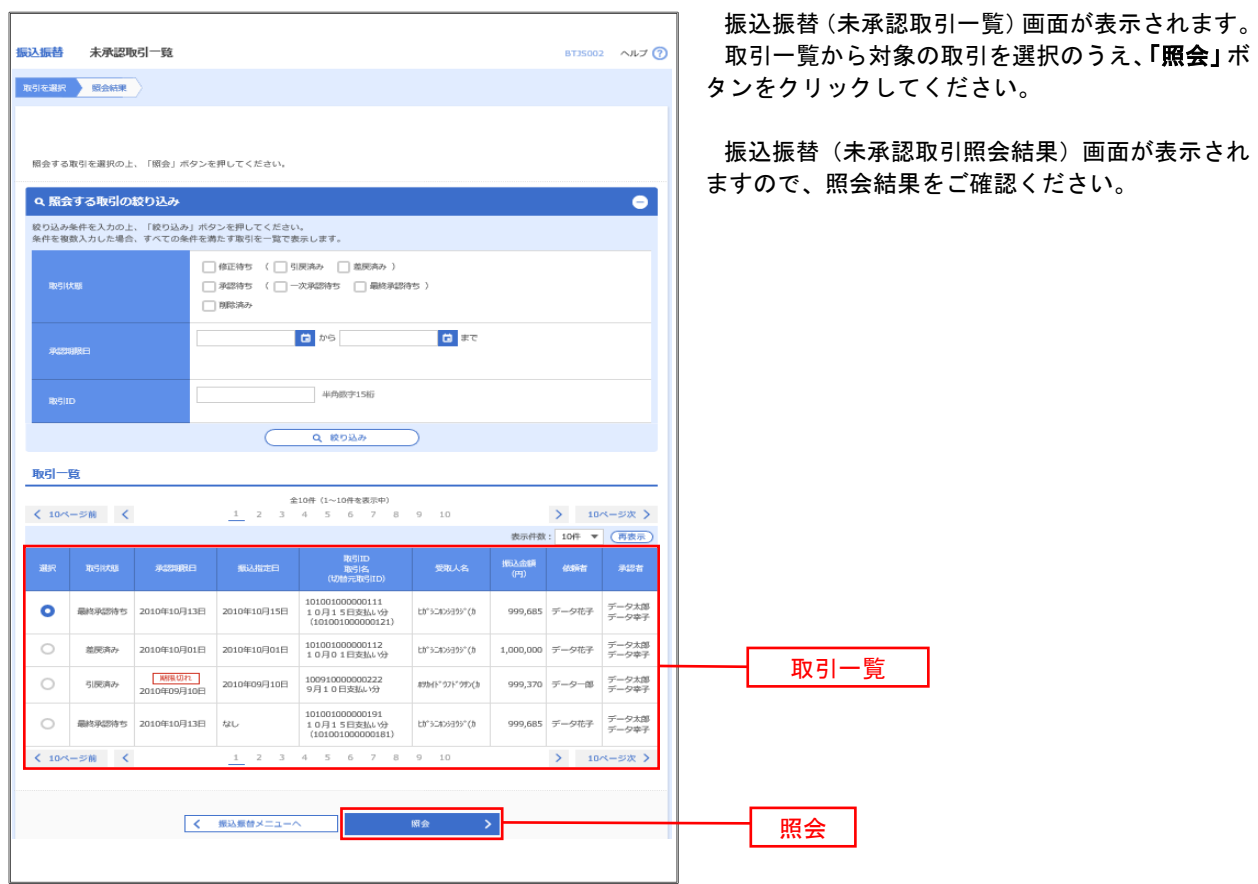

#### |手順2 作業内容の選択(振込振替承認機能を利用していない場合)

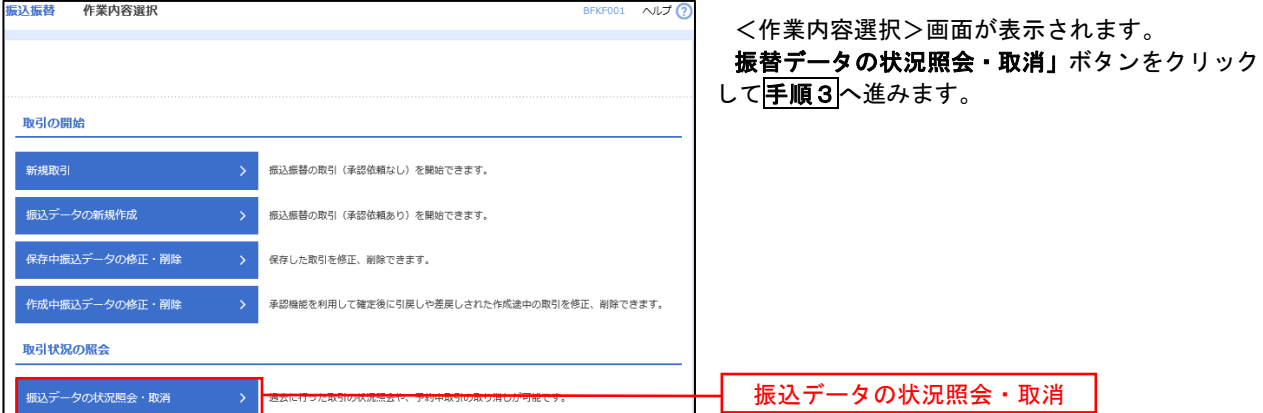

### 5 手順3 取引の選択(振込振替承認機能を利用していない場合)

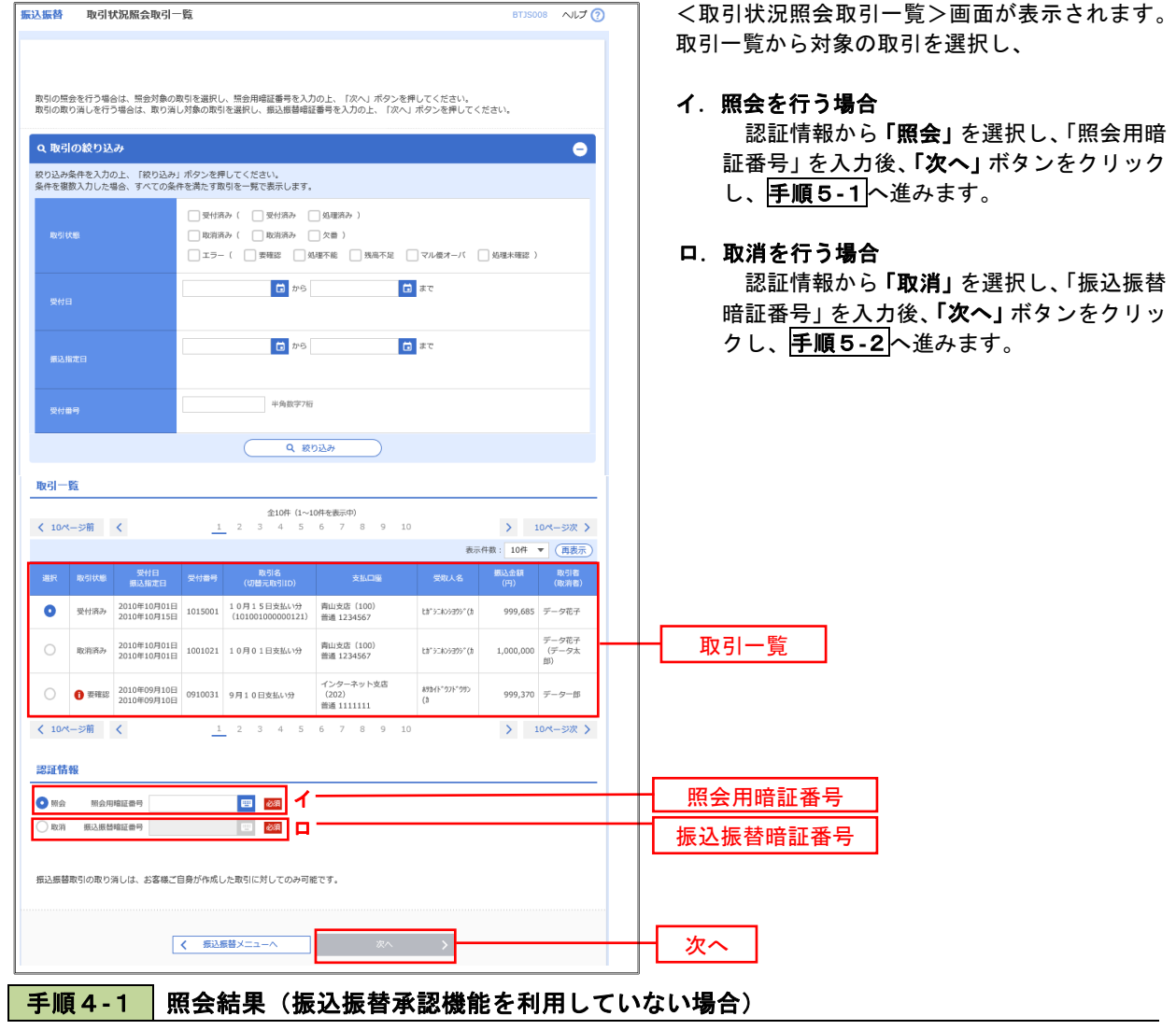

<取引状況照会結果>画面が表示されます。 照会結果をご確認ください。

## 手順4**-**2 取消内容の確認(振込振替承認機能を利用していない場合)

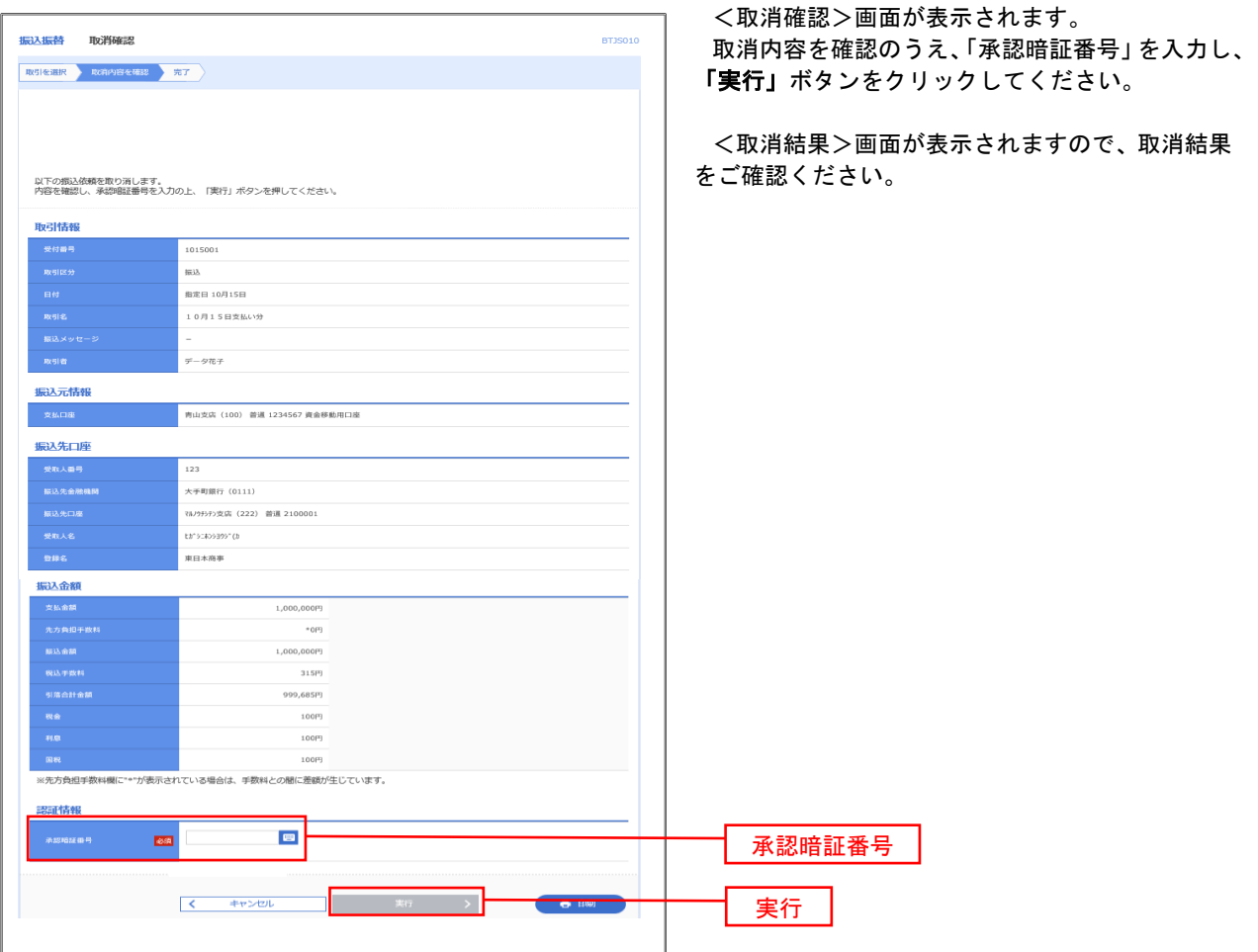

# 承認待ちデータの引戻し(振込振替承認機能を利用している場合のみ)

 操作者本人が取引を確定し、現在承認待ちとなっているデータを取消すことができます。 ※.承認済のデータは操作者本人よる引戻しができないため、承認者に承認取消しを依頼してください。

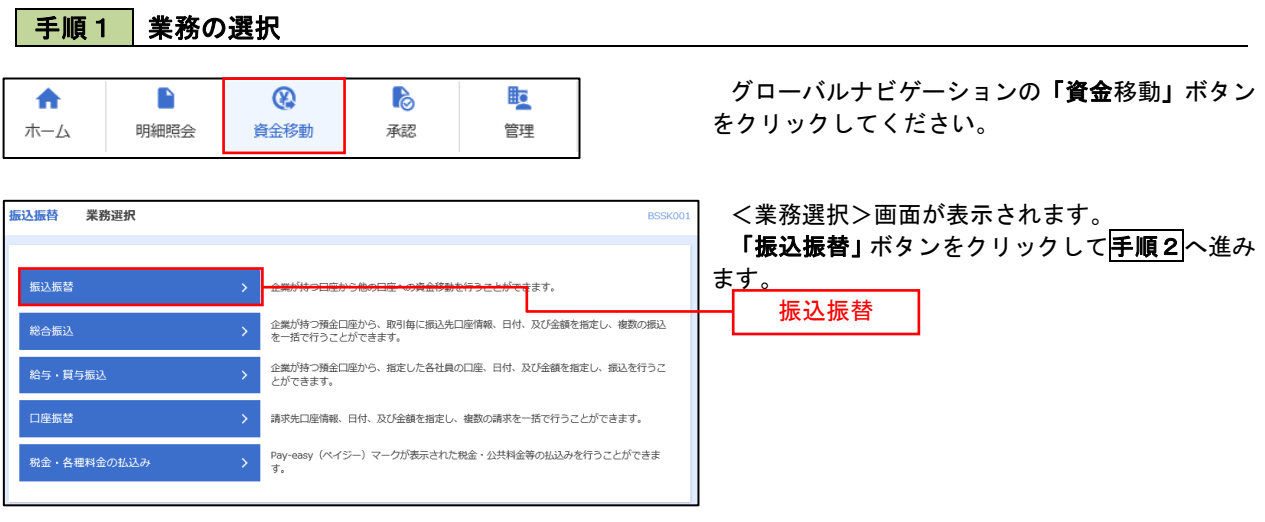

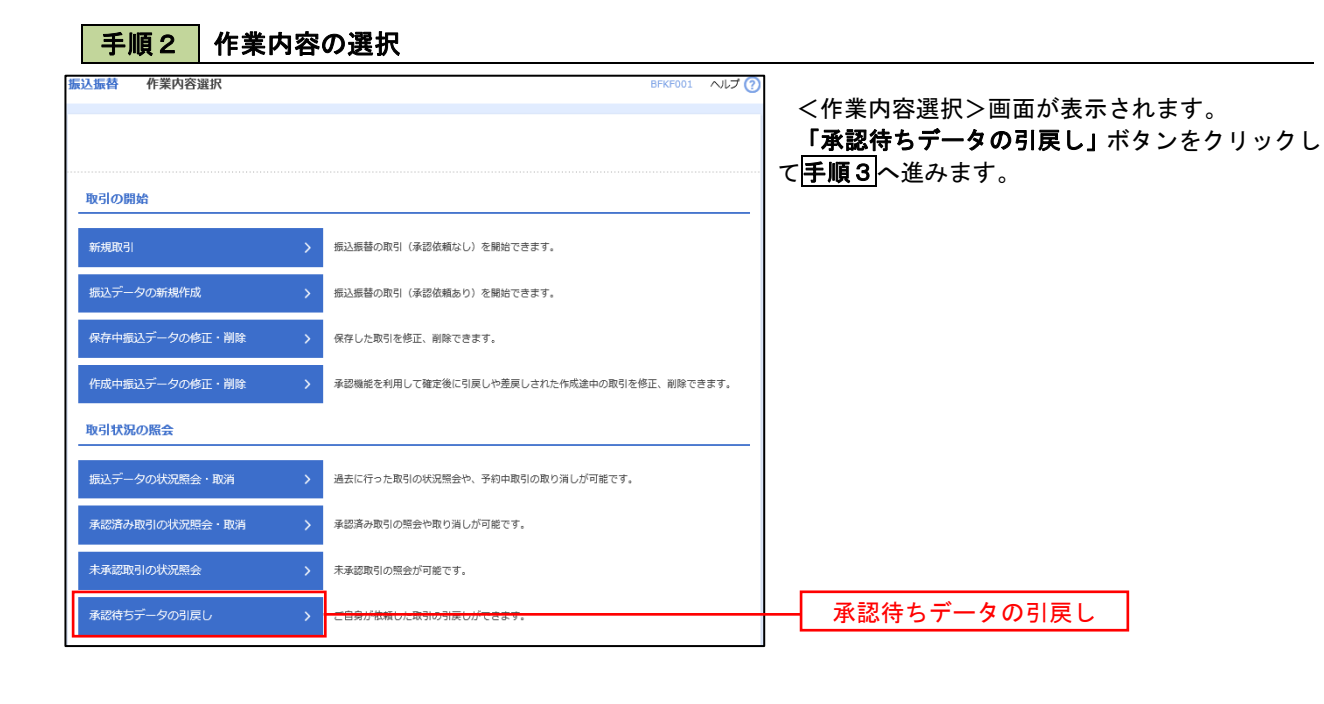

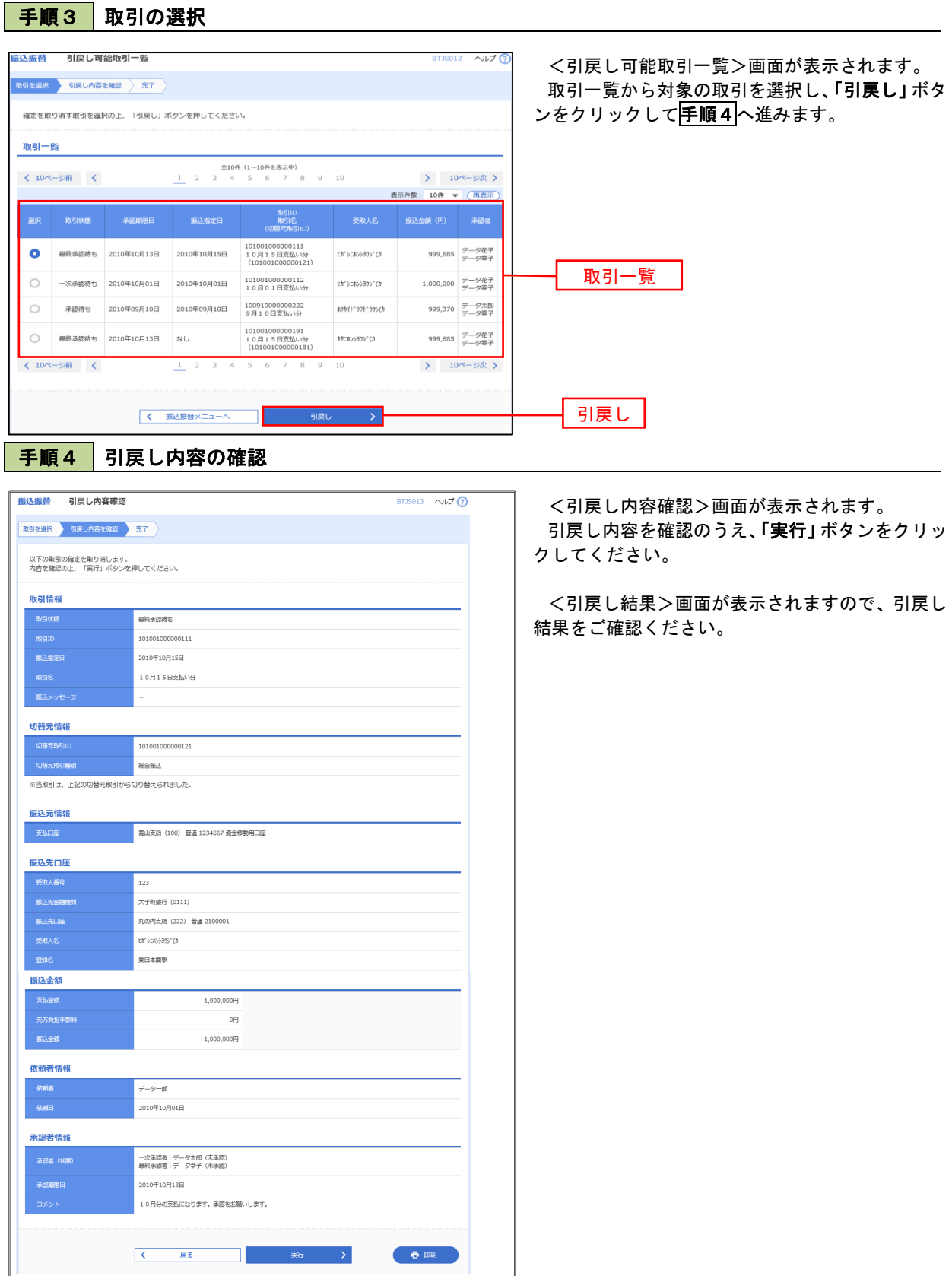

# 総合振込、給与・賞与振込(データ伝送)

# 総合振込データの新規作成

 お客様が持つ預金口座から、取引毎に振込先口座情報および、日付、金額を指定し、複数の振込を一括で行う ことができます

#### 手順1 | 業務の選択 グローバルナビゲーションの「資金移動」ボタン  $\blacktriangle$  $\blacksquare$  $^{\circ}$ **PO** <u>ijo</u> をクリックしてください。 ホーム 明細照会 資金移動 承認 管理 <業務選択>画面が表示されます。 振込振替 業務選択 **BSS** 「総合振込」ボタンをクリックして手順2へ進み ます。 企業が持つ口座から他の口座への資金移動を行うことができます。 企業が持つ預金口座から、取引毎に振込先口座情報、日付、及び金額を指定し、複数の振込<br><del>を一括で行うアアかできます。</del> こ、ストバノヒニアでヒッパ<br>企業が持つ預金口座から、指定した各社員の口座、日付、<mark>水び金額を指定し、振込を行うこ</mark><br>とができます。 給与·貫与振込 総合振込口座振替 請求先口座情報、日付、及び金額を指定し、複数の請求を一括で行うことができます。 Pay-easy(ペイジー)マークが表示された税金・公共料金等の払込みを行うことができま<br>ォ 税金·各種料金の払込み

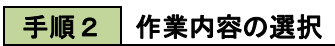

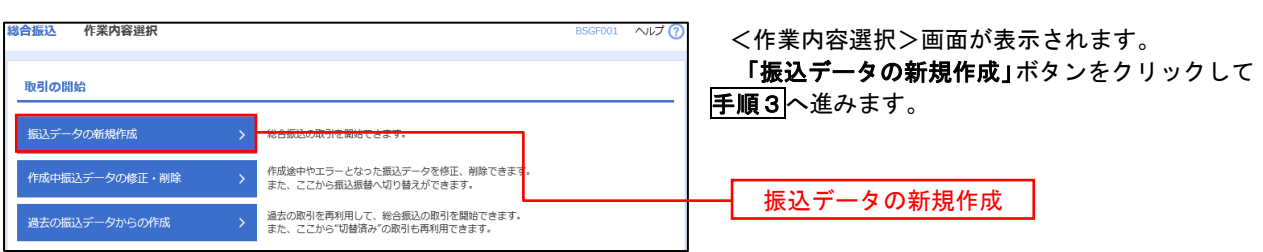

手順3 振込元情報の入力

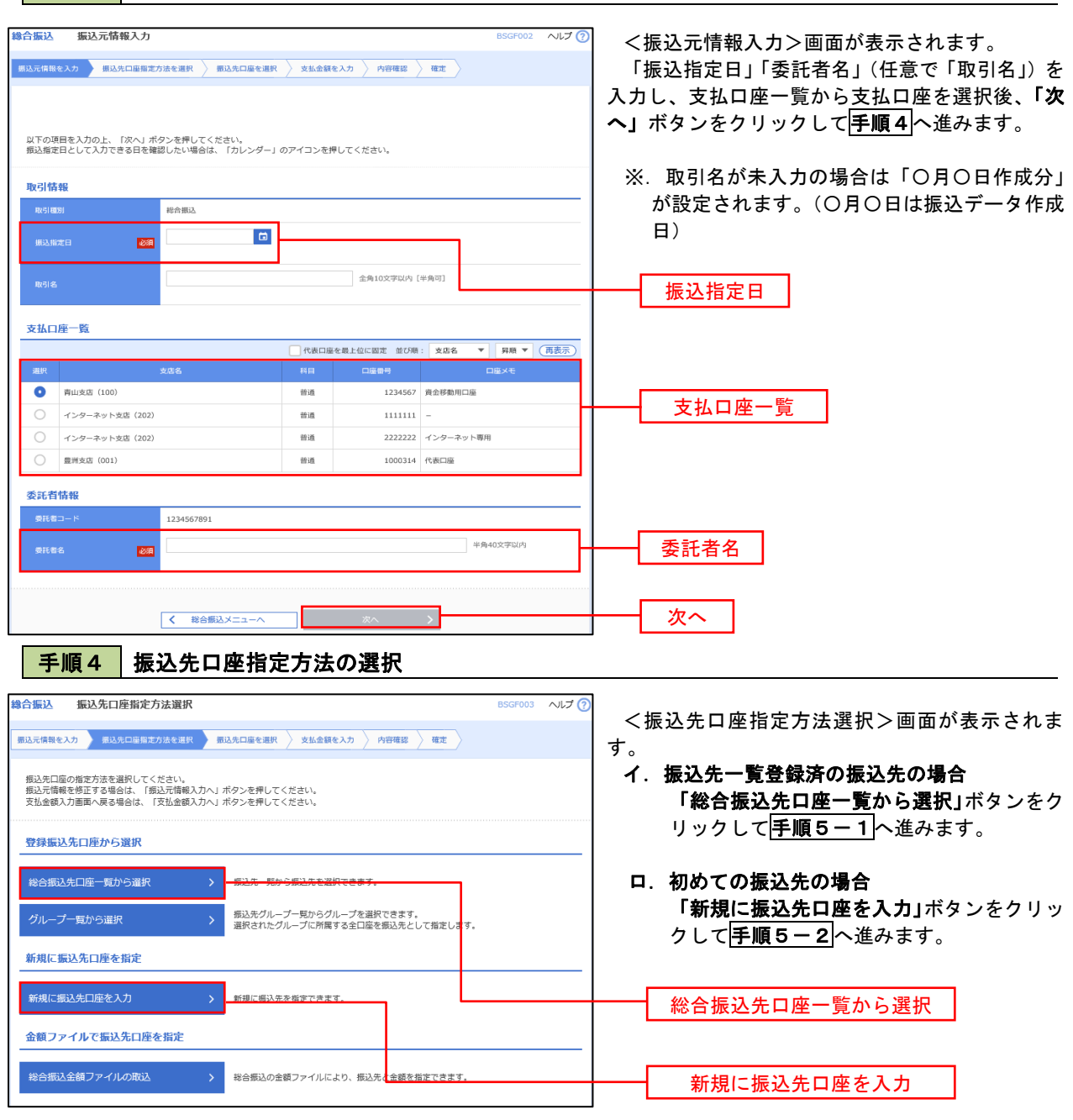

※.「グループ一覧から選択」ボタンをクリックすると、振込先グループ一覧からグループを選択できます。 選択したグループに所属する全口座を振込先として指定します。 予め振込先を登録しておくことで、支払日毎、支払先毎等、振込先を目的に応じて分類することが可能です。

 <振込先グループの作成方法> ①「振込先の管理」メニューの「グループの登録/変更/削除」により振込先グループを事前に 作成します。(P81) ②手順5-2の画面で新規の振込先口座を登録(振込先一覧への登録)するとともに、①で作成 した所属グループに登録します。

## 手順5**-**1 振込先口座の選択(総合振込先口座一覧から選択)

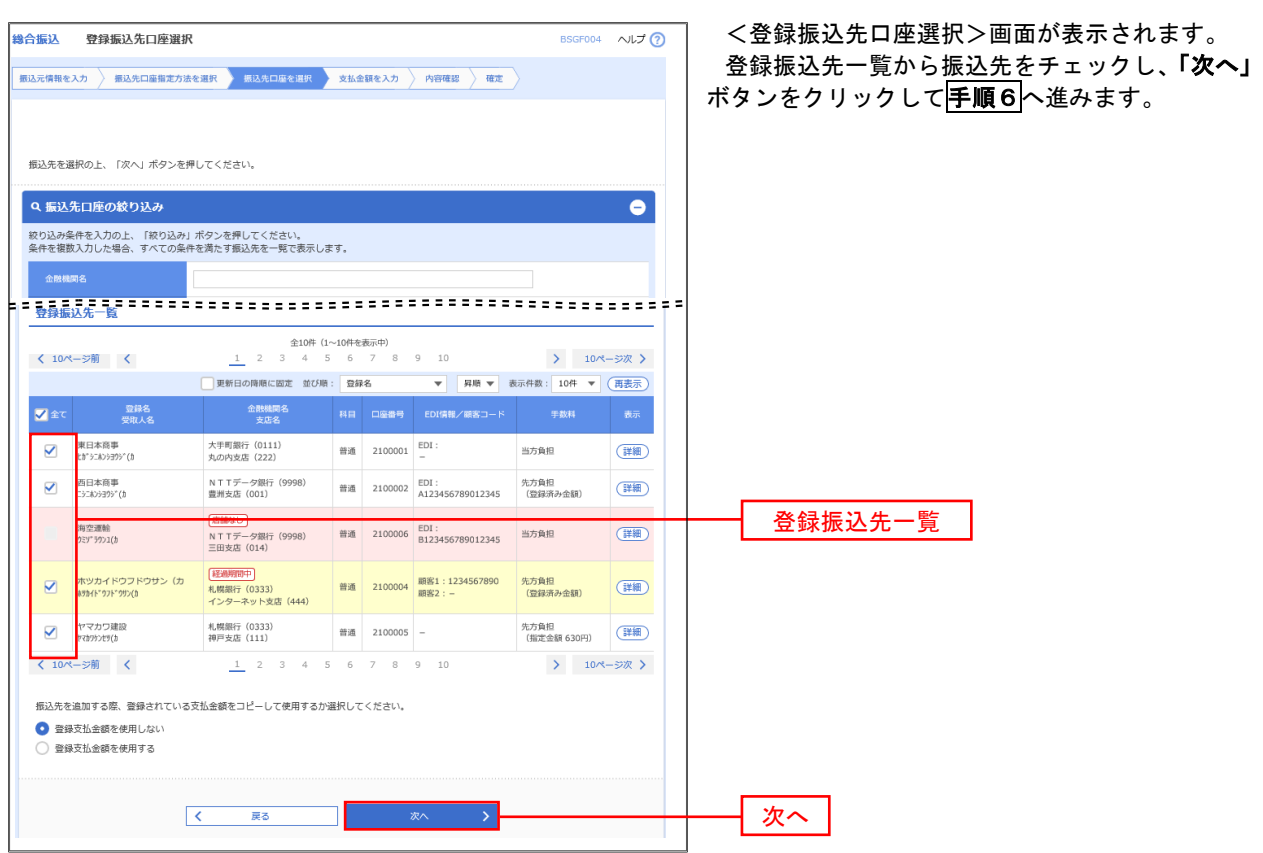

## **干順5-2 振込先口座の選択(新規に振込先口座を入力)**

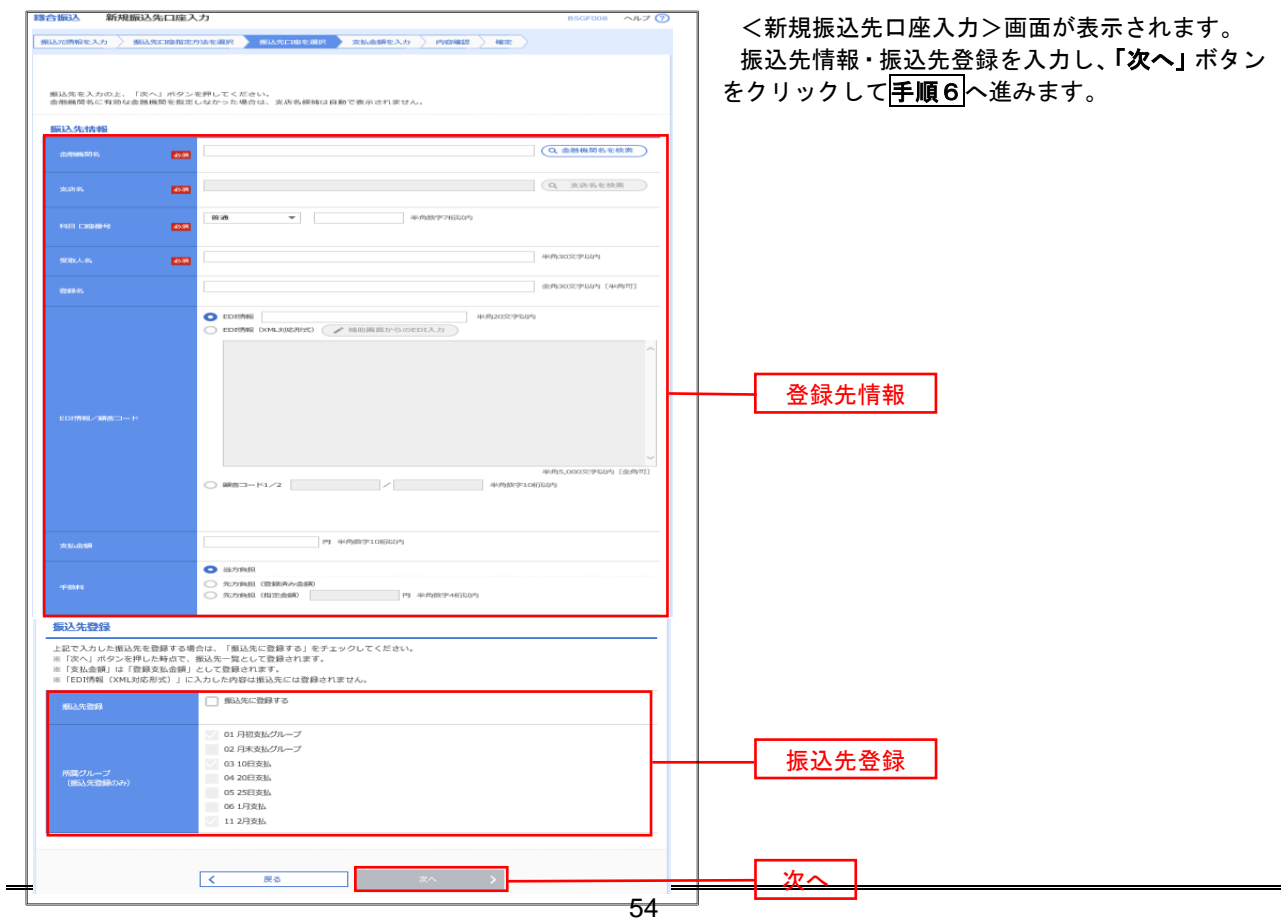

| 手順6 | 支払金額の入力

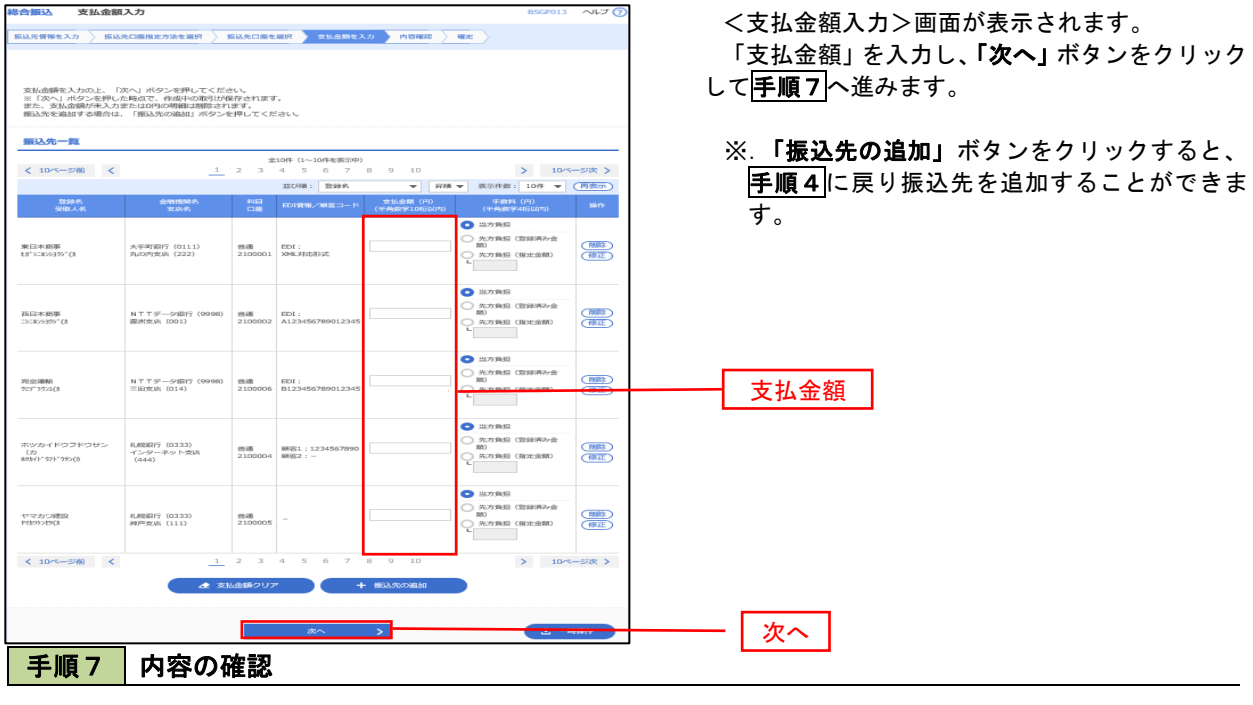

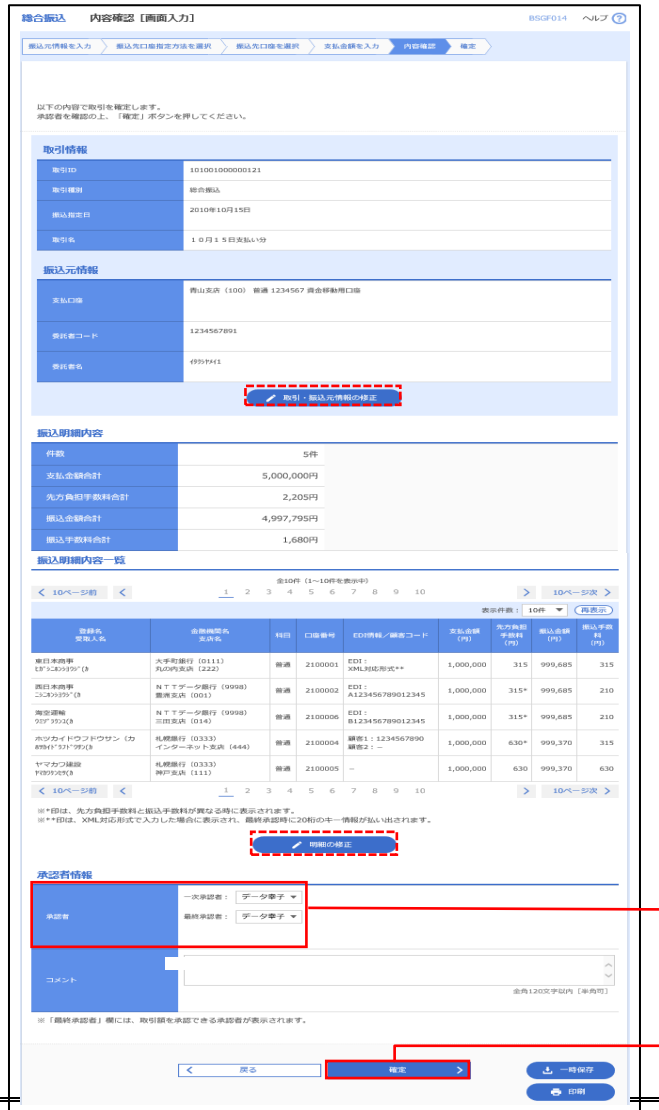

<内容確認>画面が表示されます。

「承認者」を選択し、「確定」ボタンをクリックし てください。

<確定結果>画面が表示されますので、確定内容 をご確認ください。

- ※.「取引・振込元情報の修正」ボタンをクリック すると、「振込元情報修正」画面にて取引・振込 元情報を修正することができます。
- ※.「明細の修正」ボタンをクリックすると、「支 払金額入力」画面にて明細を修正することがで きます。
- ※.「コメント」欄は、承認者へのメッセージを任 意で入力することができます。
- ※.「確定して承認へ」ボタンをクリックすると、 承認権限のあるユーザが、自身を承認者として 設定した場合に、引き続き振込データの承認を 行うことができます。

承認者

確定

# 給与・賞与振込データの新規作成

 お客様が持つ預金口座から、指定した各社員の口座および、日付、金額を指定し、複数の振込を一括で行う ことができます

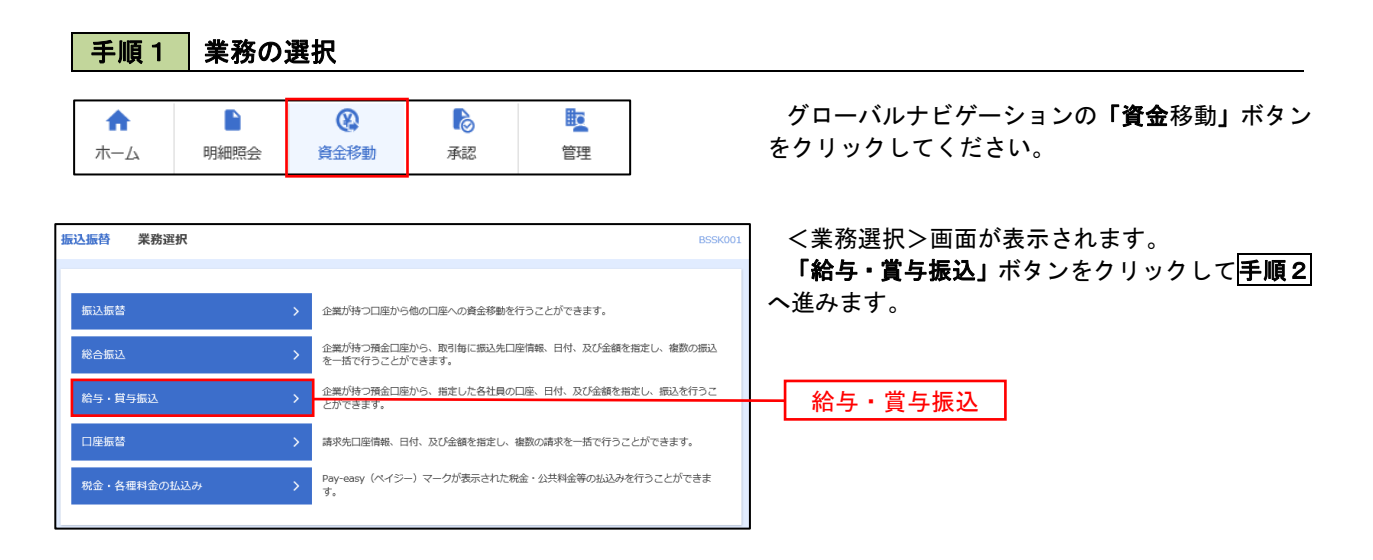

手順2 作業内容の選択

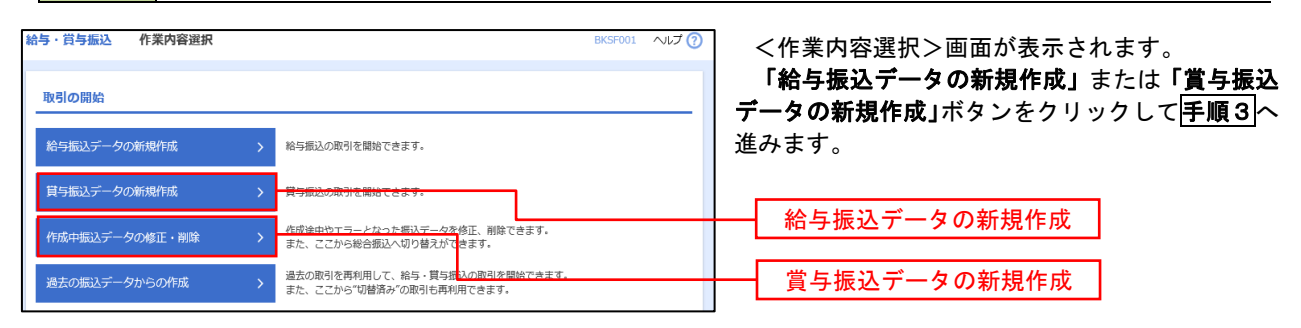

#### ■ 手順3 | 振込元情報の入力

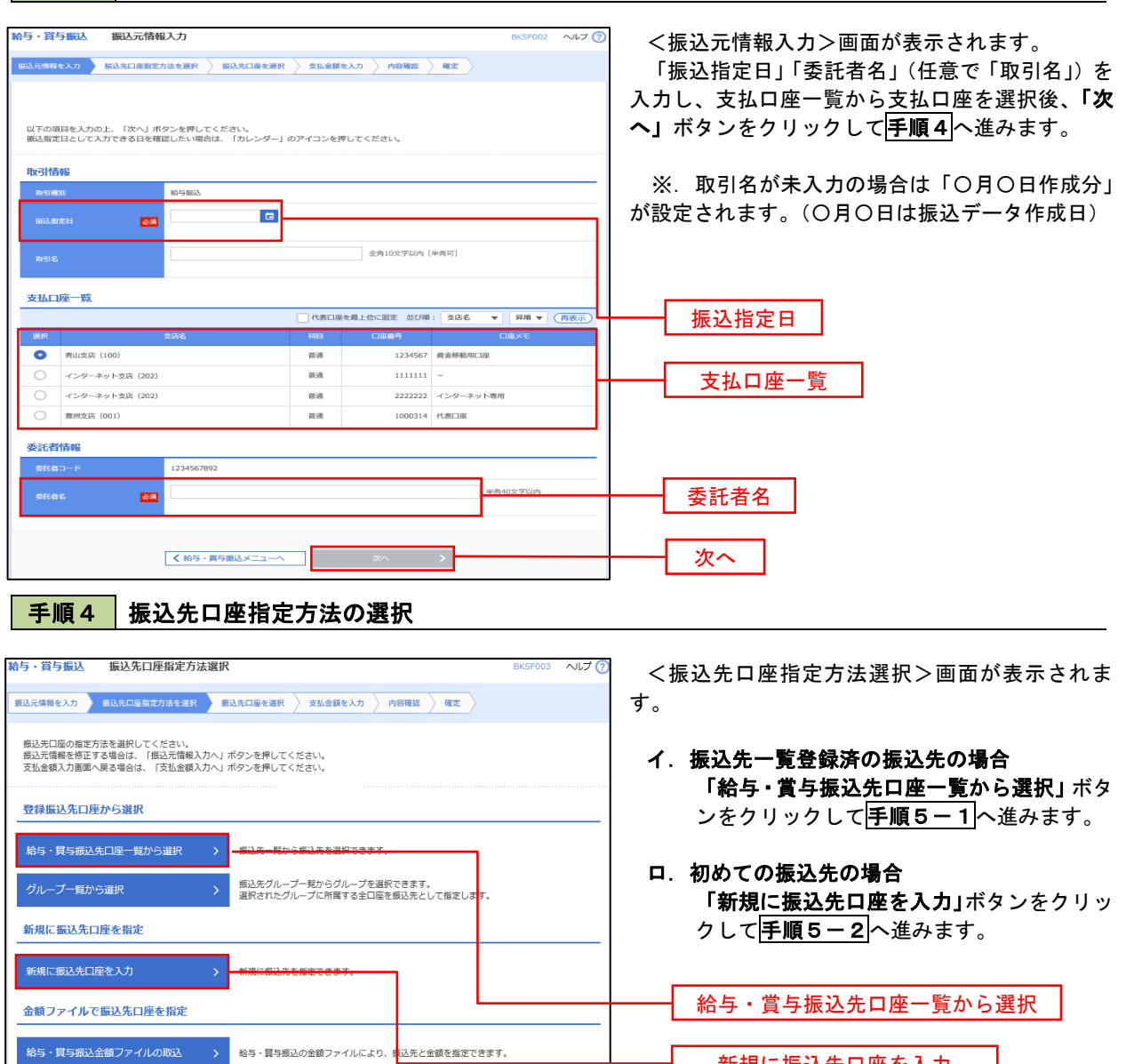

新規に振込先口座を入力

※.「グループ一覧から選択」ボタンをクリックすると、振込先グループ一覧からグループを選択できます。 選択したグループに所属する全口座を振込先として指定します。 予め振込先を登録しておくことで、支払日毎、支払先毎等、振込先を目的に応じて分類することが可能です。

 <振込先グループの作成方法> ①「振込先の管理」メニューの「グループの登録/変更/削除」により振込先グループを事前に 作成します。(P81) ②手順5-2の画面で新規の振込先口座を登録(振込先一覧への登録)するとともに、①で作成 した所属グループに登録します。

## 手順5**-**1 振込先口座の選択(振込先口座一覧から選択)

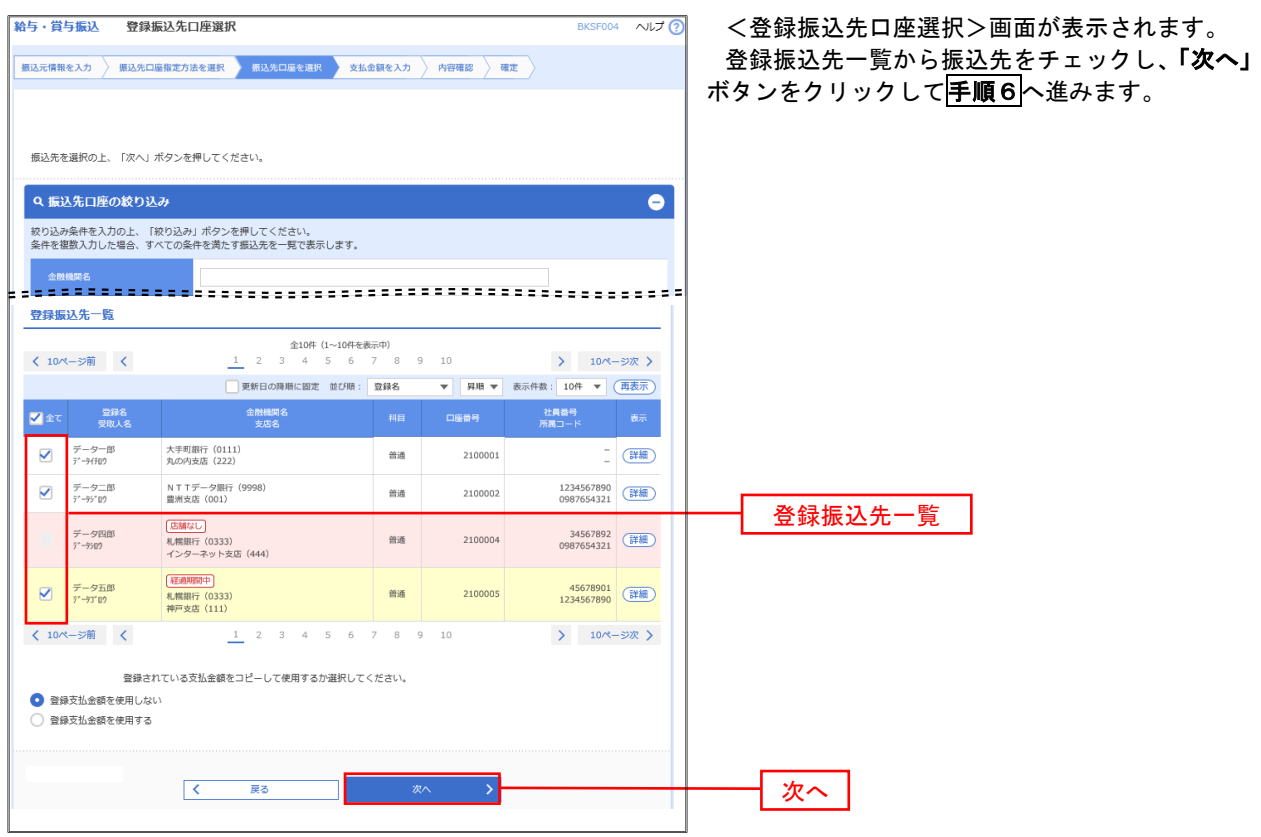

## 手順5**-**2 振込先口座の選択(新規に振込先口座を入力)

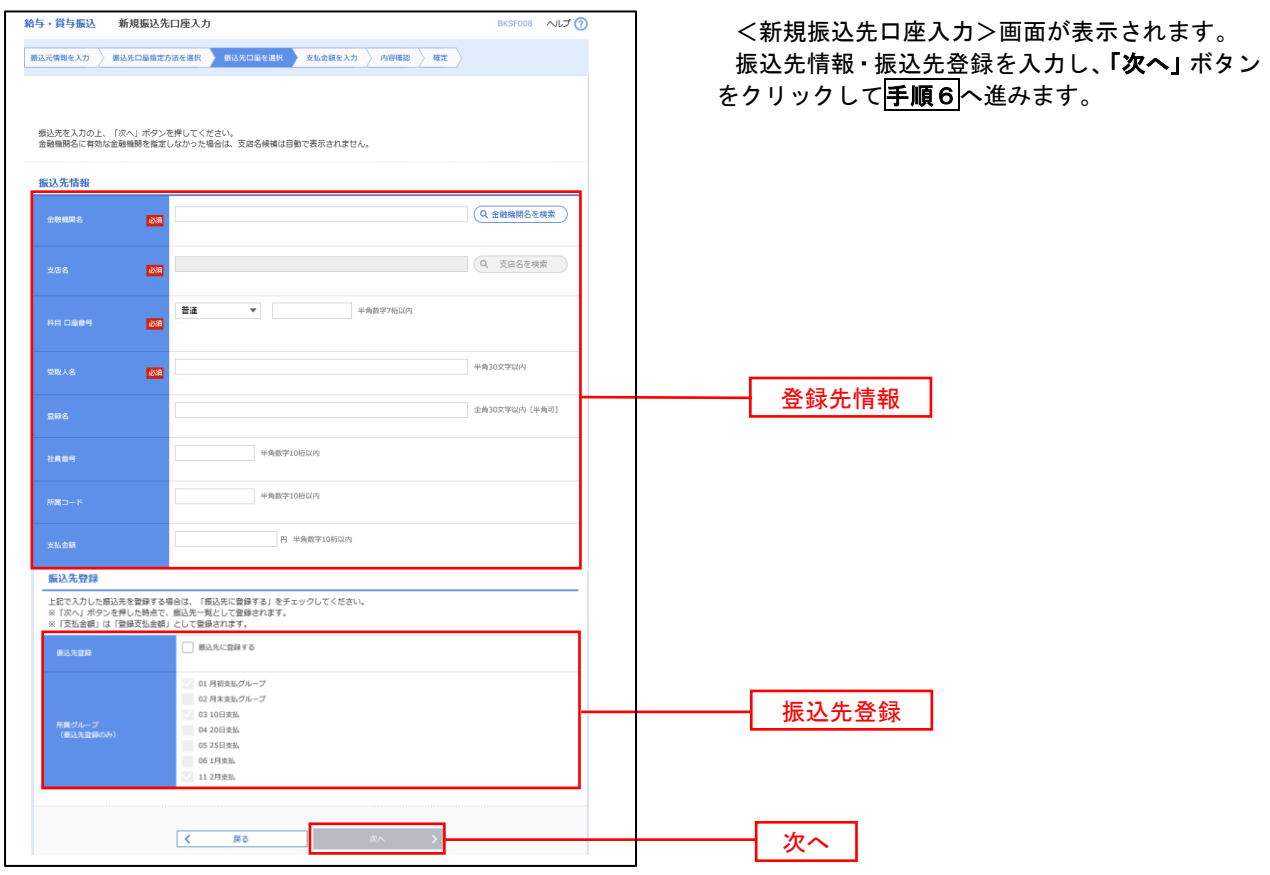

手順6 支払金額の入力

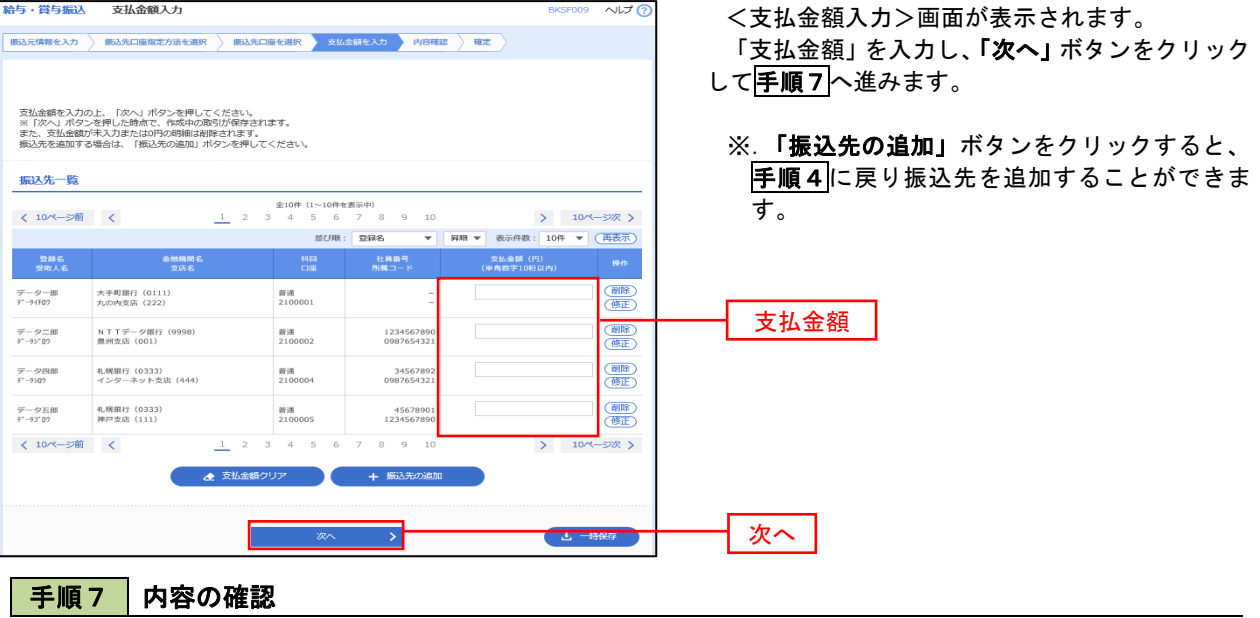

 $RKSE010 \quad \wedge 1.7 \quad \textcircled{2}$ 絵与・賞与振込 内容確認「画面入力】 <内容確認>画面が表示されます。 <br>**銀込元情報を入力 → 概込先口座指定方法を選択 → 撮込先口座を選択 → 支払金額を入力 → 内容確認 → 確定** 「承認者」を選択し、「確定」ボタンをクリックし てください。 以下の内容で取引を確定します。<br>承認者を確認の上、「確定」ボタンを押してください。 確定結果>画面が表示されますので、確定内容を 取引情報 ご確認ください。 RGIID<br>RGIMSI 101001000000131 給加税入 2010年10月15日 报达卷定日 10月15日支払い分 振込元情報 ※.「取引・振込元情報の修正」ボタンをクリック すると、「振込元情報修正」画面にて取引・振込 1234567892 元情報を修正することができます。 ,<br>(97).1742 【<u>/RRI-EN-RRedector』)</u> ※.「賞与振込へ切替」ボタンをクリックすると、 「振込元情報の修正」画面にて、給与・賞与の各 振込明細内容 振込に切り替えることができます。 4件  $4.000.000E$  ※.「明細の修正」ボタンをクリックすると、「支 く 10ページ前 く > 10ページ次 > 払金額入力」画面にて明細を修正することがで 表示件数: 10件 ▼ (再表示) きます。 **CLEMEN** - <br>- 登録名 - 全般検閲名<br>- 受取人名 - 文店名 - 文店名 大手町銀行 (0111)<br>丸の内支店 (222) データー郎<br>データイチロウ ma 2100001 1.000.000  $\overbrace{r\rightarrow z=8\atop r\rightarrow r\gg r}$   $\overbrace{r\rightarrow z=8\atop \text{m} \times 100000}}^{N+7=S=8\atop \text{N}=N+1000}$   $\overbrace{r\rightarrow z=8\atop \text{m} \times 100000}}^{N+9=S=8\atop \text{m} \times 100000}$   $\times$   $\overline{\text{N}=1}\times\overline{\text{N}=1}\times\overline{\text{N}=1}\times\overline{\text{N}=1}\times\overline{\text{N}=1}\times\overline{\text{N}=1}\times\overline{\text{N}=1}\times\overline$ 意で入力することができます。 札幌銀行 (0333)<br>インターネット支店 (444) データ四郎<br>データ202  $_{\rm min}$ 2100004 34567892<br>0987654321 1,000,000 データ五郎<br>データ 礼館銀行 (0333)<br>神戸支店 (111)  $m_{\rm H}$ 2100005 45678901<br>1234567890 1,000,000 <nee→sw < < < < <mark>\_ > > × > > > > > > > > > > > > > > > / (確定して承認へ」ボタンをクリックすると、</mark> 承認権限のあるユーザが、自身を承認者として ● 明細の修正 設定した場合に、引き続き振込データの承認を **承認者情報** -次承認者: データ幸子 ▼ 行うことができます。 **吸終承認者: データ車子 ▼** 承認者全角120交字以内 [半角可] 次へ - 戻る  $\Delta = 0.667$  $\langle\!\langle\!\langle\,\rangle\!\rangle\!\rangle$  $-$ 

59

## 作成中振込データの修正・削除

 作成中のデータやエラーとなった振込データを修正・削除することができます。 ※.以下の画面は「総合振込」時の画面となりますが、「給与・賞与振込」時の操作方法も同様となります。

#### 手順1 業務の選択

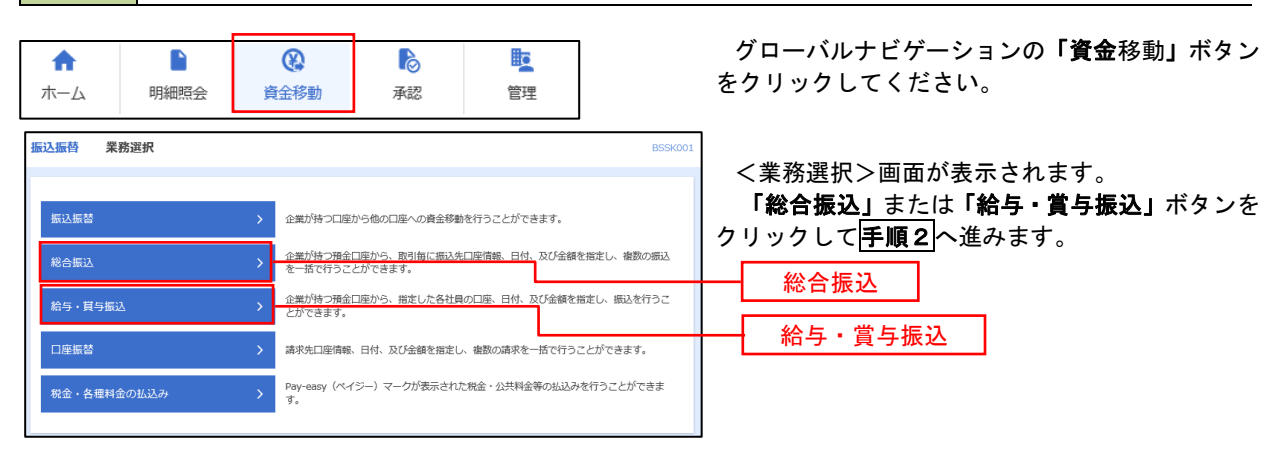

#### 手順2 作業内容の選択

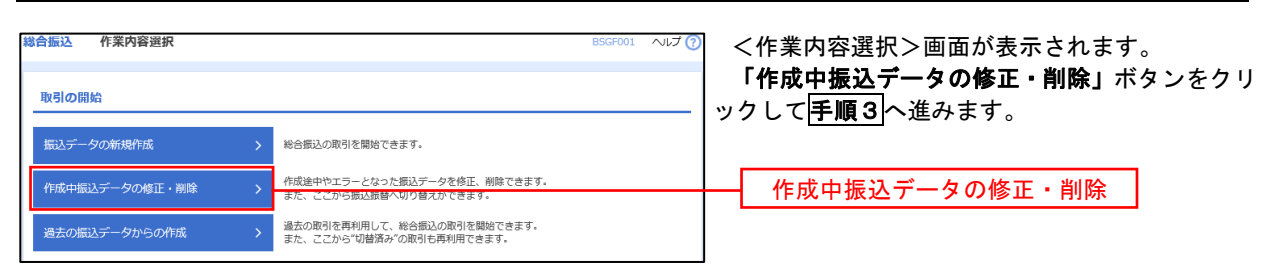

#### 手順3 作成中取引の選択

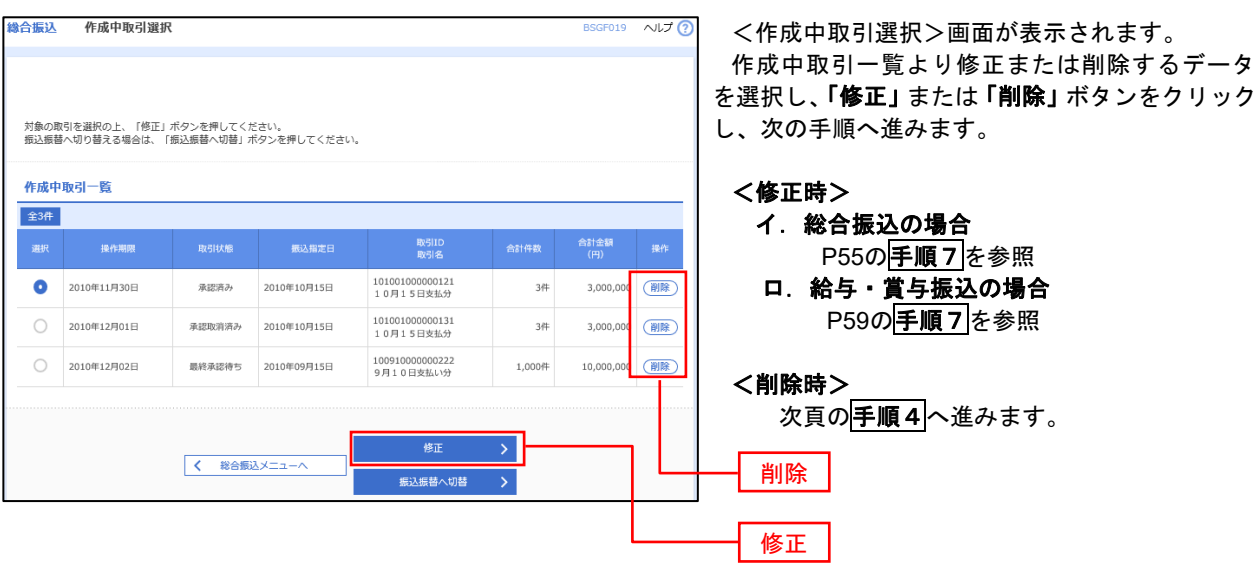

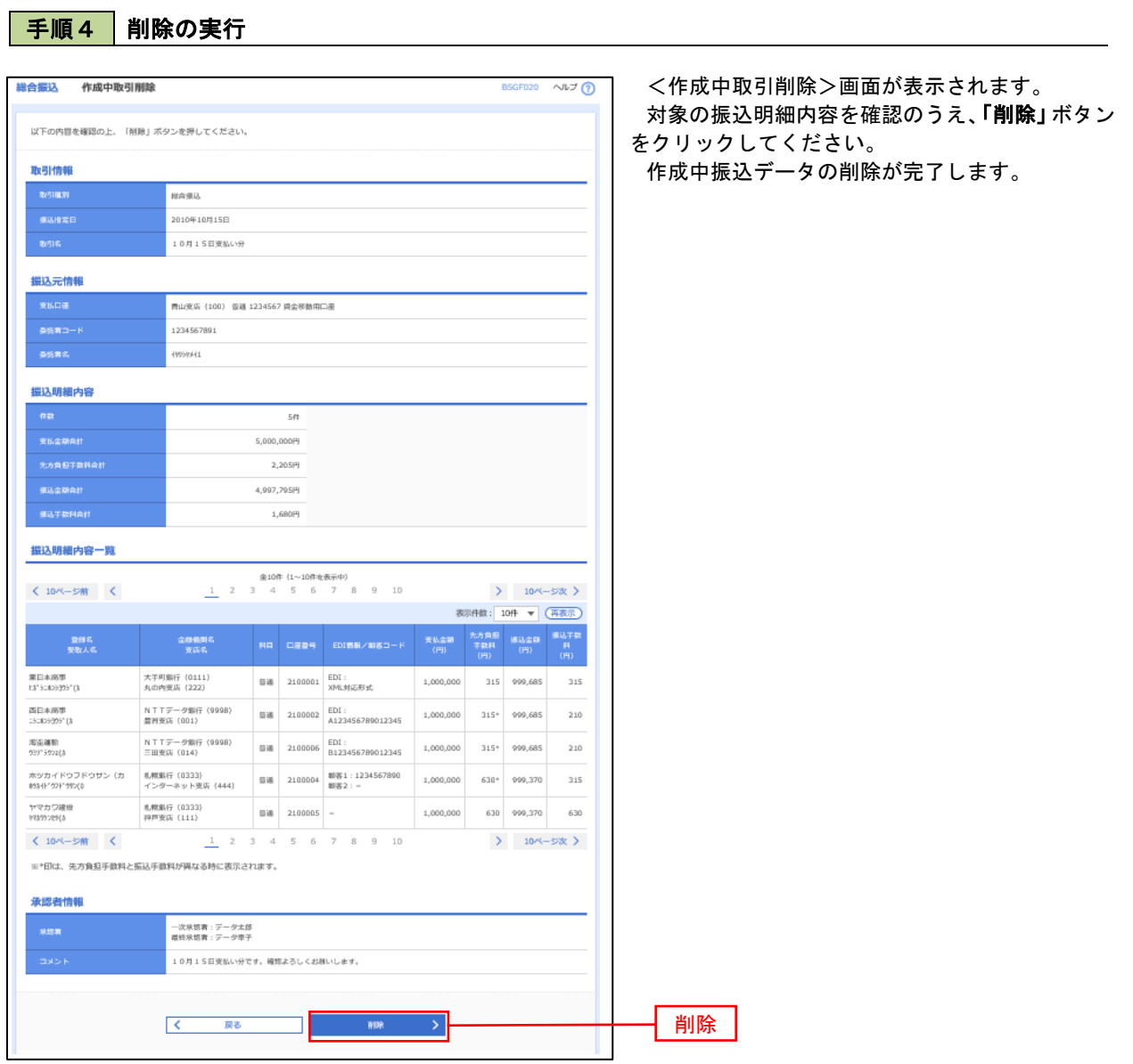

r.

## 過去の振込データからの作成

 以前実施した取引内容を再利用して取引データを作成することができます。 ※.以下の画面は「総合振込」時の画面となりますが、「給与・賞与振込」時の操作方法も同様となります。

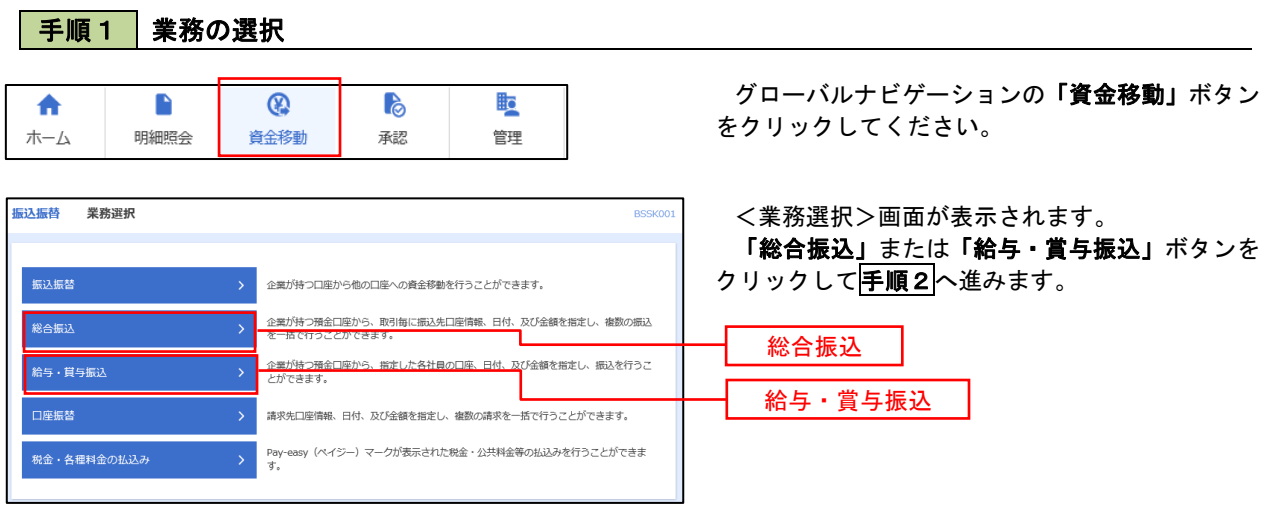

## 手順2 作業内容の選択

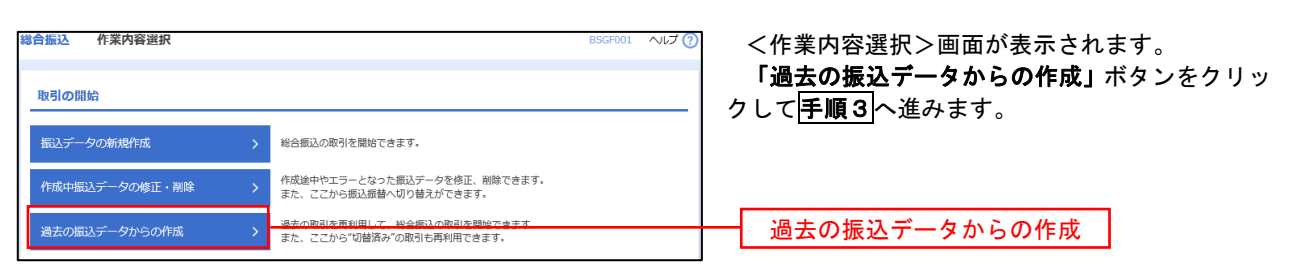

#### 手順3 過去取引の選択

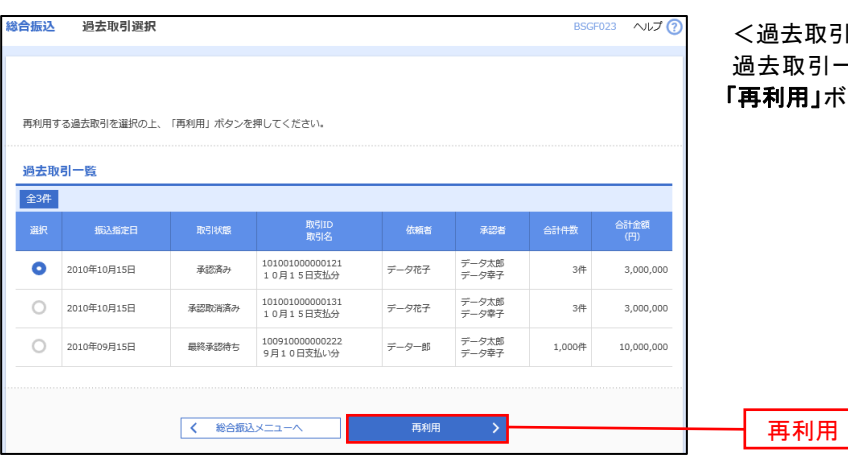

取引選択>画面が表示されます。 過去取引一覧より再利用するデータを選択し、 |」ボタンをクリックし、<mark>手順4</mark>へ進みます。

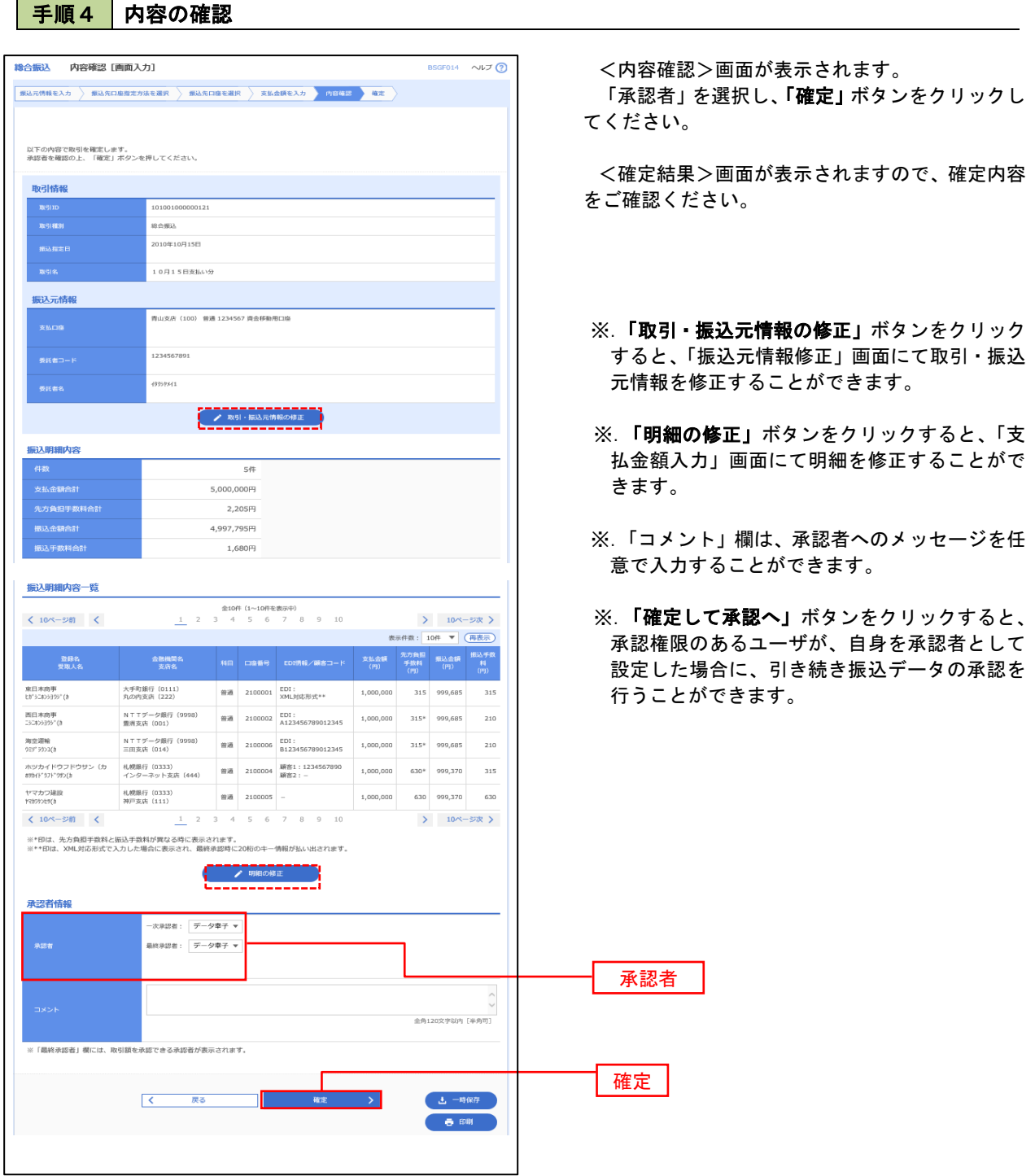

# 振込ファイルによる新規作成(総合振込)

振込(請求・納付)ファイルを取り込み、取引データを作成することができます。

企業が持つ口座から他の口座への資全移動を行うアとができます。

企業が持つ預金口座から、取引毎に振込先口座情報、日付、及び金額を指定し、複数の振込 こ …、、、。<br>企業が持つ預金口座から、指定した各社員の口座、日付、及び金額を指定し、振込を行うこ<br>とができます。

請求先口座情報、日付、及び金額を指定し、複数の請求を一括で行うことができます。 Pay-easy(ペイジー)マークが表示された税金・公共料金等の払込みを行うことができま<br>ォ

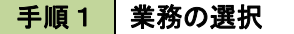

振込振替 業務選択

振込振替

給与·賞与振込 口座振替

-<br>税金・各種料金の払込み

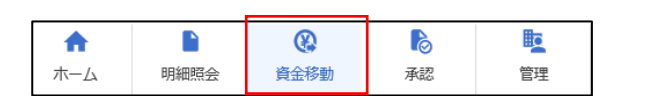

グローバルナビゲーションの「資金移動」ボタン をクリックしてください。

<業務選択>画面が表示されます。 「総合振込」ボタンをクリックして手順2へ進み ます。

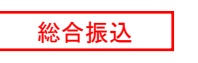

手順2 作業内容の選択

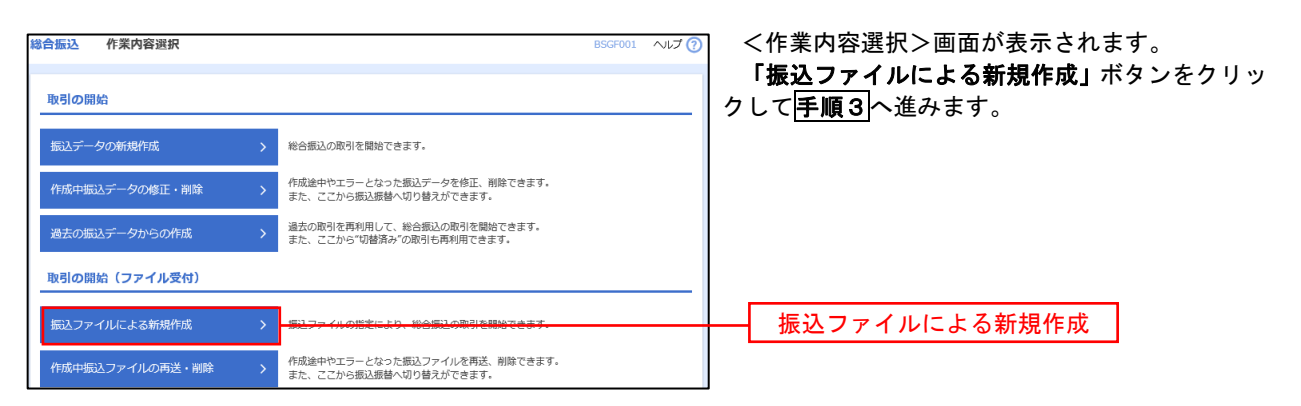

**BSSKOO** 

手順3 ファイルの選択

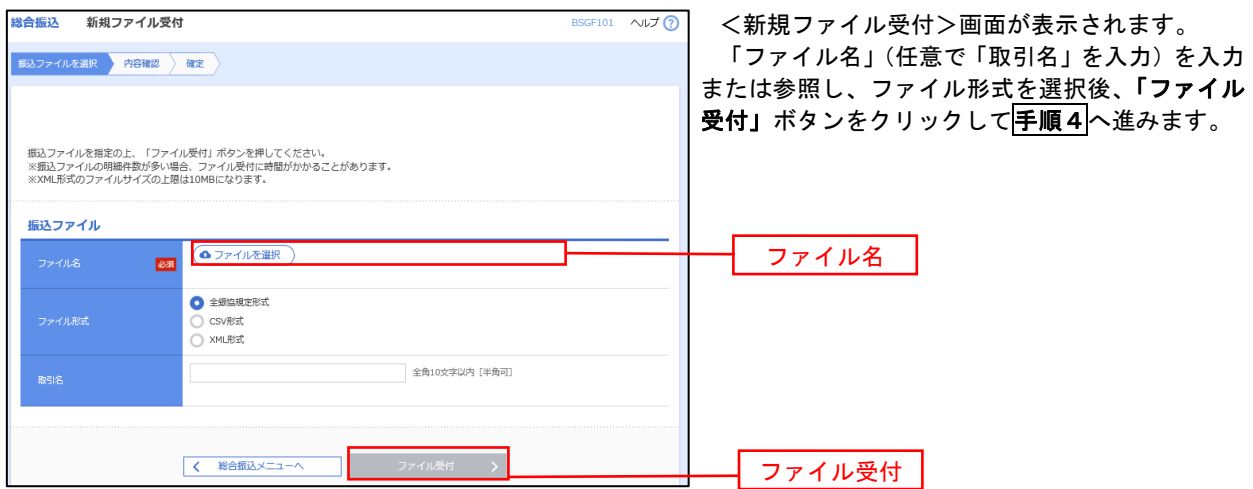

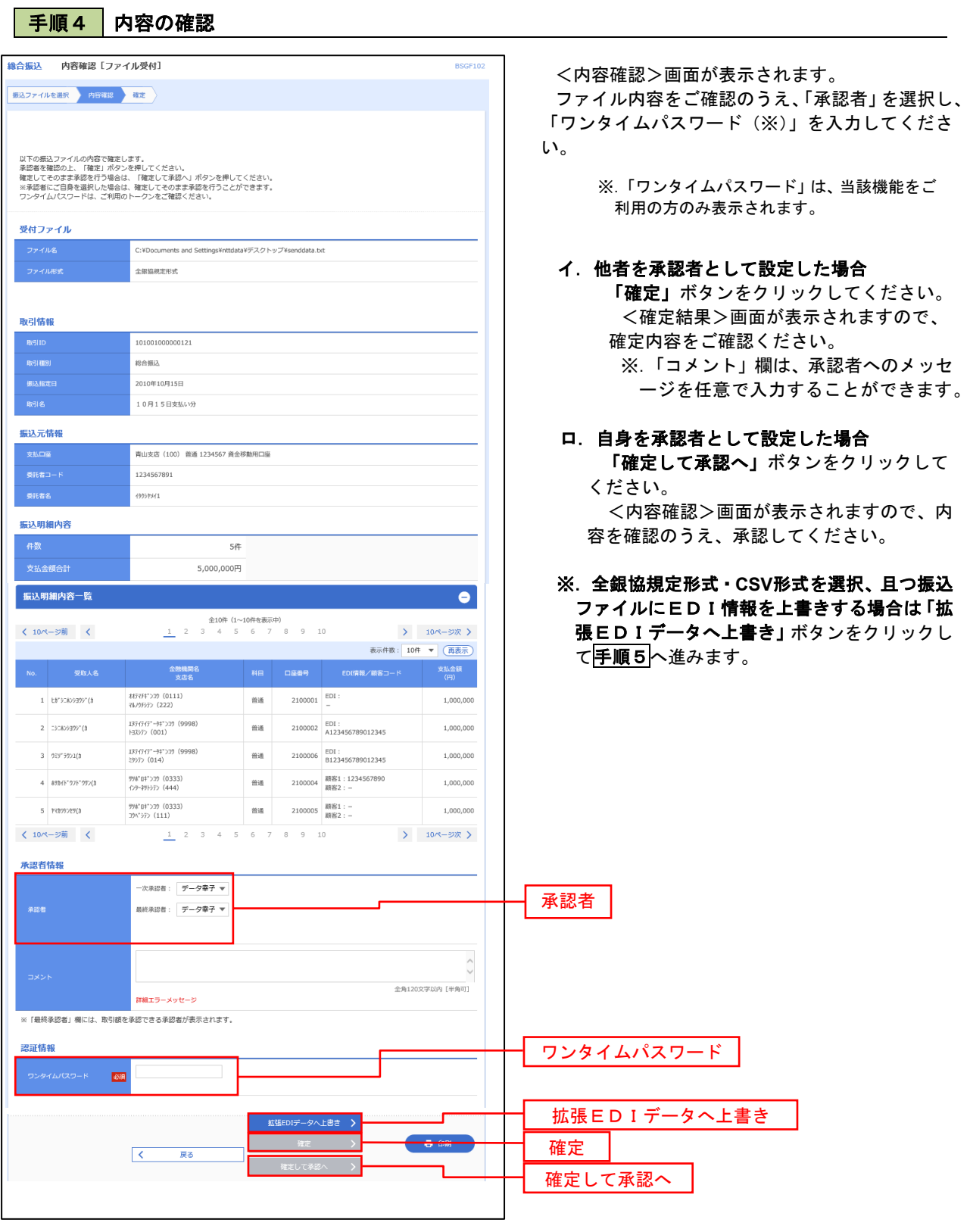

<拡張EDIデータへ上書きとは> 取り込んだ全銀協規定形式ファイルに、EDI情報を上書きするための機能となります。 上書きすることにより、発注企業から受注企業への振込時に消込に必要な情報等を既存のEDI情報 の項目に付与し送信することが可能となります。

## 「手順5」拡張EDIデータ置換ファイル受付

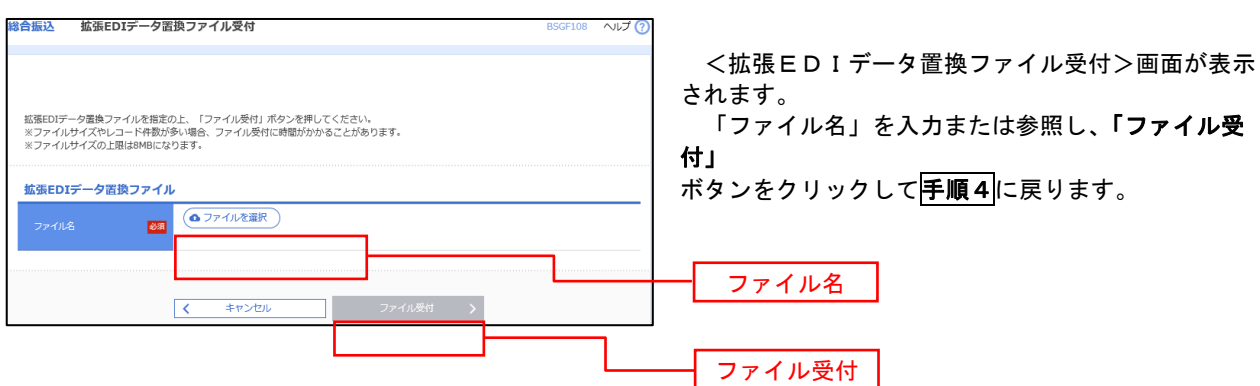

# 振込ファイルによる新規作成(給与・賞与振込)

振込(請求・納付)ファイルを取り込み、取引データを作成することができます。

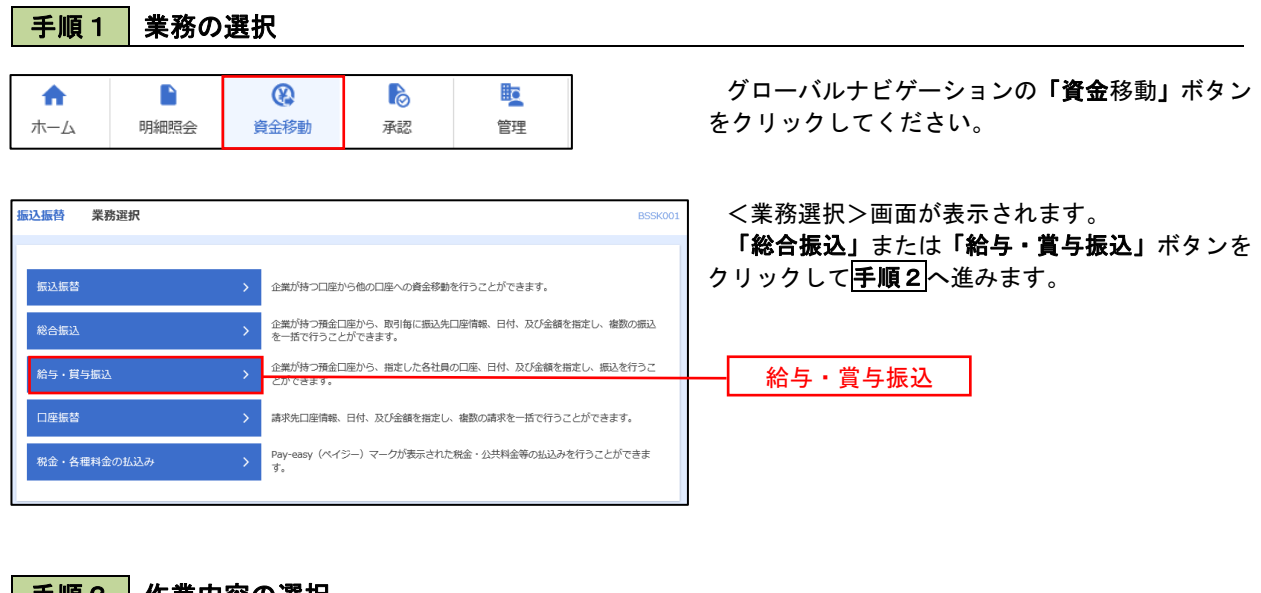

手順2 作業内容の選択

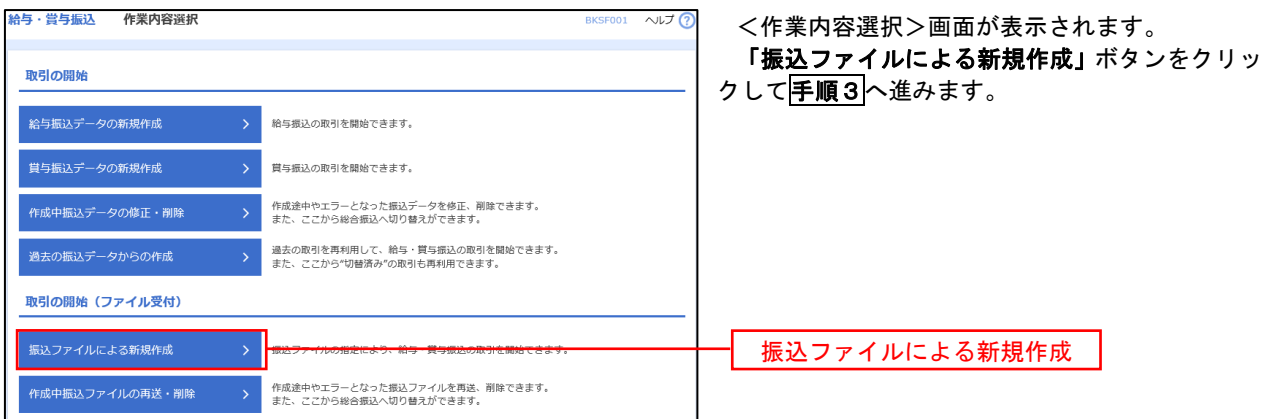

手順3 ファイルの選択

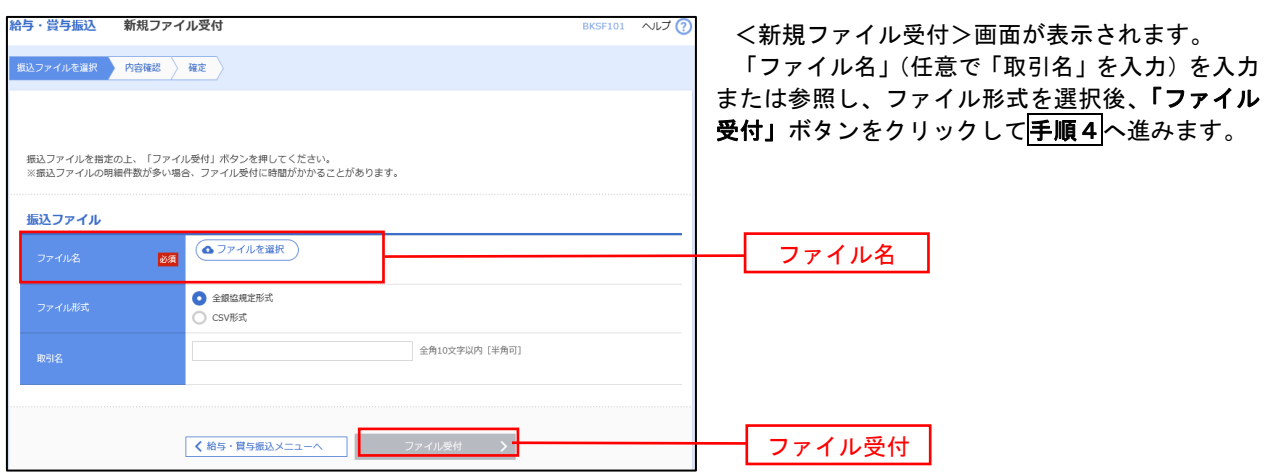

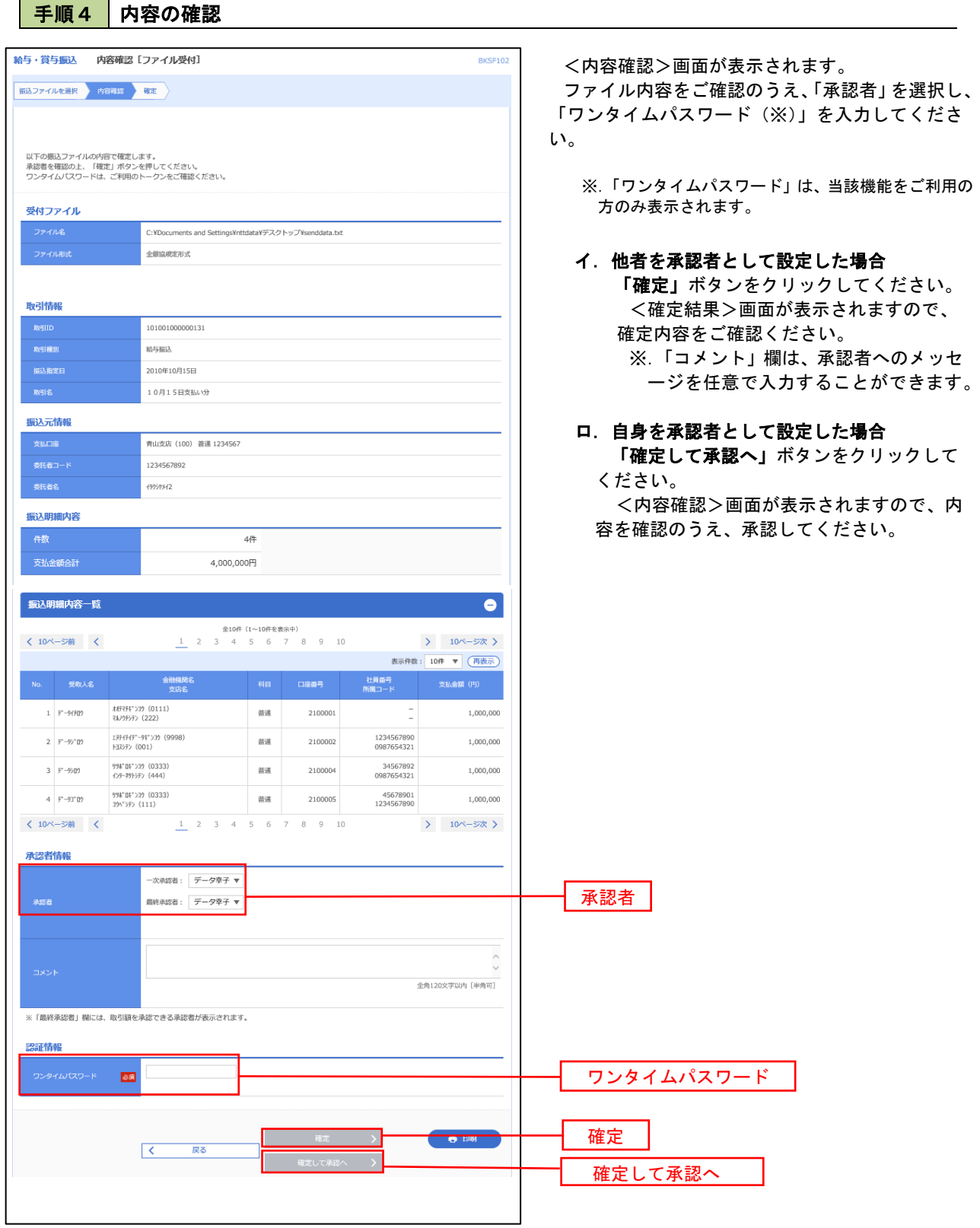

 $\overline{\phantom{a}}$ 

## 作成中振込ファイルの再送・削除

 作成中やエラーとなった振込ファイルデータを再送・削除することができます。 ※.以下の画面は「総合振込」時の画面となりますが、「給与・賞与振込」時の操作方法も同様となります。

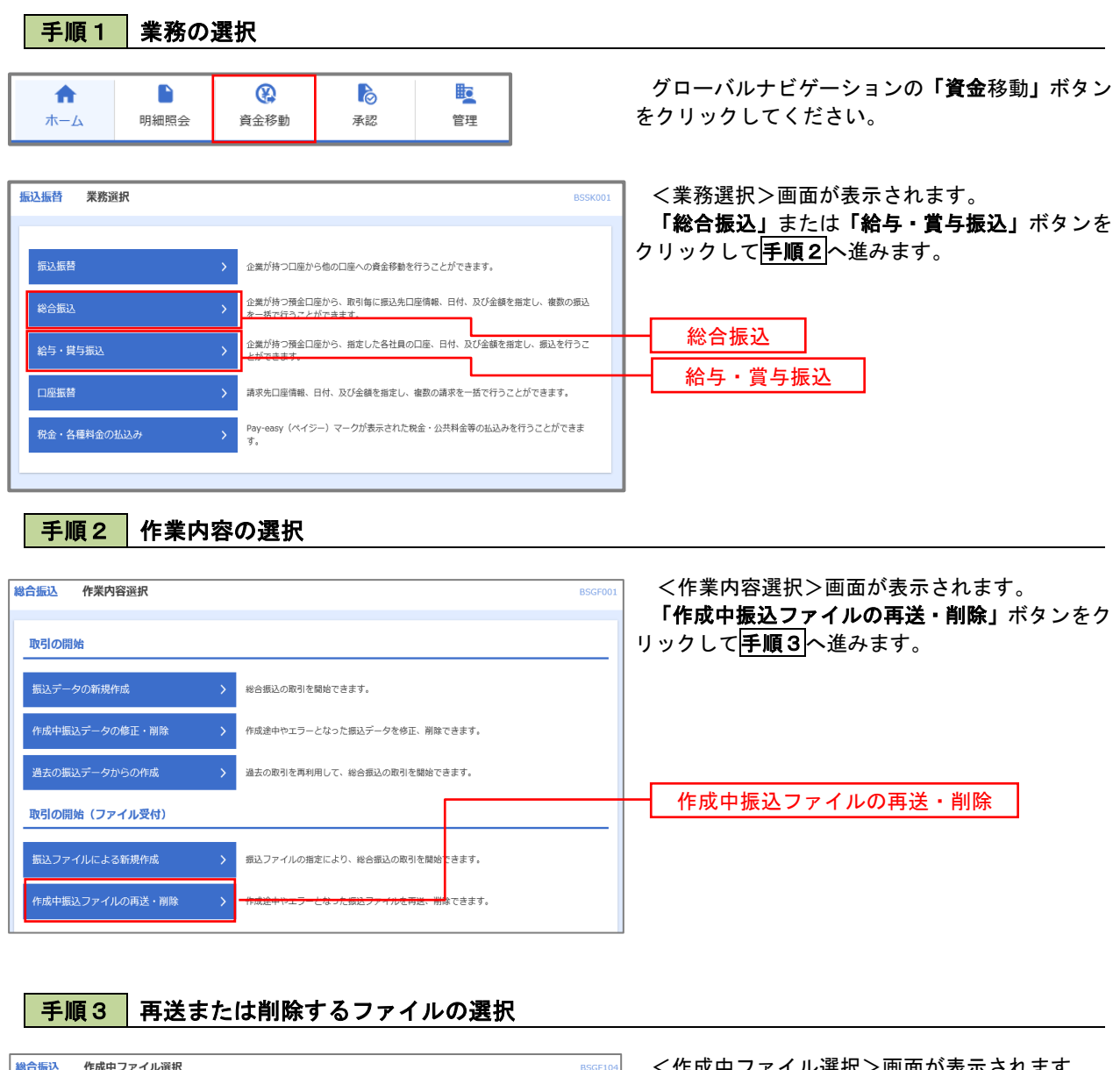

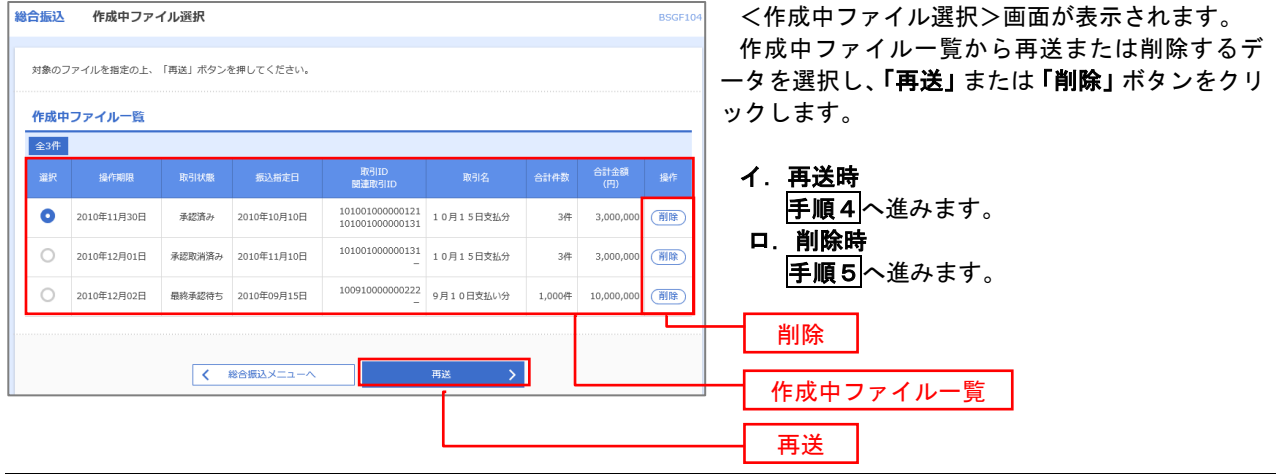

# 手順4 振込ファイルの再送

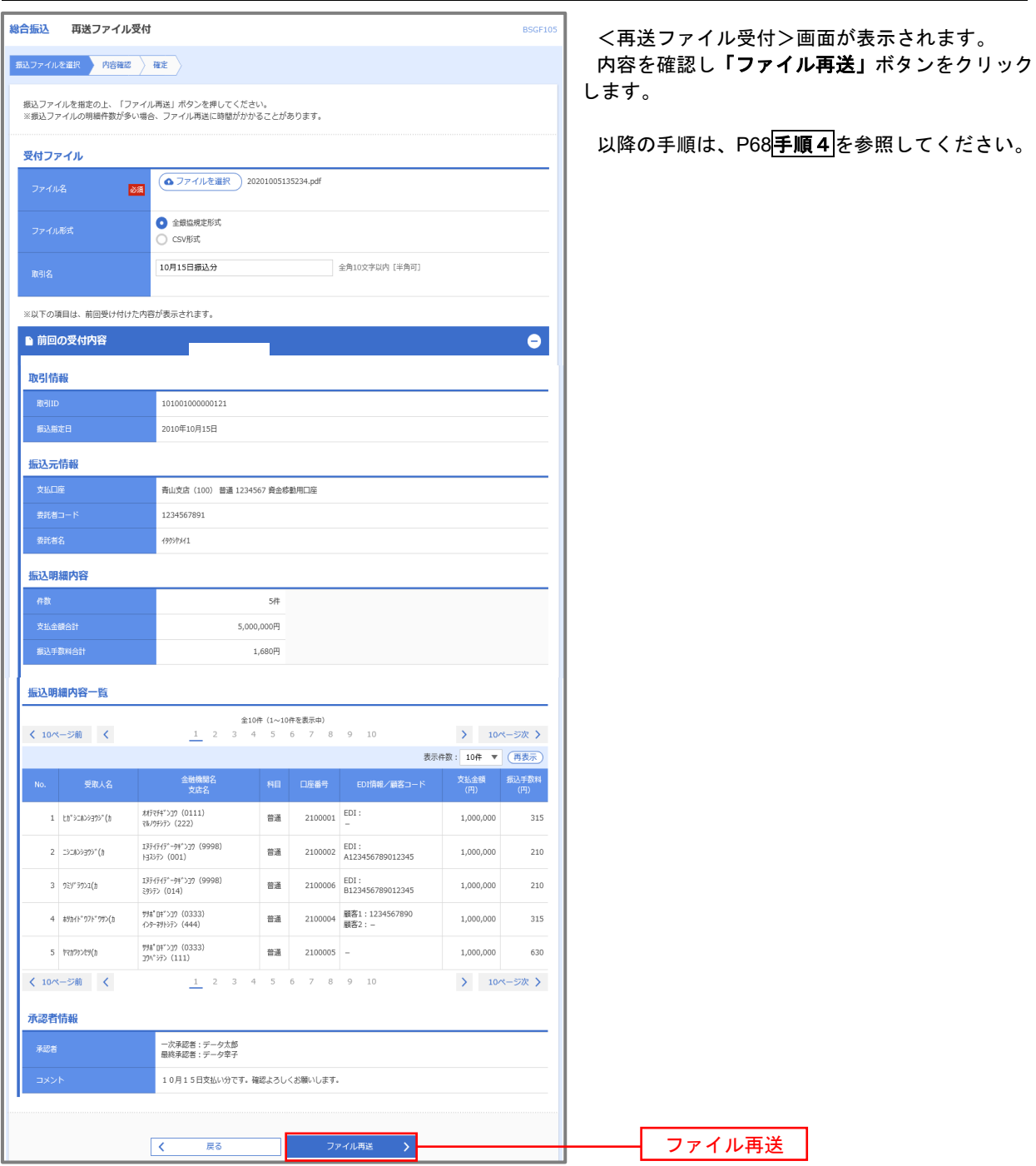

## 手順5 振込ファイルの削除

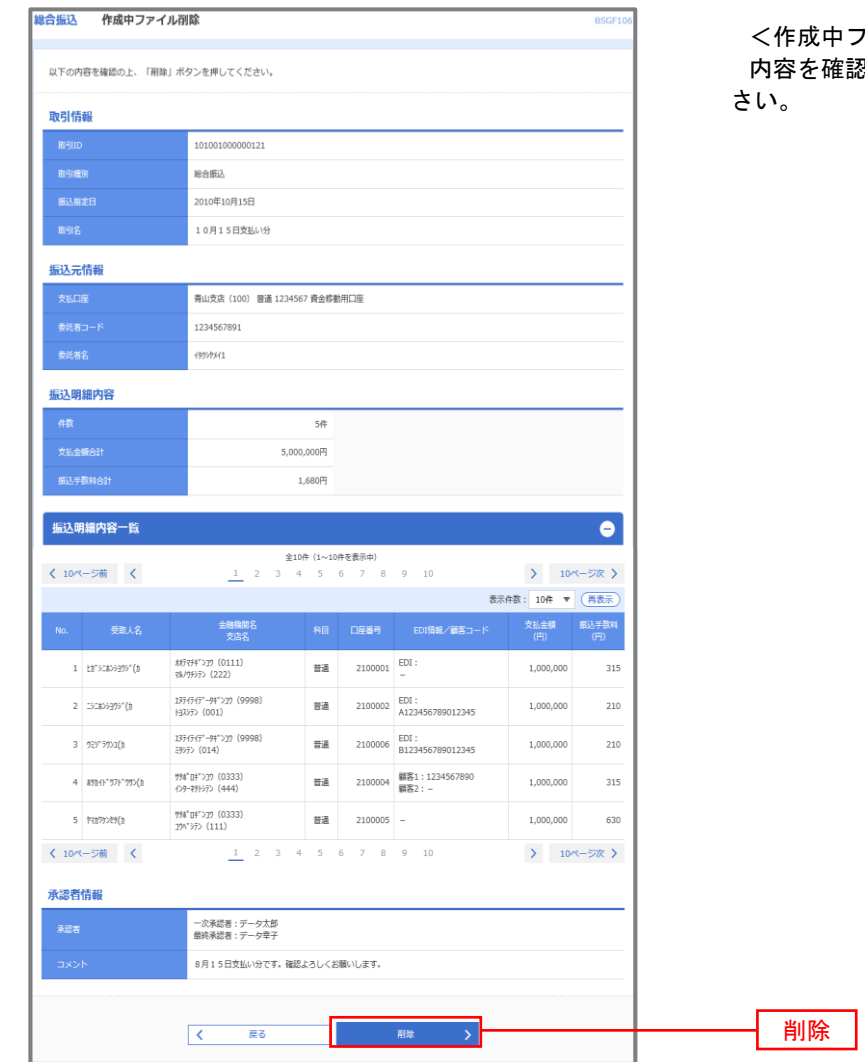

ファイル削除>画面が表示されます。 .<br>|認し**「削除」**ボタンをクリックしてくだ
# 取引状況照会

 過去に行った総合振込や給与・賞与振込の取引状況を照会することができます。 ※.以下の画面は「総合振込」時の画面となりますが、「給与・賞与振込」時の操作方法も同様となります。

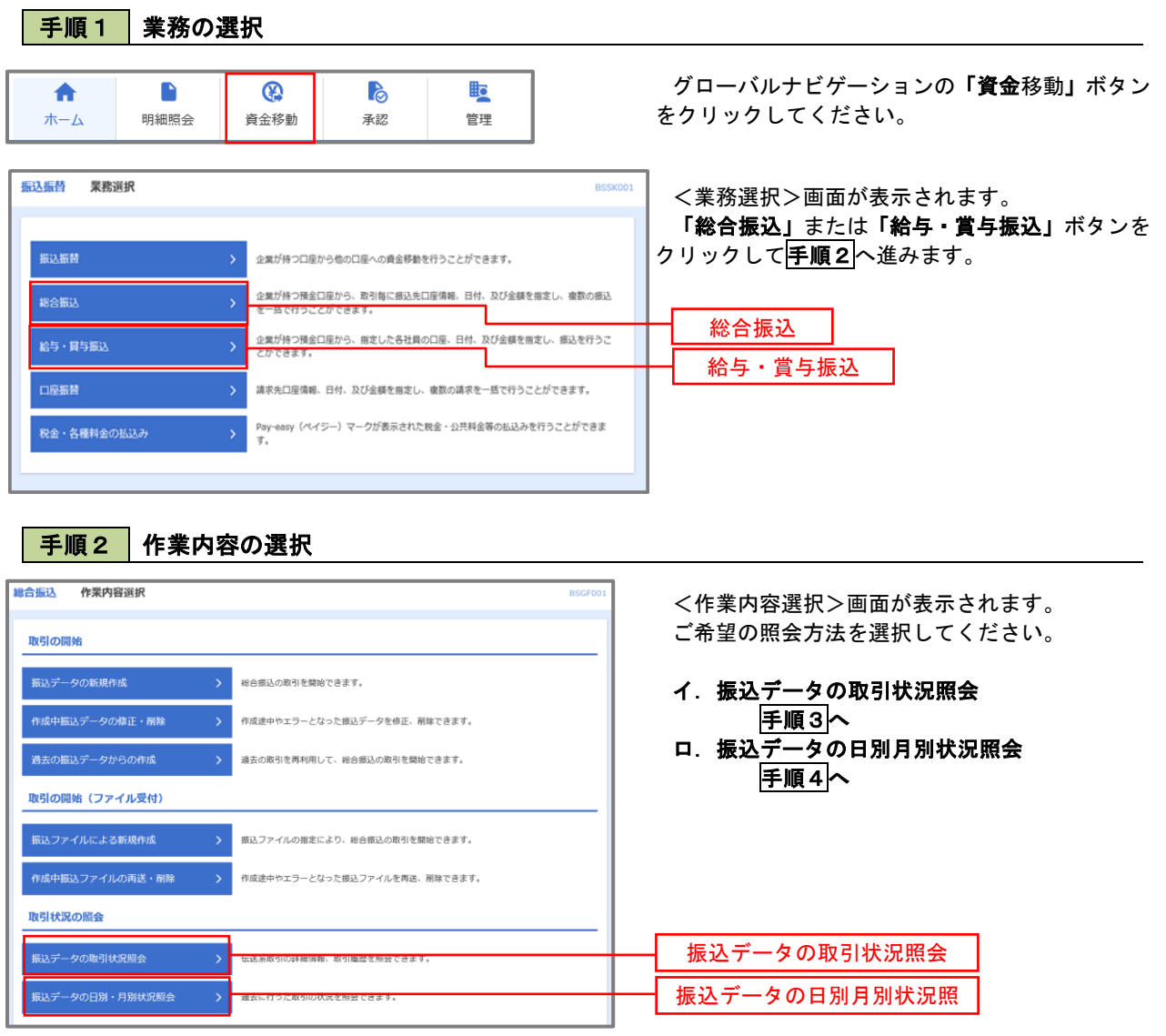

#### | 手順3 | 取引状況照会 <br><del>総合振込</del> 取引一覧(伝送系) <取引一覧(伝送系)>画面が表示されます。 取引を選択 照会結果 取引一覧から照会したい取引を選択し、「照会」ボ 取引の詳細情報を照会する場合は、対象の取引を選択の上、「照会」ポタンを押してください。<br>取引履歴を照会する場合は、対象の取引を選択の上、「履歴照会」ポタンを押してください。 タンをクリックしてください。 。<br>| Q 照会する取引の絞り込み  $\bullet$ <取引状況照会結果>画面が表示されますので、 絞り込み条件を入力の上、「絞り込み」ポタンを押してください。<br>条件を複数入力した場合、すべての条件を満たす取引を一覧で表示します。 照会内容をご確認ください。 **□修正待ち ( □保存中 · □引戻済み · □差戻済み · □エラー · □承認取消済み ) ■承認待ち ( ■一次承認待ち ■最終承認待ち)** □承認済み  $\qquad \qquad \square$  <br> BIRSS  $\partial\tau$ ※.「履歴照会」ボタンをクリックすると、取引履 **D** *b*<sup>8</sup> **D** *b*<sup>8</sup> 歴の照会ができます。 **187619**  $\Box$  $\Box$   $\psi$ <br>据込指定E 半角数字15桁  $\begin{array}{c}\n\hline\nQ & \frac{1}{20}\left(3\right)\left(3\right)\$ 取引一覧  $\begin{array}{c} \text{RMS}(\text{ID}) \\ \text{RMS}(\text{ID}) \\ \text{RMS}(\text{ID}) \end{array}$  $\frac{1}{2}$  and  $\frac{1}{2}$  are constant of  $\frac{1}{2}$  $\bullet$ データ花子 データ本部<br>データ花子 データ幸子 承認済み 2010年10月01日 2010年10月15日 101001000000121<br>10月15日支払分  $34$ 3,000,00 ー<br><sub>原本面</sub> 承認取消済み 2010年10月01日 2010年10月15日 101001000000131<br>10月15日支払分 データ花子 データ太郎  $34$  $3,000,00$ 取引一覧 100910000000222<br>9月10日支払い分 データー郎 データ本部 ○ 最終承認待ち 2010年09月10日 2010年09月15日  $1,000$ <sup>#</sup>  $10,000,000$ 照会  $\sqrt{\frac{48653}{2}}$

#### 手順4 振込データの取引状況照会

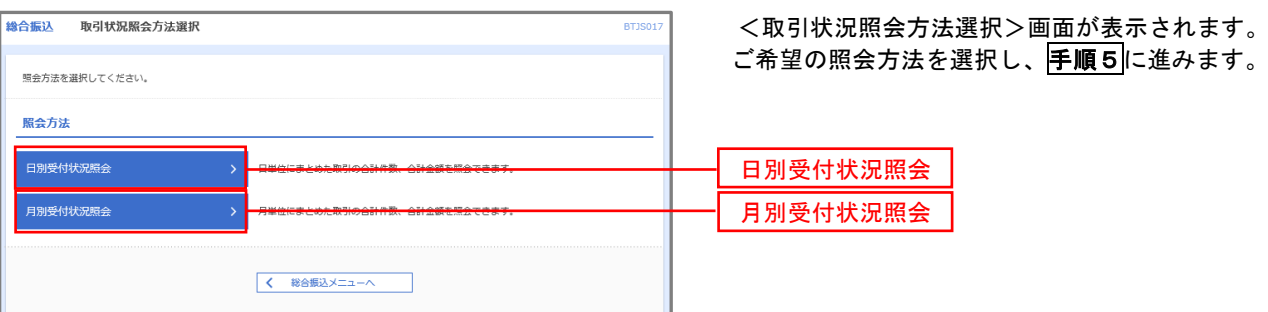

#### 手順5 日別(月別)受付状況照会

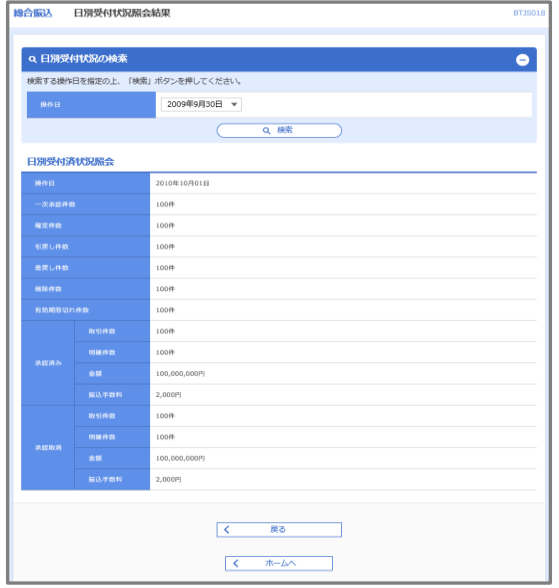

<日別(月別)受付状況照会結果>画面が表示さ れますので、照会内容をご確認ください。

なお、照会する受付状況を変更する場合は、「操作 日(月)」のプルダウンメニューより選択し、「検索」 ボタンをクリックしてください。

## 承認待ちデータの引戻し(未承認データの取消)

操作者本人が作成した承認待ち状態である振込等のデータを取消すことができます。

- なお、引戻しを行ったデータは、修正を行った後、再度承認を依頼することができます。
	- ※.取消は未承認のデータのみが対象となります。承認済みのデータを取消したい場合は、承認者による承認 取消操作が必要となります。
		- ※.以下の画面は「総合振込」時の画面となりますが、「給与・賞与振込」時の操作方法も同様となります。

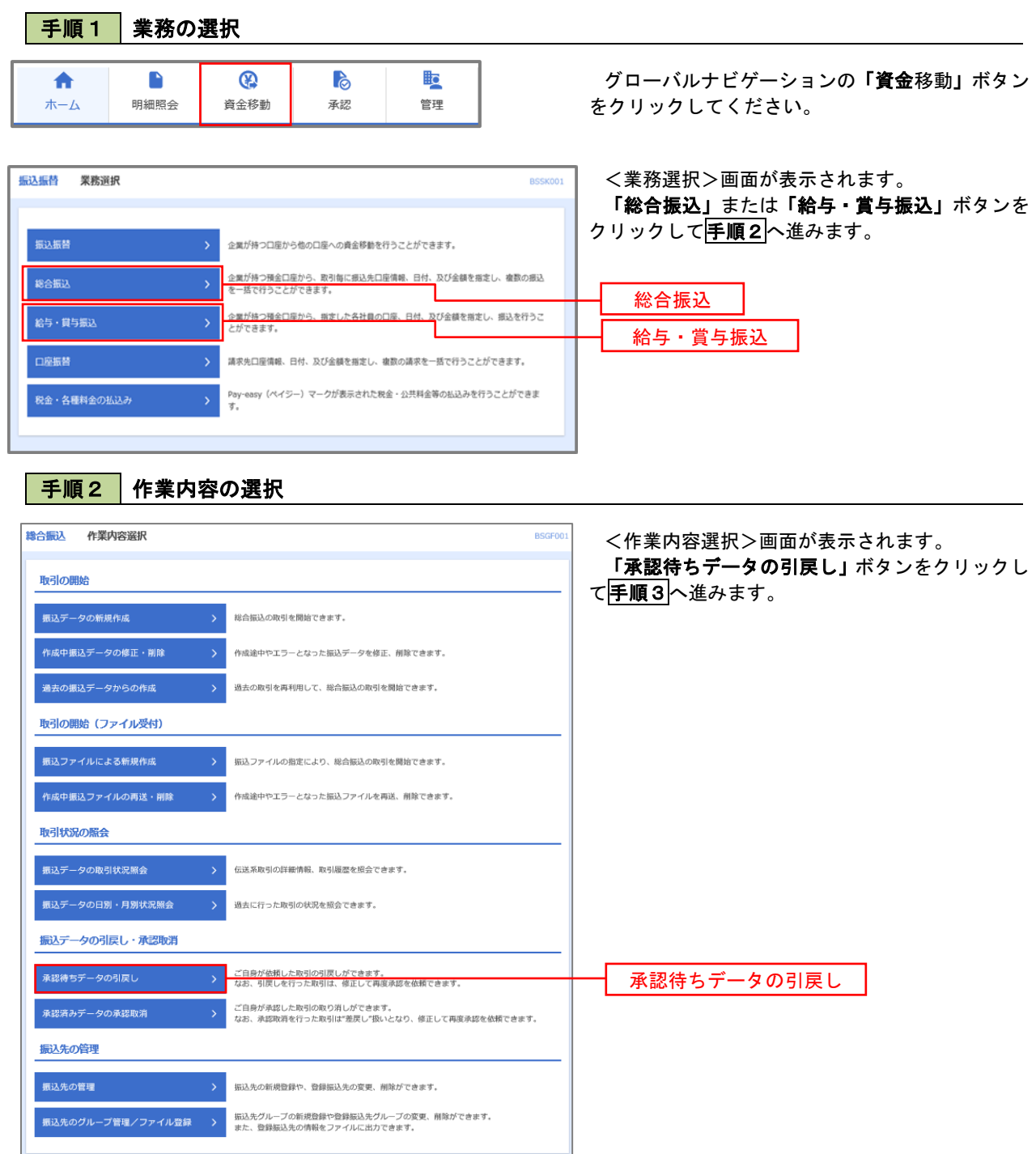

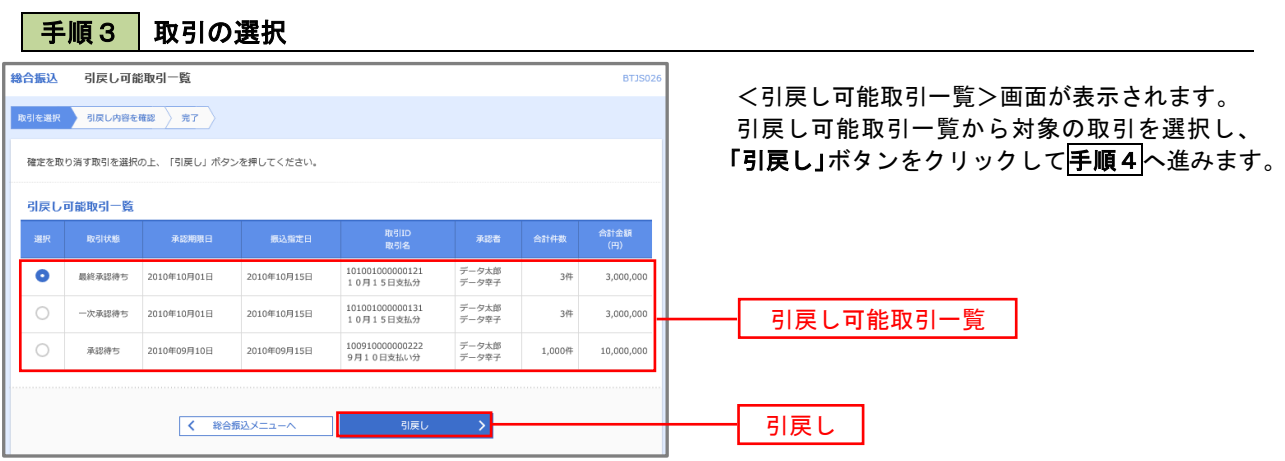

手順4 内容の確認

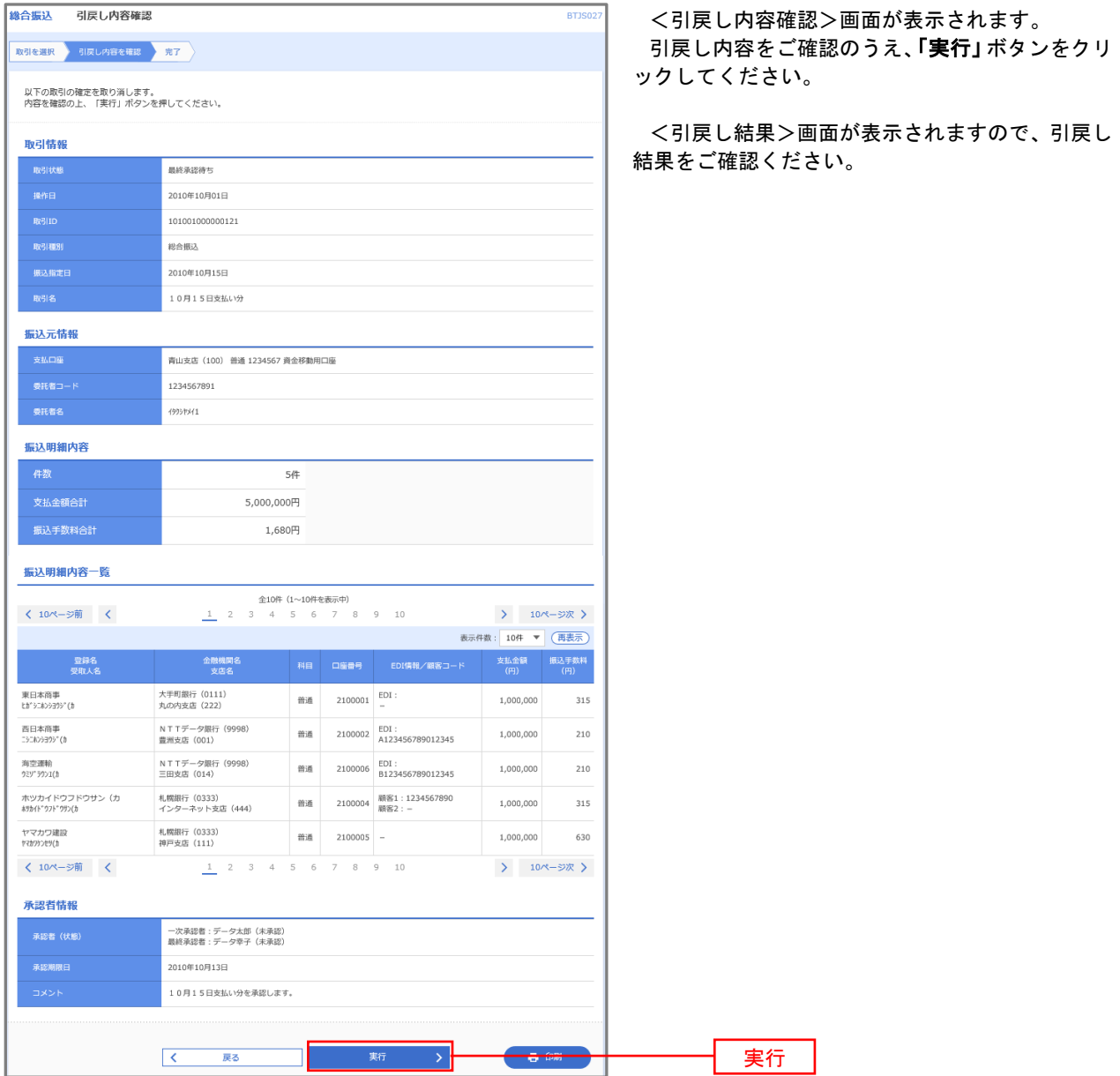

## 承認済みデータの承認取消し

 操作者本人が承認し、かつ、下表の承認取消期限内である振込等のデータを取消すことができます。 なお、承認取消を行ったデータは、修正を行った後、再度承認を依頼することができます。 ※.以下の画面は「総合振込」時の画面となりますが、「給与・賞与振込」時の操作方法も同様となります。

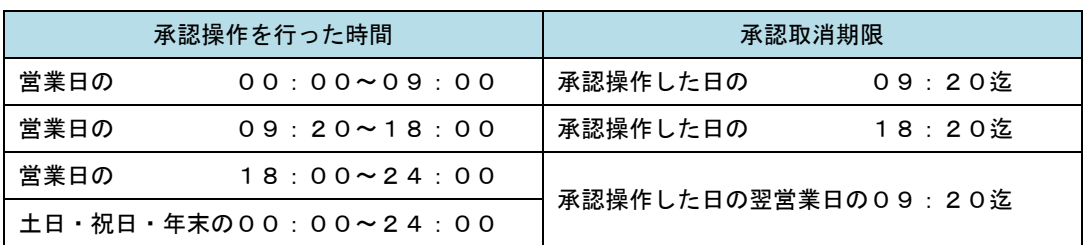

※承認取消の操作は平日のみ可能、休日は取消操作ができません。 ※承認操作は、承認取消期限時間の間際とならないよう余裕をもって運用ください。

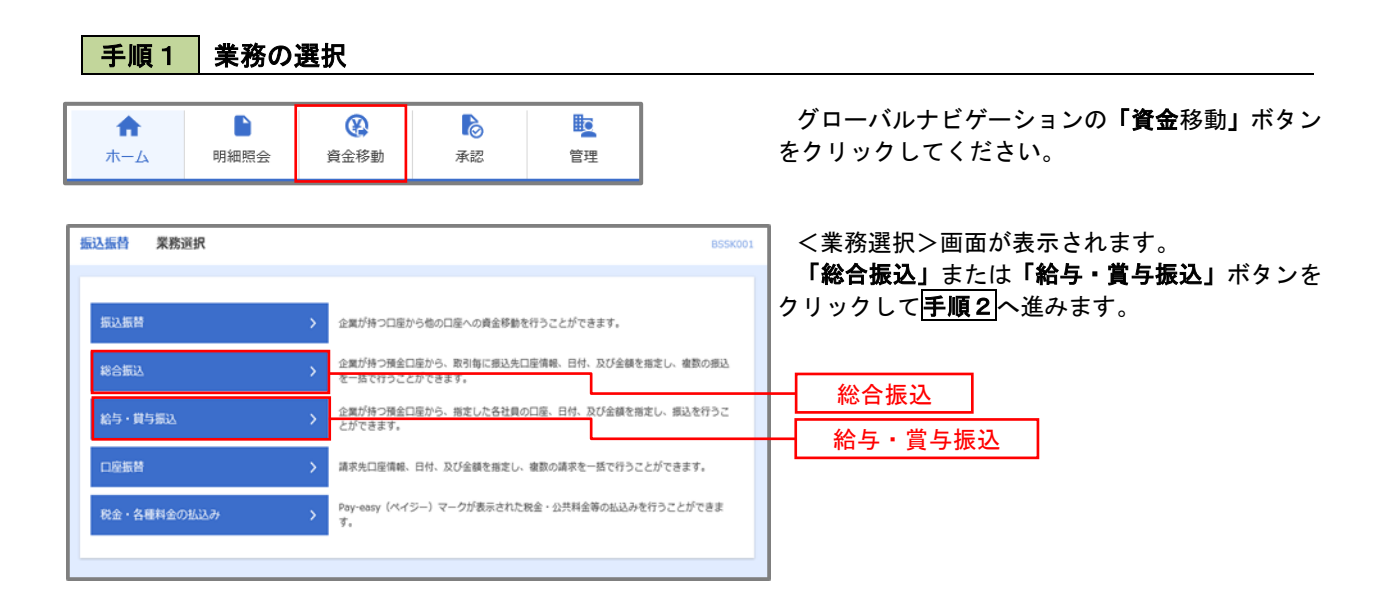

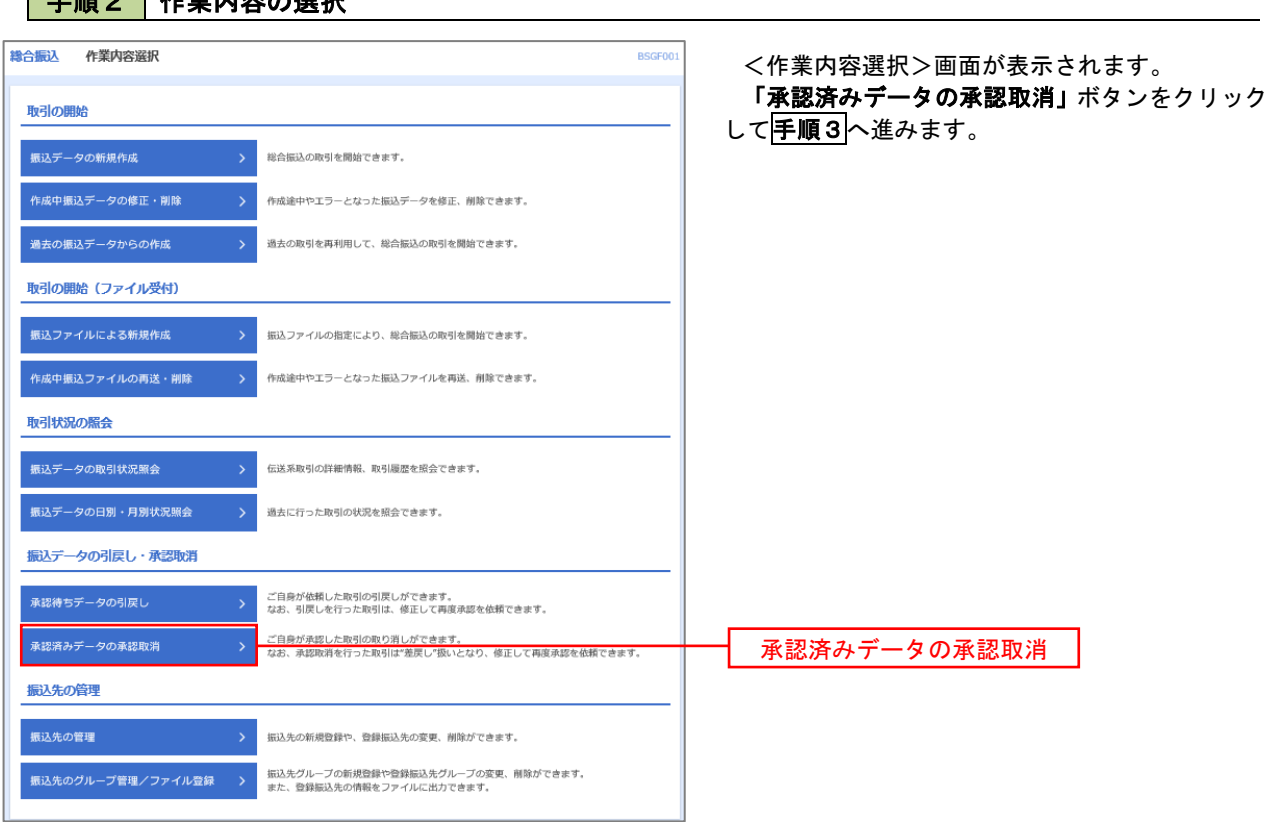

## - 千順2 作業内容の選択

## 手順3 取引の選択

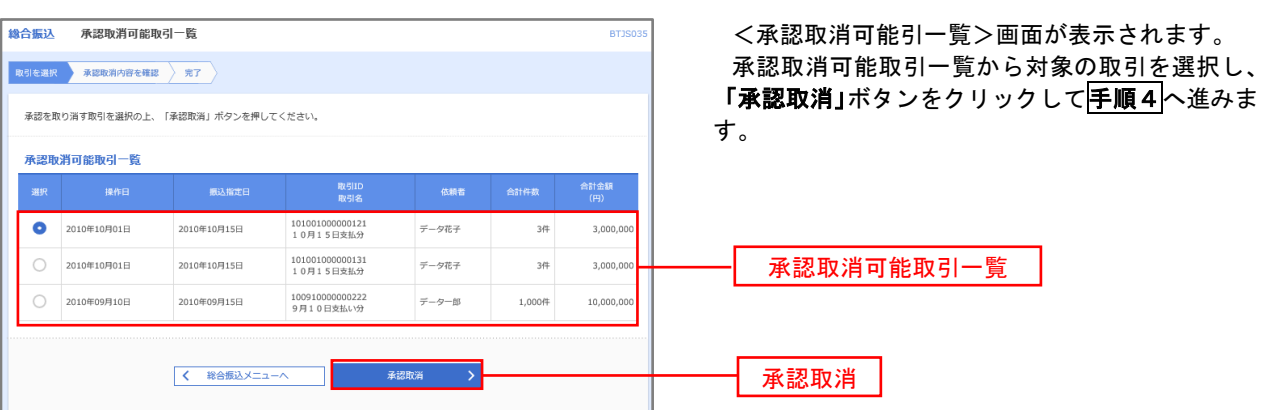

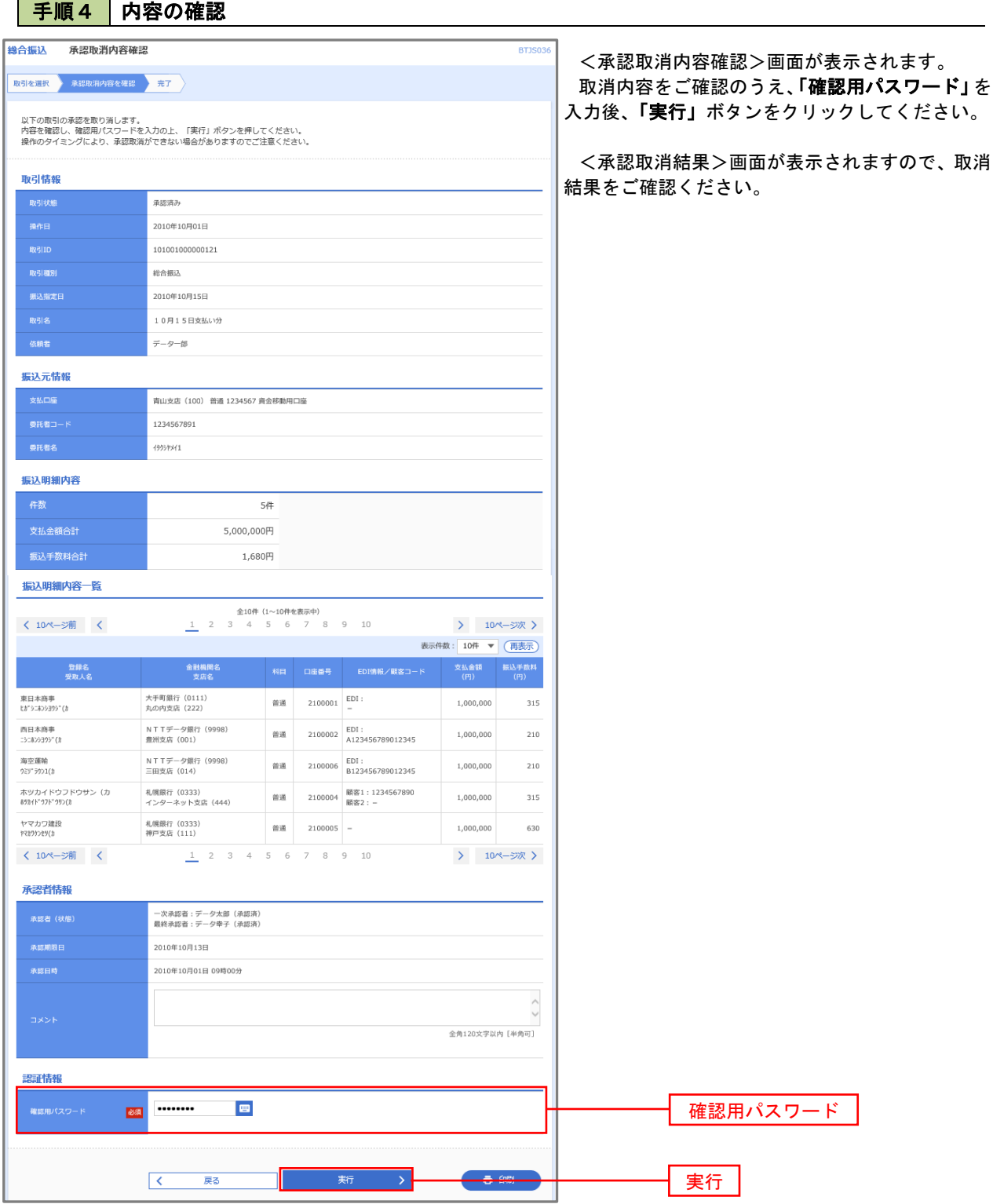

# 振込振替、総合振込、給与・賞与振込(共通)

## 振込先の管理

 「振込先管理」では、資金移動業務における振込先を予め業務ごとに登録しておくことが可能です。 なお、振込先は、振込振替、総合振込、給与・賞与振込の業務毎に登録する必要があり、総合振込で登録した振 込先を給与・賞与振込で指定することはできませんのでご注意ください。

※.以下の画面は「振込振替」時の画面となりますが、「総合振込」や「給与・賞与振込」時の操作方法も同 様となります。

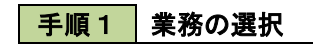

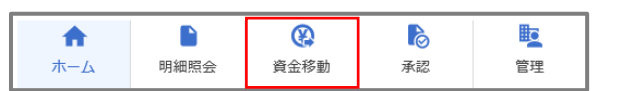

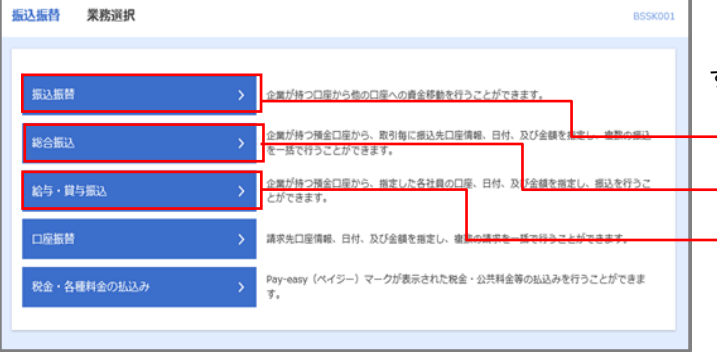

グローバルナビゲーションの「資金移動」ボタン をクリックしてください。

<業務選択>画面が表示されます。 「振込振替」「総合振込」「給与・賞与振込」のい ずれかのボタンをクリックして手順2へ進みます。

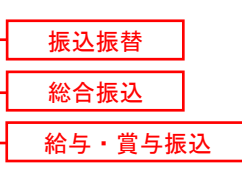

#### 手順2 作業内容の選択

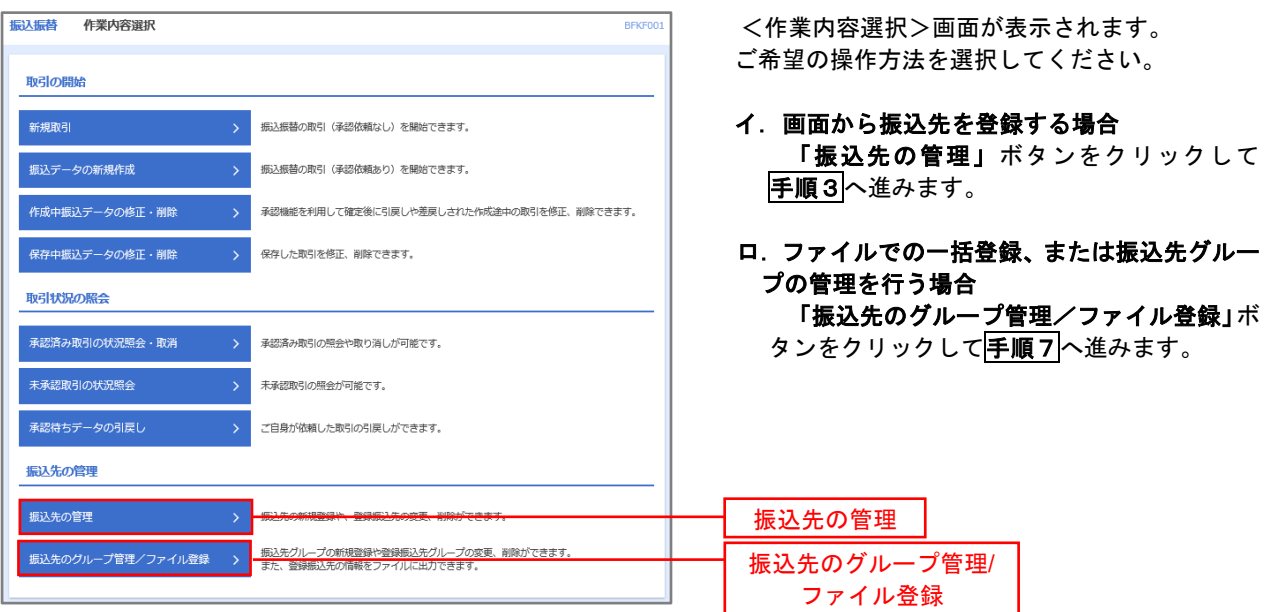

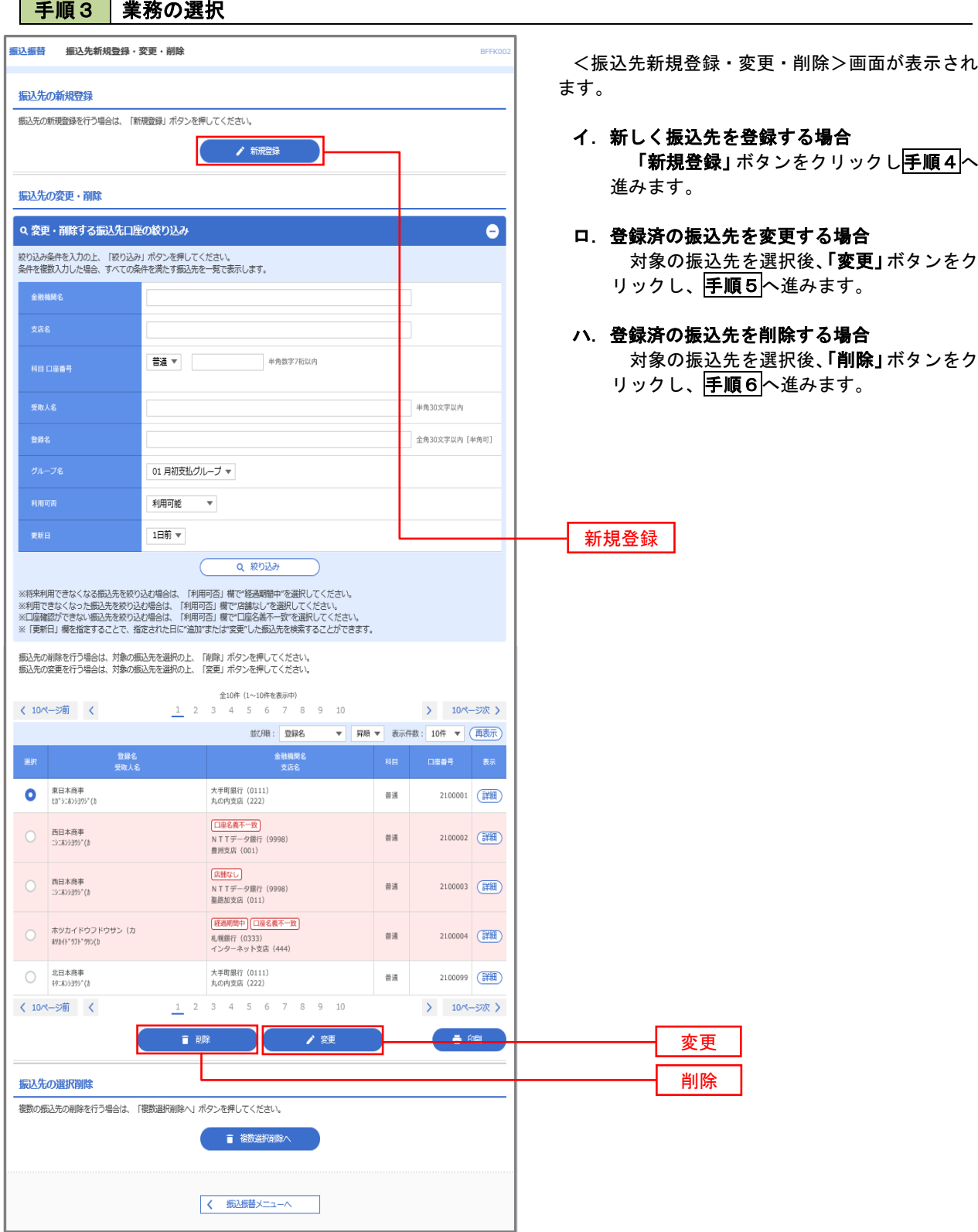

## 手順4 振込先の新規登録

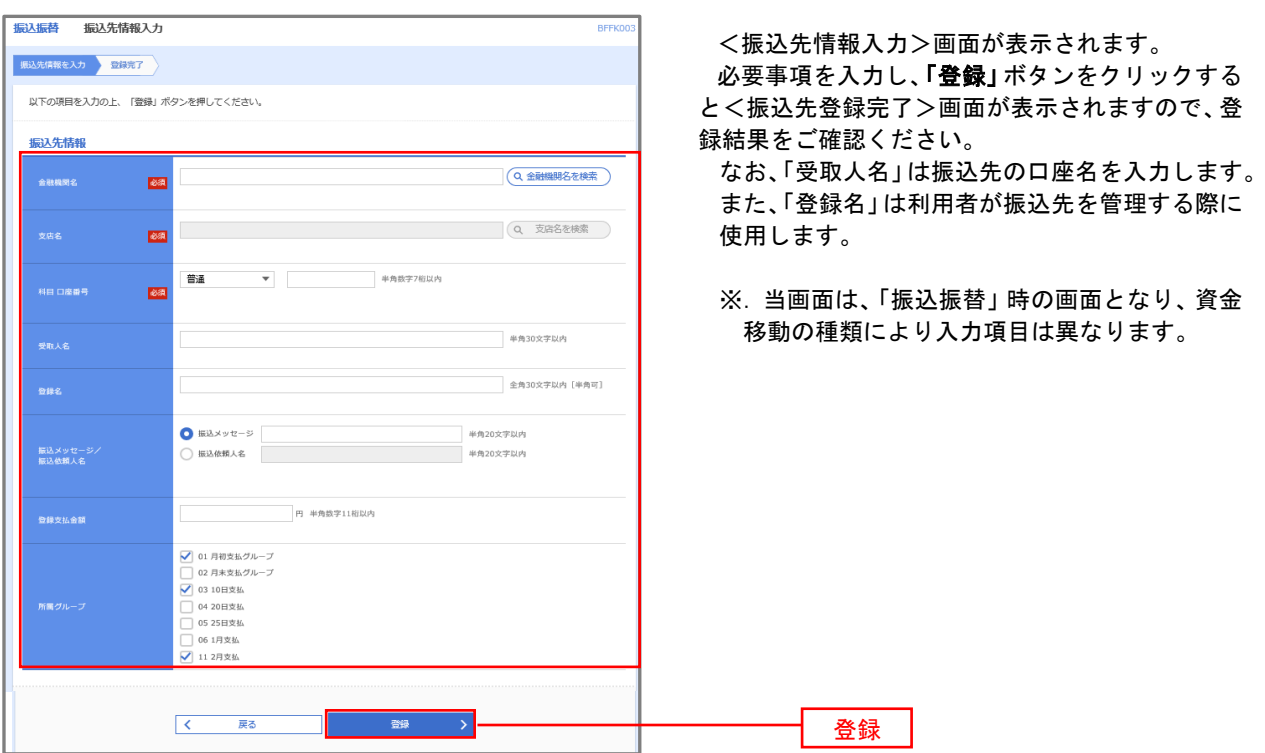

#### 手順5 振込先情報の変更

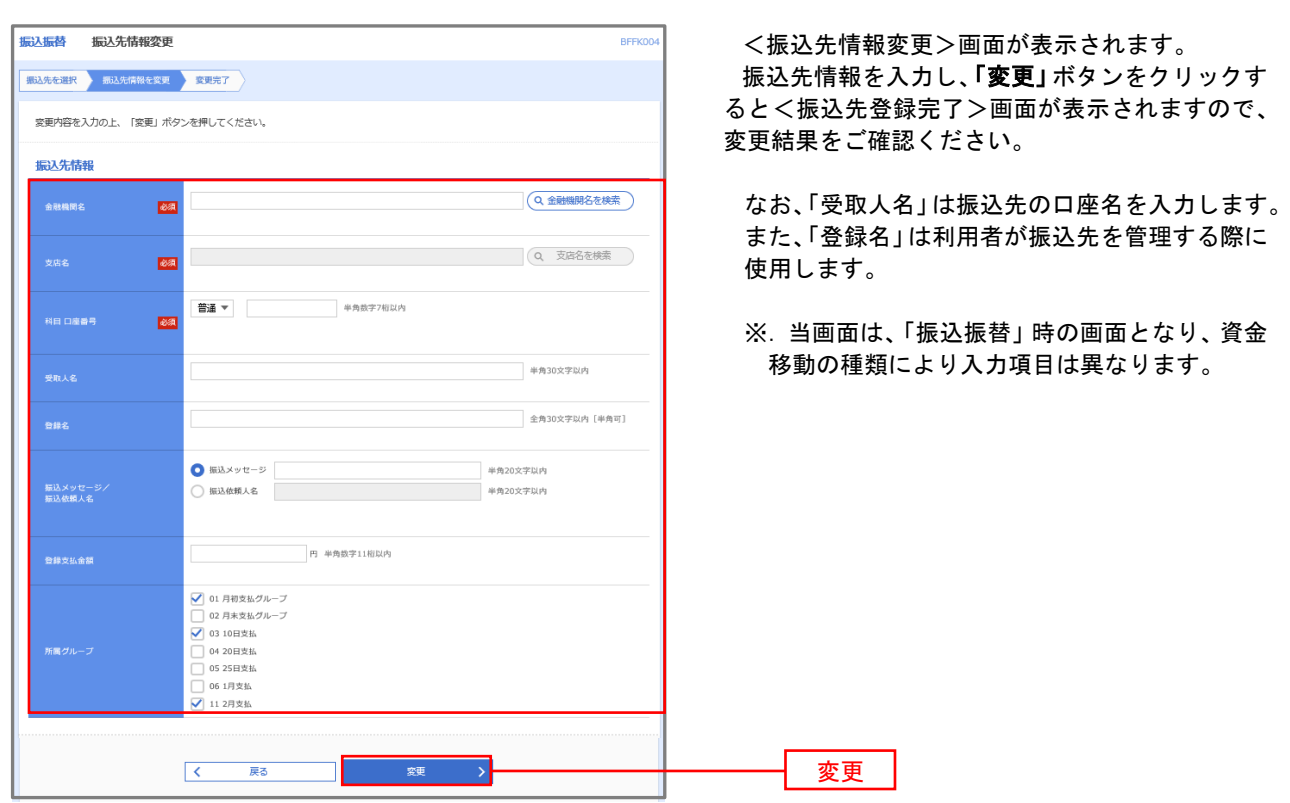

## 手順6 振込先情報の削除

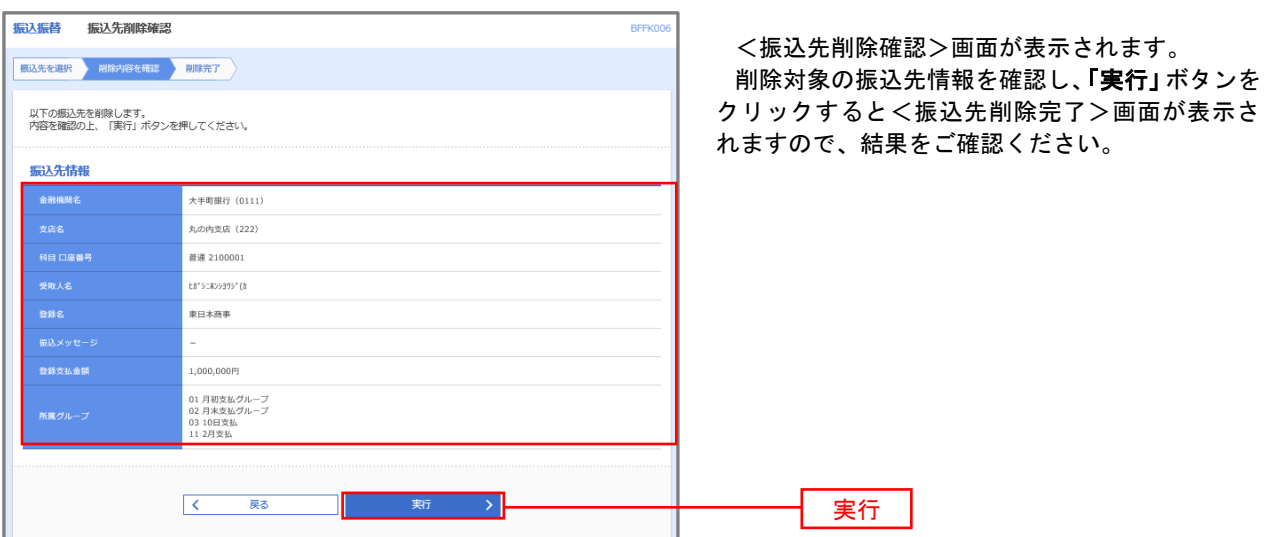

## 手順7 振込先管理作業選択

 <振込先管理作業内容選択>画面が表示されます。 選択するボタンをクリックし、該当の参照頁へお進みください。

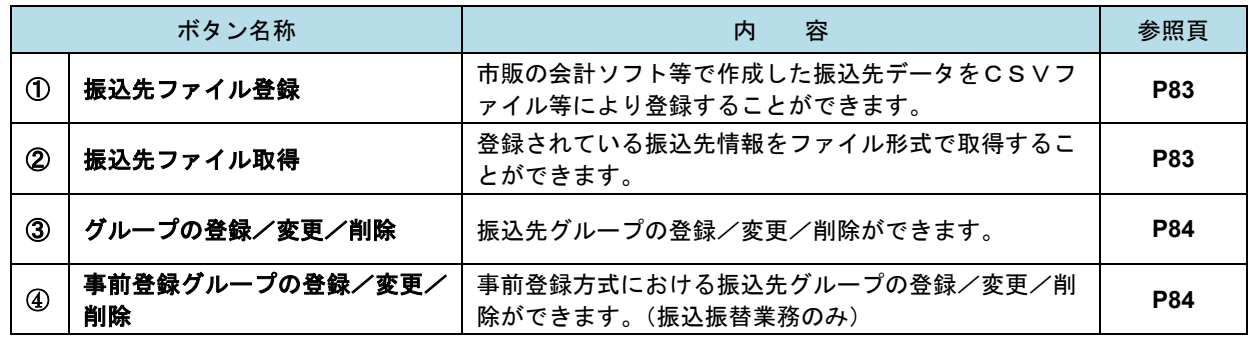

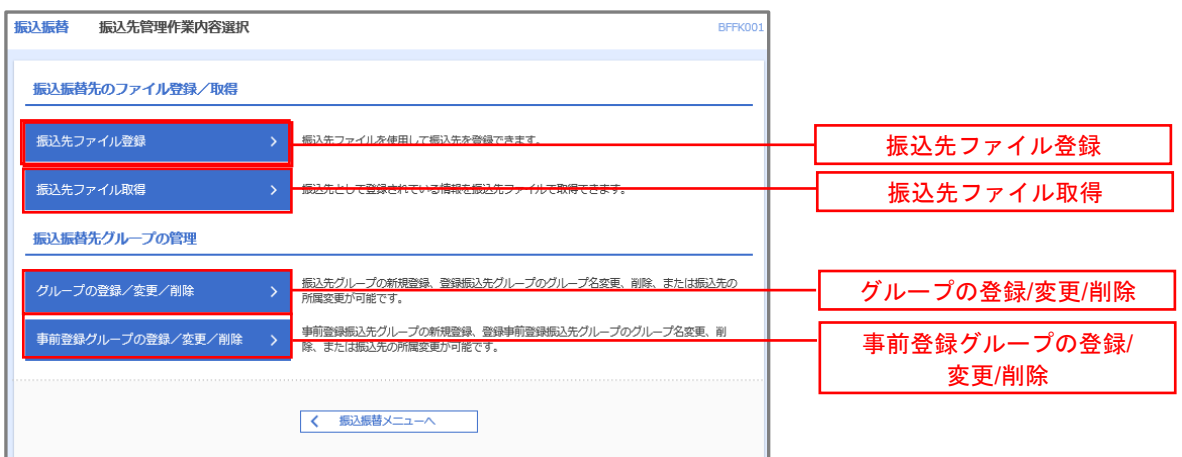

#### ①振込先ファイル登録

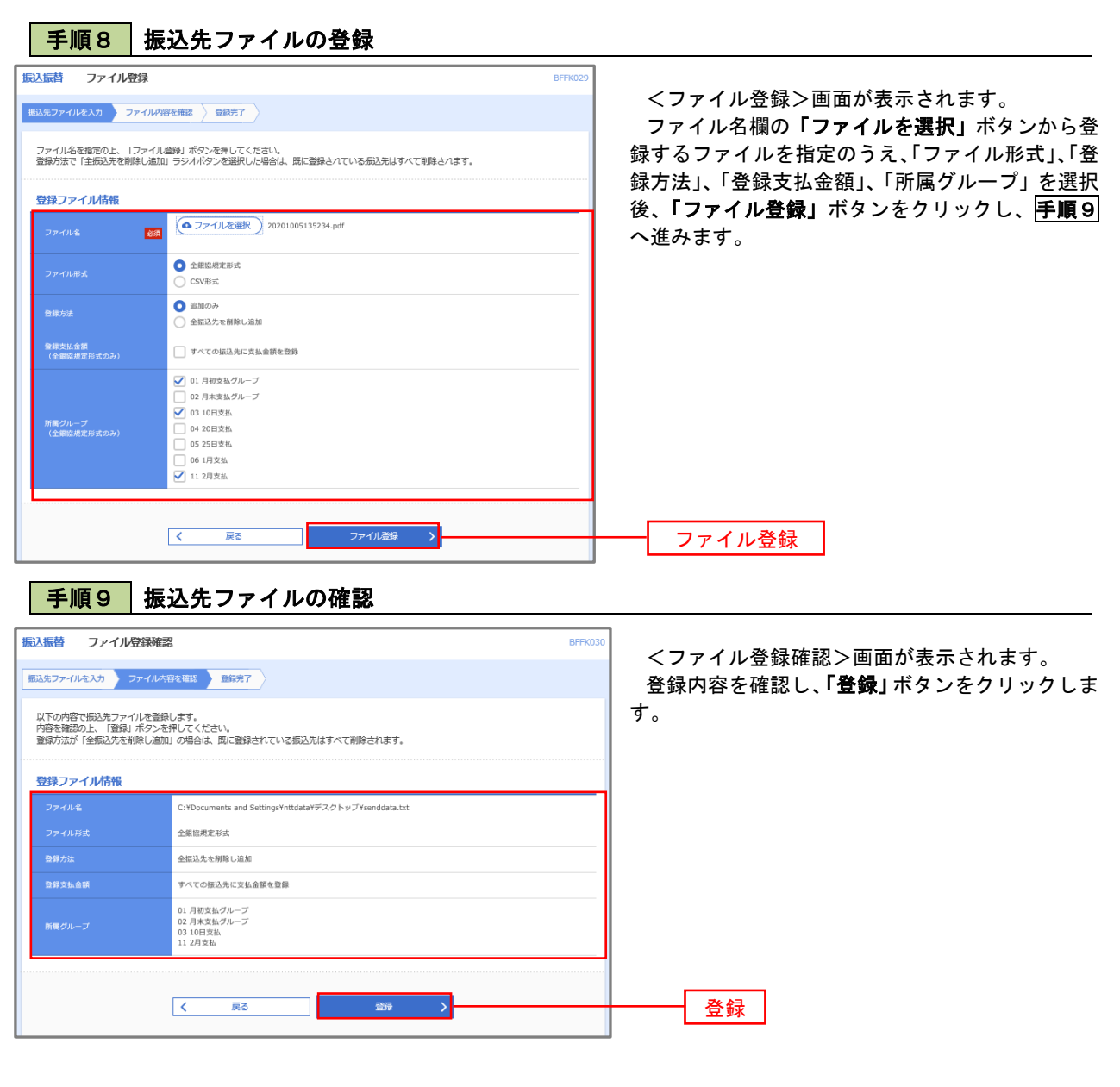

②振込先ファイル取得

| 手順10 | 振込先ファイルの取得

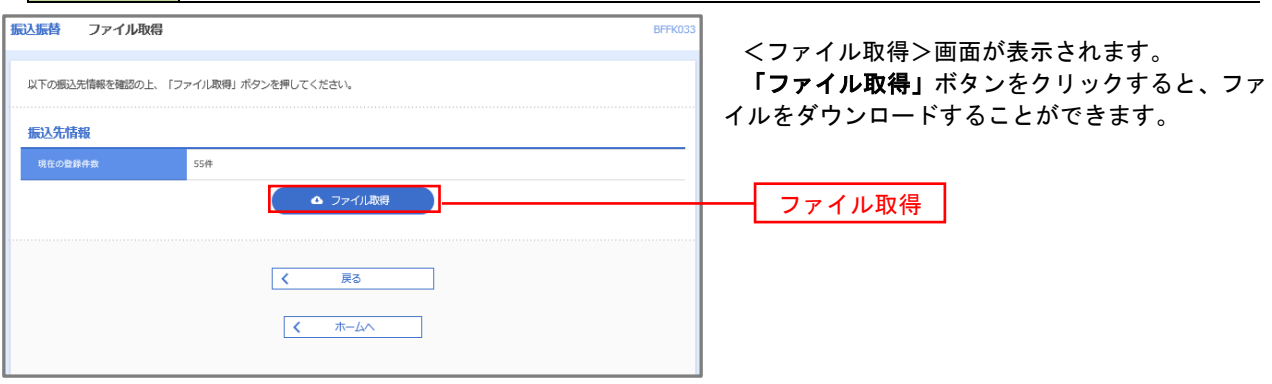

#### ■ ③グループの登録/変更/削除、④事前登録グループの登録/変更/削除

#### 手順4

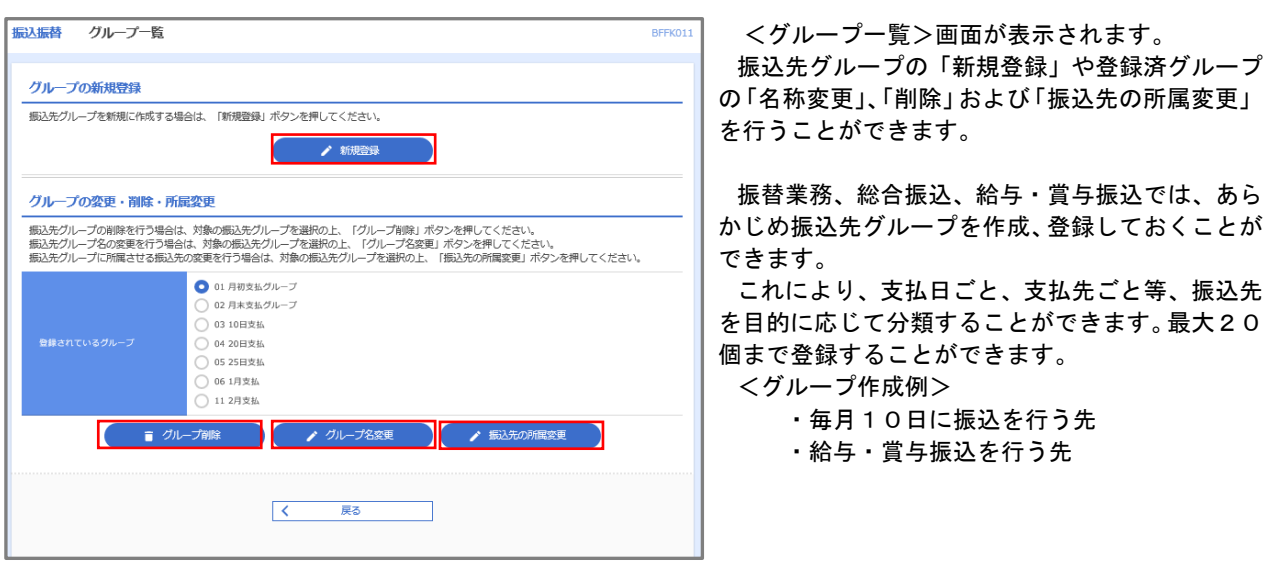

当手順で作成した振込グループは、新規の振込先を登録する際に表示されます。 新規振込先を登録する際に振込先グループを指定すると、その後、振込データを作成する際に「グ ループ一覧から選択」することにより、グループに所属する全口座を振込先として指定することがで き、データ作成が安易になります。

○総合振込と給与(賞与)振込の資金引落しタイミングについて【重要】

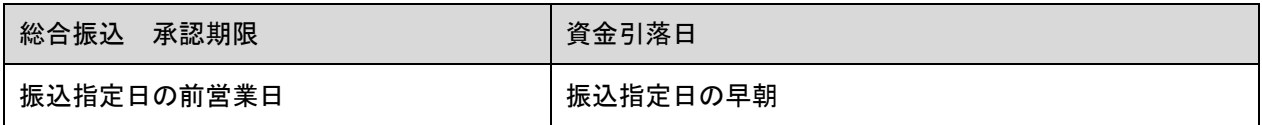

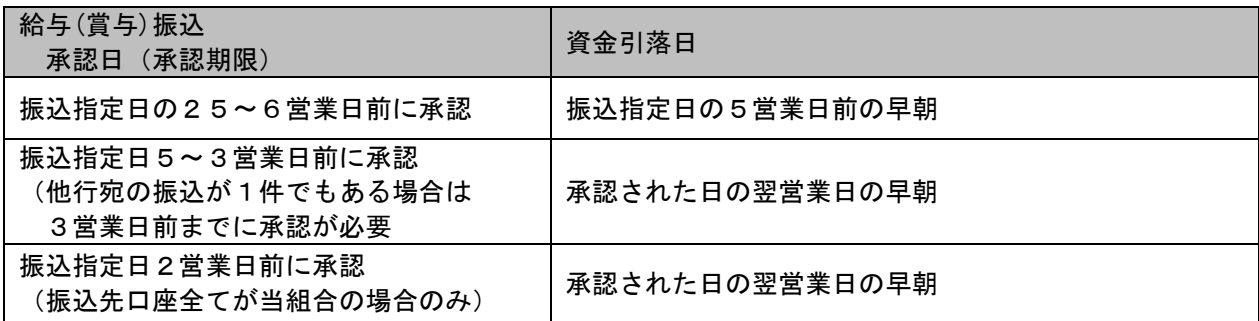

※承認期限について 承認期限日の「18:00」までに承認することが必要。 例)総合振込の場合、前営業日の18:00までに承認が必要。

資金引落日早朝の引落しにおいて、残高不足となった場合、引落日当日の日中4回(11時、12時、 13時、14時)に再振替が行われます。

## 口座振替

 口座振替(データ伝送)とは、企業が口座振替請求データを作成することで取引先の当組合預金口座から代金 を回収し、企業の保有する口座に入金を行うことができます。

 口座振替請求データの伝送受付時間は、振替指定日の2営業日前の18時00分までとなります。 データ伝送受付時間内までに「承認」処理を実施してください。承認期限を過ぎた場合は、振替指定日に請求 されませんのでご注意ください。※本機能をご利用する場合、事前に当組合とのご契約が必要となります。

#### 【口座振替請求データの作成から承認までの流れ】

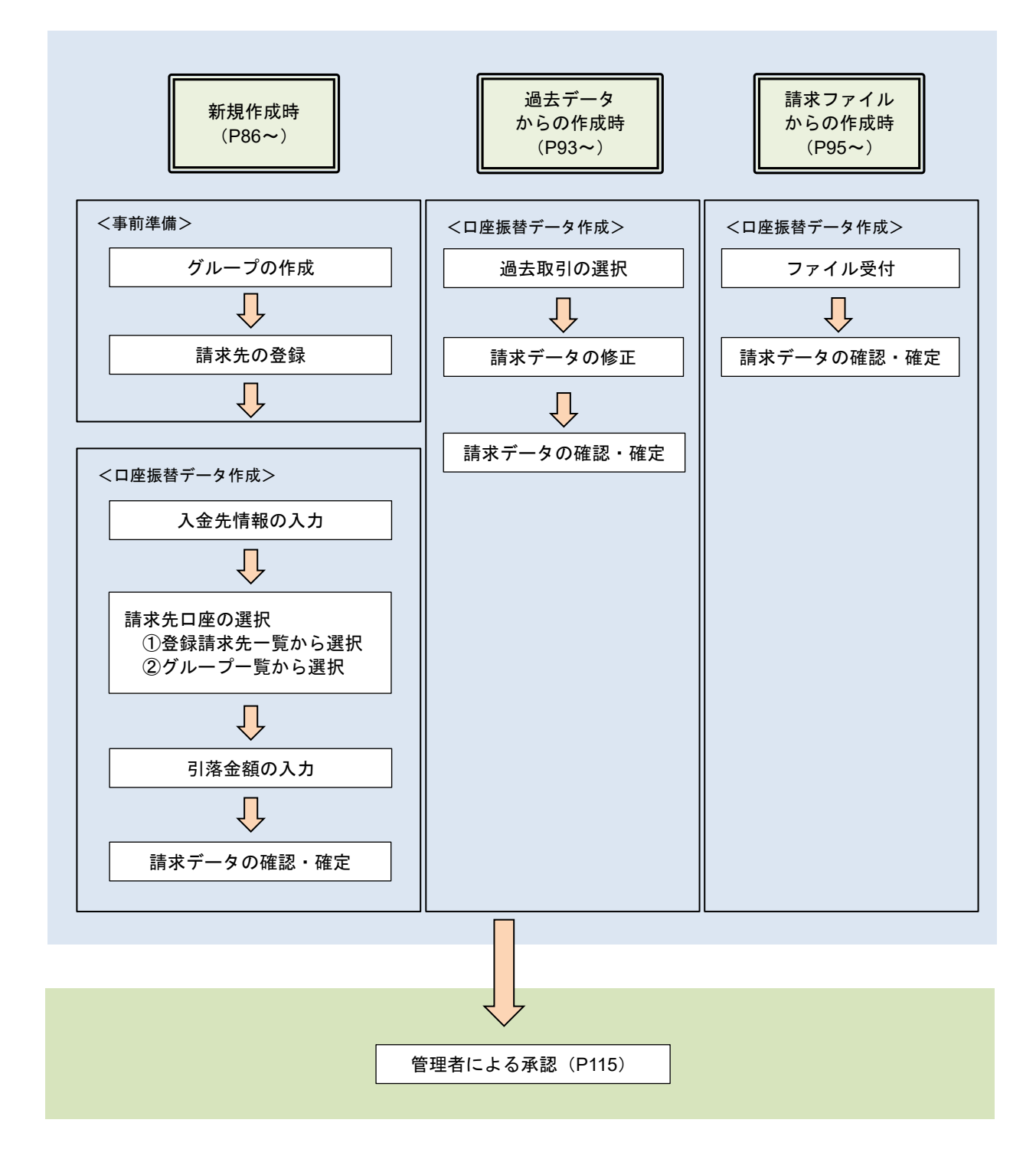

## 新規作成時

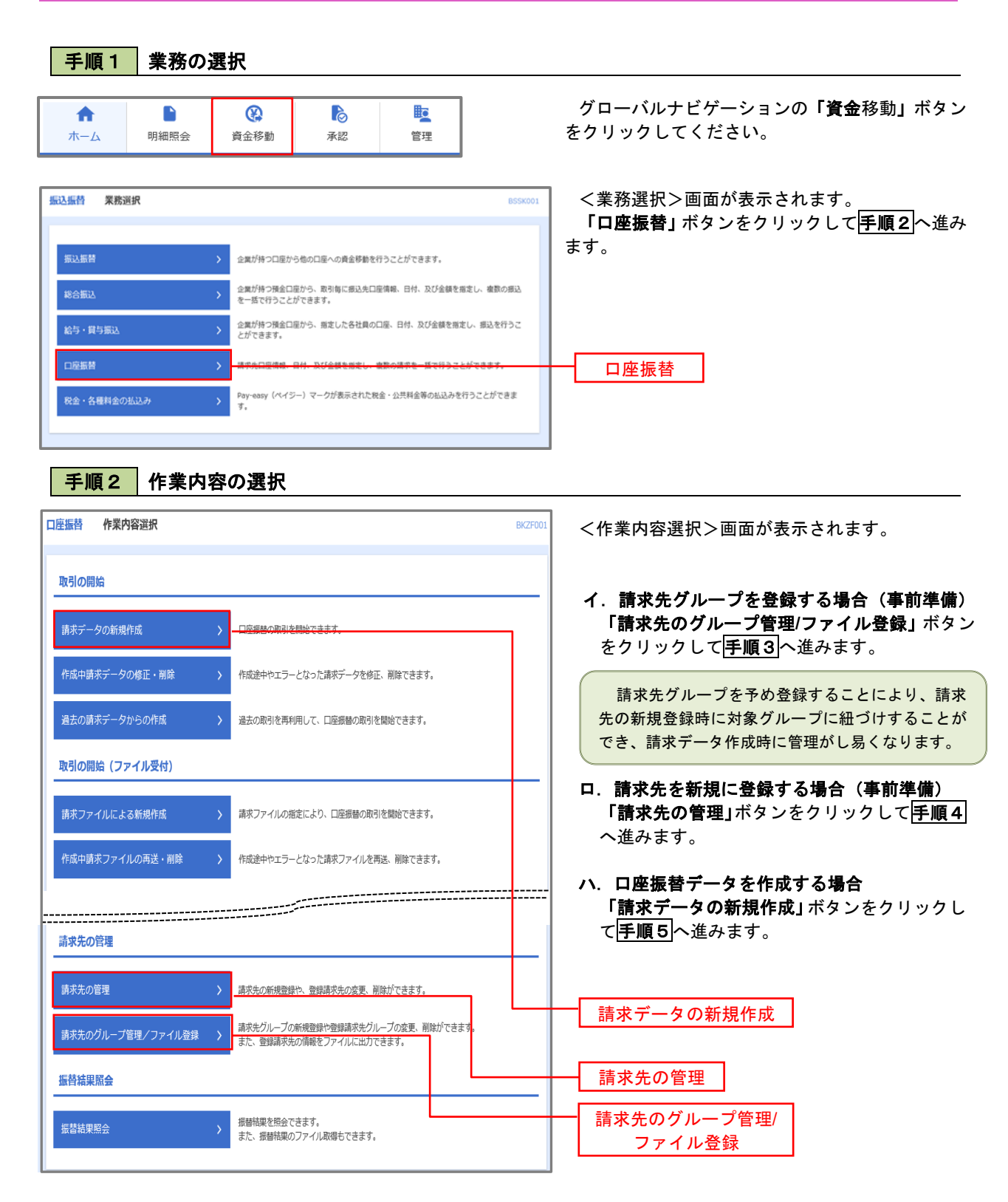

#### ■手順3 |請求先グループの登録 口座振替 作業内容選択 **BKFKO** <作業内容選択>画面が表示されます。 「グループの登録/変更/削除」ボタンをクリッ 請求先のファイル登録/取得 クします。 > 講求先ファイルを使用して講求先を登録できます。 請求先として登録されている情報を請求先ファイルで取得できます。 請求先グループの管理 グループの登録/変更/削除 グループの登録/変更/削除 く 口座振替メニューへ ロ座振替 グループー覧 BKFK01 <グループ一覧>画面が表示されます。 グループの新規登録 講求先グループを新規に作成する場合は、「新規登録」ボタンを押してください。 「新規登録」ボタンをクリックします。 ▲ 新規登録 グループの変更·削除·所属変更 新規登録 -<br>|請求先グループの削除を行う場合は、対象の請求先グループを選択の上、「グループ削除」ボタンを押してください。<br>|請求先グループ名の変更を行う場合は、対象の請求先グループを選択の上、「グループ名変更」ボタンを押してください。<br>|請求先グループに所属させる請求先の変更を行う場合は、対象の請求先グループを選択の上、「請求先の所属変更」ボタンを押してください。 ● 01 1月引落分グループ ● 02 2月引落分グループ ○ 03 月初引落分 .<br>∩ os 10日引来4 ○ 06 15日引落分 —<br>◯ 11 20日引第分 ■ グループ削除 → グループ名変更 → すいまま先の所属変更  $\begin{array}{|c|c|} \hline \hspace{1.5cm} \pmb{\zeta} & \quad \quad \mbox{\tt \#} \mathbf{\bar{s}} \hspace{1.25cm} \end{array}$ 口座振替 請求先グループ情報入力 グループ名を入力 登録完了 <請求先グループ情報入力>画面が表示されま 請求先グループ名を入力の上、「登録」ボタンを押してください。 す。 「グループ名」欄に任意の名称を入力し、「登録」 グループ情報 ボタンをクリックします。 1月分引落グループ 全角20文字以内 「半角可」  $\frac{1}{\sqrt{2}}$ くまる **Room** 登録口座振替 請求先グループ登録完了 <請求先グループ登録完了>画面が表示されま グループ名を入力 登録完了 す。 以下の内容で請求先グループを登録しました。 「登録完了」の文字が青く反転表示されているこ とを確認してください。 グループ情報 引き続き、請求先の登録を行う場合は、再順4へ 1月引落分グループ 進みます。 ● 本一ムへ ● ● く 口座振替先管理メニューへ → | く グループ一覧へ

![](_page_88_Figure_1.jpeg)

![](_page_89_Picture_114.jpeg)

![](_page_90_Figure_1.jpeg)

# 手順7**-**1 請求先口座一覧からの選択

![](_page_91_Picture_79.jpeg)

## 手順7**-**2 請求先グループの選択

![](_page_91_Picture_80.jpeg)

■ 手順8 | 引落金額の入力

![](_page_92_Picture_2.jpeg)

●手順9 │ 請求データの内容確認・確定

![](_page_92_Figure_4.jpeg)

<内容確認>画面が表示されます。

請求データ(取引情報、入金先情報、請求明細内 容)を確認のうえ「承認者」を選択し、「確定」ボタ ンをクリックしてください。

<確定結果>画面が表示されますので、確定結果 をご確認ください。

以上で口座振替の請求データ作成は終了です。

なお、「承認」処理を実行しないと口座振替処理は 実行されませんので、承認者に対し「承認」処理を 依頼してください。

> ※.「コメント」欄は承認者へのメッセージを入力 することができます。(任意)

※.「確定して承認へ」ボタンは、承認権限のある ユーザが自身を承認者として設定した場合に引 き続き請求データの承認を行うことができます。

## 過去データからの作成時

■ 手順1 | 業務の選択  $\blacktriangle$  $\blacksquare$  $\boldsymbol{\Omega}$ **P** <u>io</u>  $\overline{\pi}-\overline{\Delta}$ 明細照会 資金移動 承認 管理 をクリックしてください。

BSSK001

過去の取引を再利用して口座振替請求データを作成することができます。

企業が持つ口座から他の口座への資金移動を行うことができます。

企業が持つ預金口座から、取引毎に振込先口座債報、日付、及び金額を指定し、複数の振込<br>を一括で行うことができます。

企業が持つ預金口屋から、指定した各社員の口座、日付、及び金額を指定し、振込を行うこ<br>とができます。

Pay-easy (ペイジー) マークが表示された税金・公共科金等の払込みを行うことができま<br>す。

グローバルナビゲーションの「資金移動」ボタン

口座振替

<業務選択>画面が表示されます。 、<br>「**口座振替」**ボタンをクリックして<mark>手順2</mark>へ進み ます。

手順2 作業内容の選択

振込振替 業務選択

振込振替

総合振込

給与·賞与振込 口座振替

税金・各種料金の払込み

![](_page_93_Picture_141.jpeg)

#### |手順3 取引の選択

![](_page_93_Picture_142.jpeg)

手順4 請求データの修正・内容確認・確定

![](_page_94_Picture_81.jpeg)

## 請求ファイルからの作成時

 他のソフト等で作成した請求ファイルにより口座振替請求データを作成することができます。 その際のデータ仕様は「口座振替データ」(全銀フォーマット)となります。 ※.データ仕様の詳細はP97を参照してください。

![](_page_95_Figure_3.jpeg)

![](_page_95_Picture_136.jpeg)

## 手順4 請求データの内容確認・確定

![](_page_96_Picture_62.jpeg)

#### <口座振替データ仕様>

- 1.データの使用
	- ★口座振替データ(全銀フォーマット)とする。
	- ★データはMS-DOS仕様とする。(使用コード:JISコード、レコード長:120バイト)
	- ★使用する文字の範囲は次のとおりとする。(小文字・ひらがな・漢字は使用不可)
		- a. カタカナ半角大文字(ただし、「ヲ」を除く
		- b.アルファベット半角大文字
		- c.半角数字
		- d. 特殊文字 (半角のみ) は「.」ピリオド、「()」かっこ、「ー」ハイフン、「´」濁点、「゜」半濁点 「ブランク」(半角スペース)が使用可能
- 2.ファイル形式

 レコードの並びは、ヘッダーレコード、データレコード、トレーラーレコードの順とし、最終レコードとし てエンドレコードを付ける。

各レコードの間にCR(0D)とLF(0A)を挿入する。エンドレコードの後にEOF(1A)は付加しない。

![](_page_97_Picture_410.jpeg)

※.①、②、……nはデータレコードの数を表す。

#### 3.レコードの内容

レコードの仕様は次のとおりとする。

![](_page_97_Picture_411.jpeg)

(1)ヘッダーレコード

![](_page_97_Picture_412.jpeg)

 ※.桁数欄の「N」は数字(右詰・前部の残り部分0で埋める)、「C」は半角文字(カタカナ・英大文字・ 数字の混在、左詰・後部の残り部分は半角スペースとする)を表す。

(2)データレコード

| No.            | 項目名      | 桁数 |                | 容<br>内                                            |
|----------------|----------|----|----------------|---------------------------------------------------|
| $\mathbf{1}$   | データ区分    | N  | 1              | 2:データレコード                                         |
| $\overline{2}$ | 引落金融機関番号 | N  | 4              | 2366                                              |
| 3              | 引落金融機関名  | C  | 15             | イトイガワシンクミ                                         |
| 4              | 引落支店番号   | N  | 3              | 請求先支店コード                                          |
| 5              | 引落支店名    | C  | 15             | 請求先支店名                                            |
| 6              | ダミー      | C  | 4              | スペースとする                                           |
| $\overline{7}$ | 引落預金種目   | N  | $\mathbf{1}$   | 1:普通預金、2:当座預金                                     |
| 8              | 引落口座番号   | N  | $\overline{7}$ | 請求先の口座番号(スペース、ハイフン等は入力しない)                        |
| 9              | 引落預金者名   | C  | 30             | 請求先口座の預金者名                                        |
| 10             | 引落金額     | N  | 10             | 請求金額                                              |
| 11             | 新規コード    | N  | $\mathbf 1$    | 1: 第1回引落分<br>2:引落金融機関・支店・口座番号のいずれかを変更した分<br>0:その他 |
| 12             | 顧客番号     | C  | 20             | お客様が付した固有の番号(省略の場合はスペースとする)                       |
| 13             | 振替結果コード  | N  | 1              | 未使用:「0」(ゼロとする)                                    |
| 14             | ダミー      | C  | 8              | スペースとする                                           |
| 計              |          |    | 120            |                                                   |

 ※.桁数欄の「N」は数字(右詰・前部の残り部分0で埋める)、「C」は半角文字(カタカナ・英大文字・ 数字の混在、左詰・後部の残り部分は半角スペースとする)を表す。

(3)トレーラーレコード

![](_page_98_Picture_420.jpeg)

(4)エンドレコード

![](_page_98_Picture_421.jpeg)

<振替結果ファイル取得時について>

データレコードの「振替結果コード」欄には次のコードを記録し返送する。

![](_page_98_Picture_422.jpeg)

## 請求データの修正・削除

作成途中やエラーとなった口座振替請求データを修正・削除することができます。

![](_page_99_Figure_3.jpeg)

![](_page_99_Figure_4.jpeg)

グローバルナビゲーションの「資金移動」ボタン をクリックしてください。

<業務選択>画面が表示されます。

口座振替

「口座振替」ボタンをクリックして手順2へ進み ます。

![](_page_99_Picture_170.jpeg)

![](_page_99_Figure_9.jpeg)

#### 手順3 取引の選択

![](_page_99_Figure_11.jpeg)

![](_page_100_Picture_73.jpeg)

![](_page_101_Picture_36.jpeg)

## 手順5 | 請求データを削除する場合

## 承認待ちデータの引戻し(未承認データの取消)

 操作者本人が作成した承認待ち状態である口座振替請求データを取消すことができます。 なお、引戻しを行ったデータは、修正を行った後、再度承認を依頼することができます。 ※.取消は未承認のデータのみが対象となります。承認済みのデータを取消したい場合は、承認者による承認 取消操作が必要となります。

#### 手順1 業務の選択

![](_page_102_Picture_108.jpeg)

手順2 作業内容の選択

![](_page_102_Figure_6.jpeg)

## 手順3 作業内容の選択

![](_page_102_Picture_109.jpeg)

## 手順4 内容の確認

![](_page_103_Picture_35.jpeg)

## 承認済みデータの承認取消し

 操作者本人が承認し、かつ、下表の承認取消期限内である口座振替データを取消すことができます。 なお、承認取消を行ったデータは、修正を行った後、再度承認を依頼することができます。

![](_page_104_Picture_140.jpeg)

※承認取消の操作は平日のみ可能、休日は取消操作ができません。 ※承認操作は、承認取消期限時間の間際とならないよう余裕をもって運用ください。

![](_page_104_Figure_5.jpeg)

#### 手順2 作業内容の選択

![](_page_104_Figure_7.jpeg)

#### | 手順3 | 取引の選択 **承認取消可能取引一覧** <承認取消可能引一覧>画面が表示されます。 NSIを選択 → 承認取消内容を確認 → 完了 承認取消可能取引一覧から対象の取引を選択し、 「承認取消」ボタンをクリックして<mark>手順4</mark>へ進みま 承認を取り消す取引を選択の上、「承認取消」ボタンを押してください。 す。 **承認取消可能取引一覧** ー<br>- 接作日<br>- 接作日 引<br>第一节 引篇指定日 3,000,00  $\bullet$  2010年10月01日 2010年10月15日 101001000000121<br>10月15日支払分  $\frac{1}{\mathcal{F}} - 9\mathcal{R}\mathcal{F}$  $3#$ 承認取消可能一覧  $\circ$  $2010 \text{#} 10 \text{H} 01 \text{H}$ 2010年10月15日 101001000000131<br>10月15日支払分  $\overrightarrow{r} - 9\overrightarrow{6}$ 3Ħ  $3,000,0$  $2010409H10H$ 2010年09月15日 100910000000222<br>9月10日支払い分  $\frac{1}{T}+\hat{g}\left( \frac{\partial f}{\partial x}\right)$  $1,000$ ff  $10,000,0$  $\circ$ く口座板替メニューへ こうしょう 承認取消 プログラム 承認取消

#### 再順4 内容の確認

![](_page_105_Picture_125.jpeg)

忍>画面が表示されます。 **のうえ、「確認用パスワード」**を 入力後、「実行」ボタンをクリックしてください。

<承認取消結果>画面が表示されますので、取消 い。

## 振替結果照会

 口座振替処理の結果を照会することができます。 また、口座振替結果のファイルを取得することができます。

![](_page_106_Figure_3.jpeg)

#### 手順3 作業内容の選択

![](_page_106_Picture_134.jpeg)

## 手順4 振替結果の表示

![](_page_107_Picture_57.jpeg)

手順5 振替結果ファイルの取得

![](_page_107_Picture_58.jpeg)

<振替結果詳細>画面が表示されます。 振替結果を確認してください。

'ル取得>画面が表示されます。 アイル形式」を選択し、「ファイ りックしてください。 が取り込まれます。
# 税金・各種料金の払込(ペイジー)

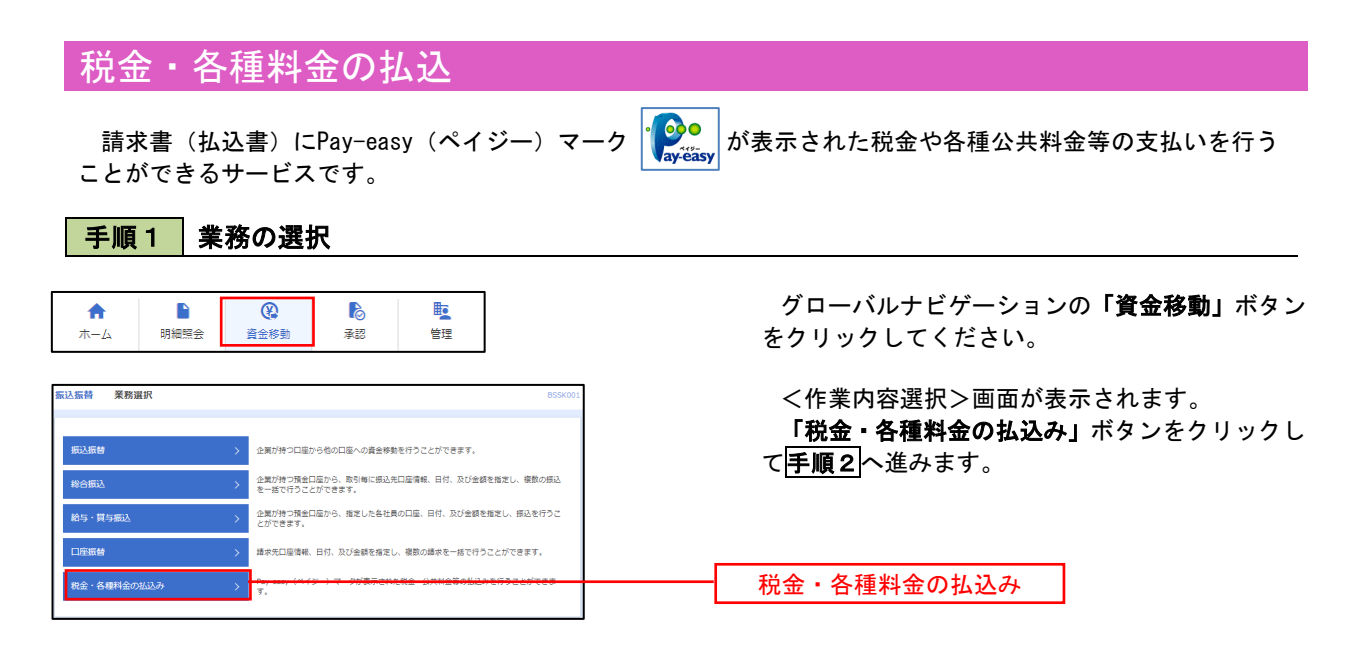

### 手順2 作業内容の選択

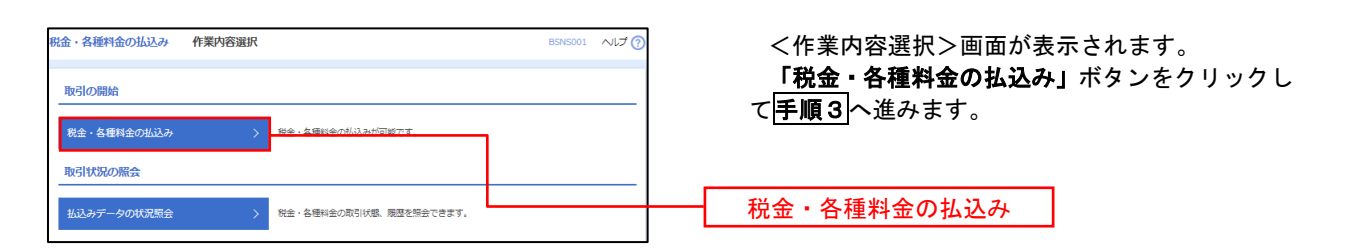

### 手順3 | 支払口座の選択

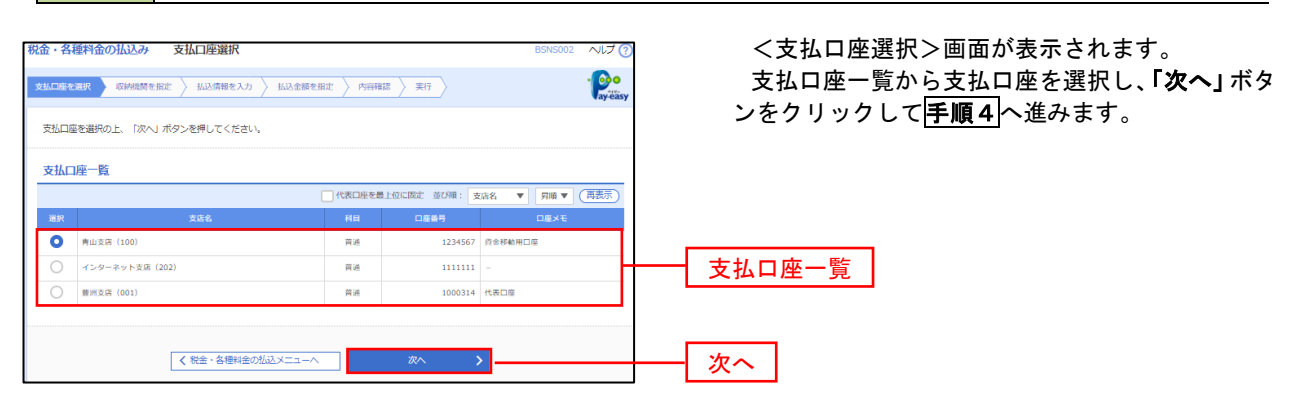

│ 手順4 │ 収納機関番号の入力

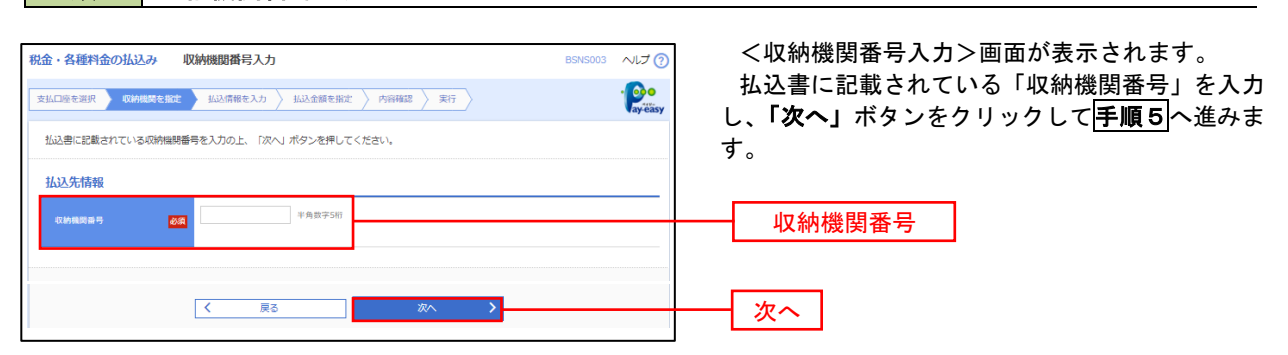

※.以降は、納付先により画面の表示内容が一部異なりますので、ご注意ください。

#### 手順5 払込情報の入力 税金・各種料金の払込み 払込情報入力  $NU$ <払込情報入力>画面が表示されます。 **支払口座を選択 → 収納機関を指定 → 払込情報を入力 → 払込金額を指定 → 内容確認 → 実行 →**  $\frac{1}{2}$ 払込書に記載されている「お客様番号」を入力し、 指定方法選択から「確認番号」または「払込情報表 払込書に記載されているお客様番号、及び確認番号または払込情報表示パスワードを入力の上、「次へ」ボタンを押してください。<br>なお、お客様番号は払込書に記載されている「お客様番号」から『-』(ハイフン)を除いて入力してください。 示パスワード」を選択し、「次へ」ボタンをクリッ 払込先情報 クして手順6へ進みます。 12345 東京都港 払込情報 -<br>お客様番号 -<br>| 半角数字20桁以内 [ハイフン (-) を除く]  $\overline{\mathbf{z}}$ お客様番号 □ 確認番号 (払込書を指定) 半角数字4桁以上6桁以内 指定方法選択**BSR** □ 払込情報表示パスワード (未収/未納の払込書を選択)  $\vert \cdot \vert$ 次へ  $\sqrt{2}$ 戻る

<確認番号方式とは> 払込書に記載された「お客さま番号」および「確認番号」により払込書を特定し、該当の払込書の みを照会する方式。

<払込情報表示パスワード方式とは> 払込書を特定せず、収納機関から発行されたパスワードを入力し、未払分の払込書を照会する方式。

#### 手順6 払込情報の入力 <br>税金・各種料金の払込み 払込金額指定 ヘルプ(? <払込金額指定>画面が表示されます。  $\cdot$  0  $\circ$ **支払口座を選択 ※ 収納機関を指定 → 払込債報を入力 → 払込金額を指定 → 内容確認 → 実行 →** 払込情報から払込書を選択し、「次へ」ボタンをク リックして手順7へ進みます。 2010年10月01日時点でのお客様の払込情報は以下の通りです。<br>払込書を選択の上、「次へ」ボタンを押してください。 払込先情報 12345 <br>東京都港区 お客様番号<br>お名前<br>お名前 <sup>1357924680159</sup> -<br>データ花子 払込限度額情報  $\bullet$ 一<br>一回当たり限度額  $60,000,000$ 円  $60,000,0000$ 100,000,000円 払込書情報 .<br>払込金額<mark>(円)</mark> ● 2010年6月分通信料  $1,000,000$  $1,000$ 未払い  $\bar{1}$ 2010年7月分通信料  $1,000,000$  $1,000$ 払込情報 受付中 2010年8月分通信料  $1,000,000$  $_{1,000}$ 支払済み <mark>-</mark><br>※他に10件の未払いの払込書があります。<br>※当払込書は、収納機関での処理が翌日以降になります。 次へ

### 手順7 払込内容の確認

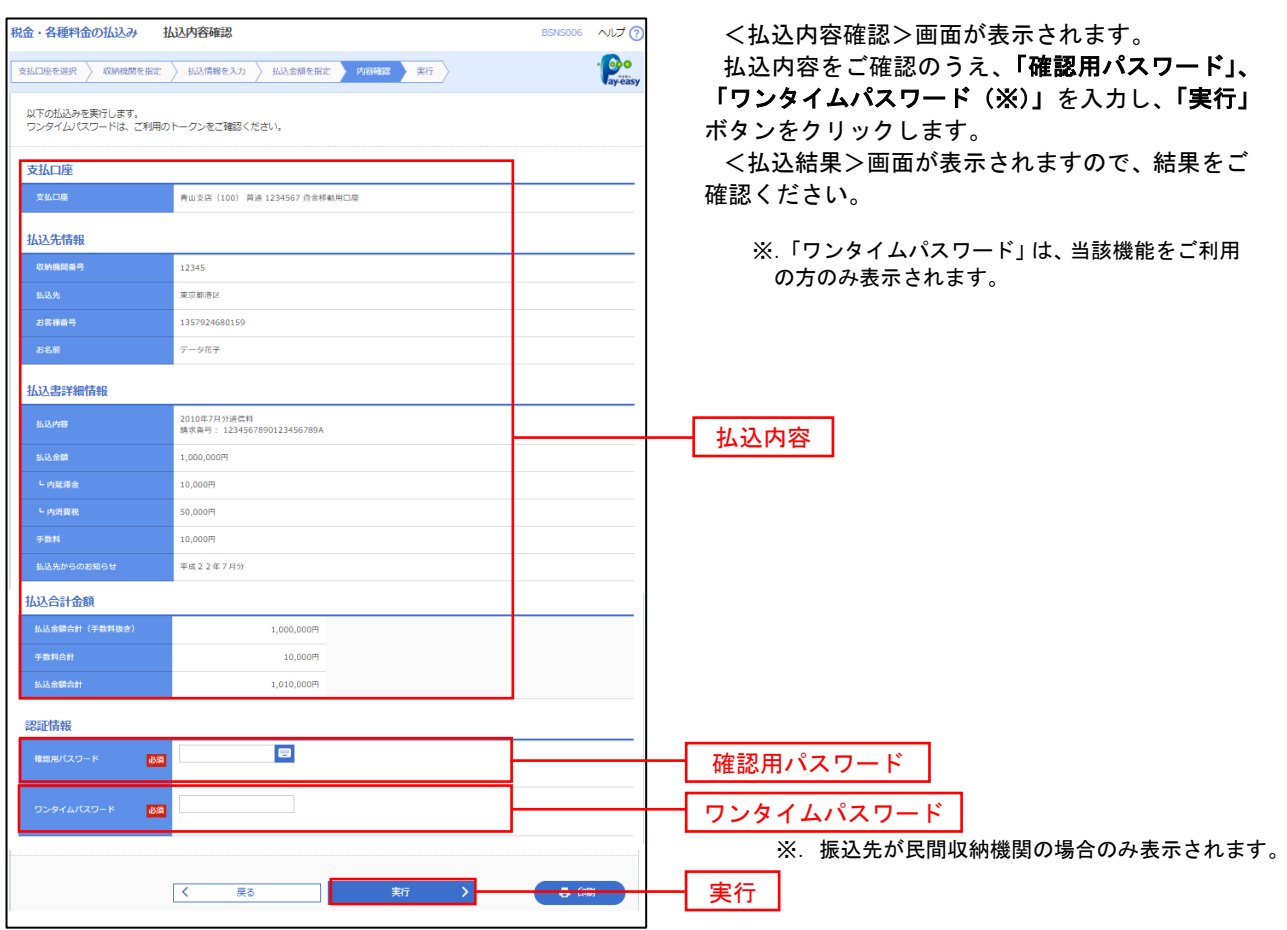

## 税金・各種料金の払込状況照会

税金・各種公共料金の取引状態、履歴を照会できます。

手順1 作業内容の選択

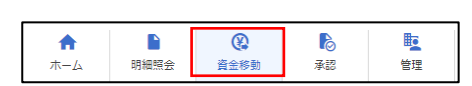

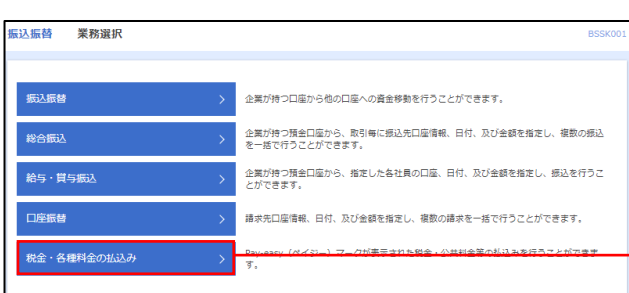

グローバルナビゲーションの「資金移動」ボタン をクリックしてください。

<業務選択>画面が表示されます。 「払込データの状況照会」ボタンをクリックして 手順2へ進みます。

税金・各種料金の払込み

手順2 作業内容の選択

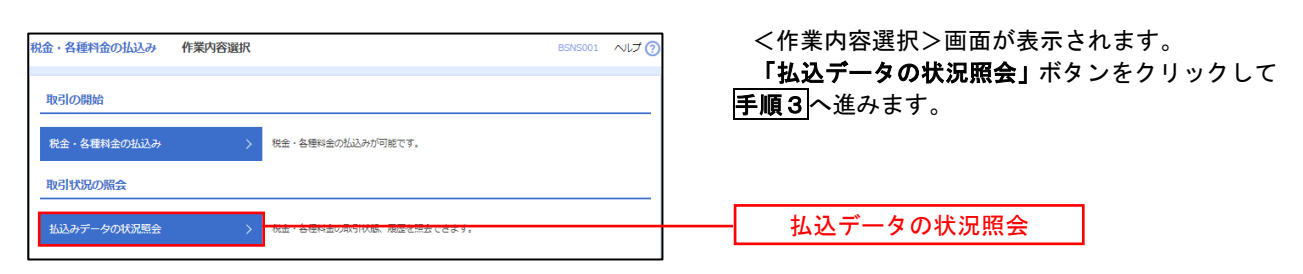

### 手順3 取引の選択

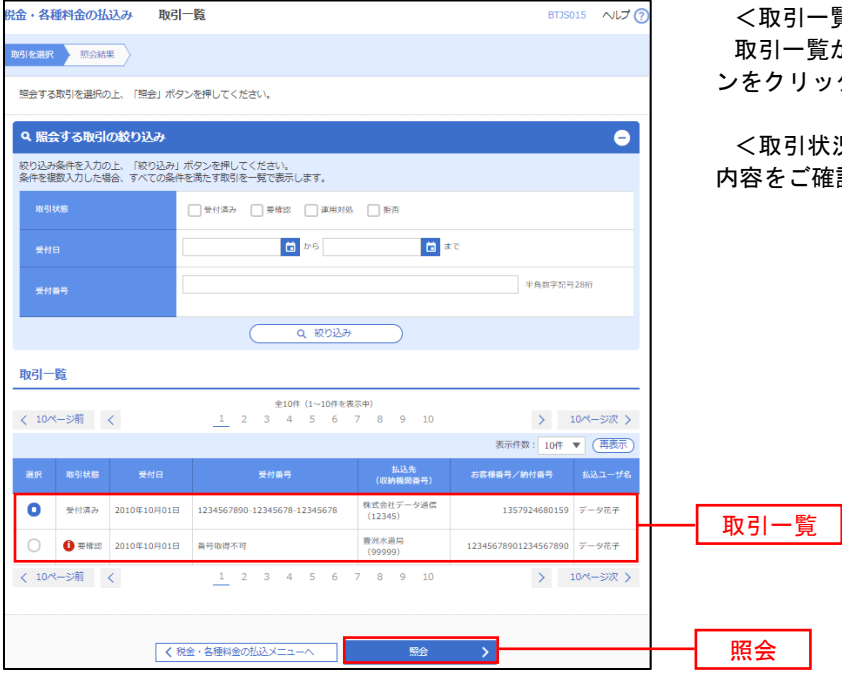

|一覧>画面が表示されます。 -覧から照会する取引を選択し、**「照会」**ボタ リックします。

||状況照会結果>画面が表示されますので、 ご確認ください。

# 承 認

### 振込振替の承認・差戻し・削除

 承認権限を持つ利用者様が、振込振替業務で確定された取引の依頼内容を確認し、取引の承認・差戻し・削除 を行うことができます。

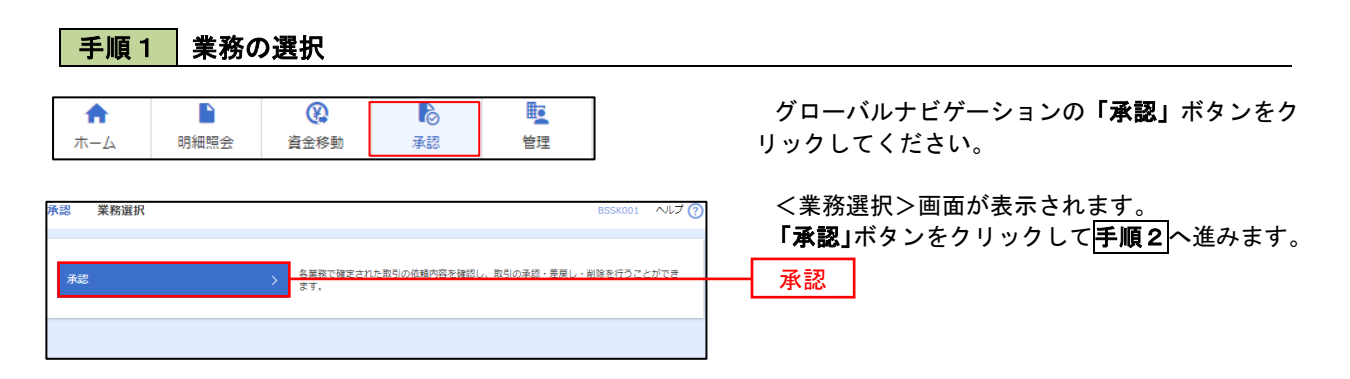

### 手順2 承認取引の選択

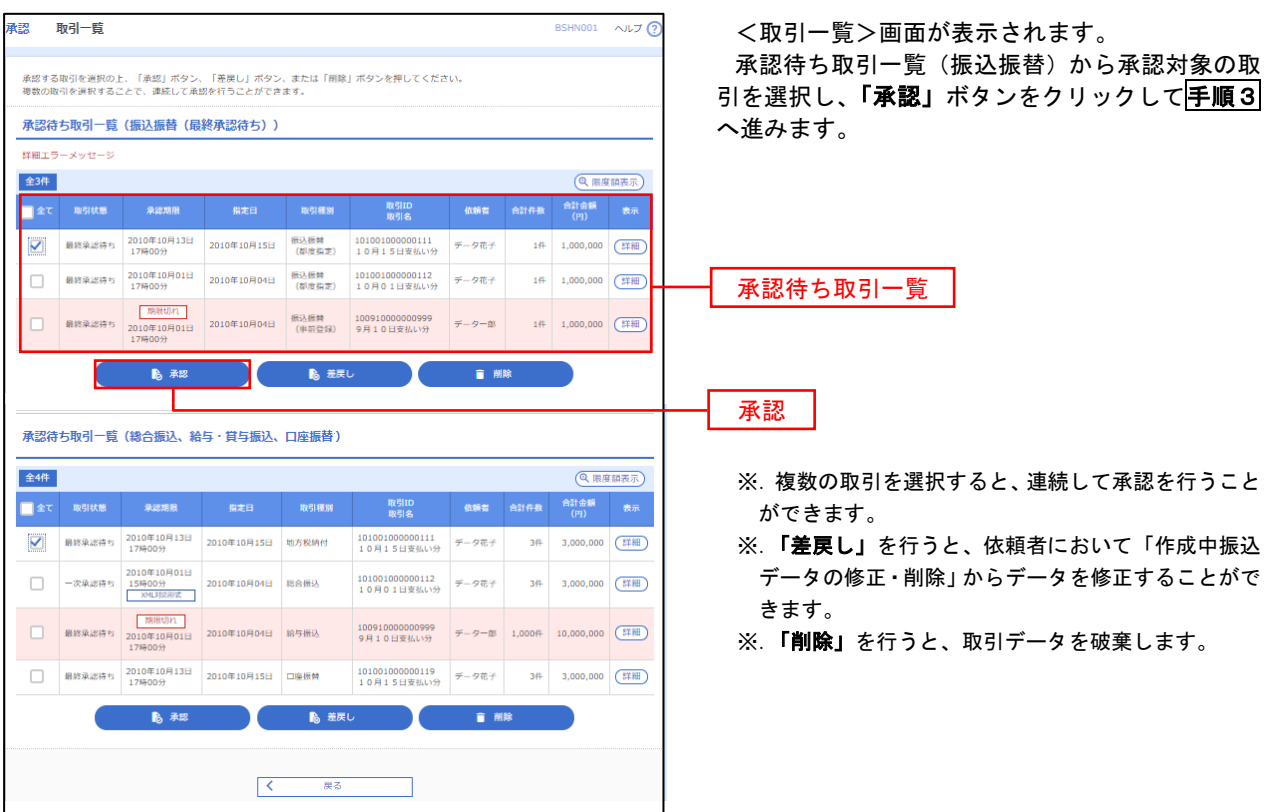

## 手順3 振込振替暗証番号の入力

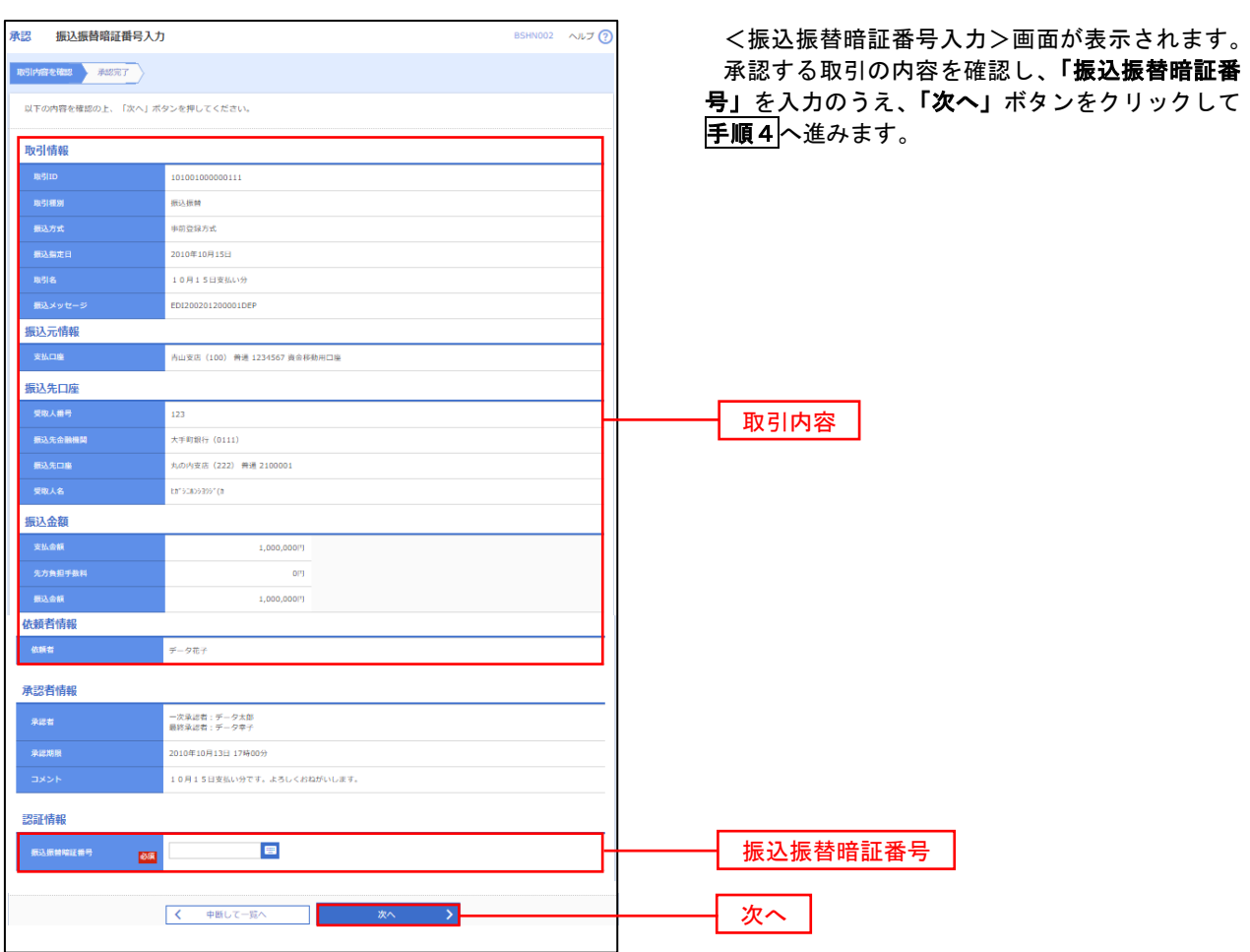

## <mark>手順4</mark> 内容の確認 (振込振替)

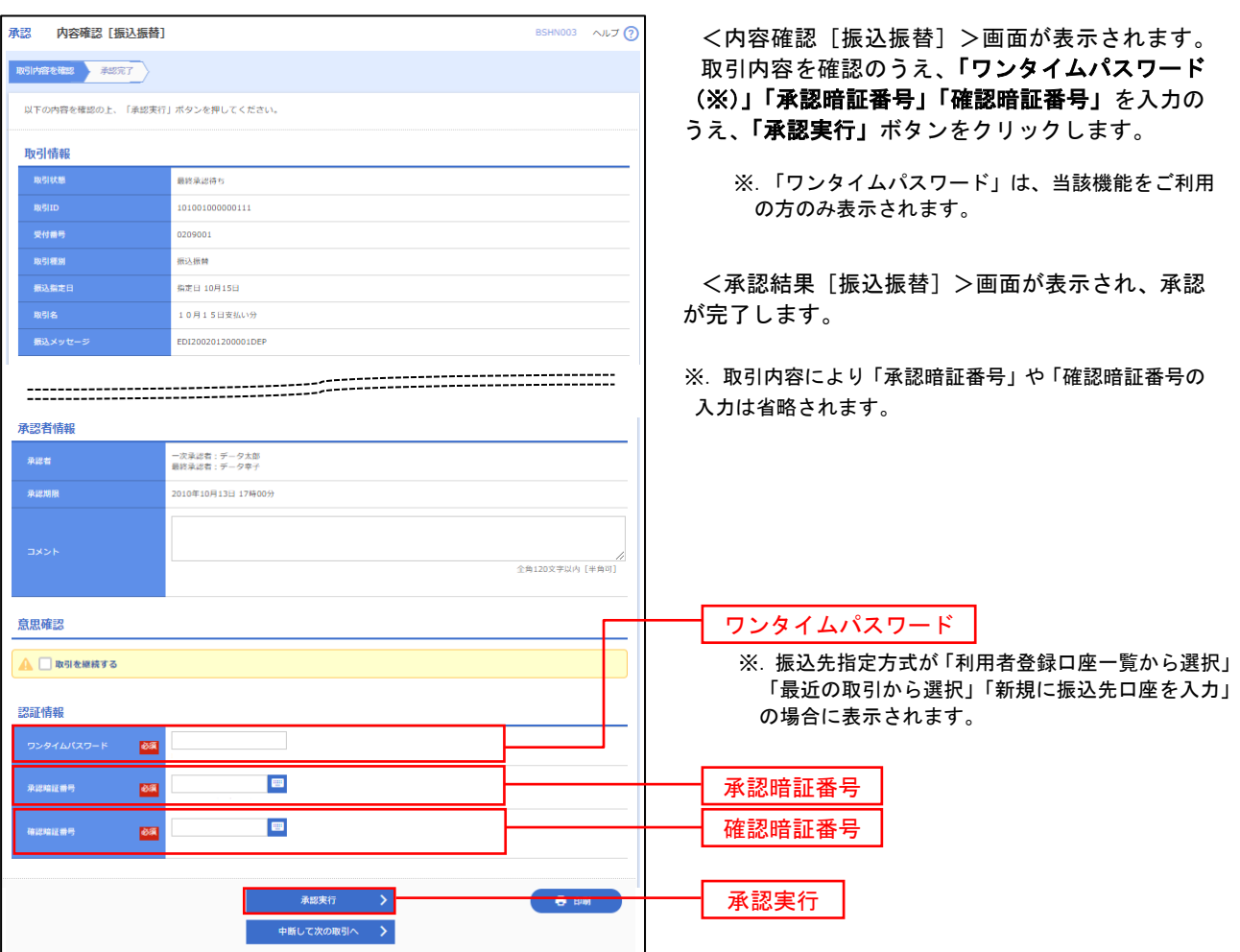

# 総合振込、給与・賞与振込、口座振替の承認・差戻し・削除

 承認権限を持つ利用者様が、総合振込、給与・賞与振込、口座振替業務で確定された取引の依頼内容を確認し、 取引の承認・差戻し・削除を行うことができます。

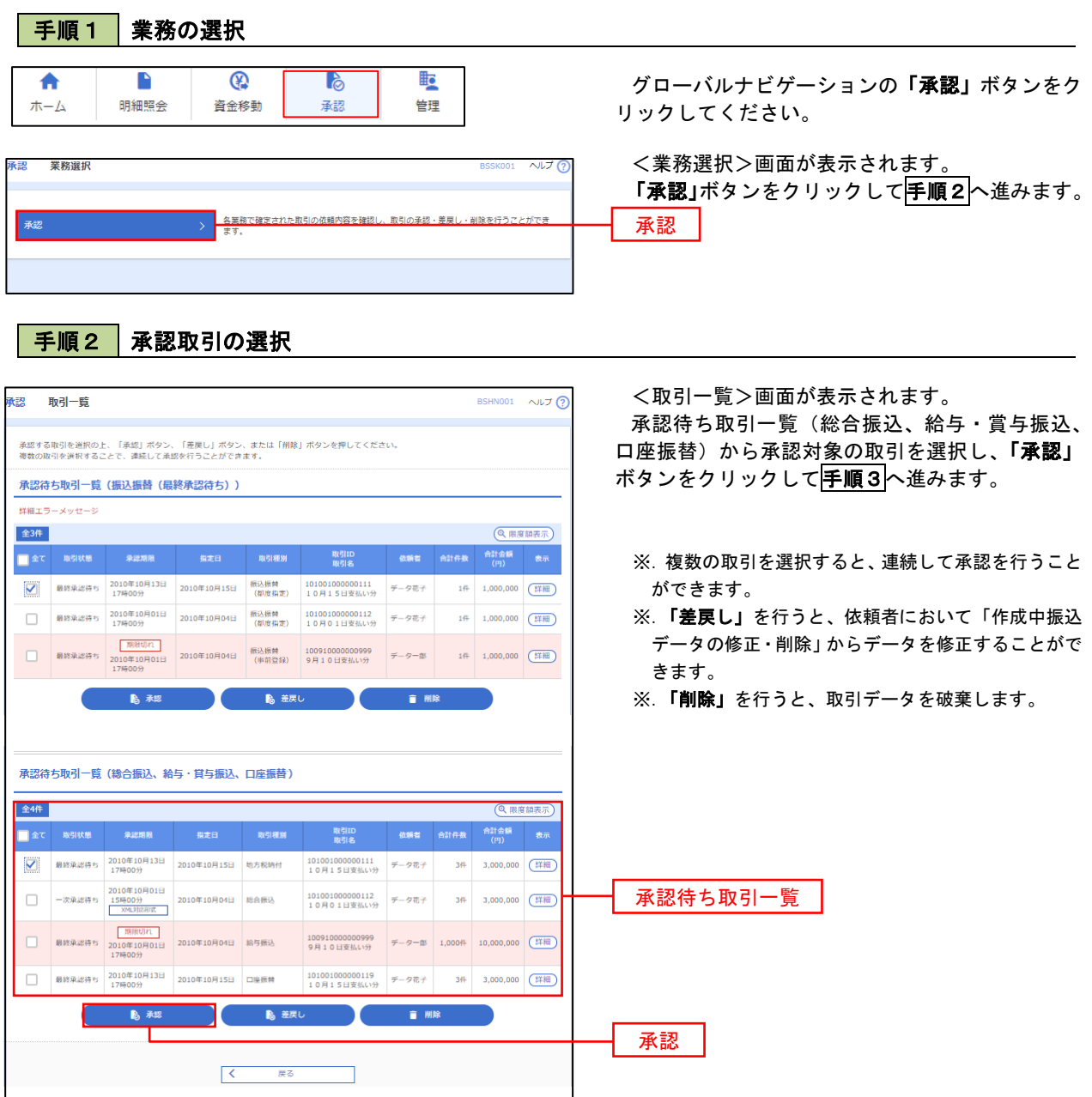

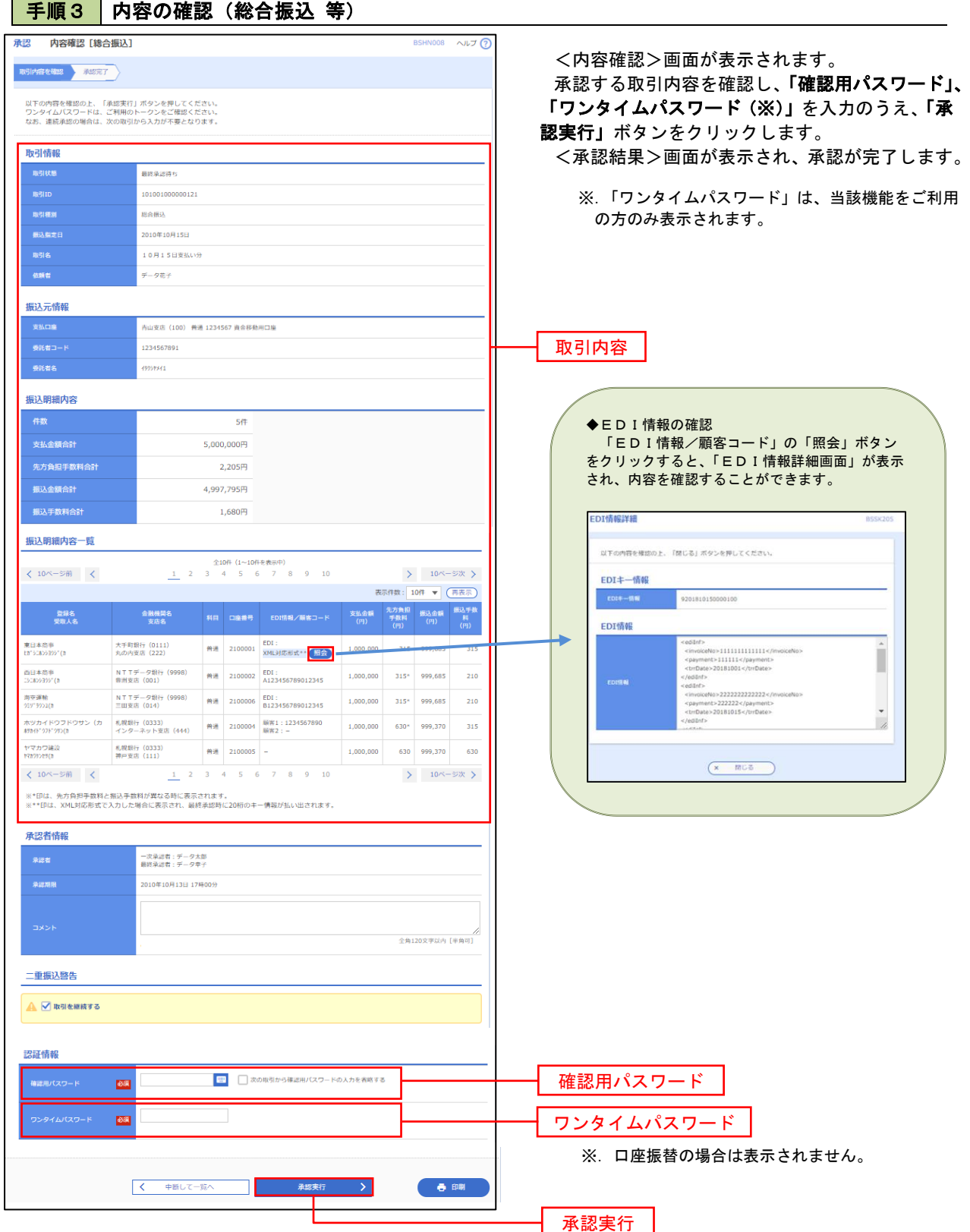

## 管 理

### 企業管理

振込振替における承認機能の利用選択や、企業・口座当たりの振込限度額等の登録/変更が行えます。 ※.登録・変更はマスターユーザまたは管理者ユーザのみが利用可能となる機能です。なお、一般ユーザ は照会のみ利用可能です。

#### 企業情報の変更・照会

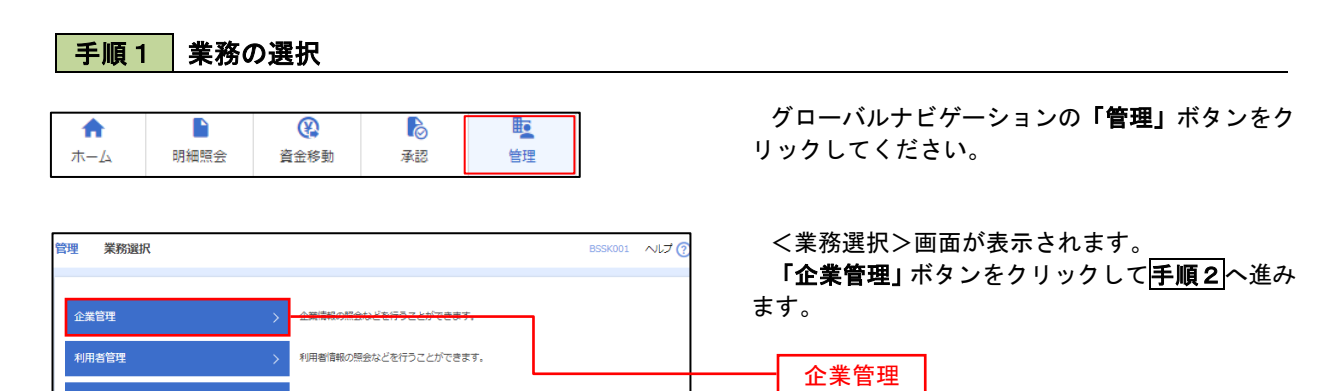

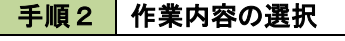

ご自身または他の利用者が行った操作の履歴照会を行うことができます。

操作履歴照会

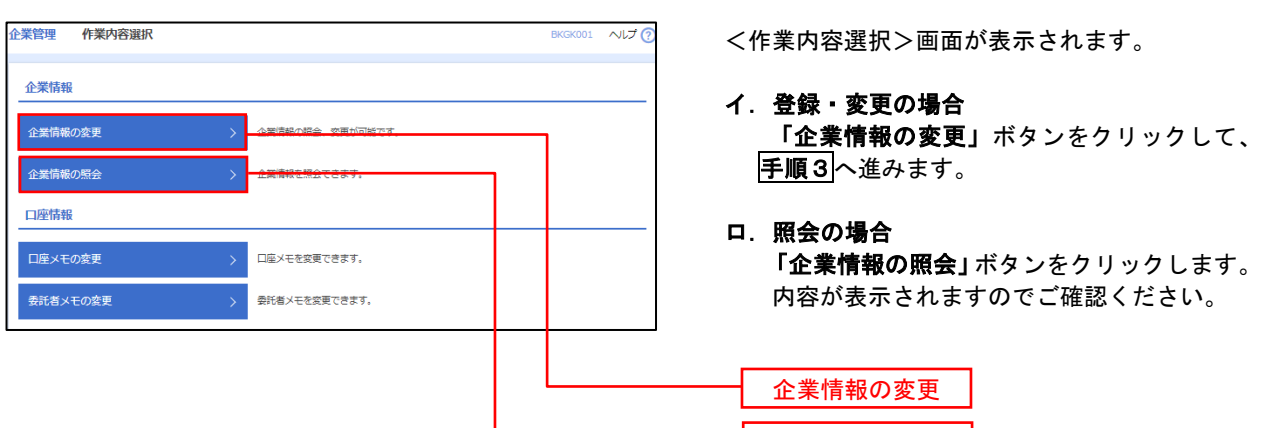

┃ 企業情報の照会 ┃

#### | 手順3 全業情報の変更 <企業情報変更>画面が表示されます。 ※業管理 企業情報変更 「承認機能の利用有無」、「口座一日当たりの限度 企業情報·限度額を変更 変更内容を確認 要要完了 額」、「企業一日当たりの限度額」を入力のうえ「変 変更内容を入力の上、「変更」ポタンを押してください。<br>承認暗除を変更する場合は、承認待ちとなっている依頼データは承認者による差更しか、依頼者による引戻しが必要となります。<br>振込搭替で承認施設を利用能估する場合、利用者へ承認施限を付与する必要がありますのでご注意ください。 更」ボタンをクリックし、手順4へ進みます。 企業情報 ※.「企業情報」はインターネット上で変更はできま 871548454XXV155H95 せん。変更の必要がある場合は、ご来店のうえ変更 <br>株式会社大空商事 届をご提出いただきます。 012134567890 残高報会<br>系出金明細照会<br>舞込入金明細照会<br>舞込長話込<br>総合無益<br>給与・普与無込<br>最高結果盤会<br>最高結果設会の払込み<br>最高結果盤 承認機能の利用有無 ※.「承認機能」とは、振込データ等を作成する方(申 請者)とデータ送信を実行する方(承認者)を分け、 承認機能 相互確認のうえデータ送信を行う機能です。不正送 ● 承認なし ● シングル承認 ● シブル承認 (順序なし) ● ダブル承認 (順序あ!<br>ロ屋確認機能: ※ 利用しない (※承認機能を利用する場合のみ有効) 金にあわないために当機能をご利用ください。 ※.「口座確認機能」とは、振込先として指定した口 ● シングル承認 ● ダブル承認 (順序なし) ● ダブル承認 (順序あり) 座の内容(口座の有無、口座名義)を確認する機能 ● シングル承認 ● ダブル承認 (順序なし) ● ダブル承認 (順序あり) ● シングル承認 ● ダブル承認 (順序なし) ● ダブル承認 (順序あり) 口座振替 です。 限度額(ロ座ー日当たり) 承認機能の設定について -<br>コ座一日当たり限度額(円<br>-<br>- 振込振替(合計) 振込振替で承認機能をご利用する場合は、「シング <br>設定可能限度 青山支店 (100)<br>普通 1234567 ル承認」または「ダブル承認」を選択してくださ 999.999.999.999 い。 なお、ご利用時は「利用者情報」で承認許可対象 インターネット支店 (202)<br>普通 11111111 設定可能限度額 ユーザに承認権限を設定してください。 |<br>設定可能限度額<br>999,999,999,999,999円 豊洲支店 (001)<br>普通 1000314 口座一日当たりの限度額 限度額(企業一日当たり) 。<br>Sたり眼度額 (円)  $m = 100$ 999,999,999,999 999.999.999.999 企業一日当たりの限度額 999,999,999,999 999,999,999,999 く 企業管理メニューへ  $\Box$ 変更変更

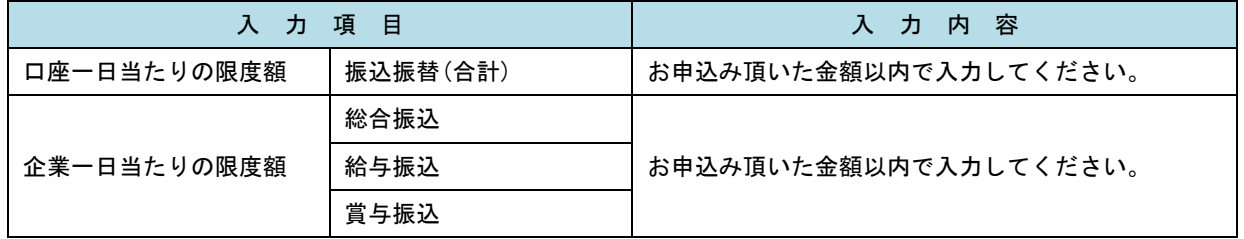

## 手順4 企業情報変更内容の確認

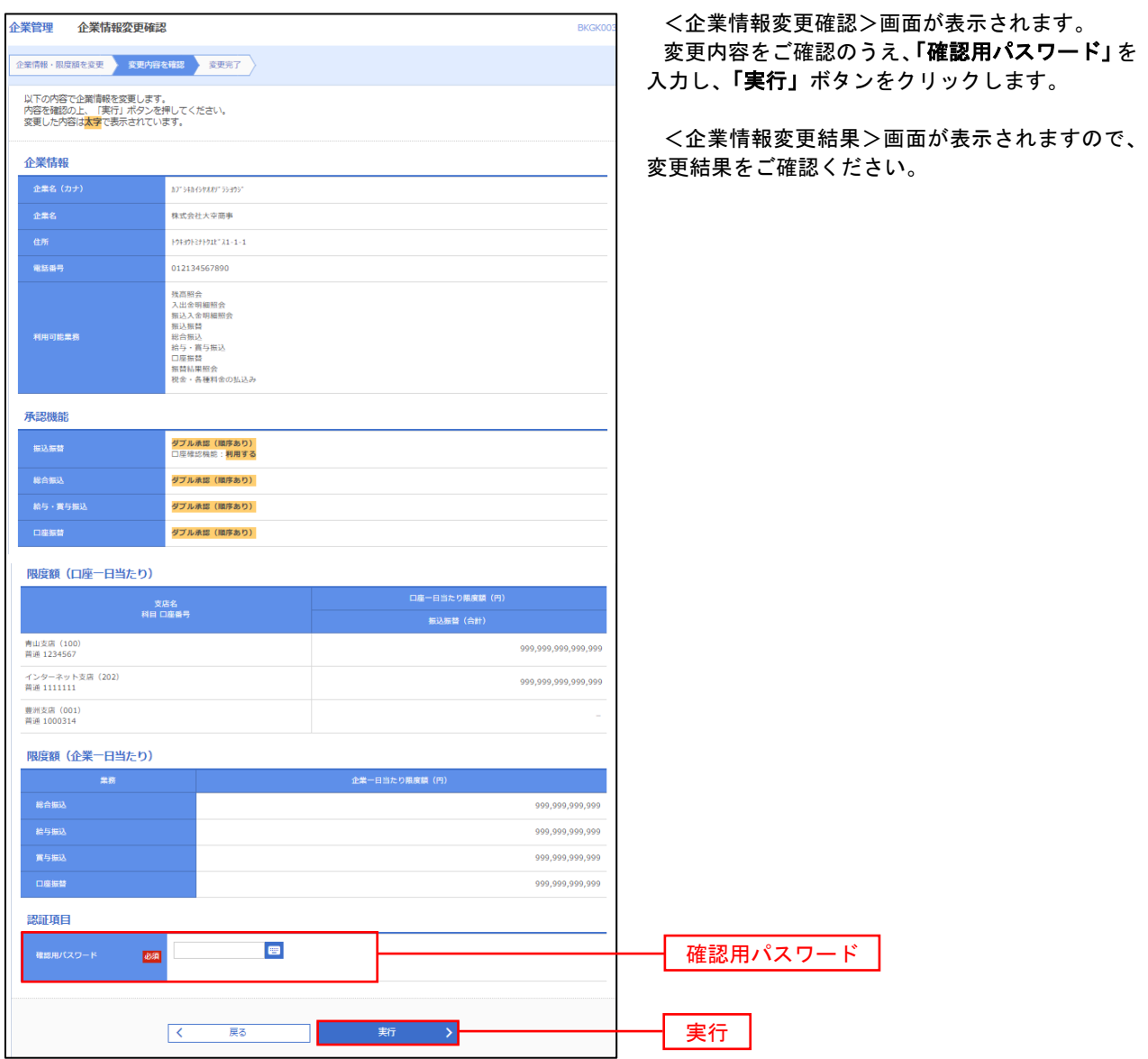

### ■■口座メモ・委託者メモの変更

ご利用口座、委託者ごとに任意の文言を登録することで、目的の口座や委託者を特定しやすくなります。

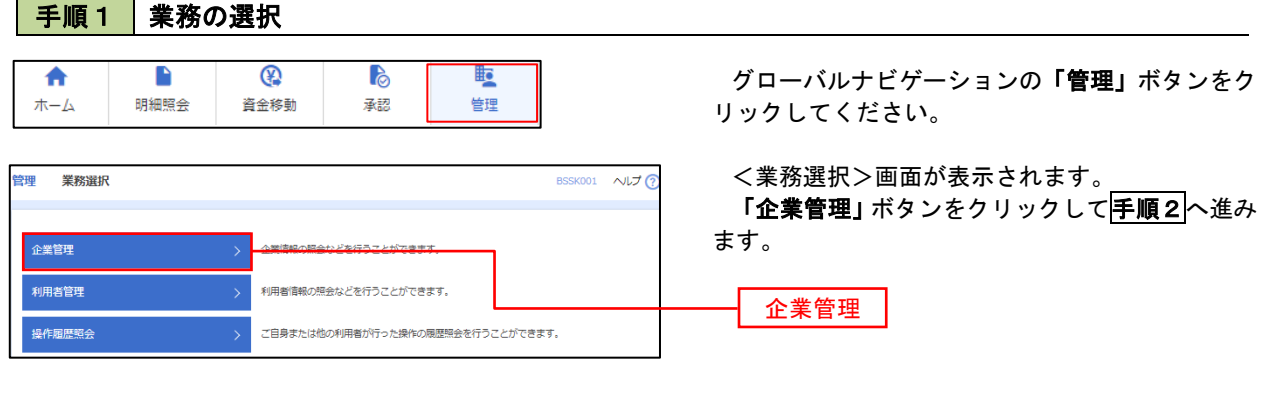

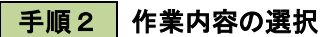

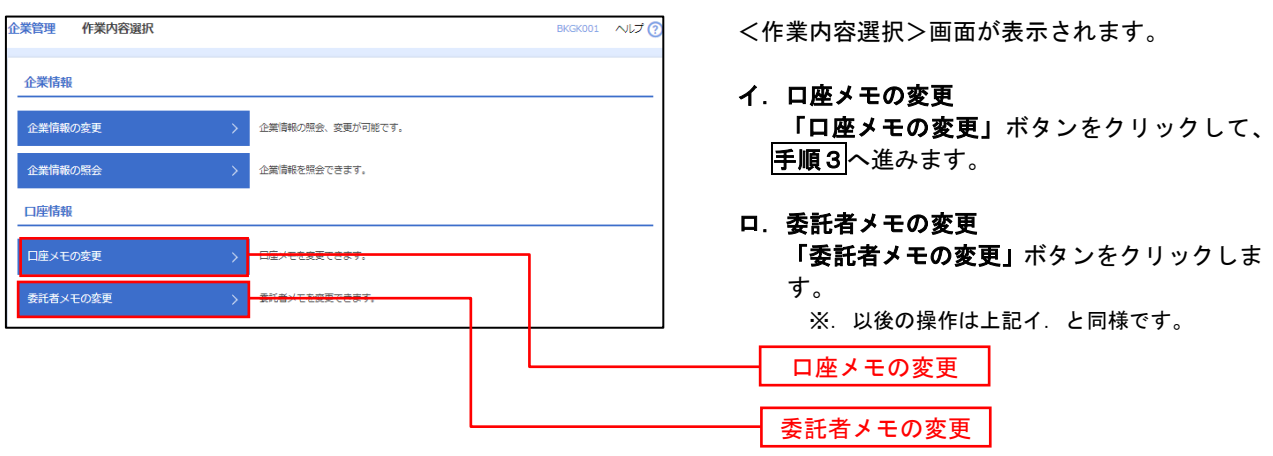

手順3 メモの変更

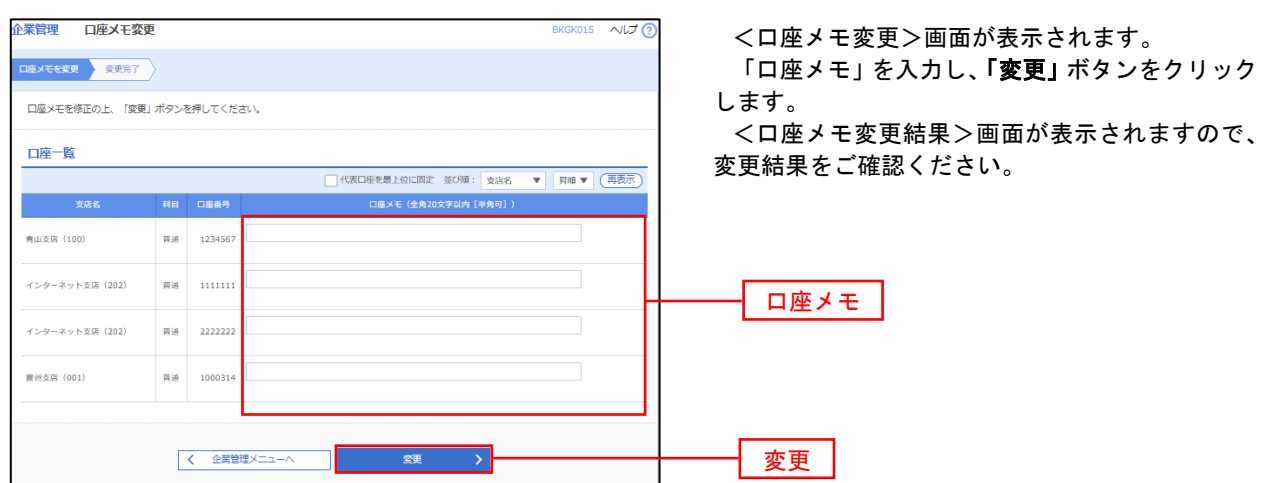

## 利用者管理

パスワードの変更、利用者情報の新規登録・変更・削除、電子証明書の失効、ワンタイムパスワードの利用停 止解除等の登録/変更が行えます。

 ※.登録・変更はマスターユーザまたは管理者ユーザのみが利用可能となる機能です。なお、一般ユーザ は自身のパスワード変更と情報照会のみ利用可能です。

### パスワードの変更

ſ

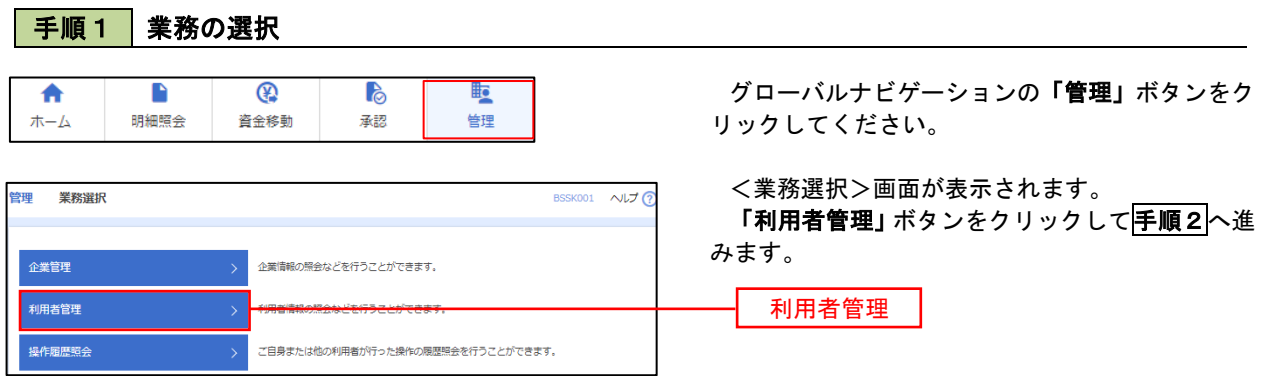

#### 手順2 作業内容の選択

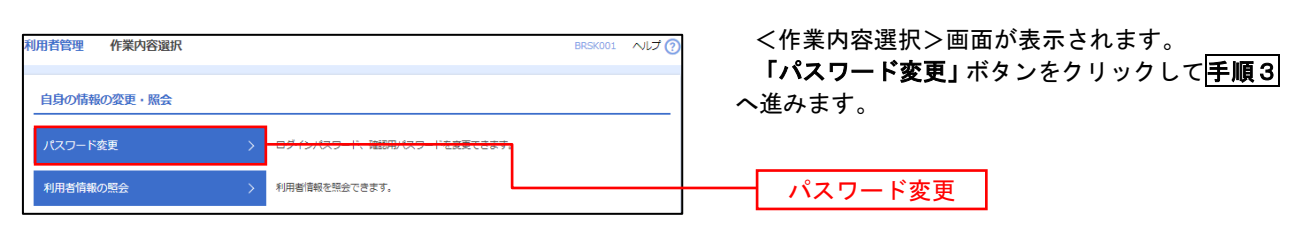

# 手順3 パスワードの変更

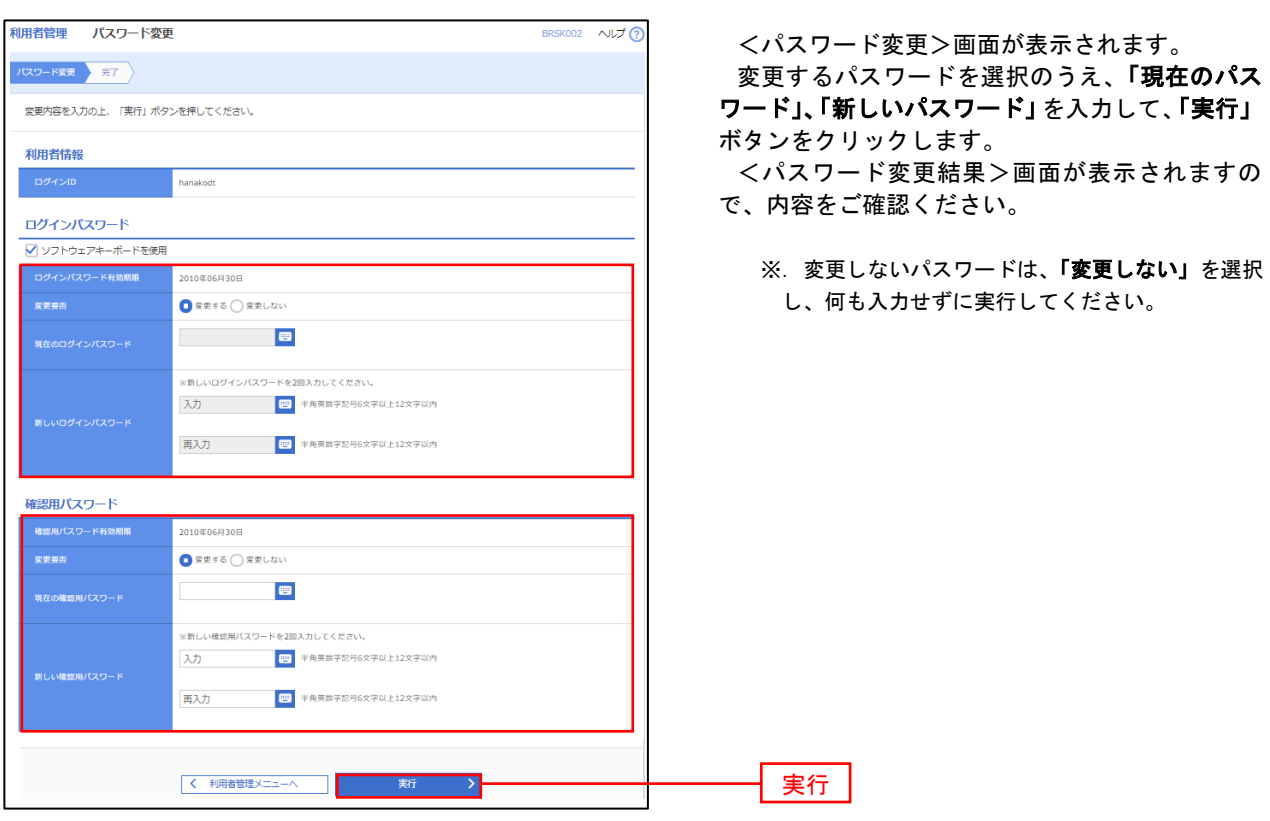

#### 利用者情報の新規登録・変更・削除 手順1 | 業務の選択 グローバルナビゲーションの「管理」ボタンをク 合 D  $^{\circledR}$ **P Fo** 木 $-L$ 明細照会 資金移動 承認 告理 リックしてください。 <業務選択>画面が表示されます。 管理 業務選択 **BSSK001 へルプ(?)** 「利用者管理」ボタンをクリックして手順2へ進 みます。 企業管理 企業情報の照会などを行うことができます。 利用者管理 利用者管理 操作履歴照会 ご自身または他の利用者が行った操作の履歴照会を行うことができます。

### 手順2 作業内容の選択

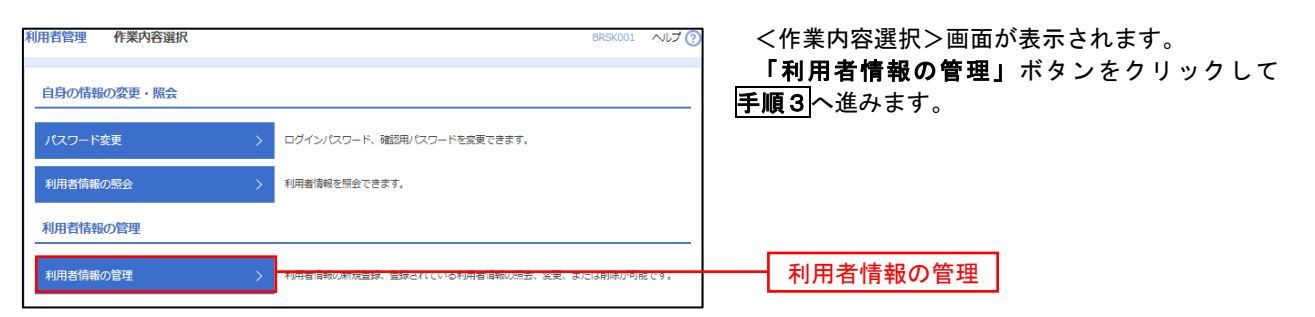

### 手順3 | 利用者一覧

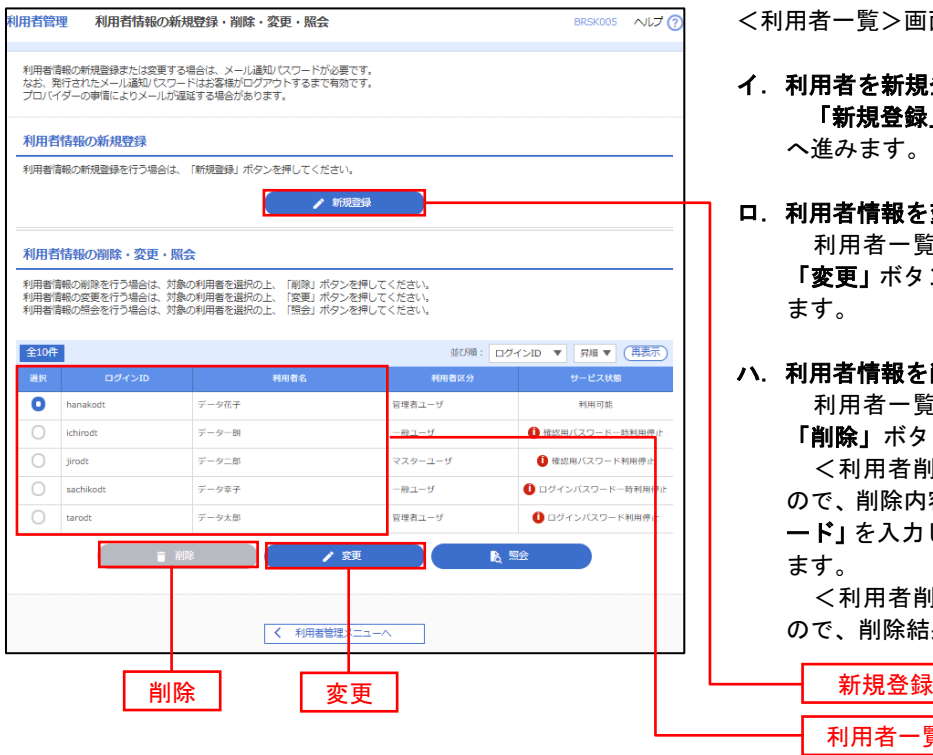

<利用者一覧>画面が表示されます。

- イ.利用者を新規登録する場合 「新規登録」ボタンをクリックし、手順4 へ進みます。
- ロ.利用者情報を変更する場合 利用者一覧から対象の利用者を選択し、 「変更」ボタンをクリックし、手順8へ進み ます。

#### ハ.利用者情報を削除する場合

利用者一覧

 利用者一覧から対象の利用者を選択し、 「削除」ボタンをクリックします。

 <利用者削除確認>画面が表示されます ので、削除内容を確認のうえ「確認用パスワ ード」を入力し、「実行」ボタンをクリックし ます。

 <利用者削除結果>画面が表示されます ので、削除結果をご確認ください。

### <利用者情報の新規登録>

 マスターユーザにおいてユーザ(管理者・担当者)の利用登録を行うことで、複数の方が当該 バンキングサービスを利用することが可能となります。

### 手順4 利用者基本情報の入力

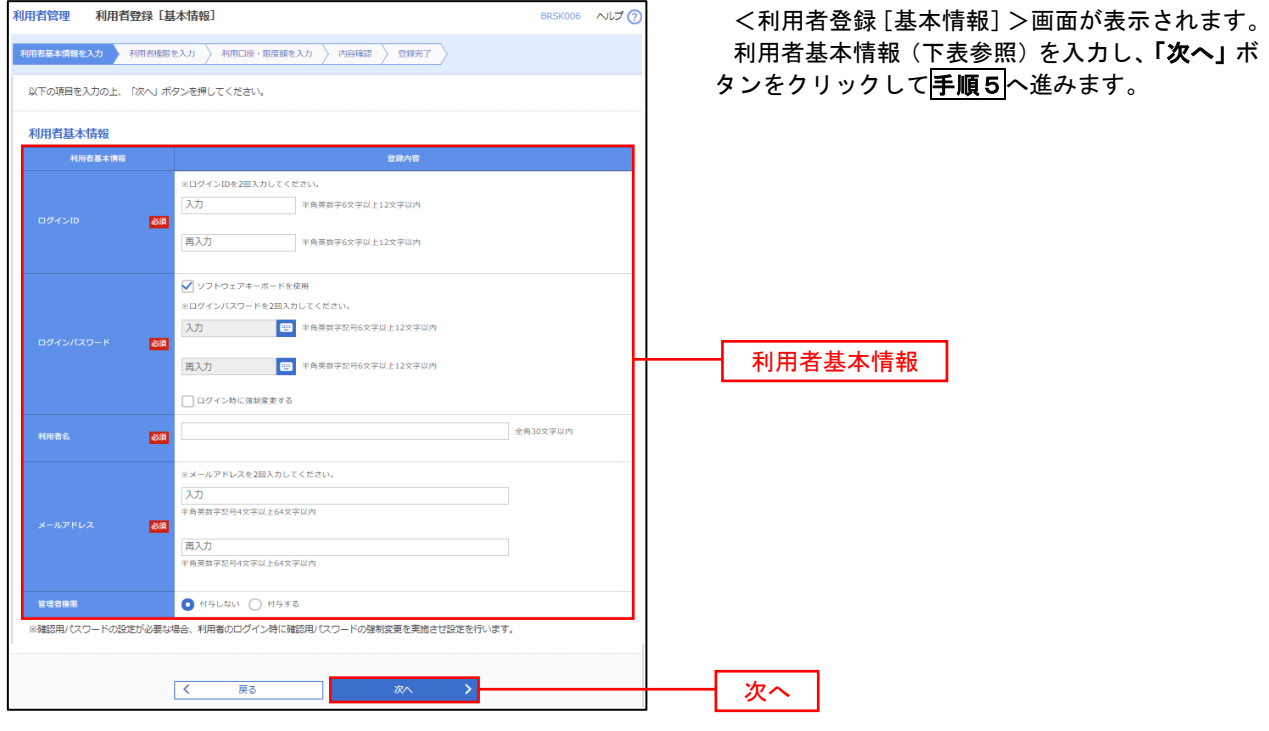

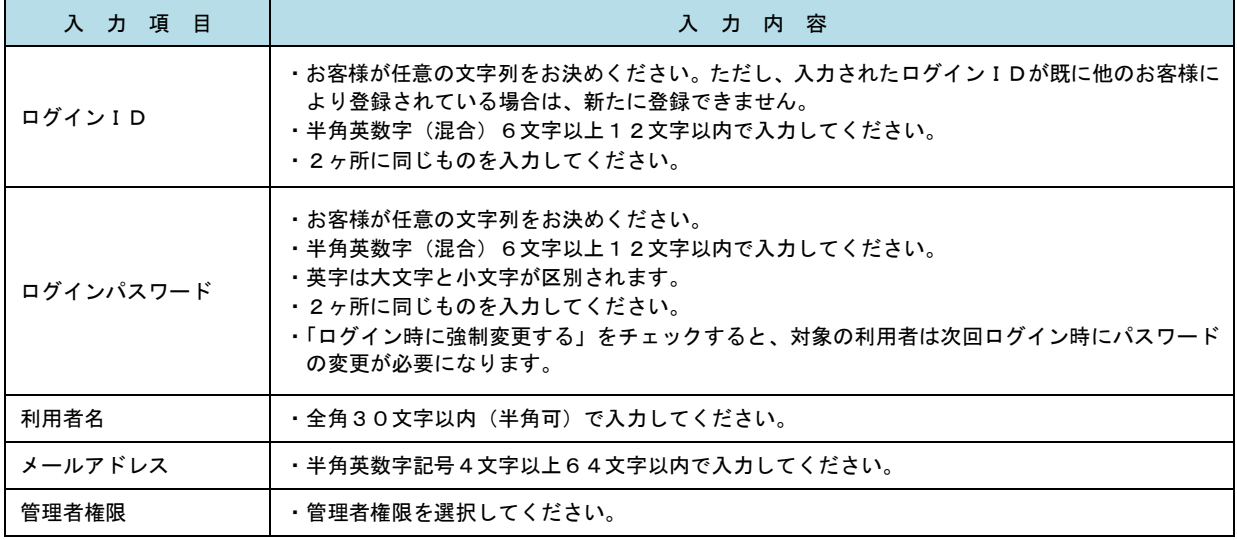

 登録された新規ユーザは、初めてサービスを利用する際にマスターユーザが設定した「ログイン ID」と「ログインパスワード」でログインします。 その際、「パスワード強制変更」画面へ遷移しますので、「ログインパスワード」の変更と「確認 用パスワード」の登録を行うこととなります。

#### ■ 手順5 | 利用者権限の入力 **利用者登録 [権限]** 用者管理 <利用者登録[権限]>画面が表示されます。 用者基本情報を入力 利用者権限を入力 利用口座・限度禁を入力 内容確認 登録完了 サービス利用権限(下表参照)を設定し、「次へ」 以下の項目を選択の上、「次へ」ボタンを押してください。 ボタンをクリックして手順6へ進みます。 サービス利用権限 □■会 承認権限の設定について 入出金明細服会<br><del>振込</del>入金明細图:  $\overline{\bigcap_{\mathbf{B}\mathbf{G}}}$ ⊡≋⇔ 「企業情報」で「シングル承認」または「ダブ **MARK CENTR** CENTRE ル承認を選択した場合、ユーザに対し「依頼」や - ネーマークーン<br>「承認」の権限設定を行う必要があります。 (権限設定例) 振込振替 —<br>□ 振込先管理<br>□ 全取引照会 一般ユーザ :「依頼」のみ 管理者ユーザ:「依頼」「承認」の両方 □ 佐頼 (ファイル受付)<br>□ 佐頼 (ファイル受付)<br>□ 横込先管理 **■ 依頼 (奥国入力)** |総合振込<br>|給与・賞与振込<br>|給与・賞与振込 □全取引照会 □ 倍額 (南面入力) □全取引照会 -<br>■ 佐額 (ファイル受付) ■ 請求先管理 —<br>価額 (画面入力)  $\Box$  28588 —<br>□ 振替結果照会 サービス利用権限 □ 無込無時 □ 総合振込 □ 給与· 真与振込 □ 口座振替 **O** 全反世界会 ■ 連携 \*でんさいネット側でも利用設定が必要となります 次へ

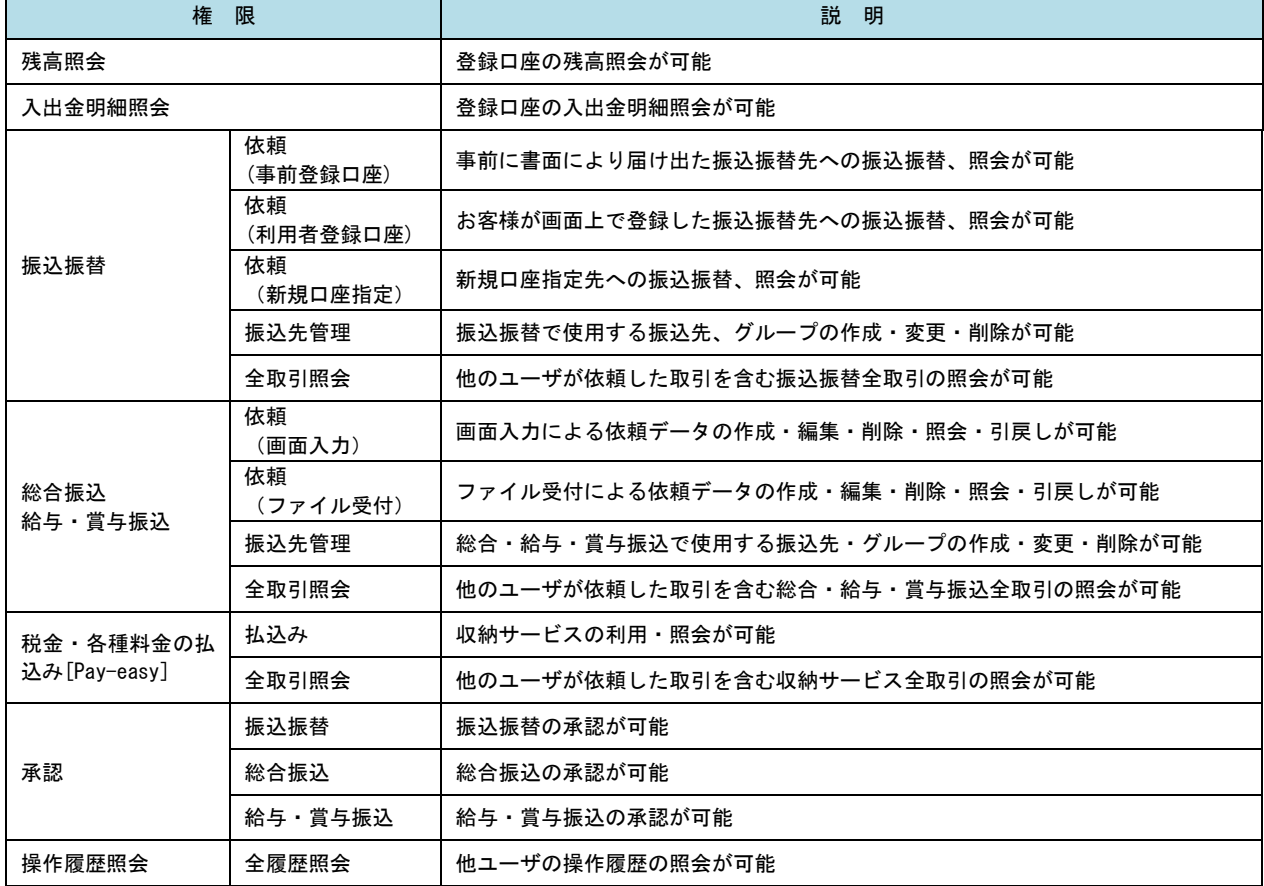

# <mark> 手順6 </mark> 利用口座・限度額の入力

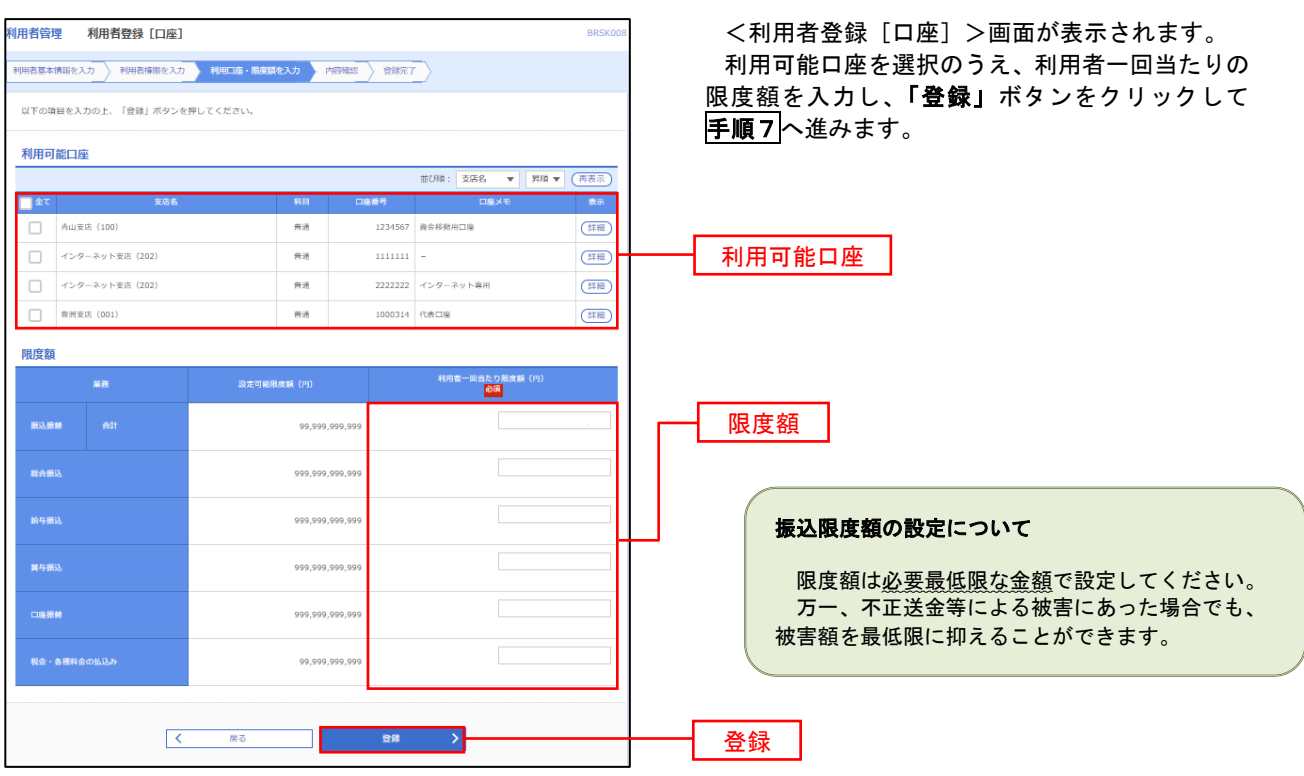

### 手順7 登録内容の確認

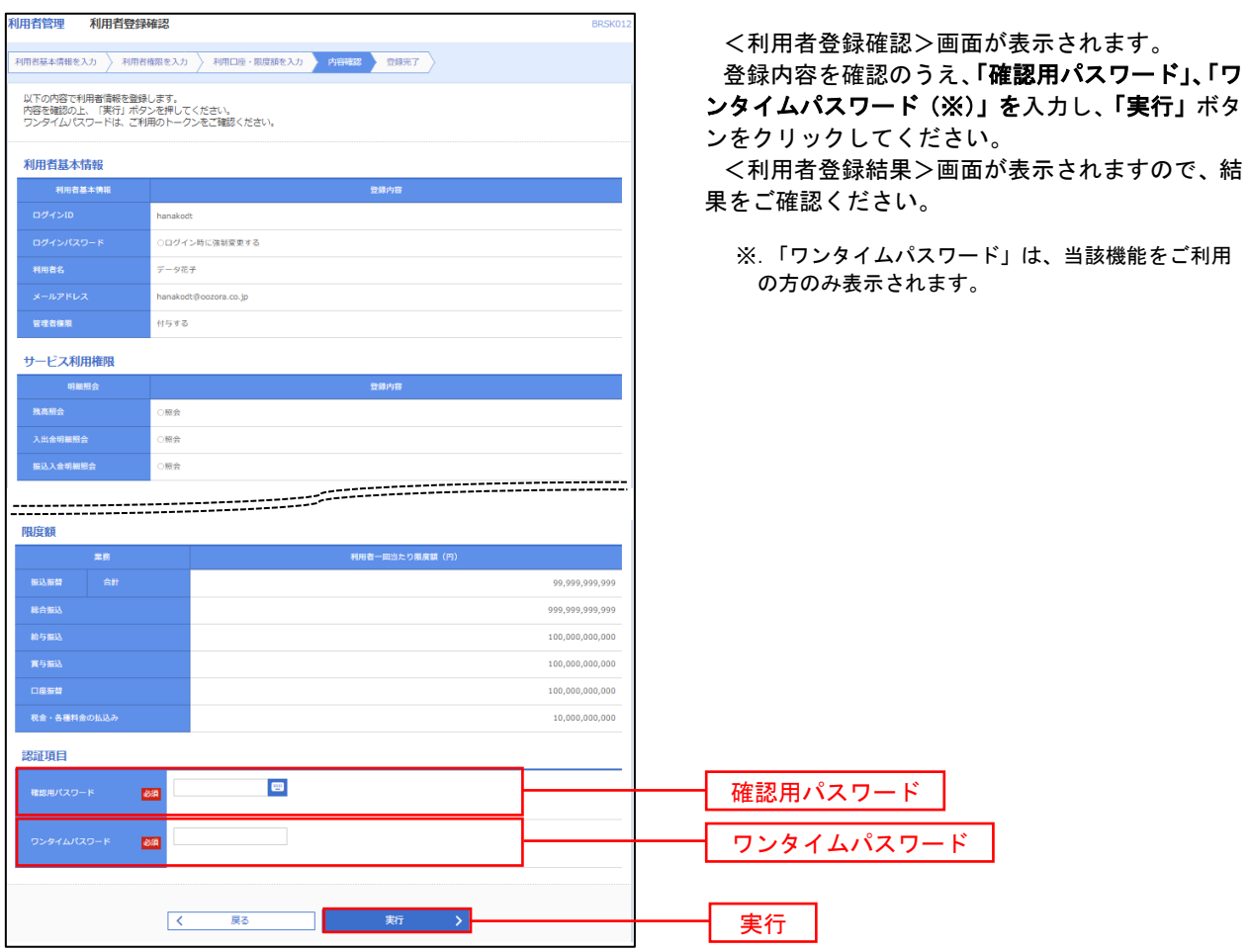

# <利用者情報の変更>

# 手順8 利用者基本情報の入力

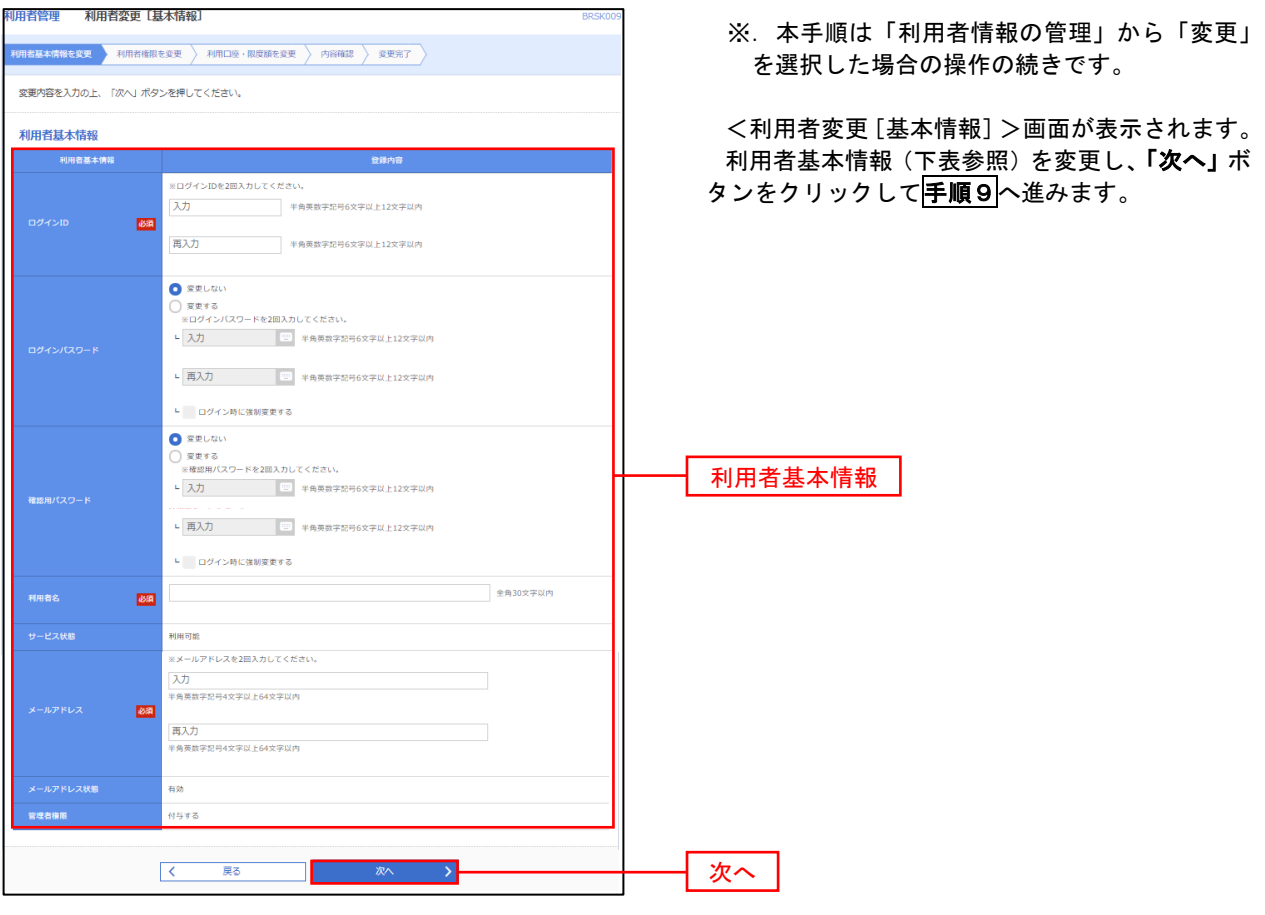

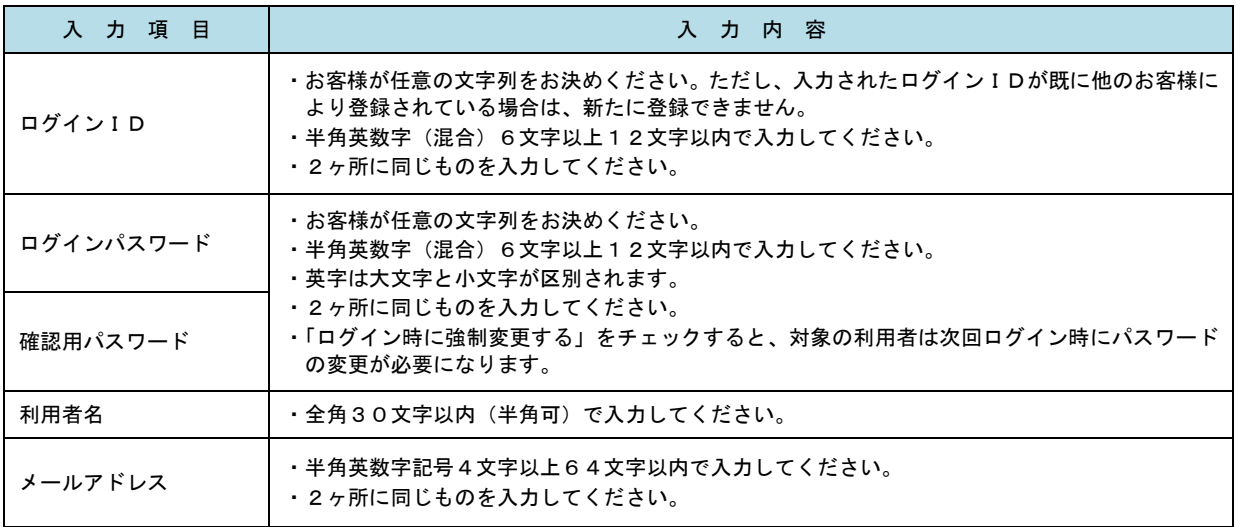

## 手順9 利用者権限の変更

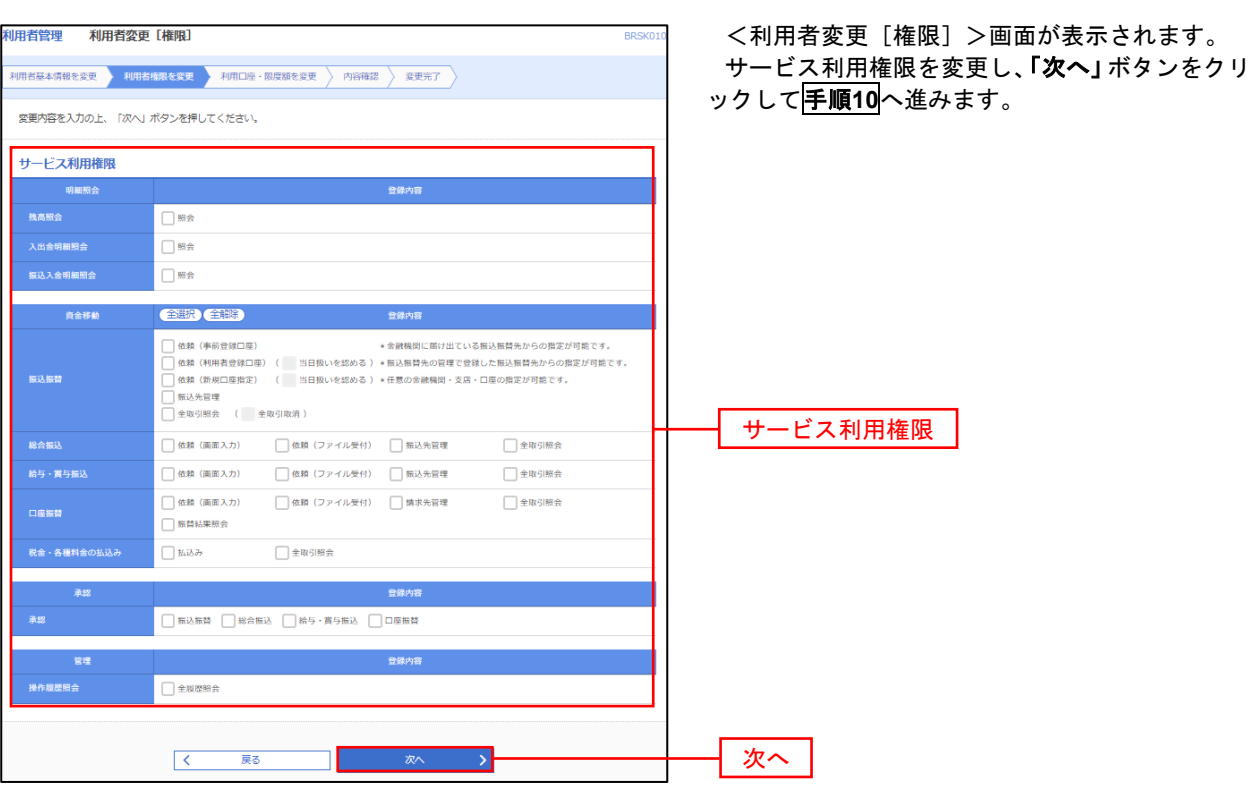

# 手順**10** 利用口座・限度額の変更

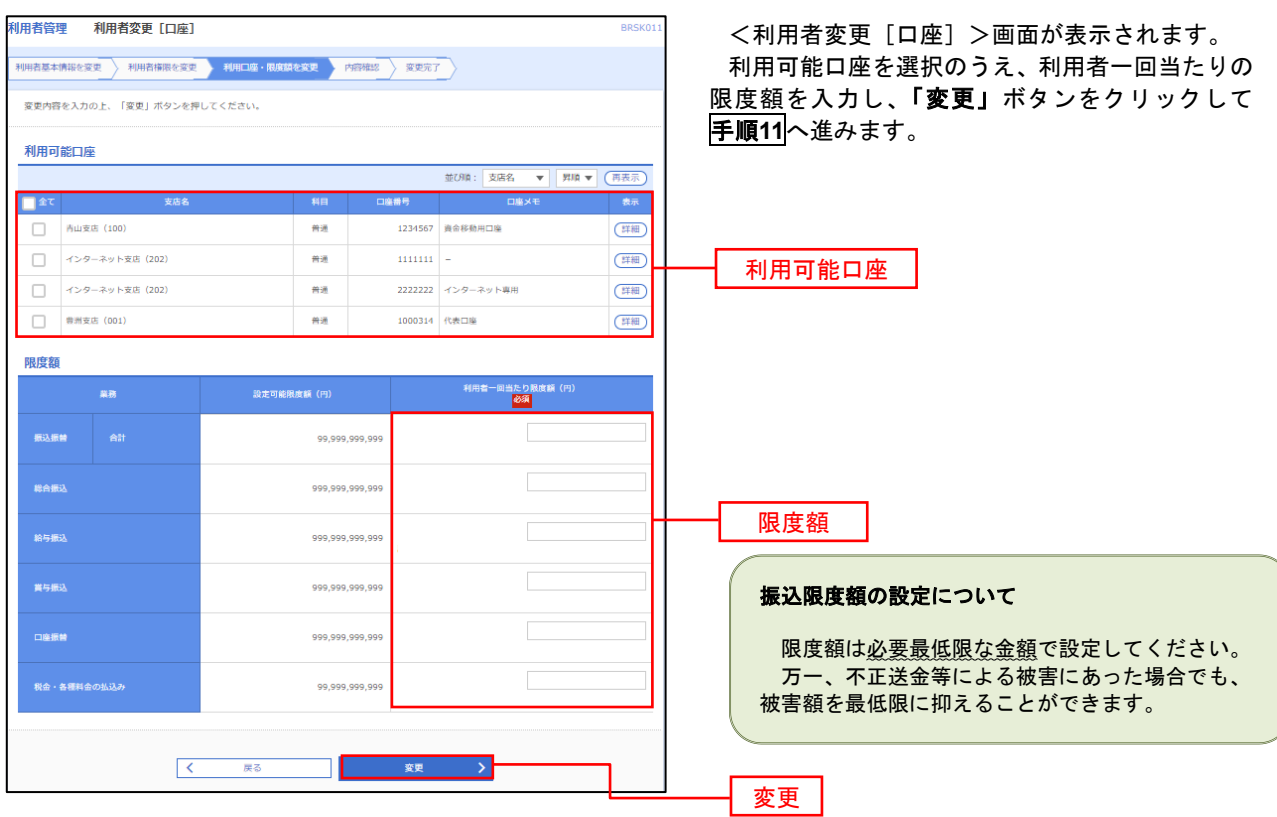

#### 手順**11** 変更内容の確認 7 <利用者登録確認>画面が表示されます。 登録内容を確認のうえ、「確認用パスワード」、「ワ ンタイムパスワード(※)」を入力し、「実行」ボタ 以下の内容で利用者情報を登録します。<br>内容を確認の上、「美行」ポタンを押してください。<br>ワンタイムパスワードは、ご利用のトークンをご確認ください。 ンをクリックしてください。 <利用者登録結果>画面が表示されますので、結 利用者基本情報 果をご確認ください。 登録内容 ※.「ワンタイムパスワード」は、当該機能をご利用 ○ログイン時に強制変更する の方のみ表示されます。 データ花子 hanakodt@oozora.co.in <br>付与する サードス利用権限 -<br>○照会 ·<br>入出金明細照会 ○照会 .<br>⊙ist≙ 阻座額 信込機能 99 999 999 999 999,999,999,999 100,000,000,000 100.000.000.000 100.000.000.000 10.000.000.000 認証項目  $\blacksquare$  $\overline{\text{BA}}$ 確認用パスワード  $\mathbb{R}^2$ ワンタイムパスワード**图**<br>图 新  $\rightarrow$ 実行 くまる

#### 電子証明書の失効

 電子証明書の再発行が必要となった場合は、マスターユーザまたは管理者ユーザにより利用者の電子証明書を 一旦失効することで、改めて電子証明書を発行することができます。

なお、マスターユーザの失効については、当組合所定の申込書による届出が必要です。

ご自身または他の利用者が行った操作の履歴照会を行うことができます。

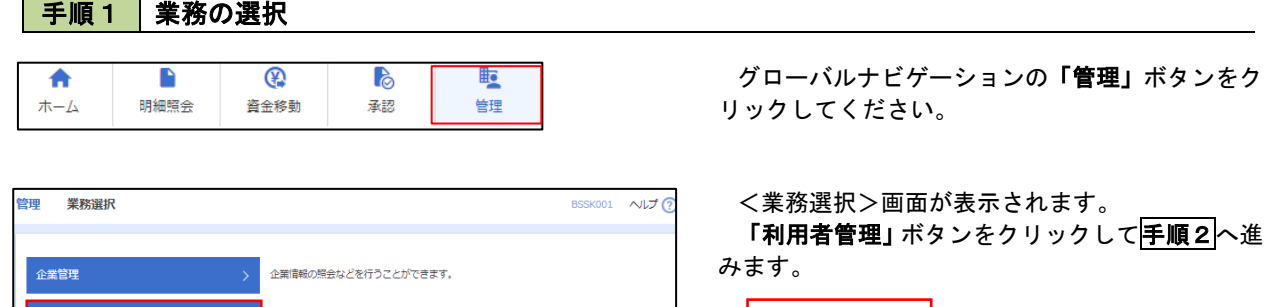

利用者管理 |

手順2 作業内容の選択

**|用者管理** 操作履歴照会

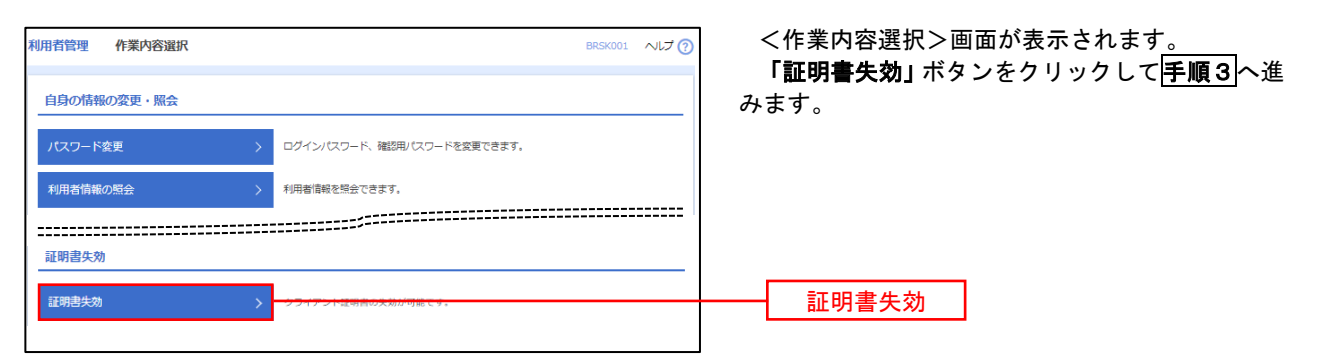

### 手順3 利用者の選択

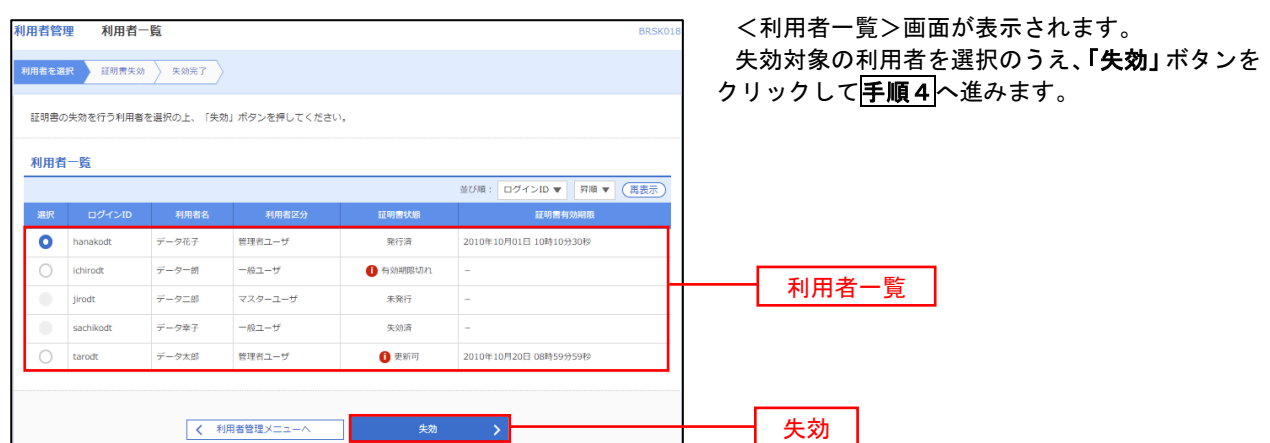

## 手順4 電子証明書の失効

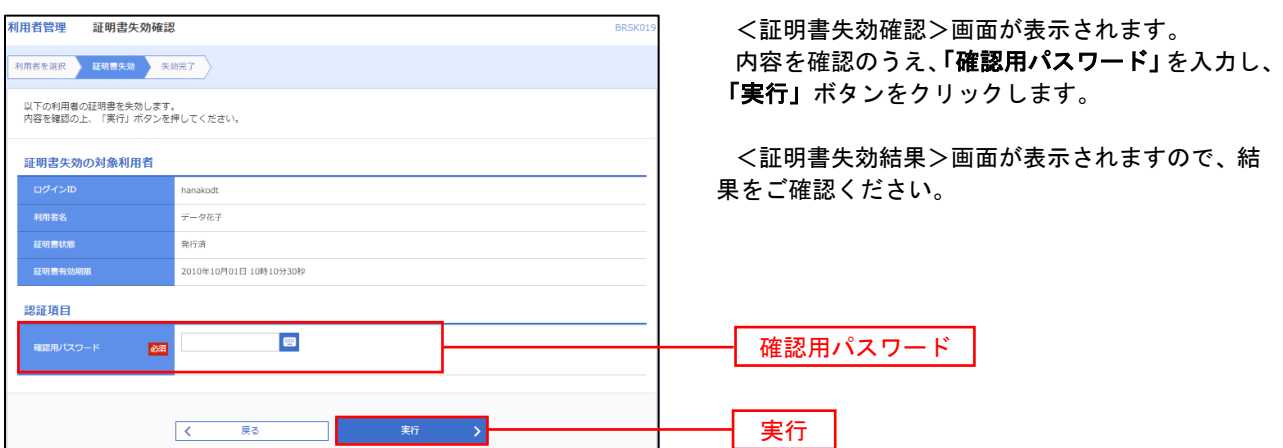

### | ワンタイムパスワード(ハードウェアトークン)の利用停止解除

誤ったワンタイムパスワードを連続して入力した場合、利用停止となります。

 その場合、別のトークンを使用しているマスターユーザまたは管理者ユーザにより「利用停止の解除」を行う ことが可能です。

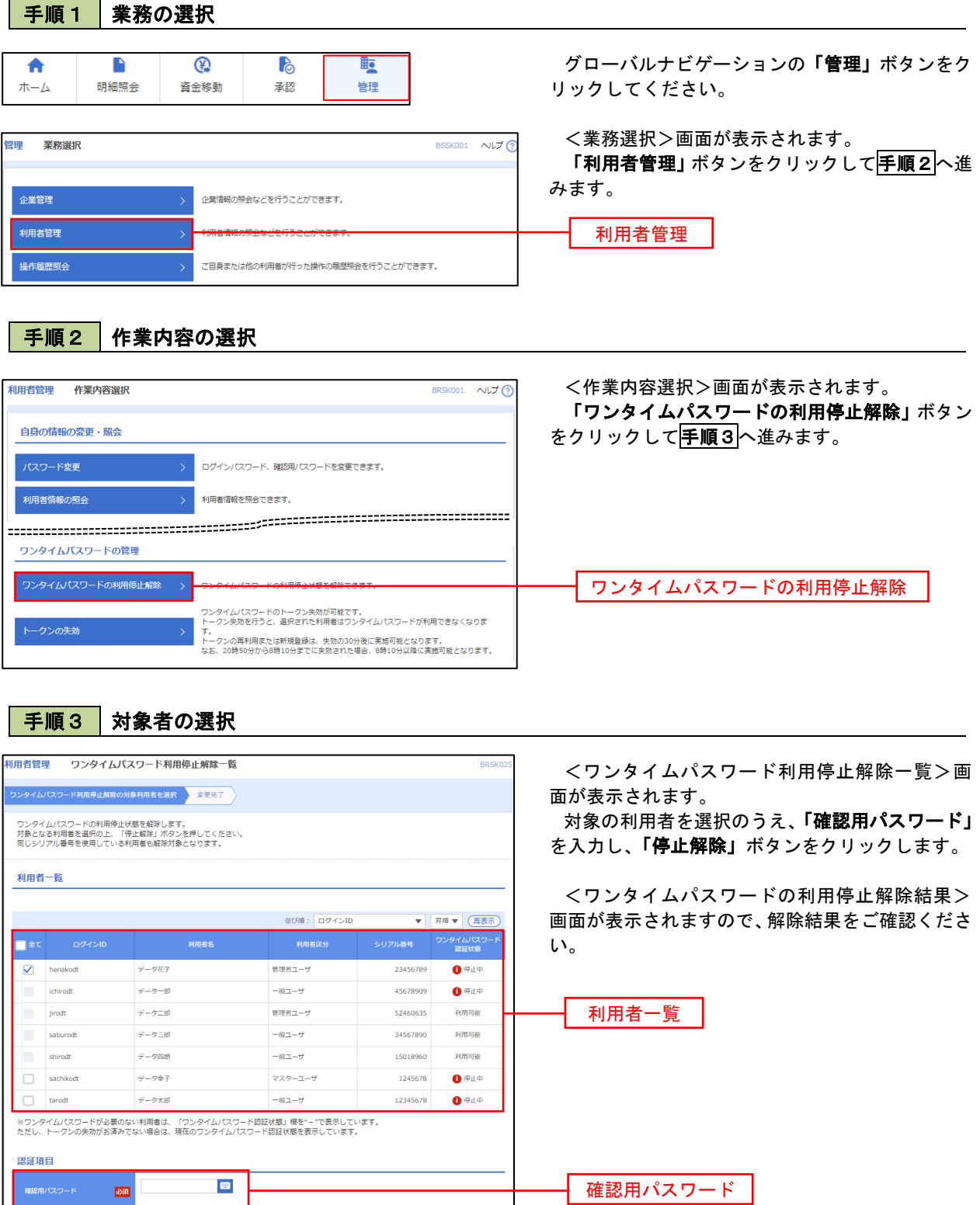

停止解除

### ■ ワンタイムパスワード(ハードウェアトークン)の失効

 ワンタイムパスワード(ハードウェアトークン)の有効期限が到来した際や、別のハードウェアトークンに切 替する場合、現在ご利用中のハードウェアトークンを失効したうえで、新しいハードウェアトークンの設定が必 要となります。

マスターユーザまたは管理者ユーザにより「トークンの失効」を行うことが可能です。

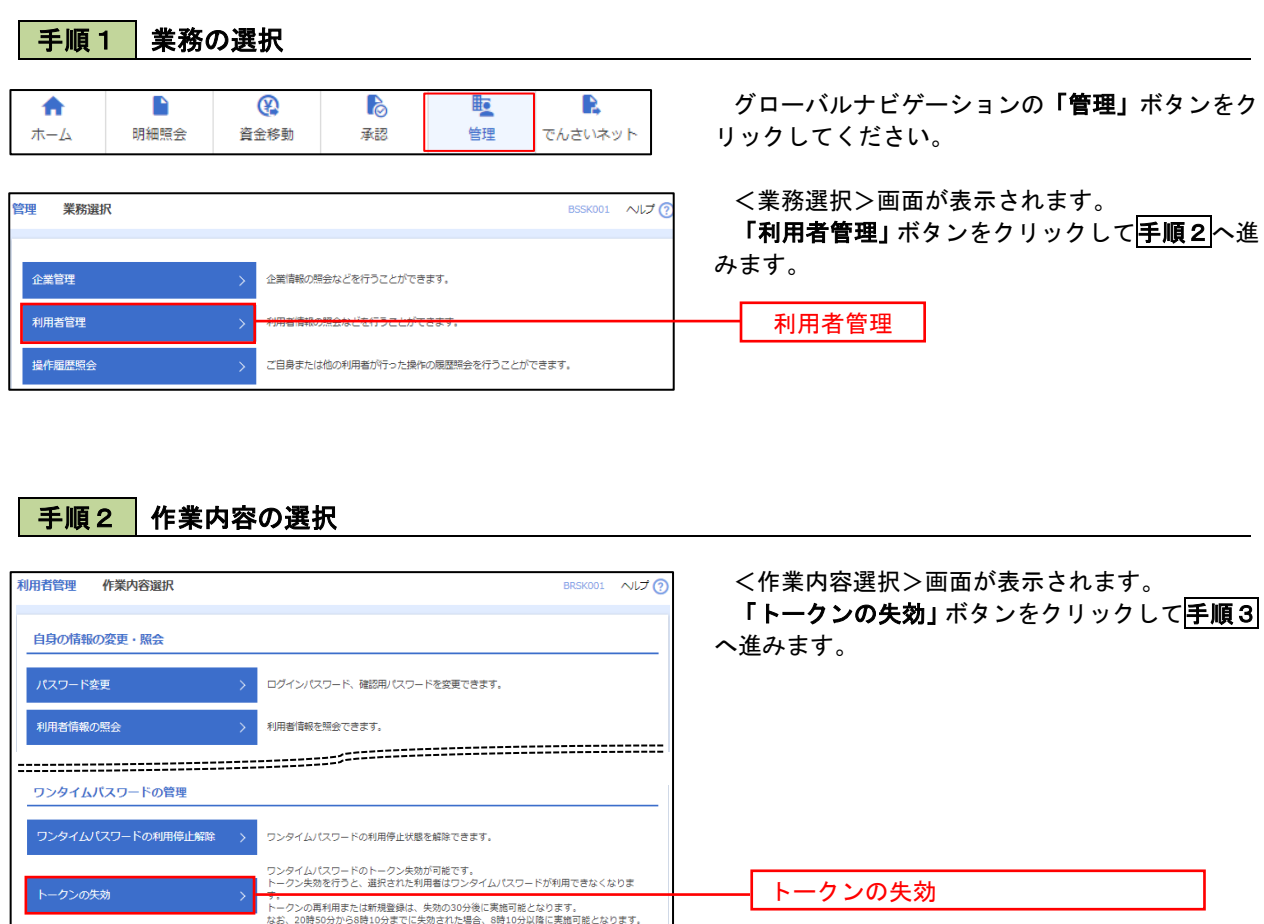

 $\blacksquare$ 

手順3 トークン失効対象者の選択

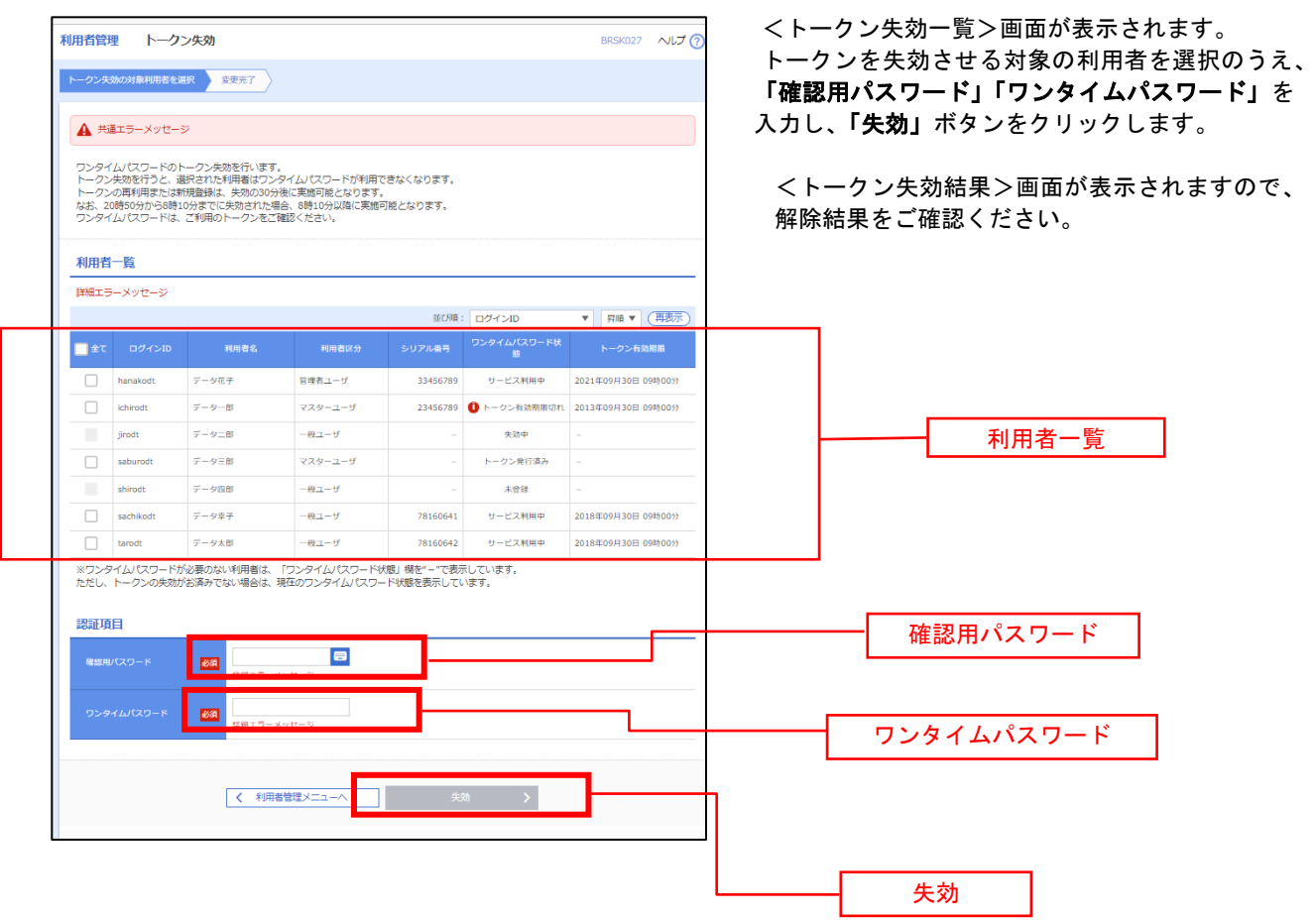

| 手順4 | 新しいハードウェアトークン登録

※トークン失効となったユーザの方は、新しいハードウェアトークンで再度ワンタイムパスワード利用登録(初期設 定)を行ってください(P18 参照)。

※トークンの再利用または新規登録は、失効の 30 分後に実施可能となります。 なお、20 時 50 分から 8 時 10 分までに失効された場合、8 時 10 分以降に実施可能となります。

【参考】 失効済みのハードウェアトークンについて(有効期限内の場合) 一度失効したハードウェアトークンは、再度利用開始登録を実施することにより再利用が可能です。

# 操作履歴照会

 ご自身または他の利用者(※)が行った操作の履歴照会を行うことができます。 ※.全履歴照会が可能な権限を持ったユーザのみ照会可能。

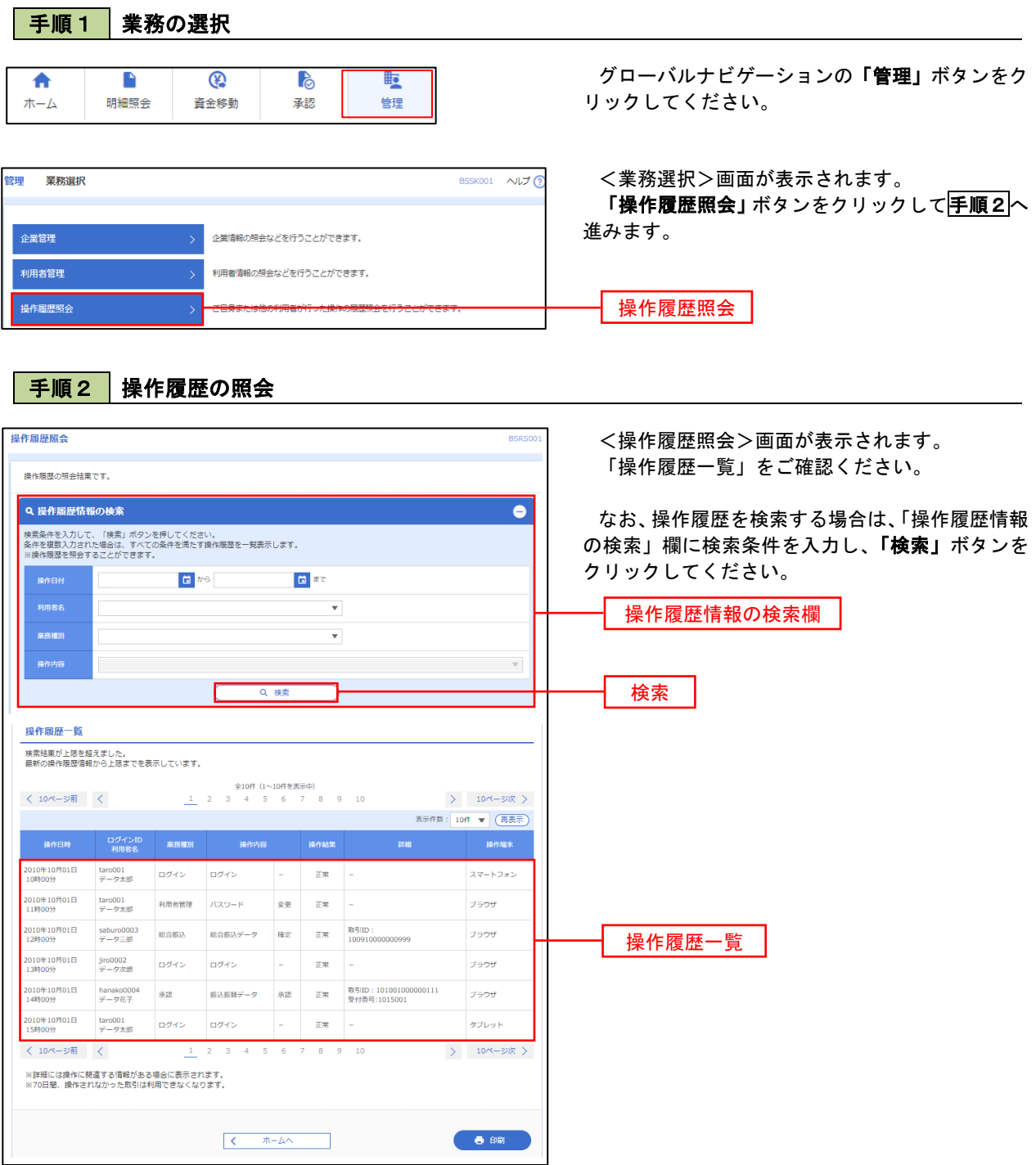

## サービスご利用のヒント

■ログイン ID

インターネットバンキングサービスにログインする際に入力していただく、お客様のお名前に代 わるものです。

#### ■ログインパスワード

インターネットバンキングサービスにログインする際に入力していただく、お客様がご本人であ ることを確認させていただくための重要な情報です。

■確認用パスワード

登録事項の設定・変更、取引の承認の際に入力していただくものです。

#### ■振込振替暗証番号

振込振替を行う際に入力していただく、ご本人様が行った振込振替であることを確認するための 暗証番号です。

■確認暗証番号

都度指定方式による振込振替を行う際に入力していただく、ご本人様が行った振込振替であるこ とを確認するための暗証番号です。

#### ■承認暗証番号

振込振替で承認の際に入力していただく、承認者様が行った取引であることを確認するためのも のです。

■照会用暗証番号

取引の照会をする際に入力していただく、ご本人様が行った照会であることを確認するためのも のです。

■事前登録方式

事前に登録いただいた入金先に対して行う振込振替の方式です。

■都度指定方式

事前に登録いただいていない入金先に対して行う振込振替の方式です。

■電子証明書

インターネットバンキングサービスへログインする際に、クライアント証明書を元に、利用者端 末およびログイン ID の特定を行い、同時に入力するログインパスワードにより認証を行う方式 です。クライアント証明書による端末認証は、従来のID、パスワードによる個人認証と比較し、 強度のセキュリティを確保できます。

■受取人番号

事前登録方式による振込振替を行う際の入金先を表す番号です。振込振替ご利用時に、受取人番 号を入力していただくことにより、入金先口座の詳細な入力を省略して簡易に振込振替を行って いただくことができます。

#### ■マスターユーザ

マスターユーザは1 企業様で 1 人のみ登録できます。マスターユーザは、初回のログイン ID 取 得を行った利用者様であり、自身を含む全ての利用者様を管理できます。

■管理者ユーザ

企業管理権限および利用者管理権限を持つ利用者様のことを指します。

■依頼者

振込振替情報、振込情報、請求情報を作成、編集、削除する権限を持った利用者様のことを指し ます。

■承認者

依頼者より依頼データの承認を委託された人のことを指します。